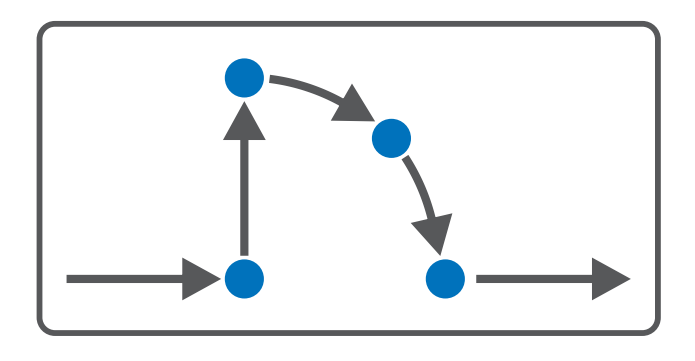

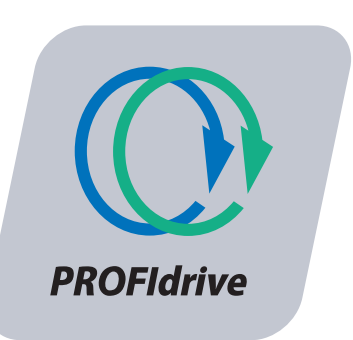

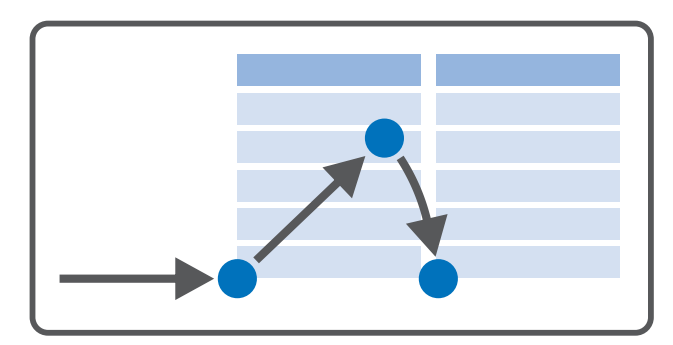

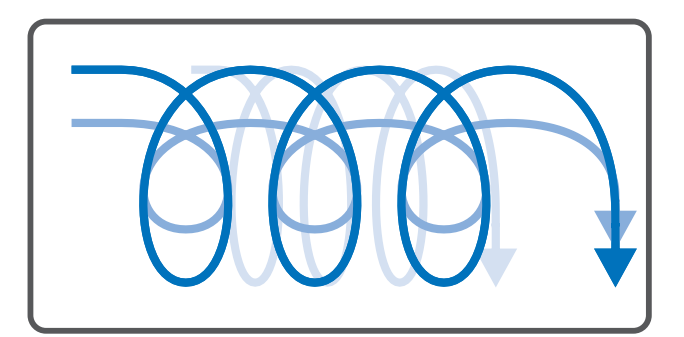

# PROFIdrive – SC6, SI6 Handbuch

de 07/2023 ID 443269.02

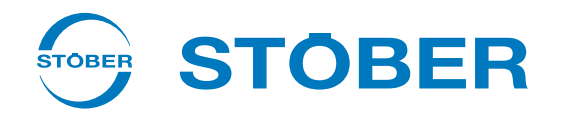

## <span id="page-1-0"></span>Inhaltsverzeichnis

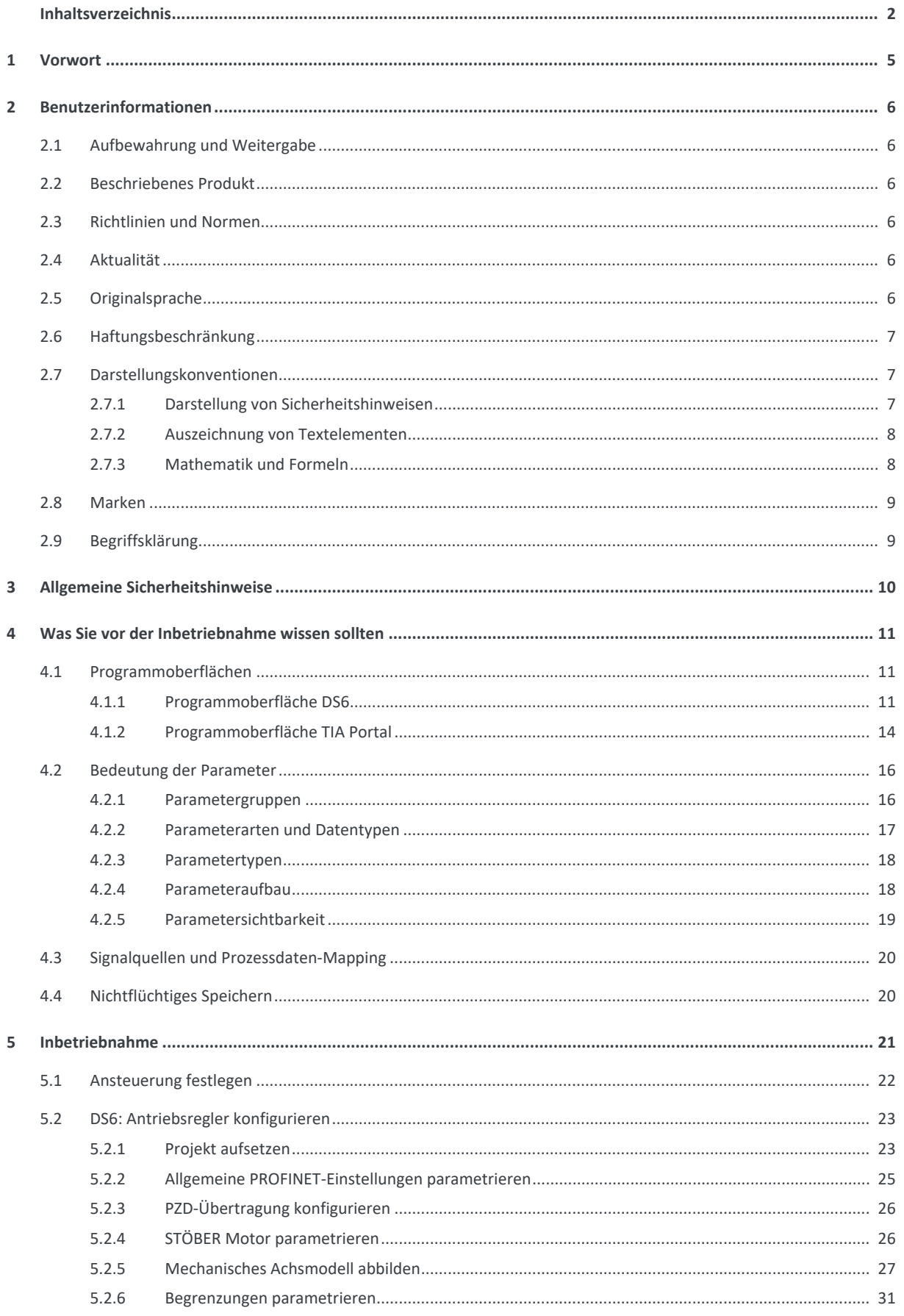

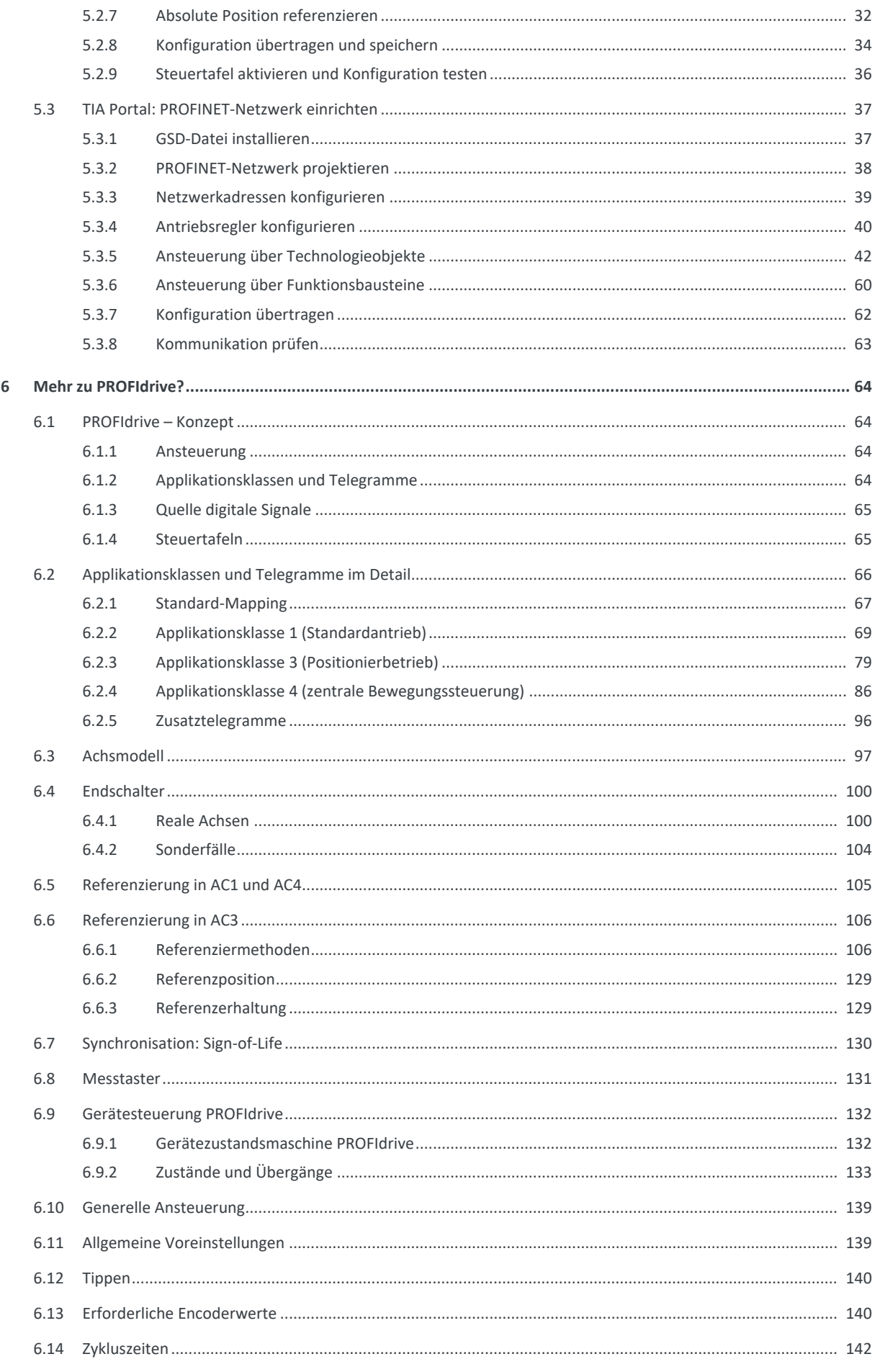

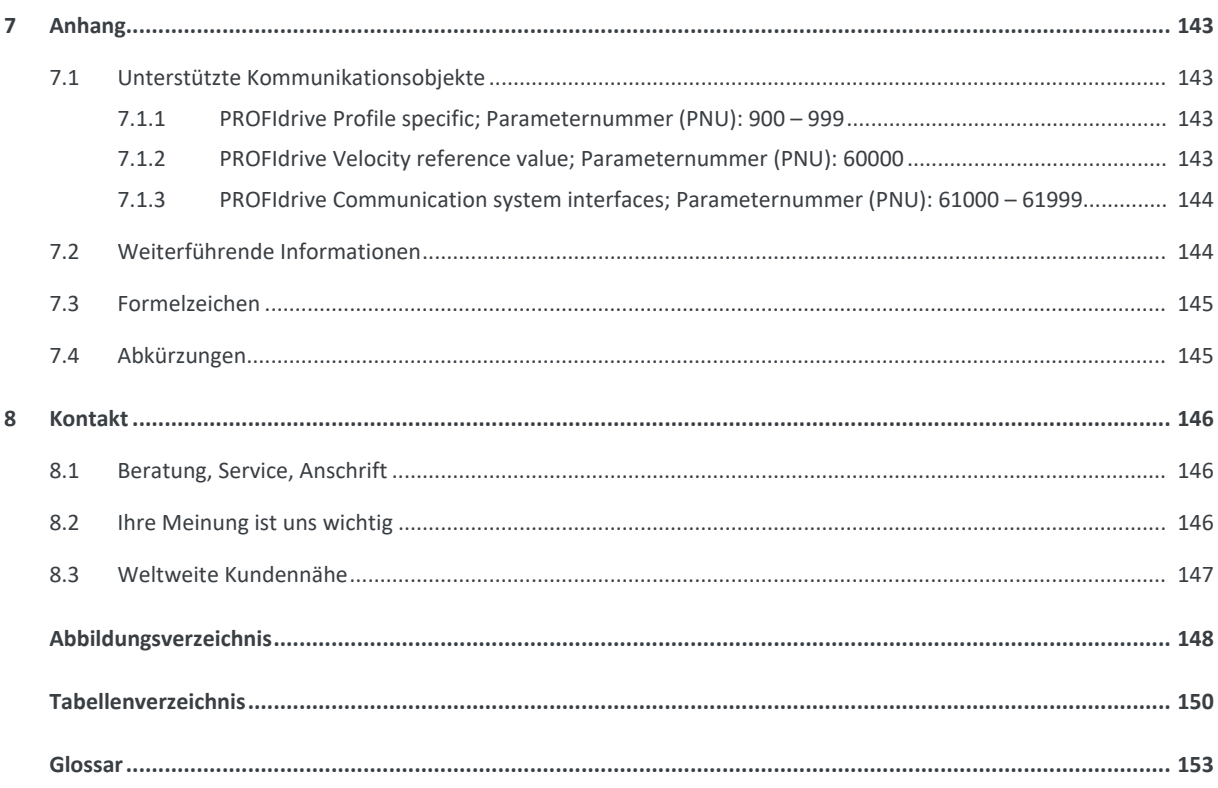

## <span id="page-4-0"></span>1 Vorwort

Die Inbetriebnahme-Software DriveControlSuite für STÖBER Antriebsregler der 6. Generation bietet komfortable Funktionen zur effizienten Projektierung und Inbetriebnahme von Antriebsreglern in Multi- und Einzelachsanwendungen.

Die in der Software enthaltene Applikation PROFIdrive enthält unterschiedliche Applikationsklassen für steuerungs- und antriebsbasierende Bewegungsprofile. Für die Inbetriebnahme, zum Notbetrieb sowie bei Wartungs- oder Reparaturarbeiten steht Ihnen in allen Applikationsklassen der Tippbetrieb zur Verfügung.

Diese Dokumentation beschreibt die generelle Funktionalität der Applikation PROFIdrive und führt Sie Schritt für Schritt durch Einrichtung und Projektierung Ihres Antriebsprojekts in den einzelnen Applikationsklassen.

## <span id="page-5-0"></span>2 Benutzerinformationen

Diese Dokumentation unterstützt Sie bei der Einrichtung sowie der Projektierung Ihres Antriebssystems mit der Applikation PROFIdrive, die auf dem nach IEC 61800-7-303 international standardisierten Antriebsprofil PROFIdrive für elektrische Antriebe basiert (Version 4.2).

Die Inbetriebnahme ist beispielhaft als PROFINET-Netzwerk mit STÖBER Antriebsreglern der 6. Generation in Kombination mit einer Steuerung der Siemens AG beschrieben.

#### **Fachliche Vorkenntnisse**

Um einen oder mehrere Antriebsregler in Kombination mit einer Steuerung mit der Applikation PROFIdrive in Betrieb nehmen zu können, sollten Sie über Grundkenntnisse im Umgang mit STÖBER Antriebsreglern der 6. Generation und der Inbetriebnahme-Software DriveControlSuite verfügen. Um Ihr PROFINET-Netzwerk in Betrieb nehmen zu können, sollten Ihnen die Netzwerktechnologie [PROFINET](#page-153-0) und damit verbunden die Grundlagen zu den Siemens SIMATIC-Automatisierungssystemen bekannt sein.

#### **Technische Voraussetzungen**

Bevor Sie Ihr PROFINET-Netzwerk in Betrieb nehmen, müssen Sie die Antriebsregler verdrahten und deren korrekte Funktionsweise initial überprüfen. Folgen Sie hierzu den Anweisungen im Handbuch des jeweiligen Antriebsreglers.

#### **Gender-Hinweis**

Aus Gründen der besseren Lesbarkeit wird auf eine geschlechtsneutrale Differenzierung verzichtet. Entsprechende Begriffe gelten im Sinne der Gleichbehandlung grundsätzlich für alle Geschlechter. Die verkürzte Sprachform beinhaltet also keine Wertung, sondern hat lediglich redaktionelle Gründe.

## <span id="page-5-1"></span>2.1 Aufbewahrung und Weitergabe

Da diese Dokumentation wichtige Informationen zum sicheren und effizienten Umgang mit dem Produkt enthält, bewahren Sie diese bis zur Produktentsorgung unbedingt in unmittelbarer Nähe des Produkts und für das qualifizierte Personal jederzeit zugänglich auf.

<span id="page-5-2"></span>Bei Übergabe oder Verkauf des Produkts an Dritte geben Sie diese Dokumentation ebenfalls weiter.

### 2.2 Beschriebenes Produkt

Diese Dokumentation ist verbindlich für:

Antriebsregler der Baureihe SC6 oder SI6 in Verbindung mit der Software DriveControlSuite (DS6) ab V 6.5-K und zugehöriger Firmware ab V 6.5-K-PN.

## <span id="page-5-3"></span>2.3 Richtlinien und Normen

Die für den Antriebsregler und das Zubehör relevanten europäischen Richtlinien und Normen entnehmen Sie der Dokumentation des Antriebsreglers.

### <span id="page-5-4"></span>2.4 Aktualität

Prüfen Sie, ob Ihnen mit diesem Dokument die aktuelle Version der Dokumentation vorliegt. Auf unserer Webseite stellen wir Ihnen die neuesten Dokumentversionen zu unseren Produkten zum Download zur Verfügung: [http://www.stoeber.de/de/downloads/.](http://www.stoeber.de/de/downloads/)

## <span id="page-5-5"></span>2.5 Originalsprache

Die Originalsprache dieser Dokumentation ist Deutsch; alle anderssprachigen Fassungen sind von der Originalsprache abgeleitet.

## <span id="page-6-0"></span>2.6 Haftungsbeschränkung

Diese Dokumentation wurde unter Berücksichtigung der geltenden Normen und Vorschriften sowie des Stands der Technik erstellt.

Für Schäden, die aufgrund einer Nichtbeachtung der Dokumentation oder aufgrund der nicht bestimmungsgemäßen Verwendung des Produkts entstehen, bestehen keine Gewährleistungs- und Haftungsansprüche. Dies gilt insbesondere für Schäden, die durch individuelle technische Veränderungen des Produkts oder dessen Projektierung und Bedienung durch nicht qualifiziertes Personal hervorgerufen wurden.

## <span id="page-6-1"></span>2.7 Darstellungskonventionen

Damit Sie besondere Informationen in dieser Dokumentation schnell zuordnen können, sind diese durch Orientierungshilfen in Form von Signalwörtern, Symbolen und speziellen Textauszeichnungen hervorgehoben.

### <span id="page-6-2"></span>2.7.1 Darstellung von Sicherheitshinweisen

Sicherheitshinweise sind durch nachfolgende Symbole gekennzeichnet. Sie weisen Sie auf besondere Gefahren im Umgang mit dem Produkt hin und werden durch entsprechende Signalworte begleitet, die das Ausmaß der Gefährdung zum Ausdruck bringen. Darüber hinaus sind nützliche Tipps und Empfehlungen für einen effizienten und einwandfreien Betrieb besonders hervorgehoben.

#### **ACHTUNG!**

#### **Achtung**

bedeutet, dass ein Sachschaden eintreten kann,

wenn die genannten Vorsichtsmaßnahmen nicht getroffen werden.

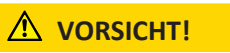

#### **Vorsicht**

mit Warndreieck bedeutet, dass eine leichte Körperverletzung eintreten kann,

▪ wenn die genannten Vorsichtsmaßnahmen nicht getroffen werden.

#### **A** WARNUNG!

#### **Warnung**

mit Warndreieck bedeutet, dass erhebliche Lebensgefahr eintreten kann,

▪ wenn die genannten Vorsichtsmaßnahmen nicht getroffen werden.

### **GEFAHR!**

#### **Gefahr**

mit Warndreieck bedeutet, dass erhebliche Lebensgefahr eintreten wird,

wenn die genannten Vorsichtsmaßnahmen nicht getroffen werden.

#### **Information**

Information bedeutet eine wichtige Information über das Produkt oder die Hervorhebung eines Dokumentationsteils, auf den besonders aufmerksam gemacht werden soll.

### <span id="page-7-0"></span>2.7.2 Auszeichnung von Textelementen

Bestimmte Elemente des Fließtexts werden wie folgt ausgezeichnet.

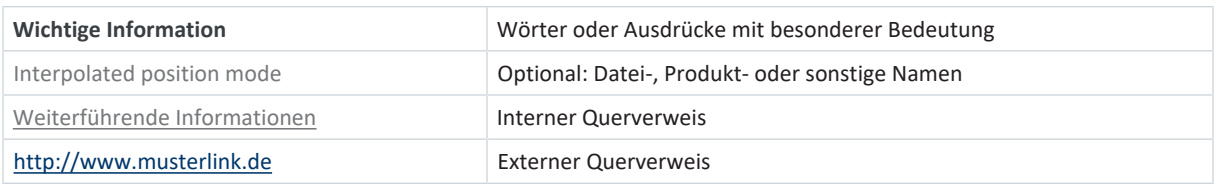

#### **Software- und Display-Anzeigen**

Um den unterschiedlichen Informationsgehalt von Elementen, die von der Software-Oberfläche oder dem Display eines Antriebsreglers zitiert werden sowie eventuelle Benutzereingaben entsprechend kenntlich zu machen, werden folgende Darstellungen verwendet.

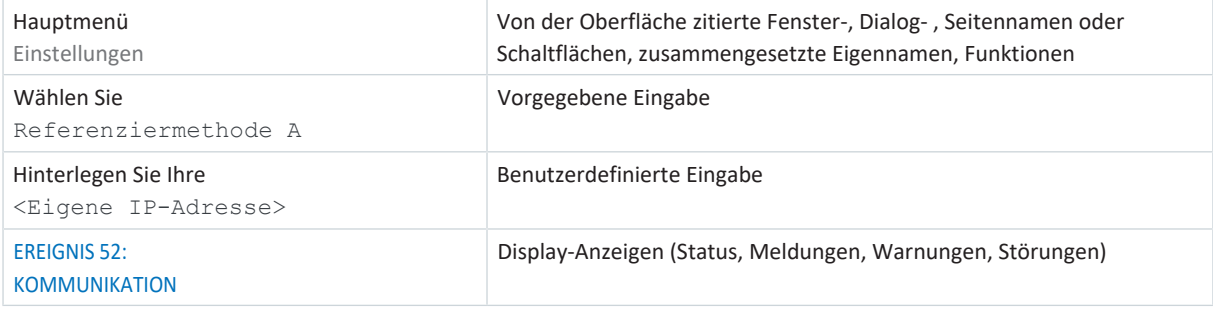

Tastenkürzel und Befehlsfolgen oder Pfade sind folgendermaßen dargestellt.

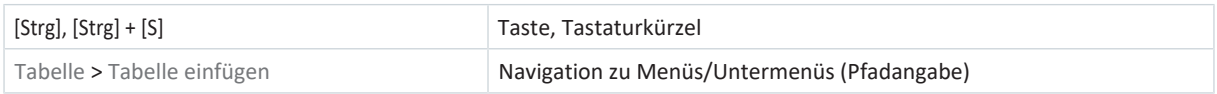

### <span id="page-7-1"></span>2.7.3 Mathematik und Formeln

Zur Darstellung von mathematischen Zusammenhängen und Formeln werden die folgenden Zeichen verwendet.

- Subtraktion
- + Addition
- × Multiplikation
- ÷ Division
- | | Betrag

## <span id="page-8-0"></span>2.8 Marken

Die folgenden Namen, die in Verbindung mit dem Gerät, seiner optionalen Ausstattung und seinem Zubehör verwendet werden, sind Marken oder eingetragene Marken anderer Unternehmen:

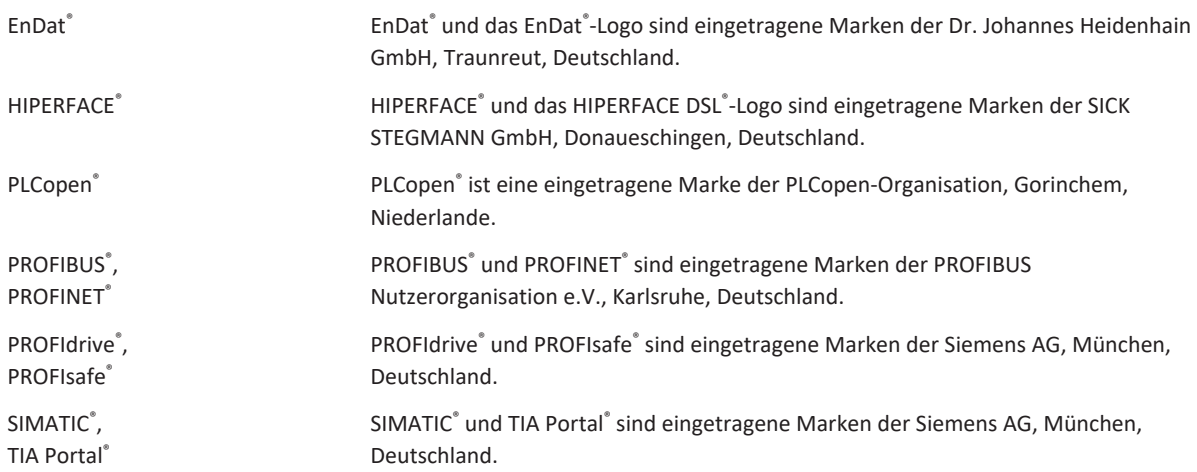

Alle anderen, hier nicht aufgeführten Marken, sind Eigentum ihrer jeweiligen Inhaber.

Erzeugnisse, die als Marken eingetragen sind, sind in dieser Dokumentation nicht besonders kenntlich gemacht. Vorliegende Schutzrechte (Patente, Warenzeichen, Gebrauchsmusterschutz) sind zu beachten.

## <span id="page-8-1"></span>2.9 Begriffsklärung

Durch den Bezug auf relevante Standards und auf Produkte anderer Hersteller werden Ihnen in dieser Dokumentation für denselben Begriff unterschiedliche hersteller- oder standardspezifische Benennungen begegnen.

Zur besseren Verständlichkeit sind die Benennungen in dieser Dokumentation weitestgehend auf die Terminologie von STÖBER vereinheitlicht. Die Entsprechung der Benennungen von STÖBER zu anderen Quellen entnehmen Sie nachfolgender Tabelle.

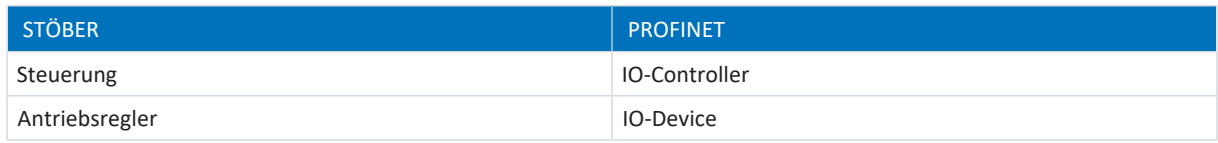

Tab. 1: Entsprechung STÖBER Terminologie zu PROFINET

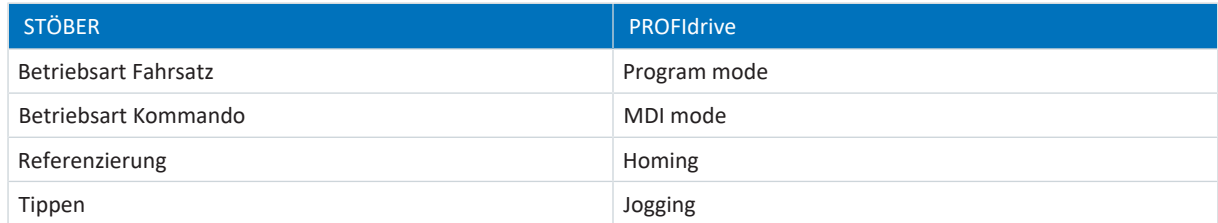

Tab. 2: Entsprechung STÖBER Terminologie zu PROFIdrive

## <span id="page-9-0"></span>3 Allgemeine Sicherheitshinweise

#### **A** WARNUNG!

#### **Lebensgefahr bei Nichtbeachtung von Sicherheitshinweisen und Restrisiken!**

Bei Nichtbeachtung der Sicherheitshinweise und Restrisiken in der Dokumentation des Antriebsreglers können Unfälle mit schweren Verletzungen oder Tod auftreten.

- Halten Sie die Sicherheitshinweise in der Antriebsregler-Dokumentation ein.
- Berücksichtigen Sie bei der Risikobeurteilung für die Maschine oder Anlage die Restrisiken.

### **A** WARNUNG!

#### **Fehlfunktion der Maschine infolge fehlerhafter oder veränderter Parametrierung!**

Bei fehlerhafter oder veränderter Parametrierung können Fehlfunktionen an Maschinen oder Anlagen auftreten, die zu schweren Verletzungen oder Tod führen können.

- Beachten Sie die Security-Hinweise in der Antriebsregler-Dokumentation.
- Schützen Sie z. B. die Parametrierung vor unbefugtem Zugriff.
- Treffen Sie geeignete Maßnahmen für mögliche Fehlfunktionen (z. B. Not-Aus oder Not-Halt).

## <span id="page-10-0"></span>4 Was Sie vor der Inbetriebnahme wissen sollten

Nachfolgende Kapitel ermöglichen Ihnen einen schnellen Einstieg in den Aufbau der Programmoberfläche sowie die zugehörigen Fensterbezeichnungen und liefern Ihnen relevante Informationen rund um Parameter sowie zum generellen Speichern Ihrer Projektierung.

## <span id="page-10-1"></span>4.1 Programmoberflächen

<span id="page-10-2"></span>Nachfolgende Kapitel beinhalten die Programmoberflächen der beschriebenen Software-Komponenten im Überblick.

### 4.1.1 Programmoberfläche DS6

Über die grafische Oberfläche der Inbetriebnahme-Software DriveControlSuite (DS6) können Sie Ihr Antriebsprojekt schnell und effizient projektieren, parametrieren und in Betrieb nehmen. Im Servicefall können Sie mithilfe der DriveControlSuite Diagnoseinformationen wie Betriebszustände, Störungsspeicher und Störungszähler Ihres Antriebsprojekts auswerten.

#### **Information**

Die Programmoberfläche der DriveControlSuite steht Ihnen in deutscher, englischer und französischer Sprache zur Verfügung. Um die Sprache der Programmoberfläche zu ändern, wählen Sie Menü Einstellungen > Sprache.

#### **Information**

Die Hilfe der DriveControlSuite erreichen Sie in der Menüleiste über Menü Hilfe > Hilfe zur DS6 oder über die Taste [F1] auf Ihrer Tastatur. Abhängig vom Programmbereich, in dem Sie [F1] drücken, öffnet sich ein thematisch passendes Hilfethema.

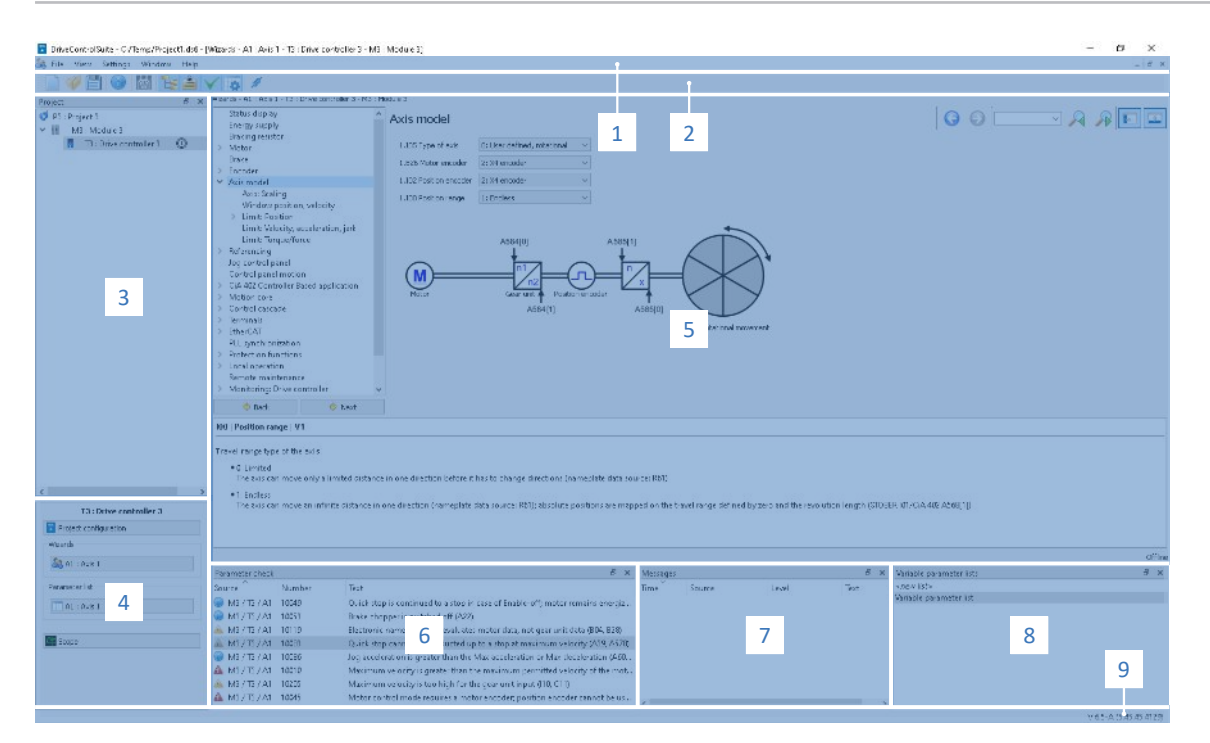

Abb. 1: DS6: Programmoberfläche

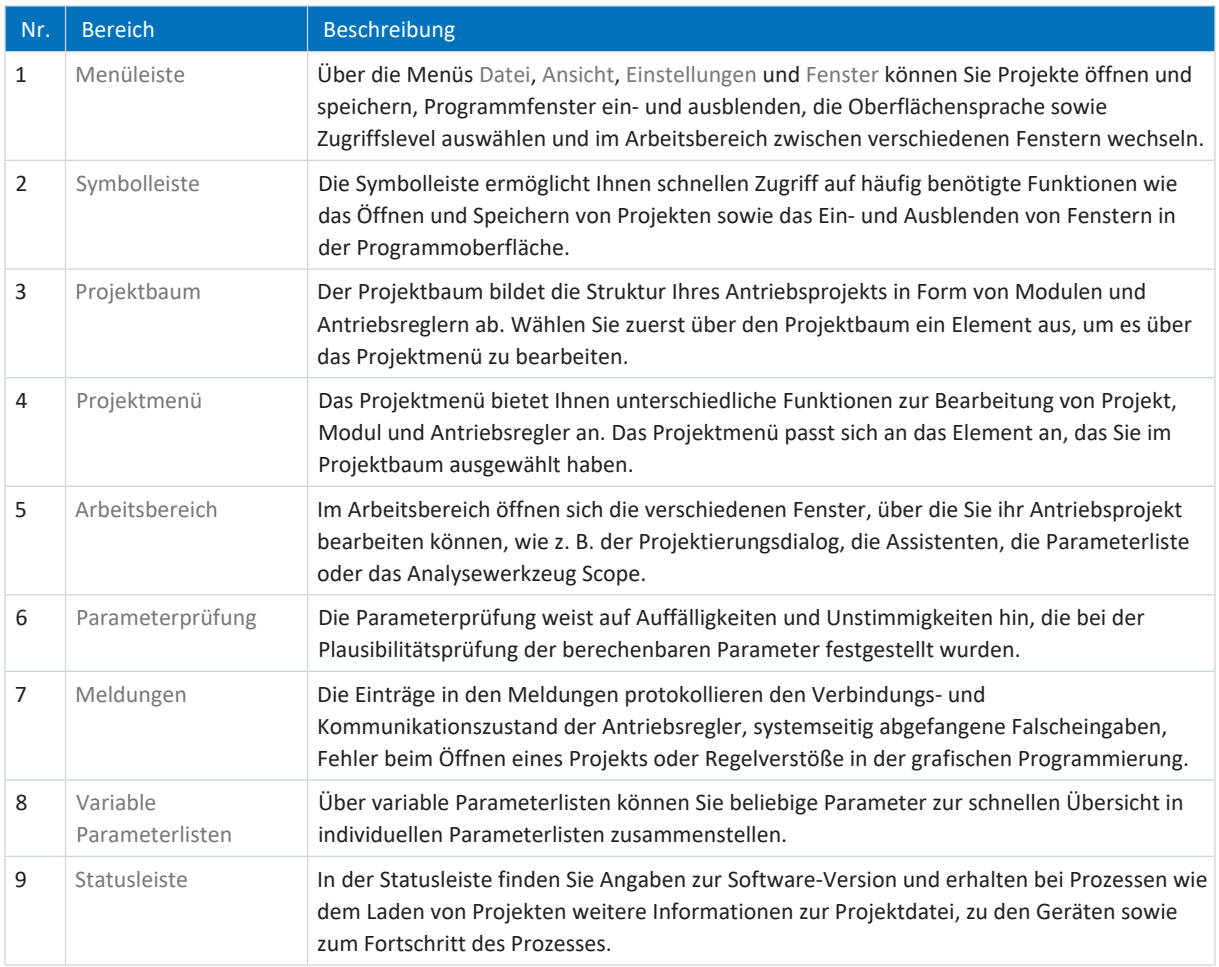

#### 4.1.1.1 Ansicht konfigurieren

Sie können in der DriveControlSuite die Sichtbarkeit und Anordnung von Bereichen und Fenstern ändern, um beispielsweise bei der Arbeit mit kleineren Bildschirmen den verfügbaren Platz im Arbeitsbereich zu optimieren.

#### **Bereiche ein-/ausblenden**

Nutzen Sie die Symbole in der Symbolleiste oder die Einträge im Menü Ansicht, um bestimmte Bereiche in der DriveControlSuite nach Bedarf ein- oder auszublenden.

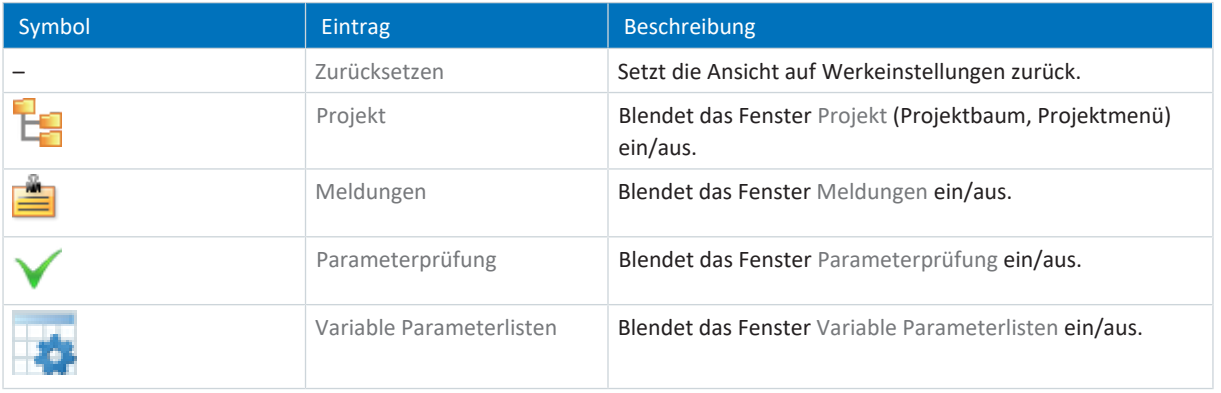

#### **Bereiche anordnen und gruppieren**

Sie können die einzelnen Bereiche über Drag-and-Drop abdocken und neu anordnen: Wenn Sie ein abgedocktes Fenster an den Rand der DriveControlSuite ziehen, können Sie es dort in einem farblich hervorgehobenen Bereich entweder neben oder auf einem anderen Fenster loslassen, um es neu anzudocken.

Wenn Sie das Fenster auf einem anderen Fenster loslassen, werden die zwei Bereiche in einem Fenster zusammengefügt, in dem Sie über Register zwischen den Bereichen wechseln können.

#### 4.1.1.2 Navigation über sensitive Schaltbilder

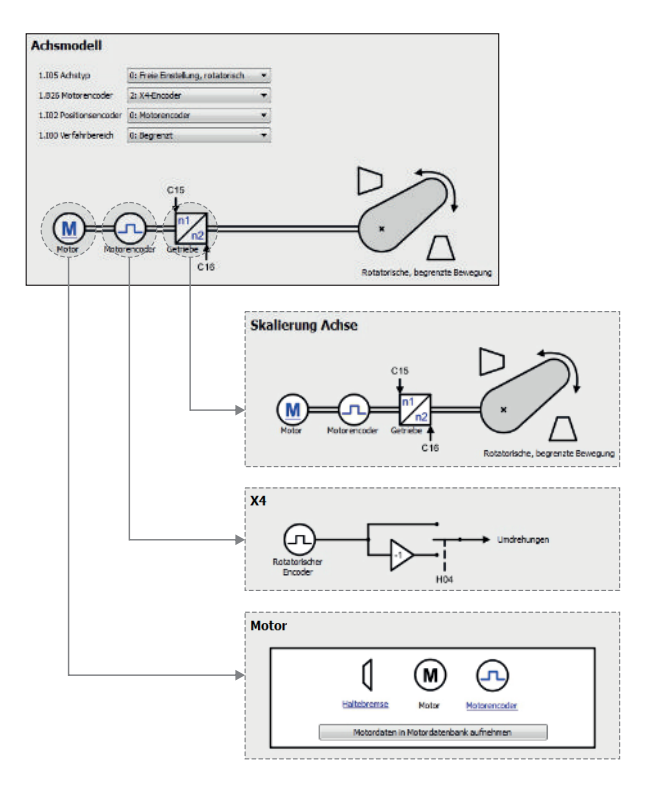

Abb. 2: DriveControlSuite: Navigation über Textlinks und Symbole

Um Ihnen die Bearbeitungsreihenfolgen von Soll- und Istwerten, die Verwendung von Signalen oder bestimmte Anordnungen von Antriebskomponenten grafisch zu verdeutlichen und die Konfiguration zugehöriger Parameter zu erleichtern, werden diese auf den jeweiligen Assistentenseiten des Arbeitsbereichs in Form von Schaltbildern dargestellt.

Blau eingefärbte Textlinks oder klickbare Symbole kennzeichnen programminterne Verlinkungen. Diese verweisen auf die jeweils zugehörigen Assistentenseiten und sind somit behilflich, weiterführende Detailseiten mit nur einem Klick zu erreichen.

### <span id="page-13-0"></span>4.1.2 Programmoberfläche TIA Portal

Das Siemens Totally Integrated Automation Portal (TIA Portal) bietet eine Plattform, mit der Sie Ihr PROFINET-System in Betrieb nehmen. Das TIA Portal gliedert sich in die Portalansicht und die Projektansicht.

#### **TIA Portalansicht**

Die TIA Gesamtfunktionalität ist in unterschiedliche Aufgabengebiete gegliedert, die Sie über sogenannte Portale erreichen können. Die für diese Dokumentation relevanten Oberflächenelemente der TIA Portalansicht entnehmen Sie nachfolgender Grafik.

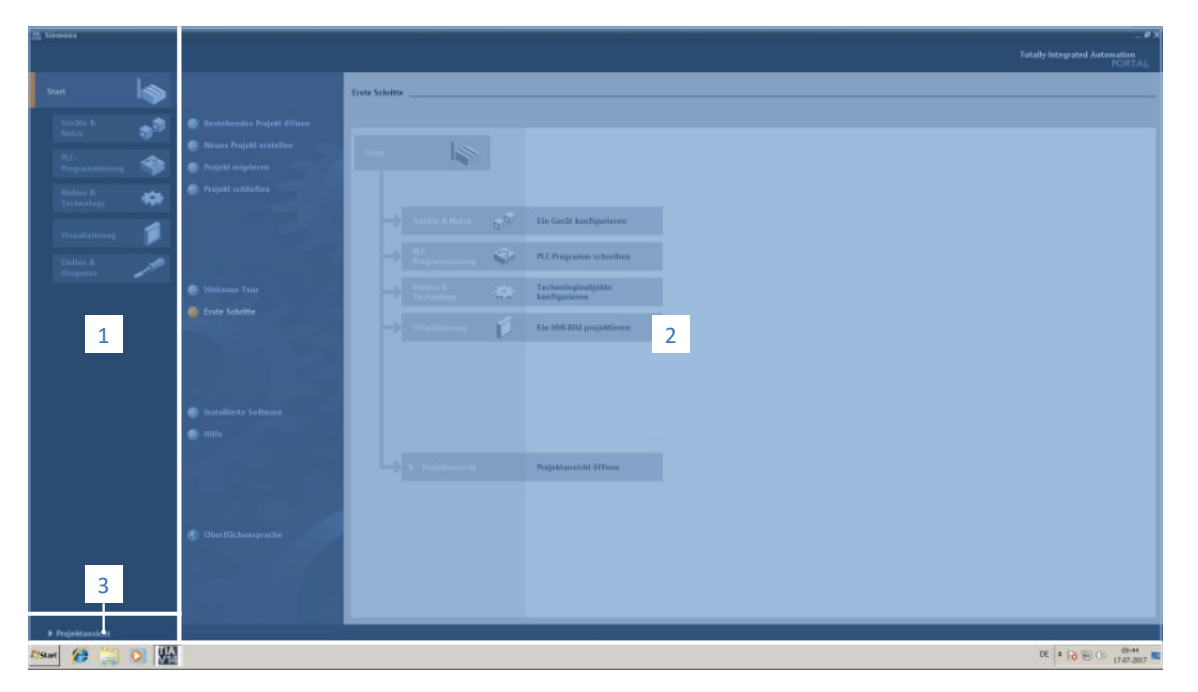

Abb. 3: TIA Portal: Programmoberfläche der Portalansicht

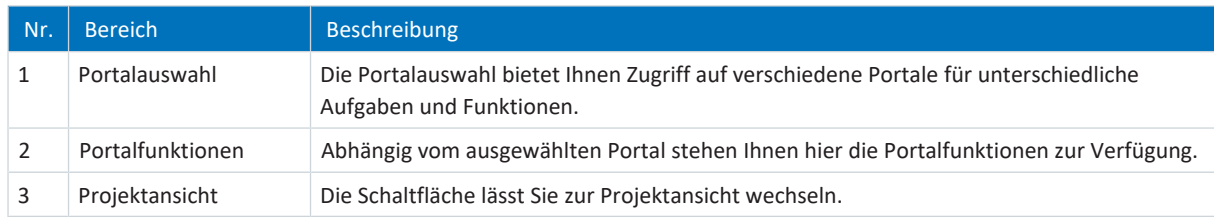

#### **TIA Projektansicht**

Die TIA Projektansicht bietet Ihnen Zugriff auf sämtliche Bestandteile eines Projekts. Die für diese Dokumentation relevanten Oberflächenelemente der TIA Portalansicht entnehmen Sie nachfolgender Grafik.

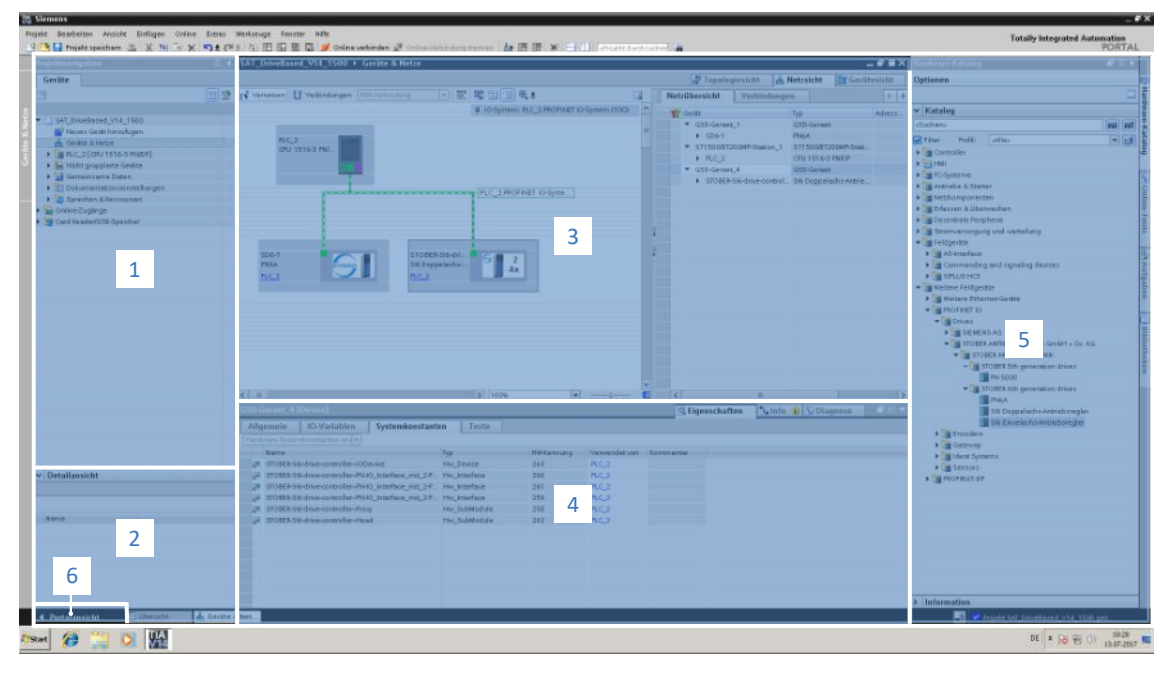

Abb. 4: TIA Portal: Programmoberfläche der Projektansicht

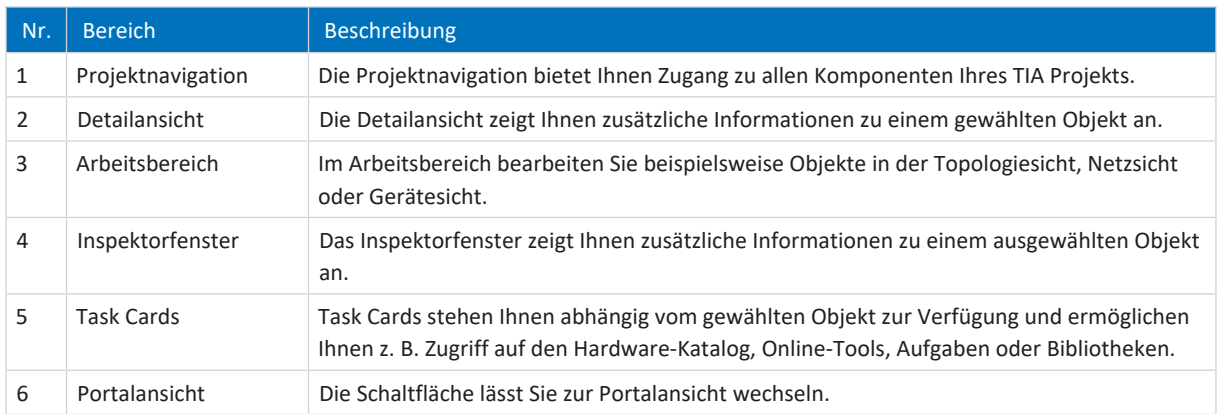

## <span id="page-15-0"></span>4.2 Bedeutung der Parameter

Über Parameter passen Sie die Funktionen des Antriebsreglers an Ihre individuelle Anwendung an. Parameter visualisieren darüber hinaus aktuelle Istwerte (Istgeschwindigkeit, Istdrehmoment ...) und lösen Aktionen wie z. B. Werte speichern, Phasen testen usw. aus.

#### **Parameterkennung-Lesart**

Eine Parameterkennung setzt sich aus nachfolgenden Elementen zusammen, wobei auch Kurzformen, d. h. die ausschließliche Angabe einer Koordinate oder die Kombination aus Koordinate und Name möglich sind.

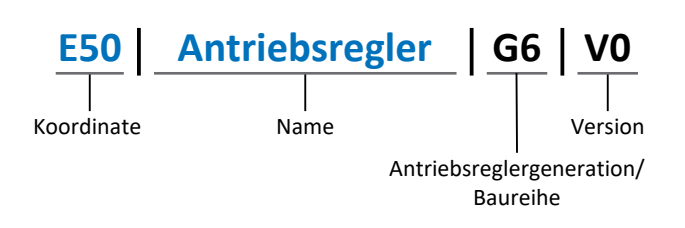

### <span id="page-15-1"></span>4.2.1 Parametergruppen

Parameter werden thematisch einzelnen Gruppen zugeordnet. Die STÖBER Antriebsregler der 6. Generation unterscheiden nachfolgende Parametergruppen.

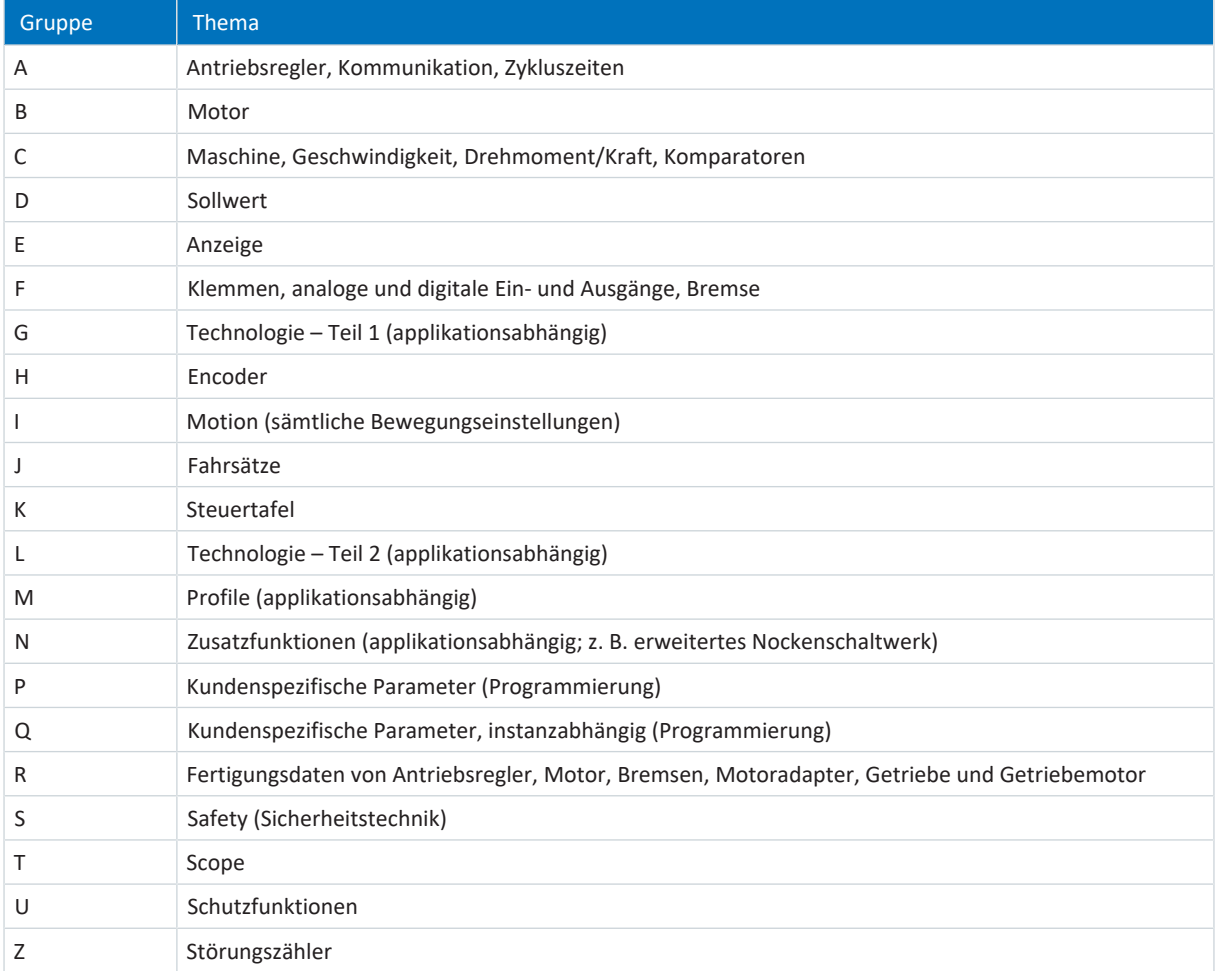

Tab. 3: Parametergruppen

### <span id="page-16-0"></span>4.2.2 Parameterarten und Datentypen

Neben der thematischen Sortierung in einzelne Gruppen gehören alle Parameter einem bestimmten Datentyp und einer Parameterart an. Der Datentyp eines Parameters wird in der Parameterliste, Tabelle Eigenschaften angezeigt. Die Zusammenhänge zwischen Parameterarten, Datentypen und deren Wertebereich entnehmen Sie nachfolgender Tabelle.

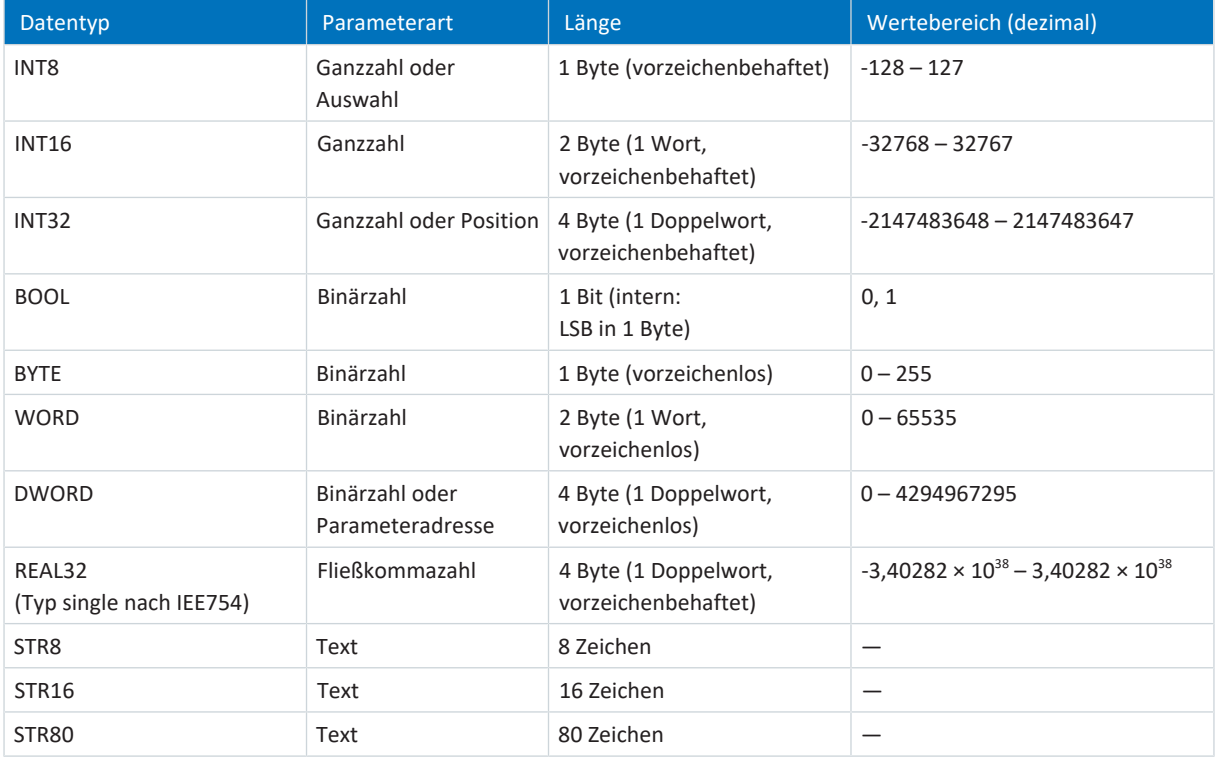

Tab. 4: Parameter: Datentypen, Parameterarten, mögliche Werte

#### **Parameterarten: Verwendung**

- § Ganzzahl, Fließkommazahl Bei allgemeinen Rechenprozessen Beispiel: Soll- und Istwerte
- § Auswahl Zahlenwert, dem eine direkte Bedeutung zugeordnet ist Beispiel: Quellen für Signale oder Sollwerte
- § Binärzahl

Bit-orientierte Parameterinformationen, die binär zusammengefasst werden Beispiel: Steuer- und Statusworte

■ Position

Ganzzahl in Verbindung mit zugehörigen Einheiten und Nachkommastellen Beispiel: Ist- und Sollwerte von Positionen

- § Geschwindigkeit, Beschleunigung, Verzögerung, Ruck Fließkommazahl in Verbindung mit zugehörigen Einheiten Beispiel: Ist- und Sollwerte für Geschwindigkeit, Beschleunigung, Verzögerung, Ruck
- § Parameteradresse Referenzierung eines Parameters Beispiel: In F40 AO1 Quelle kann beispielsweise E08 Motorgeschwindigkeit parametriert werden
- § Text
	- Ausgaben oder Meldungen

### <span id="page-17-0"></span>4.2.3 Parametertypen

Bei Parametern werden folgende Typen unterschieden.

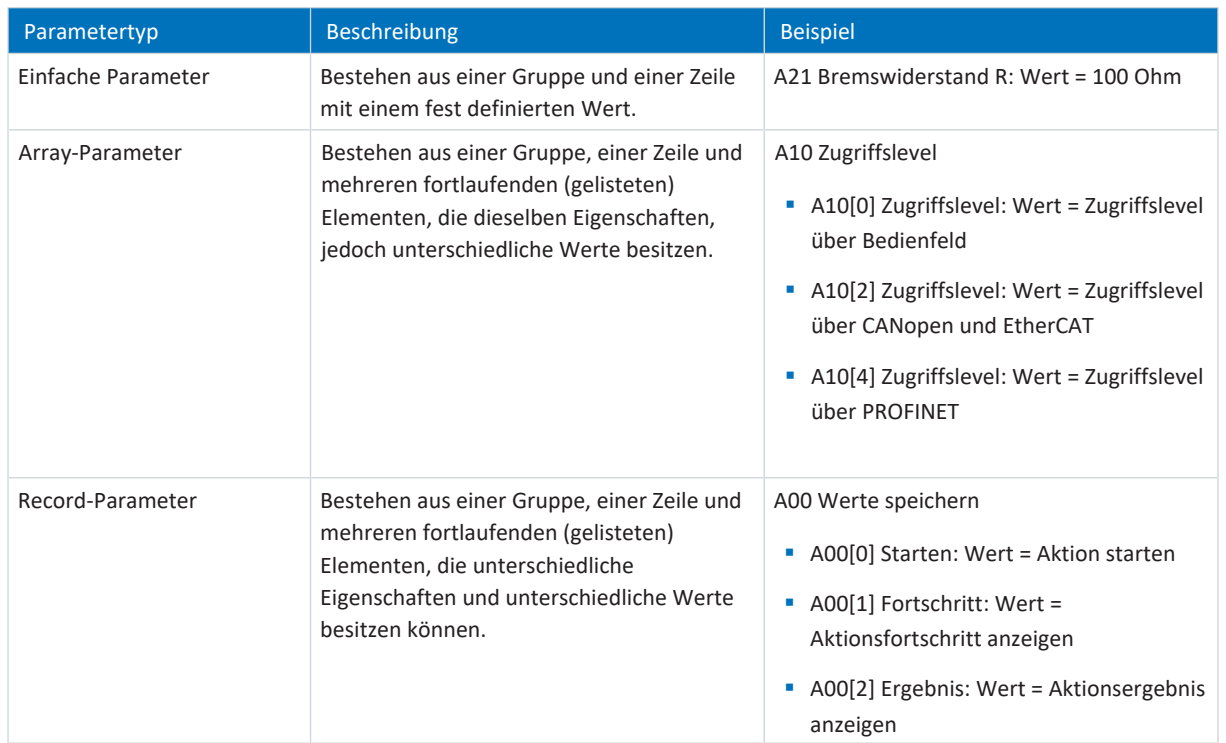

<span id="page-17-1"></span>Tab. 5: Parametertypen

### 4.2.4 Parameteraufbau

Jeder Parameter besitzt spezifische Koordinaten, die folgendem Aufbau entsprechen.

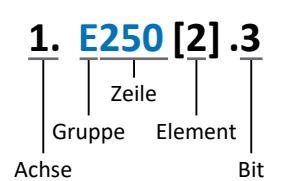

■ Achse (optional)

Bei mehreren Achsen diejenige, der ein Parameter zugeordnet ist; entfällt bei globalen Parametern (Wertebereich: 1 – 4).

§ Gruppe

Gruppe, der ein Parameter thematisch angehört (Wertebereich: A – Z).

§ Zeile

Unterscheidet die Parameter innerhalb einer Parametergruppe (Wertebereich: 0 – 999).

■ Element (optional)

Elemente eines Array- oder Record-Parameters (Wertebereich: 0 – 16000).

■ Bit (optional) Auswahl eines einzelnen Bit für die vollständige Datenadressierung; abhängig vom Datentyp (Wertebereich: 0 – 31).

### <span id="page-18-0"></span>4.2.5 Parametersichtbarkeit

Die Sichtbarkeit eines Parameters wird primär über das Zugriffslevel gesteuert, das Sie in der DriveControlSuite einstellen, sowie über die Eigenschaften, die Sie für den jeweiligen Antriebsregler projektieren (z. B. Hardware, Firmware und Applikation). Ein Parameter kann außerdem in Abhängigkeit von weiteren Parametern oder Einstellungen ein- bzw. ausgeblendet werden: Beispielsweise werden die Parameter einer Zusatzfunktion erst eingeblendet, sobald Sie die betreffende Zusatzfunktion aktivieren.

#### **Zugriffslevel**

Die Zugriffsmöglichkeiten auf die einzelnen Parameter der Software sind hierarchisch gestaffelt und in einzelne Level unterteilt. Das bedeutet, Parameter können gezielt ausgeblendet und damit verbunden deren Konfigurationsmöglichkeiten ab einer bestimmten Ebene verriegelt werden.

Jeder Parameter besitzt jeweils ein Zugriffslevel für den Lesezugriff (Sichtbarkeit) sowie ein Zugriffslevel für den Schreibzugriff (Editierbarkeit). Folgende Level existieren:

- § Level 0 Elementare Parameter
- § Level 1

Wesentliche Parameter einer Applikation

■ Level 2

Wesentliche Parameter für den Service mit umfangreichen Diagnosemöglichkeiten

■ Level 3

Sämtliche für die Inbetriebnahme und Optimierung einer Applikation notwendigen Parameter

Parameter A10 Zugriffslevel regelt den generellen Zugriff auf Parameter:

- § Über CANopen oder EtherCAT (A10[2])
- § Über PROFINET (A10[3])

#### **Information**

In der DriveControlSuite ausgeblendete Parameter können bei der Kommunikation via Feldbus weder gelesen noch geschrieben werden.

#### **Hardware**

Welche Parameter Ihnen in der DriveControlSuite zur Verfügung stehen wird z. B. dadurch bestimmt, welche Baureihe Sie im Projektierungsdialog für den Antriebsregler wählen oder ob Sie ein Optionsmodul projektieren. Grundsätzlich werden Ihnen nur die Parameter angezeigt, die Sie zur Parametrierung der projektierten Hardware benötigen.

#### **Firmware**

Durch die Weiterentwicklung und Pflege der Funktionen für STÖBER Antriebsregler der 6. Generation werden stets neue Parameter sowie neue Versionen bestehender Parameter in die DriveControlSuite sowie die Firmware implementiert. Die Parameter werden Ihnen in der Software entsprechend der verwendeten DriveControlSuite-Version und der projektierten Firmware-Version des jeweiligen Antriebsreglers angezeigt.

#### **Applikationen**

Applikationen unterscheiden sich generell hinsichtlich Funktionen und deren Ansteuerung. Aus diesem Grund stehen mit jeder Applikation unterschiedliche Parameter zur Verfügung.

## <span id="page-19-0"></span>4.3 Signalquellen und Prozessdaten-Mapping

Die Übertragung von Steuersignalen und Sollwerten in der DriveControlSuite genügt folgenden Prinzipien.

#### **Signalquellen**

Antriebsregler werden entweder über einen Feldbus, einen Mischbetrieb aus Feldbussystem und Klemmen oder ausschließlich über Klemmen angesteuert.

Ob die Steuersignale und Sollwerte der Applikation über einen Feldbus oder über Klemmen bezogen werden, konfigurieren Sie über entsprechende Auswahlparameter, die als Signalquellen bezeichnet werden.

Bei einer Ansteuerung über Feldbus werden Parameter als Quellen für Steuersignale oder Sollwerte ausgewählt, die Teil des anschließenden Prozessdaten-Mappings sein müssen; bei einer Ansteuerung über Klemmen werden die jeweiligen analogen oder digitalen Eingänge direkt angegeben.

#### **Prozessdaten-Mapping**

Bei der Applikation PROFIdrive wird das Prozessdaten-Mapping von der Steuerung vorgegeben, sobald Sie eine Online-Verbindung zwischen Steuerung und Antriebsregler herstellen. Eine manuelle Belegung der Prozessdatenkanäle für die Übertragung der Empfangs- und Sende-Prozessdaten in der DriveControlSuite ist nicht nötig.

## <span id="page-19-1"></span>4.4 Nichtflüchtiges Speichern

Sämtliche Projektierungen, Parametrierungen und damit verbundene Änderungen an Parameterwerten sind nach der Übertragung an den Antriebsregler wirksam, aber nur flüchtig gespeichert.

#### **Speichern auf einem Antriebsregler**

Um die Konfiguration nichtflüchtig auf einem Antriebsregler zu speichern, haben Sie folgende Möglichkeiten:

- Konfiguration speichern über Assistent Werte speichern: Projektmenü > Bereich Assistenten > projektierte Achse > Assistent Werte speichern: Wählen Sie die Aktion Werte speichern
- § Konfiguration speichern über die Parameterliste: Projektmenü > Bereich Parameterliste > projektierte Achse > Gruppe A: Antriebsregler > A00 Werte speichern: Setzen Sie den Parameter A00[0] auf den Wert 1: Aktiv

#### **Speichern auf allen Antriebsreglern innerhalb eines Projekts**

Um die Konfiguration nichtflüchtig auf mehreren Antriebsreglern zu speichern, haben Sie folgende Möglichkeiten:

- § Konfiguration speichern über die Symbolleiste: Symbolleiste > Symbol Werte speichern: Klicken Sie auf das Symbol Werte speichern
- § Konfiguration speichern über das Fenster Online-Funktionen: Projektmenü > Schaltfläche Online-Verbindung > Fenster Online-Funktionen: Klicken Sie auf Werte speichern (A00)

#### **Information**

Schalten Sie den Antriebsregler während des Speicherns nicht aus. Wenn während des Speicherns die Versorgungsspannung des Steuerteils unterbrochen wird, startet der Antriebsregler beim nächsten Einschalten ohne lauffähige Konfiguration. In diesem Fall muss die Konfiguration erneut auf den Antriebsregler übertragen und nichtflüchtig gespeichert werden.

## <span id="page-20-0"></span>5 Inbetriebnahme

Nachfolgende Kapitel beschreiben die Inbetriebnahme eines PROFINET-Netzwerks, bestehend aus einer Steuerung der Firma Siemens und mehreren Antriebsreglern der Firma STÖBER, mithilfe der STÖBER DriveControlSuite und dem Siemens TIA Portal.

Um die einzelnen Inbetriebnahmeschritte besser nachvollziehen zu können, setzen wir folgende **beispielhafte** Systemumgebung voraus:

- § Antriebsregler der Baureihe SC6 oder SI6 ab Firmware V 6.5-K-PN
- Inbetriebnahme-Software DriveControlSuite ab V 6.5-K

in Kombination mit

- Siemens Steuerung SIMATIC S7-1500
- § Siemens Automatisierungssoftware Totally Intergrated Automation Portal (TIA Portal) ab V16

#### **Die Inbetriebnahme gliedert sich in folgende Schritte...**

- 1. Legen Sie zunächst fest, wie die Antriebsregler angesteuert werden sollen.
- 2. DriveControlSuite:

Projektieren Sie im Anschluss sämtliche Antriebsregler (Gerätesteuerung und Applikation), parametrieren Sie die allgemeinen PROFINET-Einstellungen, die erforderlichen Begrenzungen sowie den Motor und übertragen Sie im Anschluss Ihre Konfiguration auf die Antriebsregler Ihres PROFINET-Netzwerks.

3. TIA Portal:

Bilden Sie anschließend Ihr reales PROFINET-Netzwerk im TIA Portal ab, konfigurieren Sie die einzelnen Teilnehmer und parametrieren Sie die Ansteuerung der Antriebsregler. Übertragen Sie die Konfiguration auf die Steuerung und nehmen Sie Ihr PROFINET-Netzwerk in Betrieb.

#### **Information**

Bevor Sie mit der Inbetriebnahme Ihres PROFINET-Netzwerks mithilfe der DriveControlSuite und des TIA Portals beginnen, müssen Sie sämtliche Teilnehmer Ihres PROFINET-Netzwerks miteinander vernetzen.

Detaillierte Informationen zum Einsatz und zur Inbetriebnahme der optionalen Sicherheitstechnik über PROFINET (PROFIsafe) oder über Klemmen entnehmen Sie dem zugehörigen Handbuch (siehe [Weiterführende Informationen \[](#page-143-1)[}](#page-143-1) [144\]\)](#page-143-1).

## <span id="page-21-0"></span>5.1 Ansteuerung festlegen

Für die Ansteuerung von STÖBER Antriebsreglern über das TIA Portal stehen Ihnen nachfolgend beschriebene Optionen zur Verfügung.

#### **Siemens Technologieobjekte (TO)**

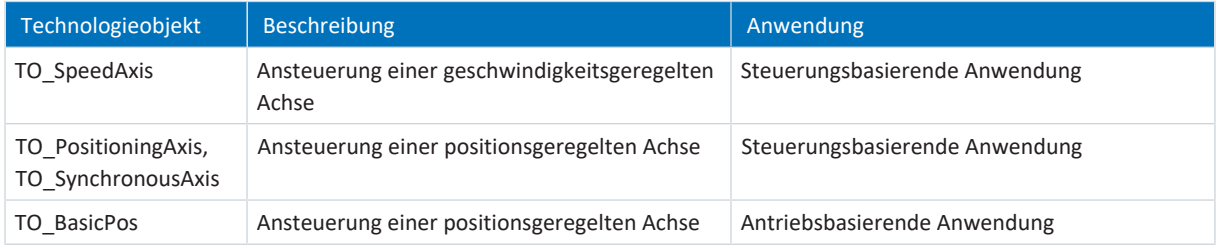

Tab. 6: Siemens Technologieobjekte

Auf die [Technologieobjekte](#page-154-3) können Sie im TIA Portal direkt zugreifen und diese Ihrer Steuerung hinzufügen.

#### **Siemens Funktionsbausteine (FB) aus der DriveLib**

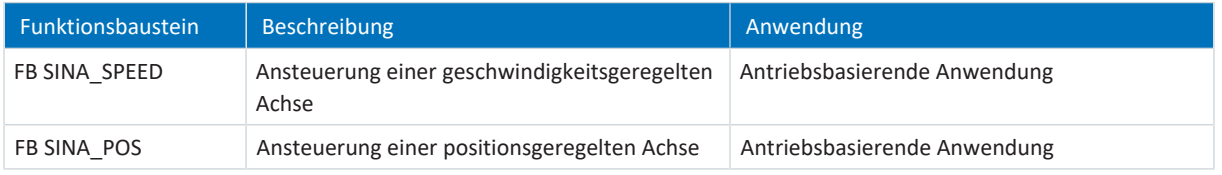

#### Tab. 7: Siemens Funktionsbausteine DriveLib

Die [Funktionsbausteine](#page-152-3) können Sie nach Registrierung kostenfrei von der Siemens Webseite herunterladen und ins TIA Portal importieren [\(https://support.industry.siemens.com\)](https://support.industry.siemens.com). Wenn Sie im TIA Portal die Funktionsbausteine bereits verwenden, stellen Sie sicher, dass Sie mit der jeweils aktuellen Version arbeiten.

#### **Kombinationsmöglichkeiten**

Nachfolgende Tabelle zeigt **beispielhaft**, welche Kombinationen von Technologieobjekten oder Funktionsbausteinen mit den verfügbaren [Applikationsklassen](#page-152-4) und Telegrammen möglich sind.

Wie Sie Ihre Ansteuerung konfigurieren, erfahren Sie anhand dieser Beispiele im Rahmen der Inbetriebnahme im TIA Portal.

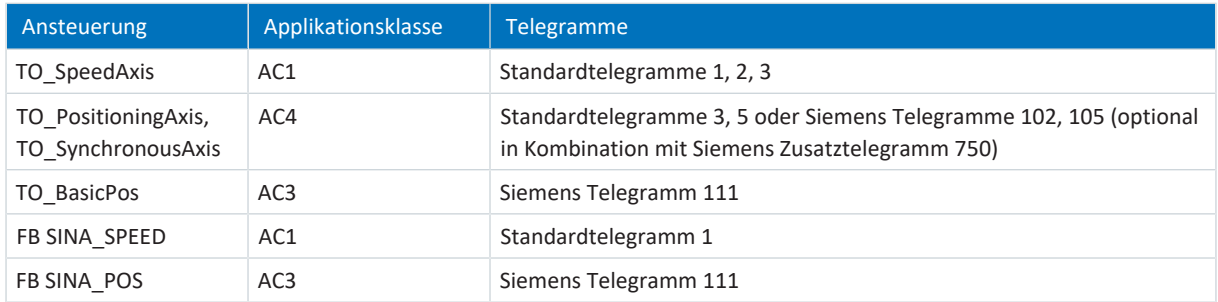

Tab. 8: Kombinationen: Funktionsbaustein oder Technologieobjekt mit Telegramm

Für weitere Informationen zu den Applikationsklassen und Telegrammen siehe [Applikationsklassen und Telegramme im](#page-65-0) [Detail \[](#page-65-0)[}](#page-65-0) [66\].](#page-65-0)

#### **Information**

Diese Dokumentation konzentriert sich auf die gerätespezifischen Einstellungen, die für Antriebsregler von STÖBER für die Parametrierung der Technologieobjekte von Siemens bzw. für die Ansteuerung der Funktionsbausteine zu berücksichtigen sind. Einstellungen, auf die nicht näher eingegangen wird, entnehmen Sie der Dokumentation von Siemens.

## <span id="page-22-0"></span>5.2 DS6: Antriebsregler konfigurieren

Projektieren und konfigurieren Sie sämtliche Antriebsregler Ihres Antriebssystems in der DriveControlSuite (siehe auch [Programmoberfläche DS6 \[](#page-10-2)[}](#page-10-2) [11\]](#page-10-2)).

#### **Information**

Führen Sie die im Nachfolgenden beschriebenen Schritte unbedingt in der vorgegebenen Reihenfolge aus!

Einige Parameter stehen in Abhängigkeit zueinander und werden Ihnen erst zugänglich, wenn Sie zuvor bestimmte Einstellungen getroffen haben. Folgen Sie den Schritten in der vorgegebenen Reihenfolge, damit Sie die Parametrierung vollständig abschließen können.

### <span id="page-22-1"></span>5.2.1 Projekt aufsetzen

Um sämtliche Antriebsregler und Achsen Ihres Antriebssystems über die DriveControlSuite konfigurieren zu können, müssen Sie diese im Rahmen eines Projekts erfassen.

#### 5.2.1.1 Antriebsregler und Achse projektieren

Erstellen Sie ein neues Projekt und projektieren Sie den ersten Antriebsregler samt zugehöriger Achse.

#### **Neues Projekt anlegen**

- 1. Starten Sie die DriveControlSuite.
- 2. Klicken Sie im Startbildschirm auf Neues Projekt erstellen.
	- ð Das neue Projekt wird angelegt und der Projektierungsdialog für den ersten Antriebsregler öffnet sich.
	- ð Die Schaltfläche Antriebsregler ist aktiv.

#### **Antriebsregler projektieren**

1. Register Eigenschaften:

Stellen Sie die Beziehung zwischen Ihrem Schaltplan und dem zu projektierenden Antriebsregler in der DriveControlSuite her.

Referenz: Geben Sie das Referenzkennzeichen (Betriebsmittelkennzeichen) des Antriebsreglers an.

Bezeichnung: Benennen Sie den Antriebsregler eindeutig.

Version: Versionieren Sie Ihre Projektierung.

Beschreibung: Geben Sie gegebenenfalls unterstützende Zusatzinformationen wie die Änderungshistorie der Projektierung an.

2. Register Antriebsregler:

Wählen Sie die Baureihe und den Gerätetyp des Antriebsreglers. Firmware: Wählen Sie die PROFINET-Version 6.x -**PN**.

3. Register Optionsmodule:

Sicherheitsmodul: Wenn der Antriebsregler Teil eines Sicherheitskreises ist, wählen Sie das entsprechende Sicherheitsmodul.

4. Register Gerätesteuerung:

Gerätesteuerung: Wählen Sie die Gerätesteuerung PROFIdrive. Prozessdaten Rx, Prozessdaten Tx: Wählen Sie PROFINET Rx und PROFINET Tx für die Übertragung der PROFINET-Prozessdaten.

#### **Achse projektieren**

- 1. Klicken Sie auf Achse 1.
- 2. Register Eigenschaften:

Stellen Sie die Beziehung zwischen Ihrem Schaltplan und der zu projektierenden Achse in der DriveControlSuite her. Referenz: Geben Sie das Referenzkennzeichen (Betriebsmittelkennzeichen) der Achse an. Bezeichnung: Benennen Sie die Achse eindeutig. Version: Versionieren Sie Ihre Projektierung. Beschreibung: Geben Sie gegebenenfalls unterstützende Zusatzinformationen wie beispielsweise die Änderungshistorie der Projektierung an.

- 3. Register Applikation: Wählen Sie PROFIdrive.
- 4. Register Motor: Wählen Sie den Motortyp, den Sie über diese Achse betreiben. Wenn Sie mit Motoren von Fremdanbietern arbeiten, geben Sie die zugehörigen Motordaten zu einem späteren Zeitpunkt an.
- 5. Wiederholen Sie die Schritte 2 4 für die 2. Achse (nur bei Doppelachsreglern).
- 6. Bestätigen Sie mit OK.

#### 5.2.1.2 Sicherheitstechnik einrichten

Wenn der Antriebsregler Teil eines Sicherheitskreises ist, müssen Sie im nächsten Schritt die Sicherheitstechnik gemäß der im zugehörigen Handbuch beschriebenen Inbetriebnahmeschritte einrichten (siehe [Weiterführende Informationen \[](#page-143-1)[}](#page-143-1) [144\]\)](#page-143-1).

#### 5.2.1.3 Weitere Antriebsregler und Module anlegen

In der DriveControlSuite sind innerhalb eines Projekts alle Antriebsregler über Module gruppiert. Wenn Sie Ihrem Projekt einen neuen Antriebsregler hinzufügen, weisen Sie diesen immer einem bestehenden Modul zu. Gruppieren Sie beispielsweise Antriebsregler in einem Modul, wenn diese sich im selben Schaltschrank befinden oder gemeinsam denselben Maschinenteil betreiben.

#### **Antriebsregler anlegen**

- 1. Wählen Sie im Projektbaum Ihr Projekt P1 > Modul M1 > Kontextmenü Neuen Antriebsregler anlegen.
	- $\Rightarrow$  Der Antriebsregler wird im Projektbaum angelegt und der Projektierungsdialog öffnet sich.
- 2. Projektieren Sie den Antriebsregler wie in Antriebsregler und Achse projektieren beschrieben.
- 3. Wiederholen Sie die Schritte für alle weiteren Antriebsregler, die Sie projektieren möchten.

#### **Modul anlegen**

1. Wählen Sie im Projektbaum Ihr Projekt P1 > Kontextmenü Neues Modul anlegen.

 $\Rightarrow$  Das Modul wird im Projektbaum angelegt.

- 2. Projektieren Sie das Modul wie in [Modul projektieren \[](#page-24-1) $\geq 25$ ] beschrieben.
- 3. Wiederholen Sie die Schritte für alle weiteren Module, die Sie projektieren möchten.

#### <span id="page-24-1"></span>5.2.1.4 Modul projektieren

Benennen Sie Ihr Modul eindeutig, geben Sie das Referenzkennzeichen an und hinterlegen Sie optional Zusatzinformationen wie Version und Änderungshistorie des Moduls.

Markieren Sie im Projektbaum das Modul und klicken Sie im Projektmenü auf Projektierung.

 $\Rightarrow$  Der Projektierungsdialog für das Modul öffnet sich.

2. Stellen Sie die Beziehung zwischen Ihrem Schaltplan und dem Modul in der DriveControlSuite her. Referenz: Geben Sie das Referenzkennzeichen (Betriebsmittelkennzeichen) des Moduls an. Bezeichnung: Benennen Sie das Modul eindeutig.

Version: Versionieren Sie das Modul.

Beschreibung: Geben Sie gegebenenfalls unterstützende Zusatzinformationen wie beispielsweise die Änderungshistorie des Moduls an.

3. Bestätigen Sie mit OK.

#### 5.2.1.5 Projekt projektieren

Benennen Sie Ihr Projekt eindeutig, geben Sie das Referenzkennzeichen an und hinterlegen Sie optional Zusatzinformationen wie Version und Änderungshistorie des Projekts.

1. Markieren Sie im Projektbaum das Projekt und klicken Sie im Projektmenü auf Projektierung.

 $\Rightarrow$  Der Projektierungsdialog für das Projekt öffnet sich.

2. Stellen Sie die Beziehung zwischen Ihrem Schaltplan und dem Projekt in der DriveControlSuite her. Referenz: Geben Sie das Referenzkennzeichen (Betriebsmittelkennzeichen) des Projekts an. Bezeichnung: Benennen Sie das Projekt eindeutig.

Version: Versionieren Sie das Projekt.

Beschreibung: Geben Sie gegebenenfalls unterstützende Zusatzinformationen wie beispielsweise die Änderungshistorie des Projekts an.

<span id="page-24-0"></span>3. Bestätigen Sie mit OK.

### 5.2.2 Allgemeine PROFINET-Einstellungen parametrieren

- $\checkmark$  Sie haben für den Antriebsregler die Prozessdaten PROFINET Rx und PROFINET Tx projektiert.
- 1. Markieren Sie im Projektbaum den betreffenden Antriebsregler und klicken Sie im Projektmenü > Bereich Assistent auf die erste projektierte Achse.
- 2. Wählen Sie Assistent PROFINET.
- 3. A100 Feldbusskalierung:

Belassen Sie den Default-Wert auf 1: Rohwert (Werte werden unverändert durchgereicht).

4. A273 PN Gerätename:

Die Elemente [0] bis [2] zeigen bei bestehender Online-Verbindung zwischen Antriebsregler und Steuerung den PROFINET-Gerätenamen an, der im TIA Portal vergeben wurde.

In die Elemente [3] bis [5] können Sie optional den Gerätenamen eintragen. Damit entfällt die Zuweisung des Gerätenamens im TIA Portal.

5. A109 PZD-Timeout:

Definieren Sie die Zeit, die in Summe mit der Watchdog-Zeit der Steuerung (TIA Portal: Ansprechüberwachungszeit) die tolerierte Ausfalldauer für die Überwachung der PZD-Kommunikation im PROFINET-Netzwerk ergibt (Default-Wert: 20 ms).

### <span id="page-25-0"></span>5.2.3 PZD-Übertragung konfigurieren

Der [PZD](#page-154-6)-Kanal (Prozessdaten-Kanal) dient der zyklischen Echtzeitübertragung von Steuer- und Statusinformationen bzw. Istund Sollwerten zwischen einer Steuerung (IO-Controller) und einem Antriebsregler [\(IO-Device\)](#page-153-2).

Wichtig bei diesem Datenaustausch ist die Richtung des Datenflusses. [PROFINET IO](#page-153-4) unterscheidet – aus Sicht des Antriebsreglers – Empfangs-PZD (= Receive-PZD, [RxPZD\)](#page-152-5) von Sende-PZD (= Transmit-PZD, [TxPZD](#page-154-7)). STÖBER Antriebsregler der 6. Generation unterstützen eine flexible Zuordnung der zu übertragenden Parameterwerte.

Bei der Applikation PROFIdrive werden alle Parameter für das Mapping der Prozessdaten beim Hochlauf von PROFINET in Abhängigkeit vom durch die Steuerung vorgegebenen Telegramm automatisch vorgenommen. Sie müssen diese Parameter nicht manuell einstellen.

### <span id="page-25-1"></span>5.2.4 STÖBER Motor parametrieren

Sie haben einen der folgenden Motoren projektiert:

#### **STÖBER Synchron-Servomotor mit Encoder EnDat 2.2 digital oder EnDat 3 (mit optionaler Bremse)**

Mit der Projektierung des entsprechenden Motors werden automatisch Begrenzungswerte für Ströme und Drehmomente sowie zugehörige Temperaturdaten in die jeweiligen Parameter der einzelnen Assistenten übertragen. Zeitgleich werden alle zusätzlichen Daten zu Bremse und Encoder übernommen.

#### **STÖBER Lean-Motor ohne Encoder (mit optionaler Bremse)**

Mit der Projektierung des entsprechenden Motors werden automatisch Begrenzungswerte für Ströme und Drehmomente sowie zugehörige Temperaturdaten in die jeweiligen Parameter der einzelnen Assistenten übertragen. Sie müssen lediglich die verwendete Kabellänge parametrieren. Auch die Lüft- und Einfallzeiten der Bremse sind bereits hinterlegt. Sie müssen die Bremse nur aktivieren.

- 1. Markieren Sie im Projektbaum den betreffenden Antriebsregler und klicken Sie im Projektmenü > Bereich Assistent auf die erste projektierte Achse.
- 2. Wählen Sie Assistent Motor.
- 3. B101 Kabellänge:

Wählen Sie die Kabellänge des verwendeten Leistungskabels.

4. Wiederholen Sie die Schritte für die 2. Achse (nur bei Doppelachsreglern).

Aktivieren Sie im Anschluss die Bremse.

- 1. Markieren Sie im Projektbaum den betreffenden Antriebsregler und klicken Sie im Projektmenü > Bereich Assistent auf die erste projektierte Achse.
- 2. Wählen Sie Assistent Bremse.
- 3. F00 Bremse: Wählen Sie 1: Aktiv.
- 4. Wiederholen Sie die Schritte für die 2. Achse (nur bei Doppelachsreglern).

#### **Motorschutz**

Alle Modelle der 6. STÖBER Antriebsreglergeneration verfügen über ein sogenanntes i²t-Modell, ein Rechenmodell für die thermische Überwachung des Motors. Um es zu aktivieren und die Schutzfunktion einzurichten, nehmen Sie – abweichend von den Voreinstellungen – folgende Einstellungen vor: U10 = 2: Warnung und U11 = 1,00 s. Dieses Modell kann alternativ oder ergänzend zu einem temperaturüberwachten Motorschutz verwendet werden.

### <span id="page-26-0"></span>5.2.5 Mechanisches Achsmodell abbilden

Bei einer Ansteuerung in Kombination mit Telegramm 111 müssen Sie Ihre vollständige mechanische Umgebung in der DriveControlSuite abbilden, um Ihren realen Antriebsstrang mit einem oder mehreren Antriebsreglern in Betrieb nehmen zu können.

Bei allen anderen Telegrammen nehmen Sie keine Veränderungen am Achsmodell vor, sondern parametrieren im nächsten Schritt direkt die erforderlichen Begrenzungen (siehe [Begrenzungen parametrieren \[](#page-30-0)[}](#page-30-0) [31\]\)](#page-30-0).

### 5.2.5.1 Achsmodell parametrieren

Parametrieren Sie den Aufbau Ihres Antriebs in dieser Reihenfolge:

- § Achsmodell definieren
- § Achse skalieren
- Positions- und Geschwindigkeitsfenster parametrieren
- § Achse begrenzen (optional)
	- Position begrenzen
	- Geschwindigkeit, Beschleunigung und Ruck begrenzen
	- Drehmoment und Kraft begrenzen

#### **Information**

Wenn Sie einen Doppelachsregler mit zwei projektierten Achsen verwenden, müssen Sie das Achsmodell für jede Achse einzeln parametrieren.

#### 5.2.5.1.1 Achsmodell definieren

- 1. Markieren Sie im Projektbaum den betreffenden Antriebsregler und klicken Sie im Projektmenü > Bereich Assistent auf die erste projektierte Achse.
- 2. Wählen Sie Assistent Achsmodell.
- 3. I05 Achstyp:

Definieren Sie, ob der Achstyp rotatorisch oder translatorisch ist.

- 3.1. Wenn Sie die Maßeinheiten sowie die Anzahl der Dezimalstellen für die Angabe und Anzeige von Positionen, Geschwindigkeiten, Beschleunigungen und Ruck individuell konfigurieren möchten, wählen Sie 0: Freie Einstellung, rotatorisch oder 1: Freie Einstellung, translatorisch.
- 3.2. Wenn die Maßeinheiten sowie die Anzahl der Dezimalstellen für die Angabe und Anzeige von Positionen, Geschwindigkeiten, Beschleunigungen und Ruck fest vorgegeben sein sollen, wählen Sie 2: Rotatorisch oder 3: Translatorisch.

### 4. B26 Motorencoder:

Definieren Sie die Schnittstelle, an der der Motorencoder angeschlossen ist.

- 5. I02 Positionsencoder (optional): Definieren Sie die Schnittstelle, an der der Positionsencoder angeschlossen ist.
- 6. I00 Verfahrbereich: Definieren Sie, ob der Verfahrbereich der Achse begrenzt oder endlos (modulo) ist.
- 7. Wenn Sie für I00 = 1: Endlos gewählt haben, parametrieren Sie eine Umlauflänge (siehe [Achse skalieren \[](#page-28-0) $\blacktriangleright$  [29\]](#page-28-0)).

#### **Information**

Wenn Sie I05 Achstyp parametrieren, können Sie über die Auswahlen 0: Freie Einstellung, rotatorisch oder 1: Freie Einstellung, translatorisch die Maßeinheiten sowie die Anzahl der Dezimalstellen für das Achsmodell entweder individuell konfigurieren oder über die Auswahlen 2: Rotatorisch und 3: Translatorisch auf voreingestellte Werte zurückgreifen.

Auswahl 0: Freie Einstellung, rotatorisch und Auswahl 1: Freie Einstellung, translatorisch lassen Sie die Maßeinheit (I09) sowie die Dezimalstellen (I06) individuell konfigurieren. Geschwindigkeit, Beschleunigung und Ruck werden als Ableitung der Maßeinheit nach der Zeit dargestellt.

Auswahl 2: Rotatorisch legt die folgenden Maßeinheiten für das Achsmodell fest: Position in °, Geschwindigkeit in min−1 (Upm), Beschleunigung in rad/s<sup>2</sup>, Ruck in rad/s<sup>3</sup>.

Auswahl 3: Translatorisch legt die folgenden Maßeinheiten für das Achsmodell fest: Position in mm, Geschwindigkeit in m/ min, Beschleunigung in m/s<sup>2</sup>, Ruck in m/s<sup>3</sup>.

#### **Information**

Wenn Sie für I02 Positionsencoder nichts anderes parametrieren, wird standardmäßig B26 Motorencoder für die Positionsregelung verwendet.

#### <span id="page-28-0"></span>5.2.5.1.2 Achse skalieren

- 1. Markieren Sie im Projektbaum den betreffenden Antriebsregler und klicken Sie im Projektmenü > Bereich Assistent auf die erste projektierte Achse.
- 2. Wählen Sie Assistent Achsmodell > Achse: Skalierung.
- 3. Skalieren Sie die Achse, indem Sie die Gesamtübersetzung zwischen Motor und Abtrieb konfigurieren. Um Ihnen die Skalierung zu erleichtern, steht Ihnen der Skalierungsrechner Umrechnung Positionen, Geschwindigkeiten, Beschleunigungen, Drehmoment/Kraft zur Verfügung, der die Auswirkungen von geänderten Bewegungsgrößen auf das gesamte System berechnet.
- 4. I01 Umlauflänge: Wenn Sie für I00 Verfahrbereich = 1: Endlos gewählt haben, geben Sie die Umlauflänge an.
- 5. I06 Dezimalstellen Position (optional): Wenn Sie für I05 Achstyp = 0: Freie Einstellung, rotatorisch oder 1: Freie Einstellung, translatorisch ausgewählt haben, legen Sie die gewünschte Anzahl der Dezimalstellen fest.
- 6. I09 Maßeinheit (optional):

Wenn Sie für I05 Achstyp = 0: Freie Einstellung, rotatorisch oder 1: Freie Einstellung, translatorisch gewählt haben, legen Sie die gewünschte Maßeinheit fest.

#### **Information**

Eine Änderung des Parameters I06 bewirkt eine Verschiebung der Dezimaltrennzeichen aller achsenspezifischen Werte! Ändern Sie I06 idealerweise, bevor Sie weitere achsenspezifische Werte parametrieren und kontrollieren Sie diese anschließend.

#### **Information**

Parameter I297 Maximalgeschwindigkeit Positionsencoder muss Ihrem Anwendungsfall entsprechend parametriert sein. Wenn I297 zu klein gewählt ist, kommt es bereits bei normalen Betriebsgeschwindigkeiten zur Überschreitung der zulässigen Maximalgeschwindigkeit. Wenn I297 hingegen zu groß gewählt ist, können Messfehler des Encoders übersehen werden.

I297 ist abhängig von den folgenden Parametern: I05 Achstyp, I06 Dezimalstellen Position, I09 Maßeinheit sowie I07 Zähler Positionswegfaktor und I08 Nenner Positionswegfaktor bei Applikationen des Typs Drive Based oder PROFIdrive bzw. A585 Feed constant bei Applikationen des Typs CiA 402. Wenn Sie Änderungen an einem der genannten Parameter vorgenommen haben, wählen Sie auch I297 entsprechend.

#### 5.2.5.1.3 Positions- und Geschwindigkeitsfenster parametrieren

Geben Sie Positionsgrenzen und Geschwindigkeitszonen für Sollwerte an. Parametrieren Sie dazu die Rahmenwerte für das Erreichen einer Position oder einer Geschwindigkeit.

- 1. Wählen Sie Assistent Achsmodell > Fenster Position, Geschwindigkeit.
- 2. C40 Geschwindigkeits-Fenster: Parametrieren Sie ein Toleranzfenster für Geschwindigkeitsprüfungen.
- 3. I22 Positionsfenster: Parametrieren Sie ein Toleranzfenster für Positionsprüfungen.
- 4. I87 Istposition im Fenster Zeit: Parametrieren Sie, wie lang ein Antrieb im vorgegebenen Positionsfenster verweilen muss, bevor eine entsprechende Statusmeldung ausgegeben wird.

#### 5. I21 Maximaler Schleppabstand

Parametrieren Sie ein Toleranzfenster für Schleppabstandsprüfungen.

#### 5.2.5.1.4 Achse begrenzen

Begrenzen Sie, sofern notwendig, die Bewegungsgrößen Position, Geschwindigkeit, Beschleunigung, Ruck sowie Drehmoment/Kraft gemäß den für Ihr Achsmodell geltenden Bedingungen.

#### **Position begrenzen (optional)**

- 1. Markieren Sie im Projektbaum den betreffenden Antriebsregler und klicken Sie im Projektmenü > Bereich Assistent auf die erste projektierte Achse.
- 2. Wählen Sie Assistent Achsmodell > Begrenzung: Position.
- 3. Um den Verfahrbereich zu sichern, begrenzen Sie gegebenenfalls die Position Ihrer Achse durch einen Software- oder Hardware-Endschalter.

#### **Geschwindigkeit, Beschleunigung, Ruck begrenzen (optional)**

Die Default-Werte sind für langsame Geschwindigkeiten ohne Getriebe ausgelegt. Passen Sie aus diesem Grund die hinterlegten Werte an.

Verifizieren Sie beispielsweise die maximale Geschwindigkeit des Motors (B83) gegen die Geschwindigkeit des Abtriebs  $(110).$ 

- 1. Wählen Sie Assistent Motor.
- 2. Ermitteln Sie die maximal mögliche Motorgeschwindigkeit in Parameter B83 v-max Motor.
- 3. Wählen Sie Assistent Achsmodell > Achse: Skalierung > Bereich Umrechnung Positionen, Geschwindigkeiten, Beschleunigungen, Drehmoment/Kraft.
- 4. Zeile Geschwindigkeit:

Tragen Sie die maximale Motorgeschwindigkeit aus B83 in die Zeile Geschwindigkeit der Spalte Motor ein und bestätigen Sie mit ENTER.

 $\Rightarrow$  Die maximale Geschwindigkeit des Motors wurde auf den Abtrieb übertragen.

- 5. Wiederholen Sie die Vorgehensweise für weitere Begrenzungen wie z. B. für die Getriebeeintriebsdrehzahl (C11).
- 6. Wählen Sie Assistent Achsmodell > Begrenzung: Geschwindigkeit, Beschleunigung, Ruck.
- 7. I10 Maximale Geschwindigkeit: Begrenzen Sie die maximale Geschwindigkeit des Abtriebs unter Berücksichtigung der ermittelten Systemgrenzen und der maximalen Motorgeschwindigkeit B83.
- 8. Ermitteln Sie gegebenenfalls Begrenzungswerte für Beschleunigung und Ruck und tragen Sie diese in die zugehörigen Parameter ein.

#### **Drehmoment/Kraft begrenzen (optional)**

Die Default-Werte berücksichtigen den Nennbetrieb samt Überlastreserven.

- 1. Wählen Sie Assistent Achsmodell > Begrenzung: Drehmoment/Kraft.
- 2. Wenn Sie die Motorkraft begrenzen müssen, passen Sie die hinterlegten Werte gegebenenfalls an.

### <span id="page-30-0"></span>5.2.6 Begrenzungen parametrieren

Begrenzen Sie die Bewegungsgrößen Geschwindigkeit, Beschleunigung und Ruck und definieren Sie die Schnellhaltverzögerung gemäß den für Ihre Anwendung geltenden Bedingungen.

- $\checkmark$  Sie haben die allgemeinen PROFINET-Einstellungen parametriert.
- 1. Markieren Sie im Projektbaum den betreffenden Antriebsregler und klicken Sie im Projektmenü > Bereich Assistent auf die erste projektierte Achse.
- 2. Wählen Sie Assistent Achsmodell > Begrenzung: Geschwindigkeit, Beschleunigung, Ruck.
- 3. I10 Maximale Geschwindigkeit: Begrenzen Sie die maximale Geschwindigkeit des Abtriebs.
- 4. I11 Maximale Beschleunigung: Begrenzen Sie die maximale Beschleunigung des Abtriebs.
- 5. I16 Maximaler Ruck: Begrenzen Sie den maximalen Ruck des Abtriebs.
- 6. I17 Schnellhaltverzögerung: Begrenzen Sie die Schnellhaltverzögerung des Abtriebs.
- 7. Stellen Sie die Parameter auch für die 2. Achse ein (nur bei Doppelachsreglern).

Definieren Sie anschließend die Bezugsgröße für die Soll- und Istgeschwindigkeiten. Bei den meisten Telegrammen ist die Bezugsgröße zwingend erforderlich, um die Funktion der Applikation sicherzustellen. Lediglich bei einer Ansteuerung in Kombination mit Telegramm 111 wird die Bezugsgröße nicht ausgewertet.

- 1. Markieren Sie im Projektbaum den betreffenden Antriebsregler und klicken Sie im Projektmenü > Bereich Assistent auf die erste projektierte Achse.
- 2. Wählen Sie Assistent Applikation PROFIdrive > Applikationsklasse.
- 3. M571 Velocity reference value: Definieren Sie die Bezugsgröße für die Soll- und Istgeschwindigkeiten.
- 4. Stellen Sie den Parameter auch für die 2. Achse ein (nur bei Doppelachsreglern).

#### **Information**

Beachten Sie die teilweise unterschiedlichen Einheiten auf Antriebsregler- und Steuerungsseite, wenn Sie im Rahmen der Inbetriebnahme im TIA Portal die entsprechenden Parameter auf Steuerungsseite einstellen.

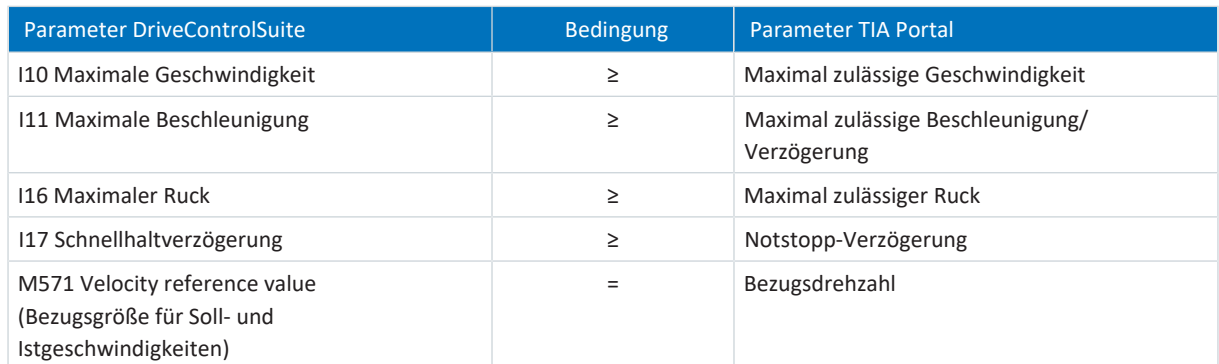

Tab. 9: Begrenzungen: erforderliche Parameter auf Antriebsregler- und Steuerungsseite

### <span id="page-31-0"></span>5.2.7 Absolute Position referenzieren

Bei der Inbetriebnahme einer Anlage mit Positionsmesssystemen muss ermittelt werden, in welcher Relation eine gemessene zu einer realen Achsposition steht.

Bei einer Ansteuerung in Kombination mit Telegramm 111 müssen Sie Ihren Antrieb referenzieren, sofern Sie mit absoluten Positionen arbeiten. Bei allen anderen Ansteuerungen entfällt dieser Schritt. In diesem Fall übertragen und speichern Sie die Konfiguration (siehe [Konfiguration übertragen und speichern \[](#page-33-0)[}](#page-33-0) [34\]\)](#page-33-0).

#### **Information**

Wenn Sie einen Doppelachsregler mit zwei projektierten Achsen verwenden, müssen Sie die absolute Position für jede Achse einzeln referenzieren.

#### 5.2.7.1 Referenziermethode definieren

- 1. Markieren Sie im Projektbaum den betreffenden Antriebsregler und klicken Sie im Projektmenü > Bereich Assistent auf die erste projektierte Achse.
- 2. Wählen Sie Assistent Referenzierung.
- 3. I30 Referenziertyp, I31 Referenzierfahrt Richtung, I35 Referenzierung mit Nullimpuls: Definieren Sie die Kenngrößen für die Referenzierung. Für Informationen zu möglichen Kombinationen aus den genannten Kenngrößen sowie für Detailbeschreibungen zu den einzelnen Referenziermethoden siehe [Referenziermethoden \[](#page-105-1)[}](#page-105-1) [106\].](#page-105-1)
- 4. I43 Fahre zur Referenzposition:

Wenn die Achse nach einer Referenzfahrt automatisch auf die referenzierte Position fahren soll, setzen Sie diesen Parameter auf 1: Aktiv.

#### 5.2.7.2 Referenzschalter parametrieren

Wenn Sie mit absoluten Positionen arbeiten und eine Referenzposition während einer Referenzierfahrt über den Referenzschalter ermitteln möchten, gehen Sie wie folgt vor.

- 1. Wählen Sie Assistent Applikation PROFIdrive > Quellen > Digitale Signale Applikation: Quelle.
- 2. I103 Quelle Referenzschalter:
	- 2.1. Wenn ein digitaler Eingang (direkt oder invertiert) als Signalquelle dient, wählen Sie den entsprechenden Eingang.
	- 2.2. Wenn Bit 3 des Steuerworts I210 der Applikation PROFIdrive als Signalquelle dient, wählen Sie 2: Parameter. Bit 3 ist damit als Quelle für den Referenzschalter definiert. Beachten Sie, dass die einzelnen Bit des Steuerworts nur dann übertragen werden, wenn das Steuerwort Teil des Prozessdaten-Mappings ist.

#### 5.2.7.3 Referenz setzen

Wenn Sie mit absoluten Positionen arbeiten, und Sie ohne Referenzierfahrt referenzieren möchten, wird der Wert der aktuellen Istposition über das Signal Referenz setzen direkt als Parameterwert aus I34 übernommen.

- 1. Wählen Sie Assistent Applikation PROFIdrive > Quellen > Digitale Signale Applikation: Quelle.
- 2. I111 Quelle Referenz setzen:
	- 2.1. Wenn ein digitaler Eingang (direkt oder invertiert) als Signalquelle dient, wählen Sie den entsprechenden Eingang.
	- 2.2. Wenn das Steuerwort I210 der Applikation PROFIdrive als Signalquelle dient, wählen Sie 2: Parameter. Bit 11 des Steuerworts ist als Referenzquelle gesetzt. Beachten Sie, dass die einzelnen Bit des Steuerworts nur dann übertragen werden, wenn das Steuerwort Teil des Prozessdaten-Mappings ist.

#### 5.2.7.4 Endschalter parametrieren

Über Endschalter können Sie – unabhängig von jeder Betriebsart – den Verfahrbereich durch Sensorsignale in positiver und negativer Richtung begrenzen. Beide Signale sind drahtbruchsicher implementiert (= Low-aktiv, d. h., ein Low-Pegel führt zu einer Endschalterstörung).

#### **Positiven Endschalter parametrieren**

- 1. Wählen Sie Assistent Applikation PROFIdrive > Quellen > Digitale Signale Applikation: Quelle.
- 2. I101 Quelle positiver /Endschalter:
	- 2.1. Wenn ein digitaler Eingang (direkt oder invertiert) als Signalquelle dient, wählen Sie den entsprechenden Eingang.
	- 2.2. Wenn das Steuerwort I210 der Applikation PROFIdrive als Signalquelle dient, wählen Sie 2: Parameter. Bit 1 des Steuerworts ist als Quelle für den positiven Endschalter gesetzt. Beachten Sie, dass die einzelnen Bit des Steuerworts nur dann übertragen werden, wenn das Steuerwort Teil des Prozessdaten-Mappings ist.

#### **Negativen Endschalter parametrieren**

- 1. Wählen Sie Assistent Applikation PROFIdrive > Quellen > Digitale Signale Applikation: Quelle.
- 2. I102 Quelle negativer /Endschalter:
	- 2.1. Wenn ein digitaler Eingang (direkt oder invertiert) als Signalquelle dient, wählen Sie den entsprechenden Eingang.
	- 2.2. Wenn das Steuerwort I210 der Applikation PROFIdrive als Signalquelle dient, wählen Sie 2: Parameter. Bit 2 des Steuerworts ist als Quelle für den negativen Endschalter gesetzt. Beachten Sie, dass die einzelnen Bit des Steuerworts nur dann übertragen werden, wenn das Steuerwort Teil des Prozessdaten-Mappings ist.

### <span id="page-33-0"></span>5.2.8 Konfiguration übertragen und speichern

Um die Konfiguration auf einen oder mehrere Antriebsregler zu übertragen und zu speichern, müssen Sie Ihren PC und die Antriebsregler über das Netzwerk verbinden.

#### **A** WARNUNG!

#### **Personen- und Sachschaden durch Achsbewegung!**

Wenn eine Online-Verbindung der DriveControlSuite zum Antriebsregler besteht, können Änderungen der Konfiguration zu unerwarteten Achsbewegungen führen.

- Ändern Sie die Konfiguration nur, wenn Sie Blickkontakt zur Achse haben.
- Stellen Sie sicher, dass sich keine Personen oder Gegenstände im Verfahrbereich befinden.
- Bei Zugriff über Fernwartung muss eine Kommunikationsverbindung zwischen Ihnen und einer Person vor Ort mit Blickkontakt zur Achse bestehen.

#### **Information**

Bei der Suche werden via [IPv4-Limited-Broadcast](#page-153-5) alle Antriebsregler innerhalb der [Broadcast-Domain](#page-152-6) ausfindig gemacht.

Voraussetzungen für das Auffinden eines Antriebsreglers im Netzwerk:

- Netzwerk unterstützt IPv4-Limited-Broadcast
- Alle Antriebsregler und der PC sind im selben Subnetz (Broadcast-Domain)

#### **Konfiguration übertragen**

- $\checkmark$  Die Antriebsregler sind eingeschaltet.
- 1. Markieren Sie im Projektbaum das Modul, unter dem Sie Ihre Antriebsregler erfasst haben, und klicken Sie im Projektmenü auf Online-Verbindung.
	- ð Der Dialog Verbindung hinzufügen öffnet sich. Alle via IPv4-Limited-Broadcast gefundenen Antriebsregler werden angezeigt.
- 2. Register Direktverbindung > Spalte IP-Adresse: Aktivieren Sie die betreffenden IP-Adressen und bestätigen Sie Ihre Auswahl mit OK.
	- ð Das Fenster Online-Funktionen öffnet sich. Sämtliche Antriebsregler, die über die ausgewählten IP-Adressen angeschlossen sind, werden angezeigt.
- 3. Wählen Sie den Antriebsregler, auf den Sie eine Konfiguration übertragen möchten. Ändern Sie die Auswahl der Übertragungsart von Lesen in Senden.
- 4. Ändern Sie die Auswahl Neuen Antriebsregler anlegen: Wählen Sie die Konfiguration, die Sie an den Antriebsregler übertragen möchten.
- 5. Wiederholen Sie die Schritte 3 und 4 für alle weiteren Antriebsregler, auf die Sie eine Konfiguration übertragen möchten.
- 6. Register Online: Klicken Sie auf Online-Verbindungen herstellen.
- $\Rightarrow$  Die Konfiguration wird an die Antriebsregler übertragen.

#### **Konfiguration speichern**

- $\checkmark$  Sie haben die Konfiguration erfolgreich übertragen.
- 1. Fenster Online-Funktionen: Klicken Sie auf Werte speichern (A00).
	- $\Rightarrow$  Das Fenster Werte speichern (A00) öffnet sich.
- 2. Klicken Sie auf Aktion starten.
	- $\Rightarrow$  Die Konfiguration wird nichtflüchtig auf den Antriebsreglern gespeichert.
- 3. Schließen Sie das Fenster Werte speichern (A00).

#### **Information**

Damit die Konfiguration auf dem Antriebsregler wirksam wird, ist ein Neustart beispielweise beim erstmaligen Speichern der Konfiguration auf dem Antriebsregler erforderlich sowie bei Änderungen an der Firmware oder am Prozessdaten-Mapping.

#### **Antriebsregler neu starten**

- $\checkmark$  Sie haben die Konfiguration nichtflüchtig auf dem Antriebsregler gespeichert.
- 1. Fenster Online-Funktionen: Klicken Sie auf Neu starten (A09).
	- ð Das Fenster Neu starten (A09) öffnet sich.
- 2. Wählen Sie, welche der verbundenen Antriebsregler Sie neu starten möchten.
- 3. Klicken Sie auf Aktion starten.
- 4. Bestätigen Sie den Sicherheitshinweis mit OK.

 $\Rightarrow$  Das Fenster Neu starten (A09) schließt sich.

- ð Die Feldbuskommunikation und die Verbindung zwischen DriveControlSuite und Antriebsreglern werden unterbrochen.
- $\Rightarrow$  Die gewählten Antriebsregler starten neu.

### <span id="page-35-0"></span>5.2.9 Steuertafel aktivieren und Konfiguration testen

Testen Sie bei einer Ansteuerung in Kombination mit Telegramm 111 anschließend die Konfiguration Ihrer Antriebsregler, bevor Sie mit der Einrichtung Ihres PROFINET-Netzwerks beginnen. Bei allen anderen Telegrammen ist dieser Schritt optional.

#### **WARNUNG!**

#### **Personen- und Sachschaden durch Achsbewegung!**

Mit Aktivieren der Steuertafel haben Sie mittels der DriveControlSuite die alleinige Kontrolle über die Bewegungen der Achse. Wenn Sie eine Steuerung verwenden, werden mit Aktivieren der Steuertafel die Achsbewegungen nicht mehr von dieser überwacht. Die Steuerung kann nicht eingreifen, um Kollisionen zu verhindern. Mit Deaktivieren der Steuertafel übernimmt die Steuerung wieder die Kontrolle und es kann zu unerwarteten Achsbewegungen kommen.

- Wechseln Sie bei aktiver Steuertafel nicht in andere Fenster.
- Nutzen Sie die Steuertafel nur, wenn Sie Blickkontakt zur Achse haben.
- Stellen Sie sicher, dass sich keine Personen oder Gegenstände im Verfahrbereich befinden.
- Bei Zugriff über Fernwartung muss eine Kommunikationsverbindung zwischen Ihnen und einer Person vor Ort mit Blickkontakt zur Achse bestehen.
- $\checkmark$  Sie haben die Konfiguration erfolgreich gespeichert.
- $\checkmark$  Es darf keine Sicherheitsfunktion aktiv sein.
- $\checkmark$  Der Antriebsregler ist eingeschaltet und mit dem Netzwerk verbunden.
- $\checkmark$  Es besteht eine Online-Verbindung zwischen DriveControlSuite und Antriebsregler.
- 1. Markieren Sie im Projektbaum den betreffenden Antriebsregler und klicken Sie im Projektmenü > Bereich Assistent auf die erste projektierte Achse.
- 2. Wählen Sie Assistent Steuertafel Tippen.
- 3. Klicken Sie auf Steuertafel Ein und anschließend auf Freigabe.
	- $\Rightarrow$  Der Antrieb wird über die aktivierte Steuertafel kontrolliert.
- 4. Verfahren Sie die Achse schrittweise und testen Sie Bewegungsrichtung, Geschwindigkeit, Distanzen etc. über die Schaltflächen Tip+, Tip-, Tip-Step+ und Tip-Step-.
- 5. Optimieren Sie aufgrund Ihrer Testergebnisse gegebenenfalls Ihre Projektierung.
- 6. Um die Steuertafel zu deaktivieren, klicken Sie auf Steuertafel aus.

#### **Information**

Tip+ und Tip- bewirken eine kontinuierliche Handfahrt in positiver oder negativer Richtung. Tip-Step+ und Tip-Stepverfahren die Achse relativ zur aktuellen Istposition um das in I14 angegebene Schrittmaß.

Tip+ und Tip- besitzen eine höhere Priorität als Tip-Step+ und Tip-Step-.
# 5.3 TIA Portal: PROFINET-Netzwerk einrichten

Ein PROFINET-Netzwerk besteht in der Regel aus einer Steuerung (IO-Controller) und mehreren Antriebsreglern (IO-Devices). Bilden Sie mithilfe des TIA Portals Ihr reales PROFINET-Netzwerk in einem TIA Projekt ab, konfigurieren Sie sämtliche PROFINET-Teilnehmer und verknüpfen Sie diese logisch miteinander. Übertragen Sie anschließend die Konfiguration an die Steuerung und prüfen Sie die zyklische Kommunikation.

### **Information**

Führen Sie die im Nachfolgenden beschriebenen Schritte unbedingt in der vorgegebenen Reihenfolge aus!

Einige Parameter stehen in Abhängigkeit zueinander und werden Ihnen erst zugänglich, wenn Sie zuvor bestimmte Einstellungen getroffen haben. Folgen Sie den Schritten in der vorgegebenen Reihenfolge, damit Sie die Parametrierung vollständig abschließen können.

# 5.3.1 GSD-Datei installieren

Um die STÖBER Antriebsregler Ihres PROFINET-Netzwerks in Ihrem TIA Projekt abbilden zu können, müssen Sie eine GSD-Datei [\(Gerätestammdaten-Datei\)](#page-152-0) von STÖBER in Ihr TIA Projekt importieren und installieren. Die STÖBER Antriebsregler sind im Hardware-Katalog Ihres TIA Projekts verfügbar, sobald Sie die GSD-Datei installiert haben.

### **Information**

Wenn Sie bereits zu einem früheren Zeitpunkt eine GSD-Datei aus dem STÖBER Download-Bereich heruntergeladen haben, stellen Sie sicher, dass Ihnen die aktuelle Version der benötigten GSD-Datei vorliegt.

- ü Sie haben die aktuelle Version der GSD-Datei aus dem STÖBER Download-Bereich heruntergeladen und lokal gespeichert.
- $\checkmark$  Sie haben ein TIA Projekt angelegt und befinden sich in der TIA Projektansicht.
- 1. Wählen Sie in der Menüleiste Extras > Gerätebeschreibungsdateien (GSD) verwalten.
	- ð Das Fenster Gerätebeschreibungsdateien verwalten öffnet sich.
- 2. Register Installierte GSDs > Bereich Quellpfad: Wählen Sie das Verzeichnis, in dem Sie die GSD-Datei von STÖBER abgelegt haben und bestätigen Sie mit OK.
	- $\Rightarrow$  Die GSD-Datei wird im Bereich Inhalt des importierten Pfads angezeigt.
- 3. Bereich Inhalt des importierten Pfads: Wählen Sie die gewünschte GSD-Datei und klicken Sie auf Installieren.
- $\Rightarrow$  Die GSD-Datei wird installiert; die STÖBER Antriebsregler stehen Ihnen im Hardware-Katalog zur Verfügung.

# 5.3.2 PROFINET-Netzwerk projektieren

Bilden Sie die Steuerung sowie sämtliche Antriebsregler Ihres PROFINET-Netzwerks in einem TIA Projekt ab, indem Sie die entsprechenden Module aus dem Hardware-Katalog auswählen und in das Projekt einbinden.

# 5.3.2.1 Steuerung projektieren

Projektieren Sie die Steuerung Ihres PROFINET-Netzwerks.

- $\checkmark$  Sie haben ein TIA Projekt angelegt und die GSD-Datei von STÖBER installiert.
- $\checkmark$  Sie befinden sich in der TIA Netzsicht; der Hardware-Katalog ist geöffnet.
- 1. Hardware-Katalog:

Wählen Sie Controller > SIMATIC S7-1500 > CPU und öffnen Sie den Ordner des CPU-Typs, dem Ihre Steuerung angehört.

- 2. Ziehen Sie die gewünschte Steuerung per Drag & Drop in die Netzsicht.
- $\Rightarrow$  Die Steuerung ist in Ihr TIA Projekt eingebunden.

# 5.3.2.2 Antriebsregler projektieren

Projektieren Sie sämtliche Antriebsregler Ihres PROFINET-Netzwerks.

- $\checkmark$  Sie haben ein TIA Projekt angelegt und die GSD-Datei von STÖBER installiert.
- $\checkmark$  Sie befinden sich in der TIA Netzsicht; der Hardware-Katalog ist geöffnet.
- 1. Hardware-Katalog:

Wählen Sie Weitere Feldgeräte > PROFINET IO > Drives > STOBER ANTRIEBSTECHNIK GmbH & Co. KG > STOBER ANTRIEBSTECHNIK > STÖBER Generation 6 Antriebsregler > SI6, SC6 Doppelachsregler + PD3 oder SI6, SC6 Einzelachsregler + PD3.

- 2. Ziehen Sie den gewünschten Antriebsregler per Drag & Drop in die Netzsicht.
	- $\Rightarrow$  Der Antriebsregler ist in Ihr TIA Projekt eingebunden.
- 3. Wiederholen Sie die Schritte 1 und 2 für sämtliche Antriebsregler Ihres PROFINET-Netzwerks.

#### **Information**

Um das Sicherheitsmodul SU6 zu projektieren und PROFIsafe nutzen zu können, müssen Sie einen PROFIsafe-fähigen Antriebsregler projektieren. Einen PROFIsafe-fähigen Antriebsregler erkennen Sie im Hardware-Katalog am Zusatz **+ PROFIsafe** oder **+ PS** im Gerätenamen.

# 5.3.2.3 Steuerung und Antriebsregler logisch verknüpfen

Stellen Sie eine logische Verknüpfung zwischen Steuerung und Antriebsreglern her, um die Kommunikation zwischen den Geräten zu ermöglichen.

- $\checkmark$  Sie haben Steuerung und Antriebsregler projektiert.
- $\checkmark$  Sie befinden sich in der TIA Netzsicht.
- 1. Klicken Sie auf die Schnittstelle der Steuerung und ziehen Sie mit gedrückter Maustaste eine Verbindung auf die Schnittstelle des ersten Antriebsreglers.
- 2. Wiederholen Sie das Vorgehen für sämtliche Antriebsregler Ihres PROFINET-Netzwerks.
- $\Rightarrow$  Die Steuerung und Antriebsregler Ihres PROFINET-Netzwerks sind logisch miteinander verknüpft.

#### **Information**

Um Steuerung und Antriebsregler logisch miteinander verknüpfen zu können, müssen Sie sich in der TIA Netzsicht befinden.

# 5.3.2.4 Ports verschalten

Sie müssen die Ports aller Teilnehmer verschalten, sofern Sie eine Ansteuerung in Applikationsklasse 4 realisieren möchten. Für andere Applikationsklassen ist dieser Schritt optional.

Damit PROFIdrive in Applikationsklasse 4 betrieben werden kann, muss PROFINET im taktsynchronen Betrieb arbeiten. Für den taktsynchronen Betrieb via PROFINET IRT müssen Sie in der Verbindungstopologie zwingend festlegen, wie alle PROFINET-Teilnehmer untereinander verbunden sind. Geben Sie hierfür in der Topologiesicht die Verbindung jedes einzelnen Kabels von Gerät zu Gerät portgenau an.

- $\checkmark$  Sie haben Steuerung und Antriebsregler logisch miteinander verknüpft.
- $\checkmark$  Sie befinden sich in der TIA Topologiesicht.
- 1. Klicken Sie auf den zu verschaltenden Port und ziehen Sie mit gedrückter Maustaste auf den Ziel-Port.
- 2. Wiederholen Sie das Vorgehen für sämtliche zu verschaltenden Ports Ihres PROFINET-Netzwerks.
- $\Rightarrow$  Sie haben die Portverschaltungen angelegt.

### **Information**

Bei bestehender Online-Verbindung können Sie die angelegten Verschaltungen mit Ihren realen Kabelverbindungen vergleichen. Nähere Informationen zum Topologievergleich entnehmen Sie der Dokumentation von Siemens bzw. der Online-Hilfe im TIA Portal.

# 5.3.3 Netzwerkadressen konfigurieren

Bei Bedarf können Sie die IP-Adresse und Subnetzmaske der Steuerung ändern.

- $\checkmark$  Sie befinden sich in der TIA Netzsicht.
- 1. Doppelklicken Sie auf die Steuerung Ihres PROFINET-Netzwerks.

 $\Rightarrow$  Sie wechseln in die zugehörige Gerätesicht; das Inspektorfenster zeigt die Geräteeigenschaften an.

- 2. Inspektorfenster > Register Allgemein: Wählen Sie in der Bereichsnavigation PROFINET-Schnittstelle > Ethernet-Adressen.
- 3. Bereich IP-Protokoll > IP-Adresse im Projekt einstellen: Sofern nicht voreingestellt, aktivieren Sie diese Option und ändern Sie die IP-Adresse und die Subnetzmaske der Steuerung.
- $\Rightarrow$  Die IP-Adresse und Subnetzmaske der Steuerung sind konfiguriert.

# 5.3.4 Antriebsregler konfigurieren

Vergeben Sie für die Antriebsregler Ihres TIA Projekts einen Gerätenamen, um die Identifikation im PROFINET-Netzwerk zu ermöglichen. Projektieren Sie ein Telegramm für jede Achse und nehmen Sie im Anschluss gegebenenfalls die Einstellungen zur Synchronisation vor.

# 5.3.4.1 Gerätenamen vergeben

Vergeben Sie einen Gerätenamen für Ihre Antriebsregler, um die Identifikation im PROFINET-Netzwerk zu ermöglichen.

- $\checkmark$  Sie befinden sich in der TIA Netzsicht.
- 1. Doppelklicken Sie auf einen Antriebsregler Ihres PROFINET-Netzwerks.
	- ð Sie wechseln in die zugehörige Gerätesicht; das Inspektorfenster zeigt die Geräteeigenschaften an.
- 2. Inspektorfenster > Register Allgemein: Wählen Sie in der Bereichsnavigation Allgemein.
- 3. Name:

Vergeben Sie für den Antriebsregler einen Gerätenamen, der den PROFINET-Namenskonventionen entspricht.

4. Gerätesicht:

Markieren Sie den betreffenden Antriebsregler und wählen Sie über dessen Kontextmenü Gerätename zuweisen.

- ð Das Fenster PROFINET-Gerätename vergeben öffnet sich.
- 5. Klicken Sie auf Liste aktualisieren.
	- $\Rightarrow$  Es werden sämtliche Antriebsregler gelistet, die im Subnetz gefunden wurden.
	- $\Rightarrow$  Je Antriebsregler werden der Gerätetyp, die IP-Adresse und die [MAC-Adresse](#page-153-0) angezeigt.
- 6. Markieren Sie den Antriebsregler, den Sie benennen möchten und klicken Sie auf Name zuweisen.
- $\Rightarrow$  Der Gerätename wird dem ausgewählten Antriebsregler zugewiesen.

### **Information**

Alternativ können Sie den Gerätenamen in der DriveControlSuite in Parameter A273[3] bis [5] eintragen. Damit entfallen im TIA Portal die Schritte 4 bis 6 für die Zuweisung des Gerätenamens.

#### **Information**

Über LED blinken können Sie identifizieren, welchen Antriebsregler Sie aktuell ausgewählt haben, wenn im selben Subnetz mehrere Antriebsregler gefunden wurden.

Alternativ können Sie den Antriebsregler über seine MAC-Adresse identifizieren. Die MAC-Adresse des Antriebsreglers können Sie in der DriveControlSuite in Parameter A279 PN MAC Adressen ablesen (Assistent PROFINET > Diagnose).

## 5.3.4.2 Telegramm projektieren

Projektieren Sie ein Telegramm je Achse.

- $\checkmark$  Sie befinden sich in der TIA Netzsicht; der Hardware-Katalog ist geöffnet.
- 1. Doppelklicken Sie auf einen Antriebsregler Ihres PROFINET-Netzwerks.
	- $\Rightarrow$  Sie wechseln in die zugehörige Gerätesicht.
- 2. Hardware-Katalog: Wählen Sie Modul > PROFIdrive Module.
- 3. Ziehen Sie das Modul PROFIdrive Module per Drag & Drop in die Geräteübersicht des Antriebsreglers auf den Steckplatz 1.
- 4. Hardware-Katalog: Wählen Sie Modul > Submodule.
- 5. Wählen Sie ein Telegramm aus.
- 6. Ziehen Sie das gewählte Telegramm per Drag & Drop in die Geräteübersicht des Antriebsreglers auf den Steckplatz 1 2.
- 7. Wenn Sie ein Zusatztelegramm verwenden möchten, wählen Sie dieses im Hardware-Katalog aus.
- 8. Ziehen Sie das gewählte Zusatztelegramm per Drag & Drop in die Geräteübersicht des Antriebsreglers auf den Steckplatz 1 3.
- 9. Wenn Sie einen Doppelachsregler verwenden, wiederholen Sie die Schritte 2 bis 8 für die zweite Achse und für die Steckplätze 2, 2 2 und 2 3.
- $\Rightarrow$  Sie haben die Telegramme projektiert.

#### **Information**

Wenn Sie das STÖBER Zusatztelegramm 900 projektieren, definieren Sie in der DriveControlSuite über die Parameter A92 (RxPZD) und A96 (TxPZD) die zusätzlichen Prozessdaten, die an die Steuerung übertragen werden sollen. Die Elemente [0] bis [11] dienen für Parameter der Achse A, die Elemente [12] bis [23] für Parameter der Achse B. Für die Empfangs- und Sende-Prozessdaten stehen jeweils 12 Byte Datenlänge zur Verfügung.

### 5.3.4.3 Antriebsregler taktsynchron einstellen

Nehmen Sie die folgenden Einstellungen zur Taktsynchronisation via PROFINET IRT vor, sofern Sie eine Ansteuerung in Applikationsklasse 4 realisieren möchten. Für andere Applikationsklassen entfällt dieser Schritt.

- $\checkmark$  Sie befinden sich in der TIA Netzsicht.
- 1. Doppelklicken Sie auf einen Antriebsregler Ihres PROFINET-Netzwerks.

 $\Rightarrow$  Sie wechseln in die zugehörige Gerätesicht; das Inspektorfenster zeigt die Geräteeigenschaften an.

- 2. Inspektorfenster > Register Allgemein: Wählen Sie in der Bereichsnavigation PROFINET-Schnittstelle > Erweiterte Optionen > Taktsynchronisation.
- 3. Bereich Taktsynchronisation für lokale Module > Taktsynchronisation: Aktivieren Sie die Option.
- 4. Bereich Detailübersicht:

Aktivieren Sie in der Spalte Taktsynchronisation das Submodul mit dem eingesteckten Telegramm, um dem Telegramm den taktsynchronen Betrieb zuzuweisen.

- 5. Handelt es sich um einen Doppelachsregler, aktivieren Sie das 2. Submodul mit dem eingesteckten Telegramm.
	- ð Die Zeiten werden neu berechnet und im Bereich Taktsynchronisation für lokale Module eingetragen, der Sendetakt wird aus der GSD-Datei übernommen.
- $\Rightarrow$  Sie haben den Antriebsregler für den taktsynchronen Betrieb konfiguriert.

# 5.3.5 Ansteuerung über Technologieobjekte

Die nachfolgenden Kapitel beschreiben die Konfiguration der Ansteuerung anhand von Technologieobjekten. Fügen Sie Ihrer Steuerung ein Technologieobjekt für eine Achse hinzu. Folgen Sie anschließend den Handlungsanweisungen für das Technologieobjekt, mit dem Sie die entsprechende Achse betreiben wollen. Für Informationen zur alternativen Konfiguration über einen Funktionsbaustein siehe [Ansteuerung über Funktionsbausteine \[](#page-59-0)[}](#page-59-0) [60\].](#page-59-0)

#### **Information**

Wenn Sie einen Doppelachsregler verwenden, müssen Sie die Technologieobjekte für jede Achse einzeln konfigurieren.

# 5.3.5.1 Technologieobjekt hinzufügen

Fügen Sie in der Projektnavigation Ihrer Steuerung ein Technologieobjekt für eine Achse hinzu.

- 1. Projektnavigation > Register Geräte: Öffnen Sie den Ordner Technologieobjekte der betreffenden Steuerung.
- 2. Doppelklicken Sie auf Neues Objekt hinzufügen.

 $\Rightarrow$  Das Fenster Neues Objekt hinzufügen öffnet sich.

- 3. Wählen Sie das gewünschte Technologieobjekt aus.
- 4. Bestätigen Sie mit OK.
- $\Rightarrow$  Das neue Technologieobjekt wird erzeugt und im Ordner Technologieobjekte angelegt.
- $\Rightarrow$  Falls die Organisationsbausteine MC-Servo und MC-Interpolator noch nicht vorhanden sind, werden diese angelegt.

# 5.3.5.2 TO\_SpeedAxis und Telegramm 1, 2 oder 3

Mit dem Technologieobjekt TO\_SpeedAxis realisieren Sie die Ansteuerung einer geschwindigkeitsgeregelten Achse. Sie können dieses Technologieobjekt mit den Standardtelegrammen 1, 2 oder 3 verwenden.

### 5.3.5.2.1 Technologieobjekt konfigurieren

Definieren Sie die Hardware-Schnittstelle des Antriebs und stellen Sie weitere für Ihre Anwendung erforderlichen Parameter ein.

#### **Hardware-Schnittstelle parametrieren**

- $\checkmark$  Sie haben das Technologieobjekt TO SpeedAxis Ihrer Steuerung hinzugefügt.
- 1. Projektnavigation > Register Geräte: Öffnen Sie den Ordner des Technologieobjekts.
- 2. Öffnen Sie via Doppelklick die Konfiguration des Technologieobjekts.

 $\Rightarrow$  Sie wechseln in die zugehörige Funktionssicht.

- 3. Wählen Sie in der Bereichsnavigation Hardware-Schnittstelle > Antrieb.
- 4. Antriebstyp: Wählen Sie PROFIdrive.
- 5. Datenanbindung: Wählen Sie Antrieb.
- 6. Antrieb: Wählen Sie den Antrieb mit dem bereits eingesteckten Telegramm-Submodul aus.
- 7. Wählen Sie in der Bereichsnavigation Hardware-Schnittstelle > Datenaustausch Antrieb.
- 8. Bereich Antriebsdaten > Antriebstelegramm: Wählen sie das Telegramm aus, das dem Telegramm des eingesteckten Submoduls entspricht.
- 9. Bereich Antriebsdaten > Bezugsdrehzahl: Tragen Sie die Bezugsdrehzahl für die Sollgeschwindigkeit ein. Die Bezugsdrehzahl muss mit Parameter M571 auf Antriebsreglerseite übereinstimmen. Beachten Sie die unterschiedlichen Einheiten auf Antriebsregler- und Steuerungsseite.
- 10. Bereich Antriebsdaten > Maximale Drehzahl: Tragen Sie die maximal zulässige Drehzahl ein. Diese muss mit Parameter I10 auf Antriebsreglerseite übereinstimmen oder kleiner sein. Beachten Sie die unterschiedlichen Einheiten auf Antriebsregler- und Steuerungsseite.

#### **Erweiterte Parameter parametrieren**

Nehmen Sie die für Ihre Anwendung notwendigen Einstellungen vor.

- $\checkmark$  Sie befinden sich in der TIA Funktionssicht des Technologieobjekts.
- 1. Wählen Sie in der Bereichsnavigation Erweiterte Parameter > Begrenzungen > Dynamikgrenzen.
- 2. Nehmen Sie die für Ihre Anwendung notwendigen Einstellungen vor.
- 3. Maximale Geschwindigkeit:

Tragen Sie die maximal zulässige Geschwindigkeit ein. Diese muss mit Parameter I10 auf Antriebsreglerseite übereinstimmen oder kleiner sein.

- 4. Maximale Beschleunigung: Tragen Sie die maximal zulässige Beschleunigung ein. Diese muss mit Parameter I11 auf Antriebsreglerseite übereinstimmen oder kleiner sein.
- 5. Maximale Verzögerung: Tragen Sie die maximal zulässige Verzögerung ein. Diese muss mit Parameter I11 auf Antriebsreglerseite übereinstimmen oder kleiner sein.

### 5.3.5.2.2 Ansteuerung programmieren

Das Technologieobjekt TO\_SpeedAxis wird über die PLCopen-Bausteine MC\_POWER, MC\_HALT, MC\_RESET und MC\_MOVEVELOCITY angesteuert:

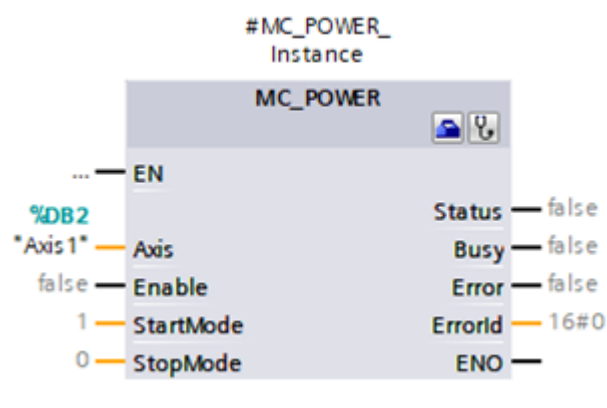

Abb. 5: PLCopen-Baustein MC\_POWER

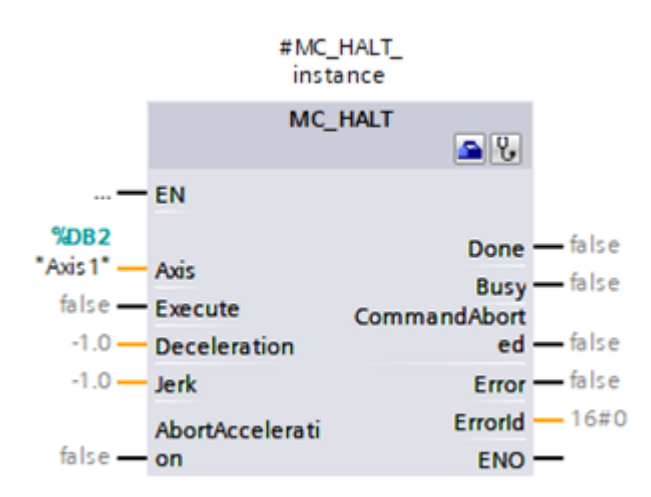

Abb. 6: PLCopen-Baustein MC\_HALT

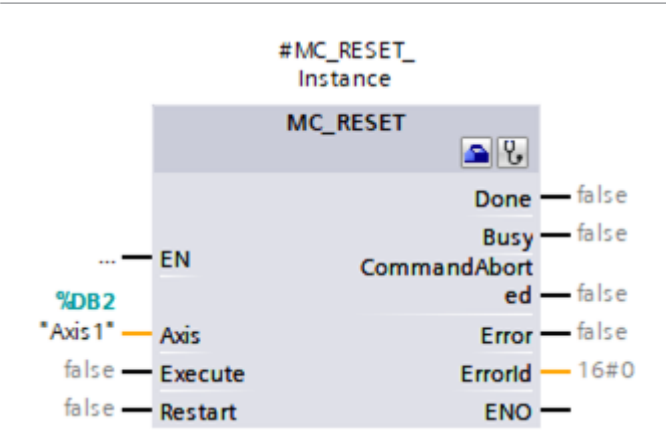

Abb. 7: PLCopen-Baustein MC\_RESET

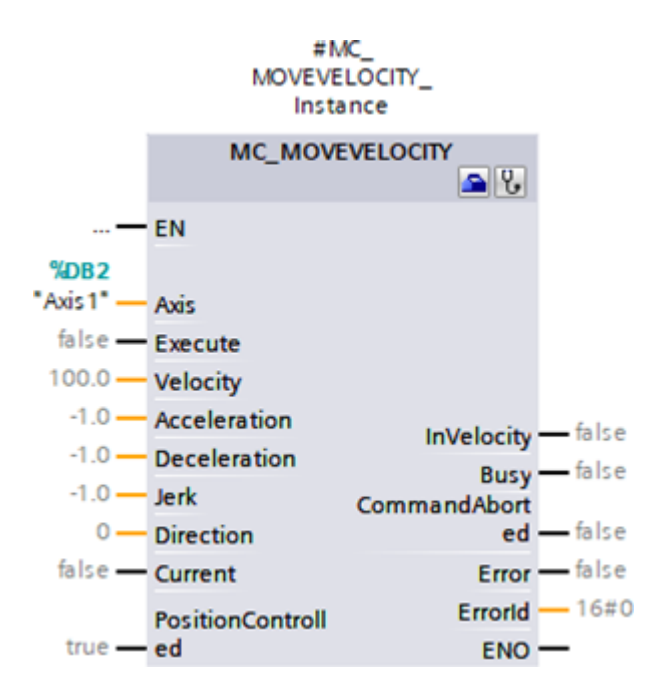

Abb. 8: PLCopen-Baustein MC\_MOVEVELOCITY

Nähere Informationen zur Ansteuerung der PLCopen-Bausteine entnehmen Sie der Dokumentation von Siemens bzw. der Online-Hilfe im TIA Portal.

### 5.3.5.2.3 Anwendung testen

Testen Sie im TIA Portal die korrekte Funktion der Anwendung über ein Anwenderprogramm mithilfe der PLCopen-Programmierung für Technologieobjekte.

Für die Inbetriebnahme kann die Achsfunktionalität über die Achssteuertafel des Technologieobjekts geprüft werden (Projektnavigation > Register Geräte > Technologieobjekt der betreffenden Steuerung > Inbetriebnahme).

Zur Diagnose können Sie Status- und Fehlerbit, den Status der Bewegung sowie das PROFIdrive-Telegramm prüfen (Projektnavigation > Register Geräte > Technologieobjekt der betreffenden Steuerung > Diagnose).

Übertragen Sie nach dem Test der Anwendung die Konfiguration (siehe [Konfiguration übertragen \[](#page-61-0)[}](#page-61-0) [62\]](#page-61-0)).

# 5.3.5.3 TO\_PositioningAxis, TO\_SynchronousAxis und Telegramm 3, 5, 102 oder 105

Mit den Technologieobjekten TO\_PositioningAxis und TO\_SynchronousAxis realisieren Sie die Ansteuerung einer positionsgeregelten Achse. TO\_SynchonousAxis umfasst alle Funktionen von TO\_PositioningAxis, jedoch können Slave-Achsen den Bewegungen einer Master-Achse folgen. Die Parametrierung der Technologieobjekte ist aus Sicht des Antriebs identisch. Sie können beide Technologieobjekte mit Standardtelegramm 3 oder 5 oder mit Siemens Telegramm 102 oder 105 verwenden.

# 5.3.5.3.1 Organisationsbaustein zuweisen

Für eine Ansteuerung in Applikationsklasse 4 (taktsynchroner Betrieb) weisen Sie im nächsten Schritt dem Telegramm-Submodul den Organisationsbaustein MC-Servo für die Berechnung des Positionsreglers zu.

- ü Sie haben die Antriebsregler konfiguriert und je ein Telegramm-Submodul pro Achse projektiert.
- $\checkmark$  Sie befinden sich in der TIA Netzsicht.
- 1. Doppelklicken Sie auf einen Antriebsregler Ihres PROFINET-Netzwerks.
	- $\Rightarrow$  Sie wechseln in die Gerätesicht des Antriebsreglers.
- 2. Wählen Sie in der Geräteübersicht des Antriebsreglers das Telegramm-Submodul.
	- $\Rightarrow$  Das Inspektorfenster zeigt die Geräteeigenschaften des Submoduls an.
- 3. Register Allgemein: Wählen Sie in der Bereichsnavigation E/A-Adressen.
- 4. Bereich Eingangsadressen > Organisationsbaustein: Wählen Sie MC-Servo.
- 5. Bereich Ausgangsadressen > Organisationsbaustein: Wählen Sie MC-Servo.
- $\Rightarrow$  Sie haben dem Submodul den Organisationsbaustein zugewiesen.

### 5.3.5.3.2 Messtaster hinzufügen und konfigurieren

Wenn Sie die Messtasterfunktion zur Erfassung der aktuellen Istposition der Achse nutzen möchten, fügen Sie dem Technologieobjekt TO\_PositioningAxis bzw. TO\_SynchronousAxis das Technologieobjekt TO\_MeasuringInput hinzu.

#### **Messtaster hinzufügen**

- $\checkmark$  Sie haben das Technologieobjekt TO\_PositioningAxis oder TO\_SynchronousAxis Ihrer Steuerung hinzugefügt.
- 1. Projektnavigation > Register Geräte: Öffnen Sie den Ordner Messtaster des betreffenden Technologieobjekts.
- 2. Doppelklicken Sie auf Neuen Messtaster hinzufügen.
	- $\Rightarrow$  Der neue Messtaster wird erzeugt und im Ordner Messtaster angelegt.
- 3. Wiederholen Sie die Schritte, sofern Sie einen 2. Messtaster hinzufügen möchten.

### **Messtaster konfigurieren**

- $\checkmark$  Sie haben einen Messtaster hinzugefügt.
- 1. Projektnavigation > Register Geräte: Öffnen Sie den Ordner des Messtasters.
- 2. Öffnen Sie die Konfiguration des Messtasters.
	- $\Rightarrow$  Sie wechseln in die zugehörige Funktionssicht.
- 3. Wählen Sie in der Bereichsnavigation Hardware-Schnittstelle.
- 4. Bereich Messtastereingang > Messen über PROFIdrive-Telegramm (Antrieb oder externer Geber): Aktivieren Sie diese Option.
- 5. Bereich Messtastereingang > Nummer des Messtasters: Wählen Sie die Nummer des Messtasters.
- 6. Wenn Sie einen weiteren Messtaster hinzugefügt haben, wiederholen Sie die Schritte für den 2. Messtaster.

### **Information**

In der DriveControlSuite definieren Sie in Parameter M539 die Quellen der Messtaster (Hardware-Schnittstelle). M539[0] entspricht Messtaster 1 des Technologieobjekts, M539[1] entspricht Messtaster 2 des Technologieobjekts. Wählen Sie für die Einstellung in der DriveControlSuite Assistent Applikation PROFIdrive > Zusatzfunktionen > Messtaster.

### 5.3.5.3.3 Technologieobjekt konfigurieren

Nehmen sie die Grundeinstellungen für Ihr Technologieobjekt vor, definieren Sie die Hardware-Schnittstelle des Antriebs und stellen Sie weitere für Ihre Anwendung erforderlichen Parameter ein. In Abhängigkeit vom eingesetzten Telegramm sind im Anschluss weitere Einstellungen erforderlich:

- § Für Telegramm 102 oder 105 das Verhalten der Überwachung bei Momentenreduzierung
- § Für Telegramm 5 oder 105 die Einstellungen zur Positionsregelung im Antrieb (DSC)

#### **Grundparameter parametrieren**

- $\checkmark$  Sie haben das Technologieobjekt TO\_PositioningAxis oder TO\_SynchronousAxis zu Ihrer Steuerung hinzugefügt.
- 1. Projektnavigation > Register Geräte: Öffnen Sie den Ordner des Technologieobjekts.
- 2. Öffnen Sie via Doppelklick die Konfiguration des Technologieobjekts.
	- $\Rightarrow$  Sie wechseln in die zugehörige Funktionssicht.
- 3. Wählen Sie in der Bereichsnavigation Grundparameter.
- 4. Stellen Sie die Grundparameter gemäß Ihren Anforderungen ein. Diese Grundparameter sind unabhängig von der Parametrierung im Antriebsregler.
- 5. Name:

Tragen Sie den Namen ein, der für die Achszuweisung an den PLCopen-Bausteinen verwendet werden soll.

#### **Hardware-Schnittstelle parametrieren**

- $\checkmark$  Sie befinden sich in der TIA Funktionssicht des Technologieobjekts.
- 1. Wählen Sie in der Bereichsnavigation Hardware-Schnittstelle > Antrieb.
- 2. Antriebstyp: Wählen Sie PROFIdrive.
- 3. Datenanbindung: Wählen Sie Antrieb.
- 4. Antrieb: Wählen Sie den Antrieb mit dem bereits eingesteckten Telegramm-Submodul aus.
- 5. Wählen Sie in der Bereichsnavigation Hardware-Schnittstelle > Geber.
- 6. Datenanbindung: Wählen Sie Geber.
- 7. Geber:

Wählen Sie den Antrieb mit dem bereits eingesteckten Telegramm-Submodul aus, da dieses die erforderlichen Encoder-Daten enthält.

8. Gebertyp:

Wählen Sie den Typ des am Antriebsregler angeschlossenen Encoders:

- 8.1. Wählen Sie Inkrementell für Inkrementalencoder.
- 8.2. Wählen Sie Absolut für Singleturn-Absolutwertencoder.
- 8.3. Wählen Sie Zyklisch absolut für Multiturn-Absolutwertencoder.
- 9. Wählen Sie in der Bereichsnavigation Hardware-Schnittstelle > Datenaustausch Antrieb > Bereich Antriebsdaten.
- 10. Antriebstelegramm:

Wählen sie das Telegramm aus, das dem Telegramm des eingesteckten Submoduls entspricht.

11. Bezugsdrehzahl:

Tragen Sie die Bezugsdrehzahl für die Sollgeschwindigkeit ein. Die Bezugsdrehzahl muss mit Parameter M571 auf Antriebsreglerseite übereinstimmen. Beachten Sie die unterschiedlichen Einheiten auf Antriebsregler- und Steuerungsseite.

12. Maximale Drehzahl:

Tragen Sie die maximal zulässige Drehzahl ein.

Diese muss mit Parameter I10 auf Antriebsreglerseite übereinstimmen oder kleiner sein. Beachten Sie die unterschiedlichen Einheiten auf Antriebsregler- und Steuerungsseite.

13. Bereich Zusatzdaten > Zusatztelegramm:

Wenn Sie ein Zusatztelegramm projektiert haben, wählen Sie das PROFIdrive-Modul mit dem eingesteckten Zusatztelegramm-Submodul.

- 14. Wählen Sie in der Bereichsnavigation Hardware-Schnittstelle > Datenaustausch Geber.
- 15. Gebertelegramm:

Wählen sie das Zusatztelegramm aus, das dem Zusatztelegramm des eingesteckten Submoduls entspricht.

16. Geberwerte zur Laufzeit (online) automatisch übernehmen:

Aktivieren Sie diese Option, damit das Technologieobjekt die erforderlichen Werte aus dem Antriebsregler ausliest. Wird das automatische Auslesen steuerungsseitig nicht unterstützt, müssen Sie die erforderlichen Encoderwerte manuell eingeben (siehe [Erforderliche Encoderwerte \[](#page-139-0)[}](#page-139-0) [140\]\)](#page-139-0).

17. Wählen Sie in der Bereichsnavigation Erweiterte Parameter > Mechanik.

Geberanbauart: Wählen Sie An der Motorwelle. Andere Optionen werden nicht unterstützt.

#### **Erweiterte Parameter parametrieren**

- $\checkmark$  Sie befinden sich in der TIA Funktionssicht des Technologieobjekts.
- 1. Wählen Sie in der Bereichsnavigation Erweiterte Parameter > Mechanik.
- 2. Geberanbauart: Wählen Sie An der Motorwelle. Andere Optionen werden nicht unterstützt.
- 3. Wählen Sie in der Bereichsnavigation Erweiterte Parameter > Dynamik-Voreinstellung.
- 4. Nehmen Sie die für Ihre Anwendung notwendigen Einstellungen vor.
- 5. Geschwindigkeit:

Tragen Sie die Geschwindigkeit ein. Diese muss mit Parameter I10 auf Antriebsreglerseite übereinstimmen oder kleiner sein.

6. Beschleunigung:

Tragen Sie die Beschleunigung ein. Diese muss mit Parameter I11 auf Antriebsreglerseite übereinstimmen oder kleiner sein.

7. Verzögerung:

Tragen Sie die Verzögerung ein. Diese muss mit Parameter I11 auf Antriebsreglerseite übereinstimmen oder kleiner sein.

- 8. Wählen Sie in der Bereichsnavigation Erweiterte Parameter > Notstopp.
- 9. Nehmen Sie die für Ihre Anwendung notwendigen Einstellungen vor.
- 10. Maximale Geschwindigkeit: Tragen Sie die maximal zulässige Geschwindigkeit ein. Diese muss mit Parameter I10 auf Antriebsreglerseite übereinstimmen oder kleiner sein.
- 11. Notstopp-Verzögerung: Tragen Sie die Schnellhaltverzögerung ein. Diese muss mit Parameter I17 auf Antriebsreglerseite übereinstimmen oder kleiner sein.
- 12. Wählen Sie in der Bereichsnavigation Erweiterte Parameter > Begrenzungen > Dynamikgrenzen.
- 13. Nehmen Sie die für Ihre Anwendung notwendigen Einstellungen vor.
- 14. Maximale Geschwindigkeit: Tragen Sie die maximal zulässige Geschwindigkeit ein. Diese muss mit Parameter I10 auf Antriebsreglerseite übereinstimmen oder kleiner sein.
- 15. Maximale Beschleunigung:

Tragen Sie die maximal zulässige Beschleunigung ein. Diese muss mit Parameter I11 auf Antriebsreglerseite übereinstimmen oder kleiner sein.

16. Maximale Verzögerung: Tragen Sie die maximal zulässige Verzögerung ein. Diese muss mit Parameter I11 auf Antriebsreglerseite übereinstimmen oder kleiner sein.

#### **Verhalten der Überwachung bei Momentenreduzierung parametrieren (Telegramm 102 oder 105)**

Definieren Sie für Telegramm 102 oder 105 das Verhalten bei positionsbezogenen Überwachungen (Positionierüberwachung/Schleppfehlerüberwachung) und wirksamer Drehmoment-/Kraftbegrenzung.

- $\checkmark$  Sie befinden sich in der TIA Funktionssicht des Technologieobjekts.
- 1. Wählen Sie in der Bereichsnavigation Erweiterte Parameter > Begrenzungen > Momentengrenzen.
- 2. Bereich Positionsbezogene Überwachung:
	- 2.1. Um die Überwachung des Schleppfehlers und die Positionierüberwachung während einer Drehmoment-/ Kraftbegrenzung zu deaktivieren, wählen Sie Positionsbezogene Überwachungen deaktivieren.
	- 2.2. Um die positionsbezogene Überwachung zu aktivieren, wählen Sie Positionsbezogene Überwachungen aktiv lassen.

#### **Information**

Durch die Begrenzung kann sich eine größere Differenz zwischen Soll- und Istposition bei positionsgeregelten Achsen aufbauen, was zu einem ungewollten Ansprechen der Positionier- und Schleppfehlerüberwachung führen kann.

Für die Momentenreduzierung benötigen Sie den PLCopen-Baustein MC\_TORQUELIMITING, mit dessen Hilfe Sie im Rahmen der Programmierung den Begrenzungswert festlegen (siehe [Momentenreduzierung programmieren \[](#page-52-0)[}](#page-52-0) [53\]\)](#page-52-0).

#### **Positionsregelung parametrieren (Telegramm 5 oder 105)**

Stellen Sie für Telegramm 5 oder 105 die Positionsregelung im Antrieb (DSC) ein.

- $\checkmark$  Sie befinden sich in der TIA Funktionssicht des Technologieobjekts.
- 1. Wählen Sie in der Bereichsnavigation Positionsüberwachungen > Regelkreis.
- 2. Bereich Lageregelung > Verstärkung (Kv-Faktor): Definieren Sie den Wert für die Verstärkung.
- 3. Bereich Dynamic Servo Control (DSC): Aktivieren Sie die Option Lageregelung im Antrieb (DSC aktiviert) (Default-Einstellung für Telegramm 5 oder 105).

#### **ACHTUNG!**

#### **Sachschaden durch Schwingungen!**

Bei DSC wird die Positionsregelung im Antrieb im Takt der Geschwindigkeitsregelung ausgeführt. Damit ist es möglich, einen wesentlich größeren Wert für die Verstärkung (Proportionalbeiwert) einzustellen.

- Definieren Sie den Wert für die Verstärkung Ihrer Anwendung entsprechend.
- Starten Sie mit einem kleineren Wert und erhöhen Sie diesen schrittweise, um Schwingungen zu vermeiden.
- Verringern Sie die Verstärkung, bevor Sie DSC deaktivieren.

#### **Information**

Bei aktiver Drehmoment-Kraftbegrenzung kann sich eine größere Differenz zwischen Soll- und Istposition aufbauen. Die Achse versucht kontinuierlich, bei gleich bleibendem Sollwert den Schleppabstand abzubauen.

- Erhöhen Sie die Begrenzungswerte oder deaktivieren Sie die Begrenzung während einer aktiven Positionsregelung. Dadurch kann die Achse kurzzeitig beschleunigen, um den Schleppabstand abzubauen.
- Schalten Sie die Achse in den nicht positionsgeregelten Betrieb. Dadurch ist der Schleppfehler nicht mehr wirksam.

Um die Achse in den nicht positionsgeregelten Betrieb zu schalten, setzen Sie den PLCopen-Baustein MC\_MOVEVELOCITY am Eingang PositionControlled auf FALSE (siehe [Ansteuerung programmieren \[](#page-54-0) $\blacktriangleright$  [55\]](#page-54-0)).

# 5.3.5.3.4 Messtaster programmieren

Das Technologieobjekt TO\_MeasuringInput wird über die PLCopen-Bausteine MC\_MEASURINGINPUT und MC\_ABORTMEASURINGINPUT angesteuert.

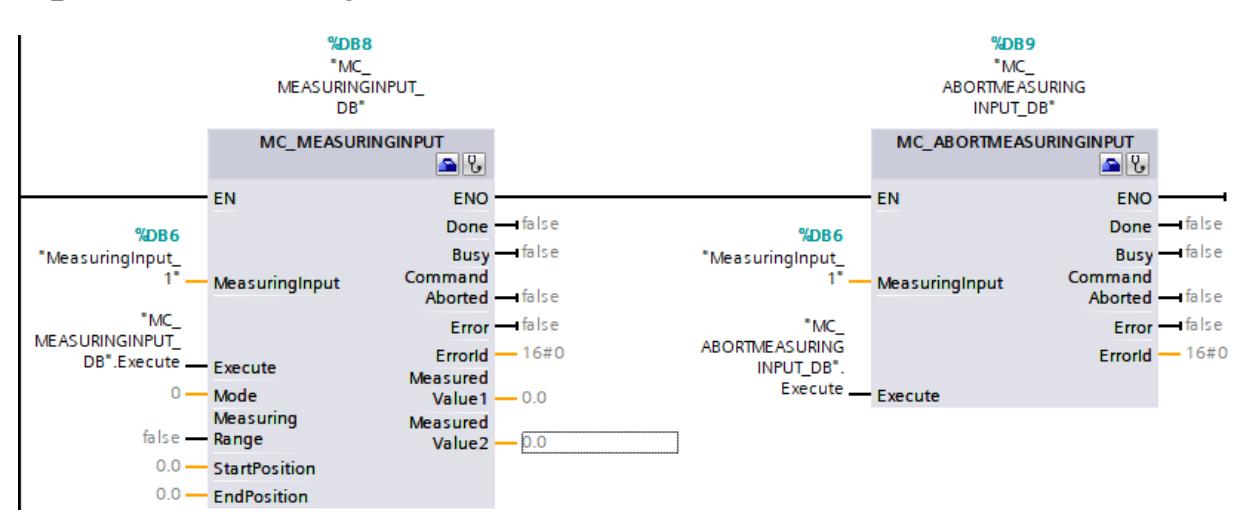

#### Abb. 9: PLCopen-Bausteine MC\_MEASURINGINPUT und MC\_ABORTMEASURINGINPUT

Unterstützt werden am Eingang Mode folgende Messmethoden:

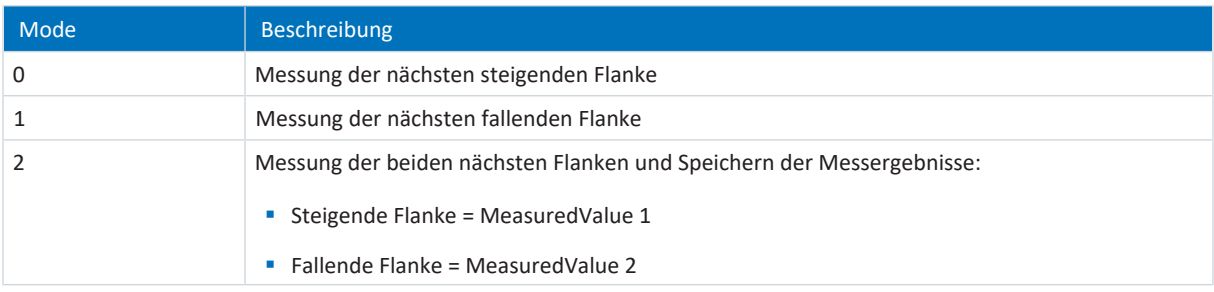

Tab. 10: Messtaster: unterstützte Messmethoden

Nähere Informationen zur Ansteuerung der PLCopen-Bausteine entnehmen Sie der Dokumentation von Siemens bzw. der Online-Hilfe im TIA Portal.

### <span id="page-52-0"></span>5.3.5.3.5 Momentenreduzierung programmieren

Mit Telegramm 102 oder 105 können Sie den PLCopen-Baustein MC\_TORQUELIMITING verwenden, über den Sie das Drehmoment am Eingang Limit in beide Richtungen begrenzen.

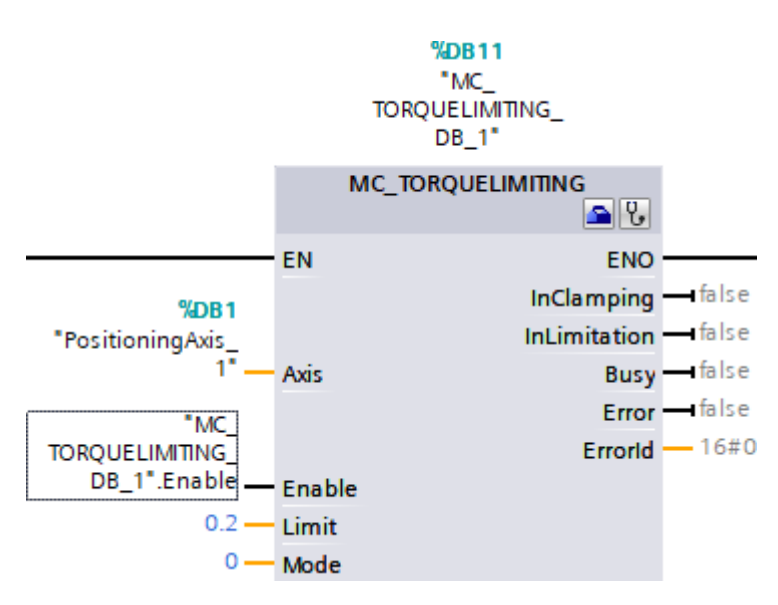

Abb. 10: PLCopen-Baustein MC\_TORQUELIMITING

Unterstützt werden am Eingang Mode folgende Methoden:

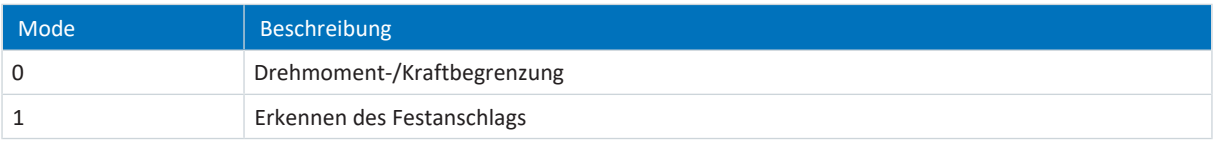

Tab. 11: Momentenreduzierung: unterstützte Methoden

#### **Information**

Bei aktiver Drehmoment-Kraftbegrenzung kann sich eine größere Differenz zwischen Soll- und Istposition aufbauen. Die Achse versucht kontinuierlich, bei gleich bleibendem Sollwert den Schleppabstand abzubauen.

- Erhöhen Sie die Begrenzungswerte oder deaktivieren Sie die Begrenzung während einer aktiven Positionsregelung. Dadurch kann die Achse kurzzeitig beschleunigen, um den Schleppabstand abzubauen.
- Schalten Sie die Achse in den nicht positionsgeregelten Betrieb. Dadurch ist der Schleppfehler nicht mehr wirksam.

Um die Achse in den nicht positionsgeregelten Betrieb zu schalten, setzen Sie den PLCopen-Baustein MC\_MOVEVELOCITY am Eingang PositionControlled auf FALSE (siehe [Ansteuerung programmieren \[](#page-54-0) $\blacktriangleright$  [55\]](#page-54-0)).

Nähere Informationen zur Ansteuerung der PLCopen-Bausteine entnehmen Sie der Dokumentation von Siemens bzw. der Online-Hilfe im TIA Portal.

5.3.5.3.6 Siemens Zusatztelegramm 750 programmieren

Mit Siemens Zusatztelegramm 750 können Sie über die genannten PLCopen-Bausteine folgende Funktionen realisieren:

- § MC\_TORQUERANGE für die Vorgabe einer Drehmomentbegrenzung mit Definition eines maximal zulässigen positiven Drehmoments (Eingang UpperLimit) sowie eines maximal zulässigen negativen Drehmoments (Eingang LowerLimit)
- § MC\_TORQUEADDITIVE für die Vorgabe eines additiven Drehmoments (Eingang Value), um im Antrieb ein zusätzliches Drehmoment aufzuschalten

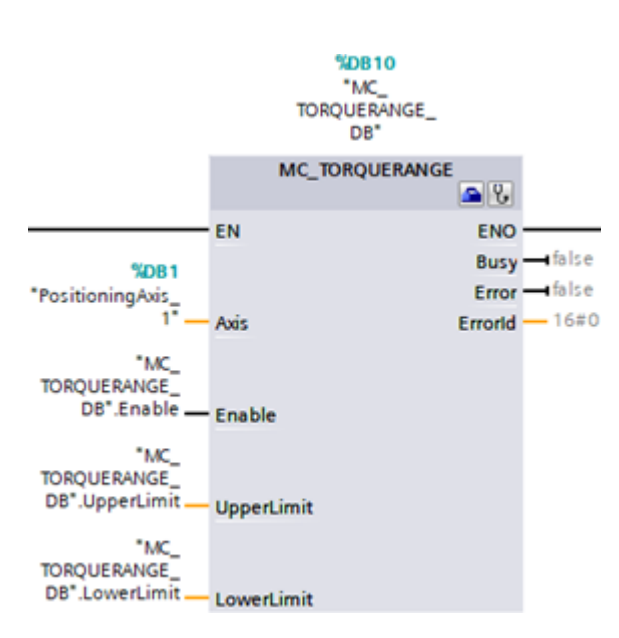

Abb. 11: PLCopen-Baustein MC\_TORQUERANGE

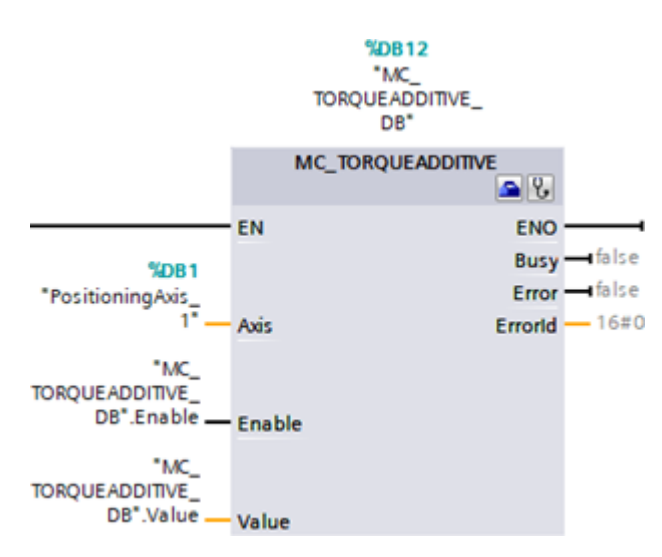

Abb. 12: PLCopen-Baustein MC\_TORQUEADDITIVE

Nähere Informationen zur Ansteuerung der PLCopen-Bausteine entnehmen Sie der Dokumentation von Siemens bzw. der Online-Hilfe im TIA Portal.

### <span id="page-54-0"></span>5.3.5.3.7 Ansteuerung programmieren

Die Technologieobjekte TO\_PositioningAxis und TO\_SynchronousAxis werden über die PLCopen-Bausteine MC\_MOVECELOCITY, MC\_POWER, MC\_HALT, MC\_RESET, MC\_HOME, MC\_MOVERELATIVE, MC\_MOVEABSOLUTE und MC\_MOVEJOG angesteuert:

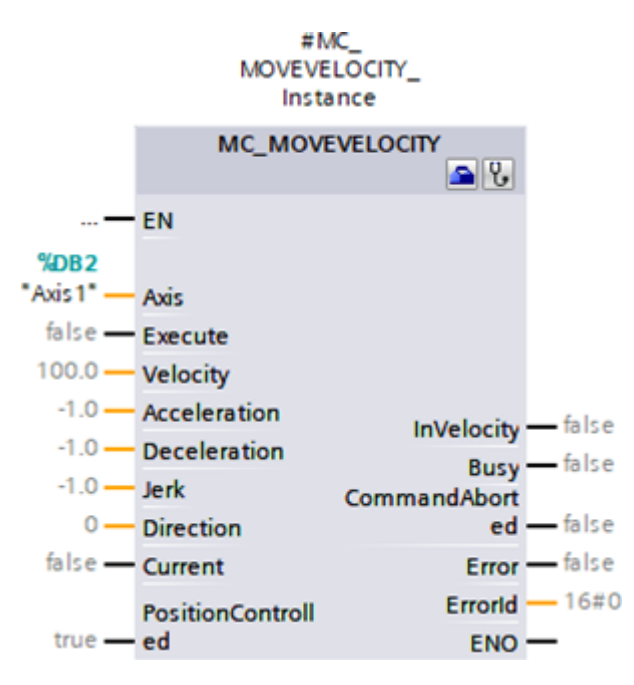

Abb. 13: PLCopen-Baustein MC\_MOVEVELOCITY

```
Information
```
Um die Achse bei aktiver Drehmoment-Kraftbegrenzung in den nicht positionsgeregelten Betrieb zu schalten, setzen Sie den den PLCopen-Baustein MC\_MOVEVELOCITY am Eingang PositionControlled auf FALSE.

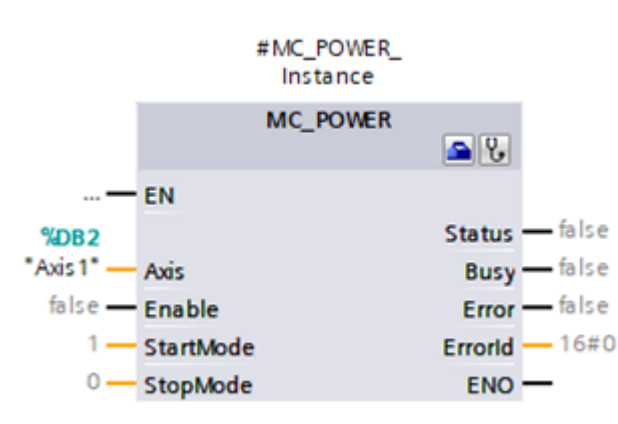

Abb. 14: PLCopen-Baustein MC\_POWER

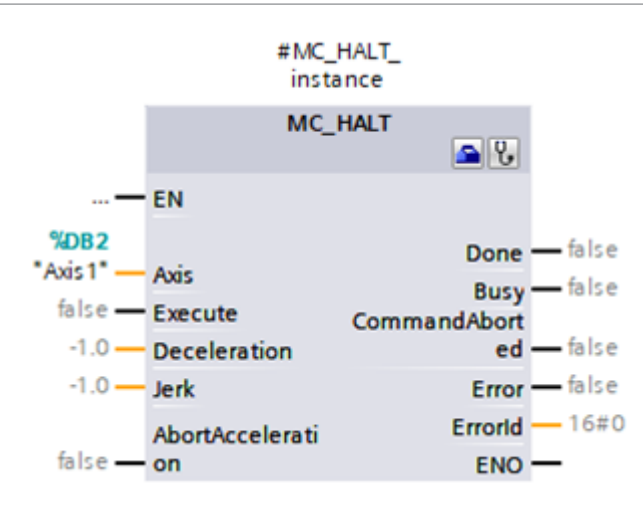

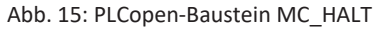

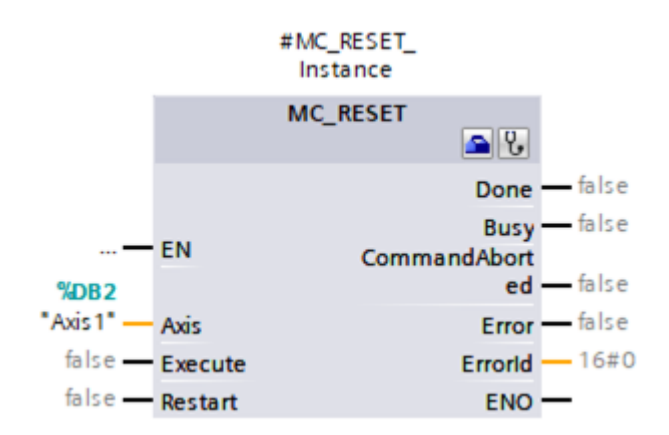

Abb. 16: PLCopen-Baustein MC\_RESET

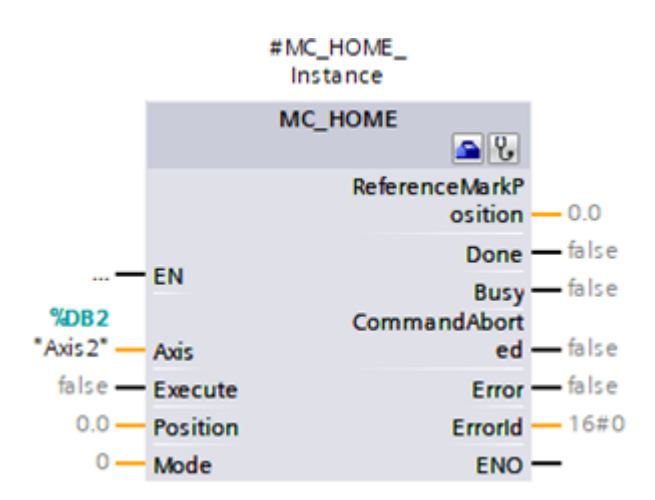

Abb. 17: PLCopen-Baustein MC\_HOME

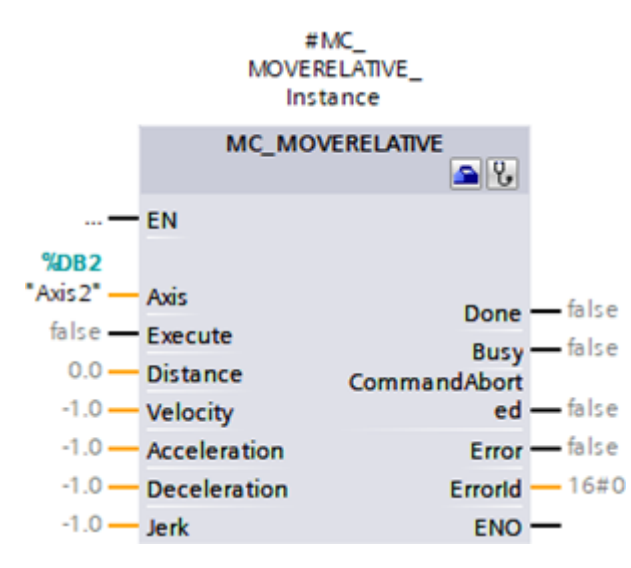

Abb. 18: PLCopen-Baustein MC\_MOVERELATIVE

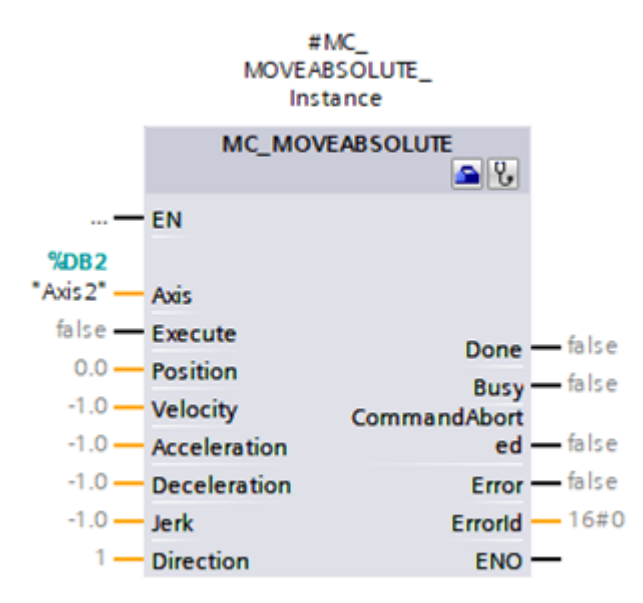

Abb. 19: PLCopen-Baustein MC\_MOVEABSOLUTE

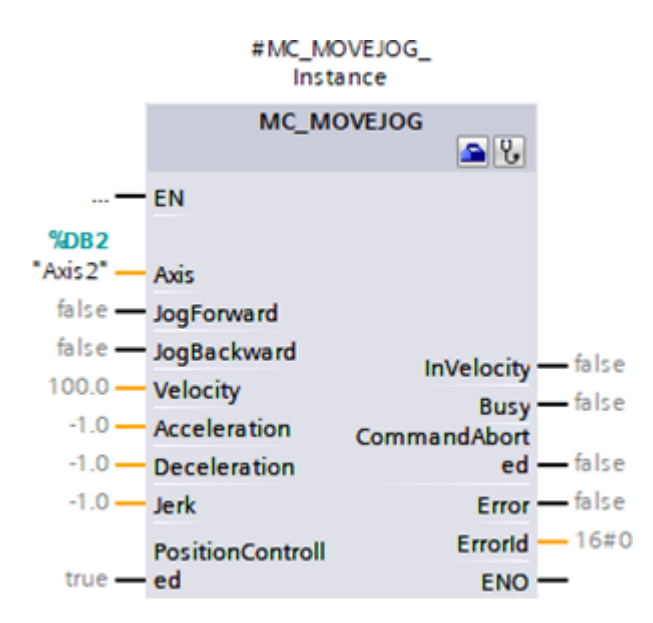

Abb. 20: PLCopen-Baustein MC\_MOVEJOG

Für das Technologieobjekt TO\_SynchronousAxis stehen zusätzlich die PLCopen-Bausteine MC\_GEARIN und MC\_MOVESUPERIMPOSED zur Verfügung:

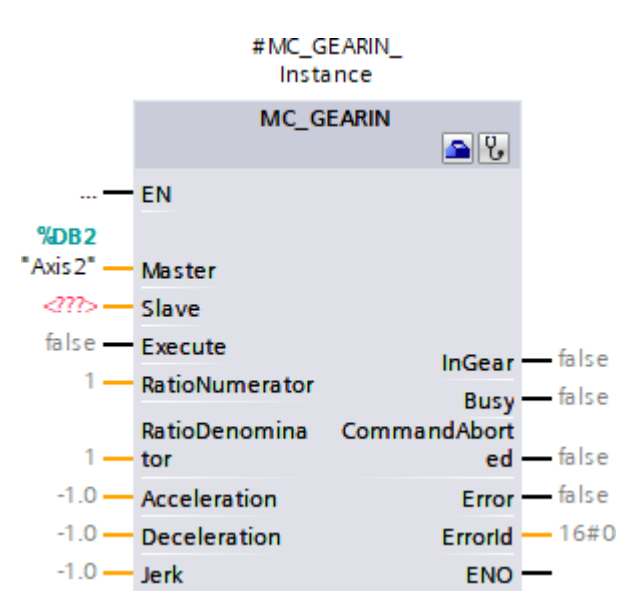

Abb. 21: PLCopen-Baustein MC\_GEARIN

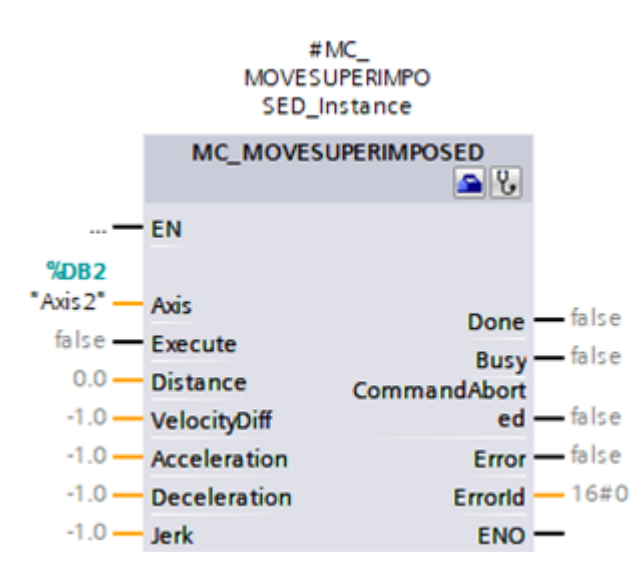

Abb. 22: PLCopen-Baustein MC\_MOVESUPERIMPOSED

Nähere Informationen zur Ansteuerung der PLCopen-Bausteine entnehmen Sie der Dokumentation von Siemens bzw. der Online-Hilfe im TIA Portal.

### 5.3.5.3.8 Anwendung testen

Testen Sie im TIA Portal die korrekte Funktion der Anwendung über ein Anwenderprogramm mithilfe der PLCopen-Programmierung für Technologieobjekte.

Für die Inbetriebnahme kann die Achsfunktionalität über die Achssteuertafel des Technologieobjekts geprüft werden (Projektnavigation > Register Geräte > Technologieobjekt der betreffenden Steuerung > Inbetriebnahme).

Zur Diagnose können Sie Status- und Fehlerbit, den Status der Bewegung sowie das PROFIdrive-Telegramm prüfen (Projektnavigation > Register Geräte > Technologieobjekt der betreffenden Steuerung > Diagnose).

Übertragen Sie nach dem Test der Anwendung die Konfiguration (siehe [Konfiguration übertragen \[](#page-61-0)[}](#page-61-0) [62\]](#page-61-0)).

# 5.3.5.4 TO\_BasicPos und Siemens Telegramm 111

Mit dem Technologieobjekt TO\_BasicPos realisieren Sie die Ansteuerung einer positionsgeregelten Achse. Sie können dieses Technologieobjekt mit Siemens Telegramm 111 verwenden.

### 5.3.5.4.1 Technologieobjekt konfigurieren

Definieren Sie die Hardware-Schnittstelle des Antriebs.

- $\checkmark$  Sie haben das Technologieobjekt TO BasicPos Ihrer Steuerung hinzugefügt.
- 1. Projektnavigation > Register Geräte: Öffnen Sie den Ordner des Technologieobjekts.
- 2. Öffnen Sie via Doppelklick die Konfiguration des Technologieobjekts.

 $\Rightarrow$  Sie wechseln in die zugehörige Funktionssicht.

- 3. Wählen Sie in der Bereichsnavigation Hardware-Schnittstelle > Antrieb.
- 4. Antrieb:

Wählen Sie den Antrieb mit dem bereits eingesteckten Telegramm-Submodul aus.

### 5.3.5.4.2 Ansteuerung programmieren

Das Technologieobjekt TO\_BasicPos wird über seinen Baustein angesteuert:

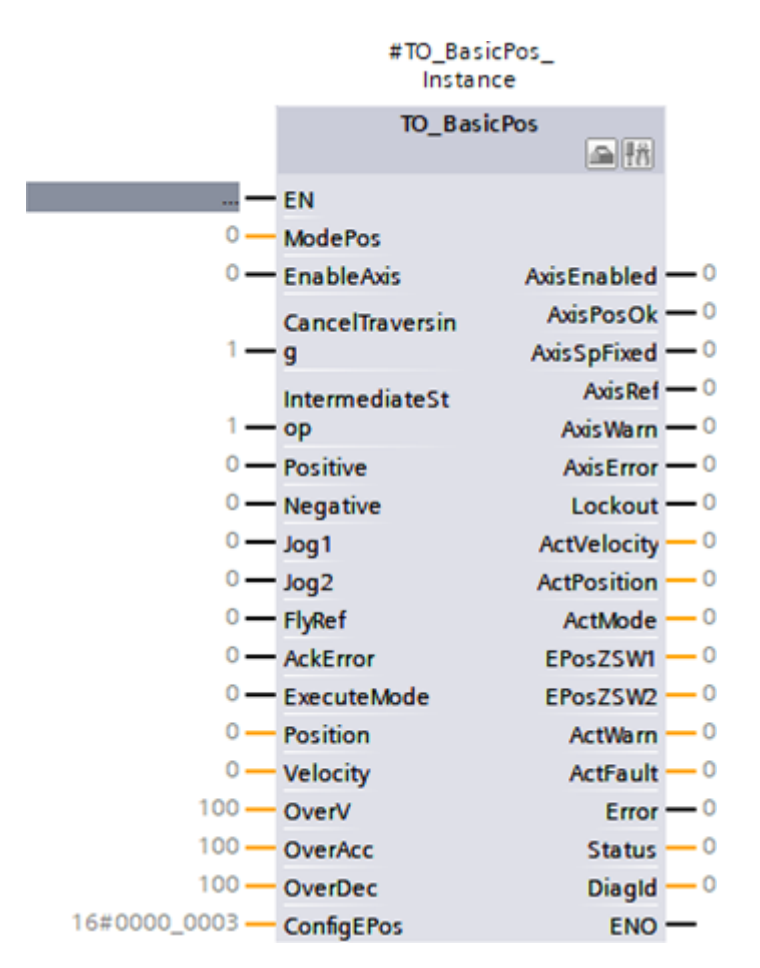

Abb. 23: Baustein TO\_BasicPos

Nähere Informationen zur Ansteuerung des Bausteins entnehmen Sie der Dokumentation von Siemens bzw. der Online-Hilfe im TIA Portal.

### 5.3.5.4.3 Anwendung testen

Testen Sie im TIA Portal die korrekte Funktion der Anwendung über ein entsprechendes Anwenderprogramm oder über die Schnittstelle des Bausteins TO\_BasicPos.

<span id="page-59-0"></span>Übertragen Sie nach dem Test der Anwendung die Konfiguration (siehe [Konfiguration übertragen \[](#page-61-0)▶ [62\]](#page-61-0)).

# 5.3.6 Ansteuerung über Funktionsbausteine

Die nachfolgenden Kapitel beschreiben die Konfiguration der Ansteuerung anhand von Funktionsbausteinen. Folgen Sie den Handlungsanweisungen für den Funktionsbaustein, mit dem Sie die entsprechende Achse betreiben wollen.

# 5.3.6.1 FB SINA\_SPEED und Telegramm 1

Mit dem Funktionsbaustein SINA\_SPEED realisieren Sie die Ansteuerung einer geschwindigkeitsgeregelten Achse. Sie können diesen Funktionsbaustein mit Standardtelegramm 1 verwenden.

### **Ansteuerung programmieren**

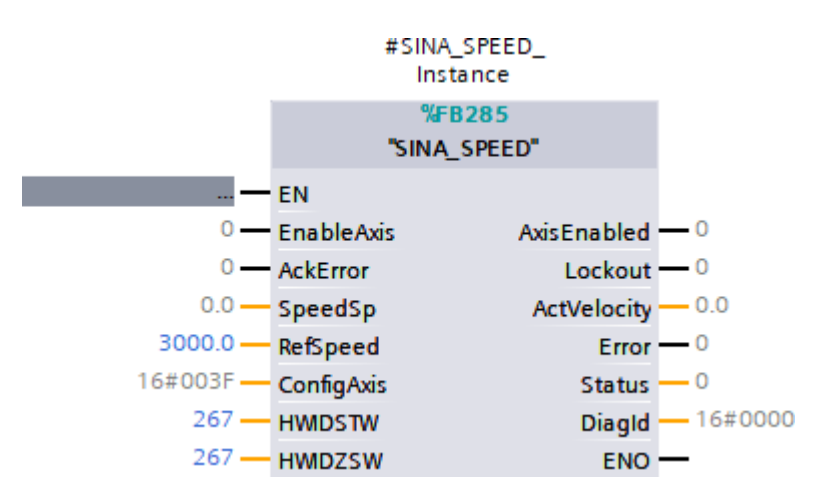

Abb. 24: Funktionsbaustein SINA\_SPEED

Für die Kommunikation mit dem Antriebsregler benötigen Sie auf Steuerungsseite die HW-Kennung des Telegramm-Submoduls. Die HW-Kennung, im Beispiel 267, wird Ihnen im Inspektorfenster > Register Systemkonstanten angezeigt, wenn Sie in der Geräteübersicht des Arbeitsbereichs das Telegramm wählen.

Hinterlegen Sie die Adresse für die Eingänge HWIDSTW (Sendeseite aus Steuerungssicht) und HWIDZSW (Empfangsseite aus Steuerungssicht).

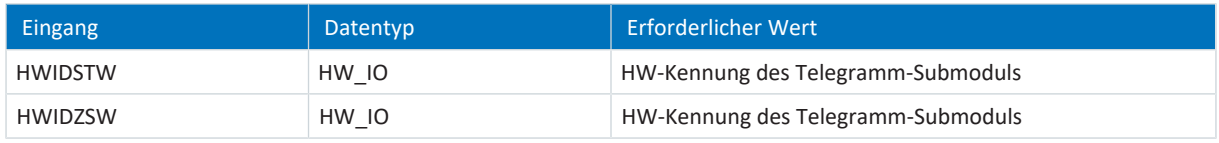

Tab. 12: Funktionsbaustein SINA\_SPEED: erforderliche Werte

Weitere Informationen zur Ansteuerung des Funktionsbausteins entnehmen Sie der DriveLib-Dokumentation von Siemens.

#### **Anwendung testen**

Testen Sie im TIA Portal die korrekte Funktion der Anwendung über ein entsprechendes Anwenderprogramm.

Übertragen Sie nach dem Test der Anwendung die Konfiguration (siehe [Konfiguration übertragen \[](#page-61-0)[}](#page-61-0) [62\]](#page-61-0)).

# 5.3.6.2 FB SINA\_POS und Telegramm 111

Mit dem Funktionsbaustein SINA\_POS realisieren Sie die Ansteuerung einer positionsgeregelten Achse. Sie können diesen Funktionsbaustein mit Siemens Telegramm 111 verwenden.

#### **Ansteuerung programmieren**

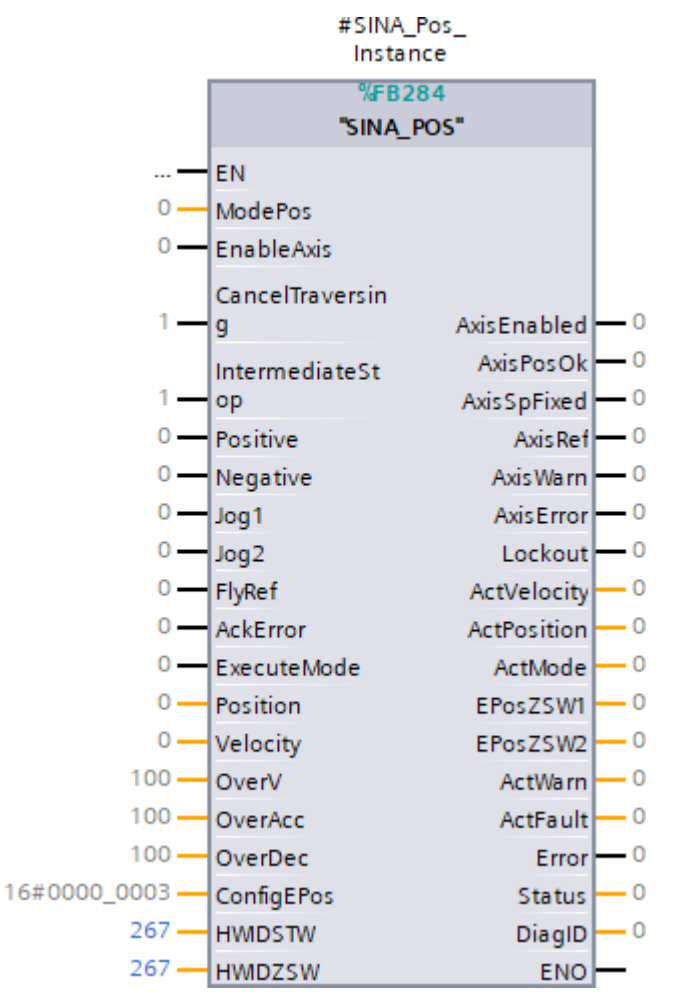

Abb. 25: Funktionsbaustein SINA\_POS

Für die Kommunikation mit dem Antriebsregler benötigen Sie auf Steuerungsseite die HW-Kennung des Telegramm-Submoduls. Die HW-Kennung, im Beispiel 267, wird Ihnen im Inspektorfenster > Register Systemkonstanten angezeigt, wenn Sie in der Geräteübersicht des Arbeitsbereichs das Telegramm wählen.

Hinterlegen Sie die Adresse für die Eingänge HWIDSTW (Sendeseite aus Steuerungssicht) und HWIDZSW (Empfangsseite aus Steuerungssicht).

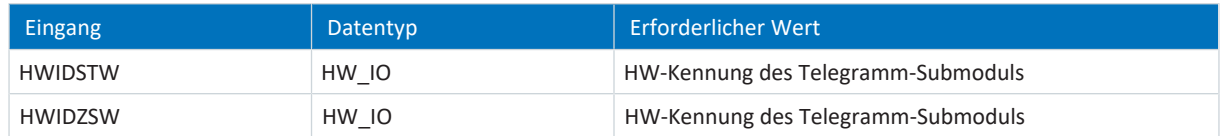

Tab. 13: Funktionsbaustein SINA\_POS: erforderliche Werte

Weitere Informationen zur Ansteuerung des Funktionsbausteins entnehmen Sie der DriveLib-Dokumentation von Siemens.

#### **Anwendung testen**

Testen Sie im TIA Portal die korrekte Funktion der Anwendung über ein entsprechendes Anwenderprogramm oder über die Schnittstelle des Funktionsbausteins SINA\_POS.

Übertragen Sie nach dem Test der Anwendung die Konfiguration (siehe [Konfiguration übertragen \[](#page-61-0) $\blacktriangleright$  [62\]](#page-61-0)).

# <span id="page-61-0"></span>5.3.7 Konfiguration übertragen

Übertragen Sie die Konfiguration Ihres TIA Projekts von Ihrem PC an Ihre Steuerung.

- $\checkmark$  Sie haben Ihr PROFINET-Netzwerk vollständig im TIA Projekt abgebildet und parametriert.
- 1. Projektnavigation > Register Geräte:
	- Wählen Sie den Ordner der betreffenden Steuerung.
- 2. Wählen Sie in der Menüleiste Online > Erweitertes Laden in Gerät.

 $\Rightarrow$  Das Fenster Erweitertes Laden öffnet sich.

3. Bereich Zielgerät auswählen:

Wählen Sie Alle kompatiblen Teilnehmer anzeigen und klicken Sie auf Suche starten.

- $\Rightarrow$  Es werden sämtliche Steuerungen gelistet, die im Subnetz gefunden wurden.
- 4. Wählen Sie die Steuerung, an die Sie die Konfiguration übertragen möchten und klicken Sie auf Laden.

 $\Rightarrow$  Das Fenster Softwaresynchronisation vor dem Laden in ein Gerät öffnet sich.

5. Klicken Sie auf Ohne Synchronisierung fortfahren.

ð Das Fenster Vorschau Laden öffnet sich.

- 6. Klicken Sie auf Laden.
	- $\Rightarrow$  Die Konfiguration wird an die gewählten Steuerung übertragen und das Fenster Ergebnisse des Ladevorgangs öffnet sich.
- 7. Klicken Sie auf Fertig stellen.
- $\Rightarrow$  Der Ladevorgang wird abgeschlossen; die Konfiguration wurde erfolgreich an die Steuerung übertragen.

#### **Information**

Bei bestehender Online-Verbindung können Sie über LED blinken identifizieren, welche Steuerung Sie aktuell ausgewählt haben, wenn im selben Subnetz mehrere Steuerungen gefunden wurden.

#### **Information**

In der DriveControlSuite gibt Parameter A271 Auskunft über den Zustand des Antriebsreglers im PROFINET-Netzwerk. Passt die in der DriveControlSuite gewählte Applikation nicht zum gesteckten Modul im TIA Portal, wird dort der Zustand 6: Konfiguration Applikation / PROFINET unpassend ausgegeben.

▪ Stellen Sie in diesem Fall sicher, dass in der DriveControlSuite die Gerätesteuerung und die Applikation PROFIdrive projektiert sind, und im TIA Portal ein PROFIdrive-Modul gesteckt wurde.

#### **Information**

Parameter A272 in der DriveControlSuite liefert Informationen zu den im TIA Portal projektierten Submodulen (Anzeigeformat: XXX YYY ZZZ; XXX = Submodul-ID (Telegramm-Nr.), YYY = Datenlänge TxPZD in Byte, ZZZ = Datenlänge RxPZD in Byte).

# 5.3.8 Kommunikation prüfen

Überprüfen Sie die Kommunikation zwischen Steuerung und Antriebsreglern Ihres PROFINET-Netzwerks mithilfe des Diagnosepuffers der Steuerung.

- $\checkmark$  Sie haben die Konfiguration auf die Steuerung übertragen.
- 1. Projektnavigation > Register Geräte: Öffnen Sie den Ordner der betreffenden Steuerung.
- 2. Doppelklicken Sie auf Online & Diagnose.

 $\Rightarrow$  Sie wechseln in die zugehörige Gerätesicht.

- 3. Wählen Sie in der Bereichsnavigation Online-Zugänge.
- 4. Bereich Online-Zugänge: Klicken Sie auf Online verbinden.
	- $\Rightarrow$  Eine Online-Verbindung zur gewählten Steuerung wird hergestellt.
- 5. Wählen Sie in der Bereichsnavigation Diagnose > Diagnosepuffer.
- 6. Bereich Ereignisse:

Überprüfen Sie die Ereignisse im Diagnosepuffer auf eventuelle Fehler und beheben Sie gegebenenfalls deren Ursachen.

 $\Rightarrow$  Die Verbindung zwischen Steuerung und Antriebsregler ist projektiert und ein Datenaustausch zwischen den Teilnehmern im PROFINET-Netzwerk ist möglich.

## **Information**

Bei bestehender Online-Verbindung können Sie über LED blinken identifizieren, welche Steuerung Sie aktuell ausgewählt haben, wenn im selben Subnetz mehrere Steuerungen gefunden wurden.

# 6 Mehr zu PROFIdrive?

Nachfolgende Kapitel fassen die wesentlichen Begriffe und Beziehungen rund um die Applikation PROFIdrive zusammen.

# 6.1 PROFIdrive – Konzept

Je nach gewählter Ansteuerung können Sie mit der Applikation PROFIdrive antriebs- oder steuerungsbasierende Anwendungen realisieren. Die antriebsbasierenden Anwendungen bieten die vollständige Bewegungsberechnung und -ausführung im Antrieb. Dabei werden die Sollwerte für Position und Geschwindigkeit zielgenau und präzise in Bewegungen umgesetzt. Referenzfahrten und Tippen bei der Inbetriebnahme werden – wie alle Bewegungen – ruckbegrenzt ausgeführt. Bei den steuerungsbasierenden Anwendungen mit zyklischer Sollwertvorgabe durch die Steuerung können die Antriebsregler auch selbstständig Bewegungsaufgaben übernehmen, zum Beispiel Referenzfahrten und Tippen bei der Inbetriebnahme. Die Antriebsregler sind entweder über PROFINET vernetzt oder beziehen Signale und Sollwerte über digitale Hardware-Eingänge.

# 6.1.1 Ansteuerung

Die Applikation basiert auf dem nach IEC 61800-7-303 international standardisierten Antriebsprofil PROFIdrive für elektrische Antriebe (Version 4.2). Entsprechend wird der Antriebsregler mit den PROFIdrive-konformen Steuer- und Statusworten angesteuert.

# 6.1.2 Applikationsklassen und Telegramme

Entsprechend von Art und Umfang der Applikationsprozesse gibt es für die Applikation PROFIdrive unterschiedliche Applikationsklassen. Diese können über verschiedene Telegramme erreicht werden. Im Produktionsbetrieb stehen Ihnen diese 3 Applikationsklassen mit den jeweiligen Telegrammen zur Verfügung:

# **Applikationsklasse 1 (AC1)**

- § Sollgeschwindigkeitsvorgabe durch eine Steuerung
- § Standardtelegramm 1, 2 oder 3
- Siemens Telegramm 102 mit [Momentenreduzierung](#page-153-1)

# **Applikationsklasse 3 (AC3)**

- Sollpositionsvorgabe durch eine Steuerung
- § Siemens Telegramm 111

# **Applikationsklasse 4 (AC4)**

- § Synchronisierte, zyklische Sollgeschwindigkeitsvorgabe durch eine Steuerung
- § Telegrammabhängig mit Momentenreduzierung und/oder [Dynamic Servo Control \(DSC\)](#page-152-1)
- § Standardtelegramm 3 oder 5
- § Siemens Telegramm 102 oder 105

### **Zusatztelegramme**

Das Siemens Zusatztelegramm 750 bietet zusätzliche Prozessdaten für eine Drehmomentvorsteuerung über ein additives Drehmoment und für unterschiedliche Drehmomentgrenzen in positiver und negativer Richtung. Die Kombination von Standardtelegramm 3 oder 5 und Zusatztelegramm 750 bietet beispielsweise einen höheren Funktionsumfang im Vergleich zu Siemens Telegramm 102 oder 105. Das Zusatztelegramm ist mit allen Telegrammen kombinierbar und kann in allen Applikationsklassen verwendet werden.

Das STÖBER Zusatztelegramm 900 ist ein Telegramm zur freien Belegung. Sie können es mit allen Telegrammen kombinieren und in allen Applikationsklassen verwenden.

### **Weitere Funktionen**

Die [Messtasterfunktion](#page-153-2) zur Erfassung der aktuellen Istposition der Achse können Sie mit Standardtelegramm 3 oder 5 oder mit Siemens Telegramm 102 oder 105 einsetzen.

Darüber hinaus steht Ihnen für die Inbetriebnahme, den Notbetrieb sowie für Wartungs- oder Reparaturarbeiten der [Tippbetrieb](#page-154-0) (manuelles Verfahren) zur Verfügung, mit dem Sie den Antrieb steuerungsunabhängig bewegen können.

Für weitere Informationen zu den Applikationsklassen und Telegrammen siehe [Applikationsklassen und Telegramme im](#page-65-0) [Detail \[](#page-65-0)▶ [66\].](#page-65-0)

# 6.1.3 Quelle digitale Signale

Bestimmte Signale können durch digitale Hardware-Eingänge gesteuert werden.

In der DriveControlSuite können Sie die Quelle für Steuersignale wie beispielsweise Endschalter und Referenzschalter flexibel auswählen.

# 6.1.4 Steuertafeln

Die Steuertafeln sind besondere Assistenten der DriveControlSuite, mit denen Sie die Kontrolle über die Achse übernehmen können. Mithilfe der Steuertafeln können Sie so eine Achse manuell freigeben und verfahren, auch wenn der Antriebsregler keine Bedieneinheit hat oder nur schwer zugänglich ist.

Über die Steuertafeln können Sie beispielsweise die Anschlussverdrahtung, die Projektierung Ihres physischen Achsmodells oder die Parametrierung Ihrer Applikation prüfen, bevor Sie mit der Inbetriebnahme der Steuerung beginnen oder in den Normalbetrieb wechseln.

Es stehen folgende Steuertafeln zur Verfügung:

- Steuertafel Tippen dient der Überprüfung des projektierten Achsmodells im Tippbetrieb.
- § Steuertafel Motion stellt Ihnen einen Standardsatz an Bewegungskommandos zur Verfügung, die an PLCopen angelehnt sind. Über die Steuertafel können Sie, unabhängig von Applikations- und Feldbus-Schnittstelle, ein Bewegungsprofil direkt für den Motion-Kern der Achse parametrieren, um die Grundfunktionen des Antriebsreglers zu prüfen.

Da Steuertafeln den Normalbetrieb übersteuern, können diese nur bei ausgeschalteter Freigabe aktiviert und sollten ausschließlich von erfahrenen Anwendern bedient werden.

# <span id="page-65-0"></span>6.2 Applikationsklassen und Telegramme im Detail

Je nach Art und Umfang der Applikationsprozesse gibt es für die Applikation PROFIdrive unterschiedliche Applikationsklassen, die über verschiedene Telegramme erreicht werden können.

Durch die Auswahl eines Telegramms werden die Prozessdaten auf Antriebsreglerseite bestimmt, die übertragen werden sollen. Aus Sicht des Antriebsreglers stellen die empfangenen Prozessdaten die Empfangs-Prozessdaten (RxPZD) und die zu sendenden Prozessdaten die Sende-Prozessdaten (TxPZD) dar. Diese Daten bestehen aus folgenden Elementen:

- RxPZD: Steuerwörter (STW) oder Sollwerte
- § TxPZD: Statuswörter (ZSW) oder Istwerte

Die zeitkritischen Prozessdaten werden zyklisch ausgetauscht.

Das Mapping der Prozessdaten über das Telegramm wird durch die Steuerung dem Antriebsregler in Parameter M513 vorgegeben und in Parameter M512 angezeigt.

#### **Standardtelegramme**

Die Standardtelegramme entsprechen dem standardisierten PROFIdrive-Profil.

Folgende Standardtelegramme stehen zur Auswahl:

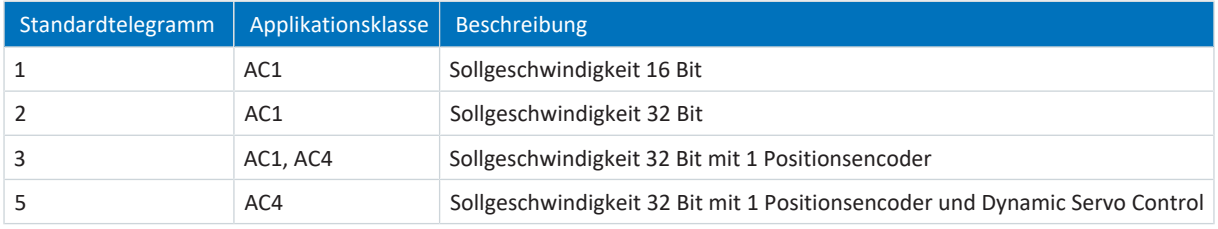

Tab. 14: Standardtelegramme der Applikation PROFIdrive

### **Herstellerspezifische Telegramme**

Folgende herstellerspezifischen Telegramme gibt es:

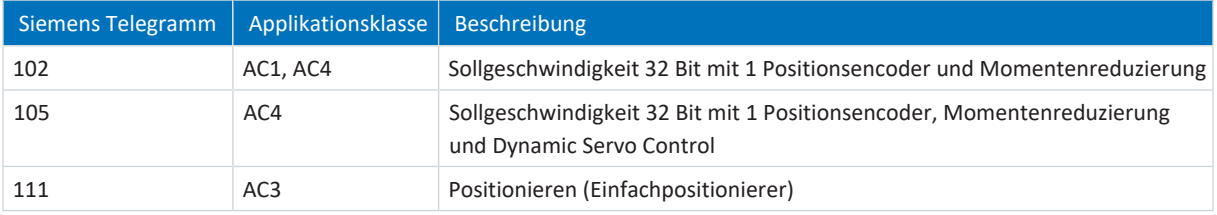

Tab. 15: Herstellerspezifische Telegramme der Applikation PROFIdrive

#### **Herstellerspezifische Zusatztelegramme**

Folgende herstellerspezifischen Zusatztelegramme stehen zur Verfügung:

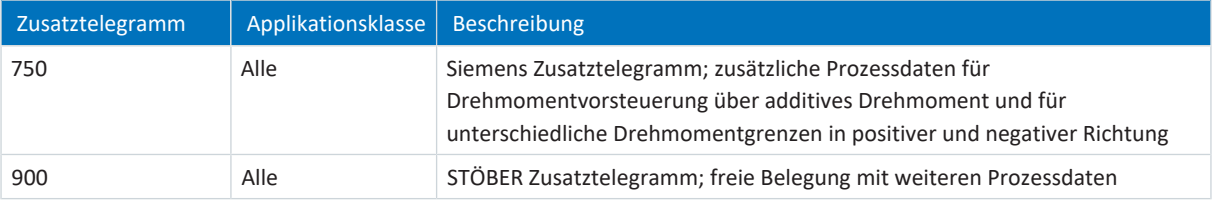

Tab. 16: Herstellerspezifische Zusatztelegramme der Applikation PROFIdrive

# 6.2.1 Standard-Mapping

Nachfolgende Tabelle zeigt das Standard-Mapping für die Empfangs- und Sendeprozessdaten in der Applikation PROFIdrive.

### **Information**

Parameter A272 in der DriveControlSuite liefert Informationen zu den im TIA Portal projektierten Submodulen (Anzeigeformat: XXX YYY ZZZ; XXX = Submodul-ID (Telegramm-Nr.), YYY = Datenlänge TxPZD in Byte, ZZZ = Datenlänge RxPZD in Byte).

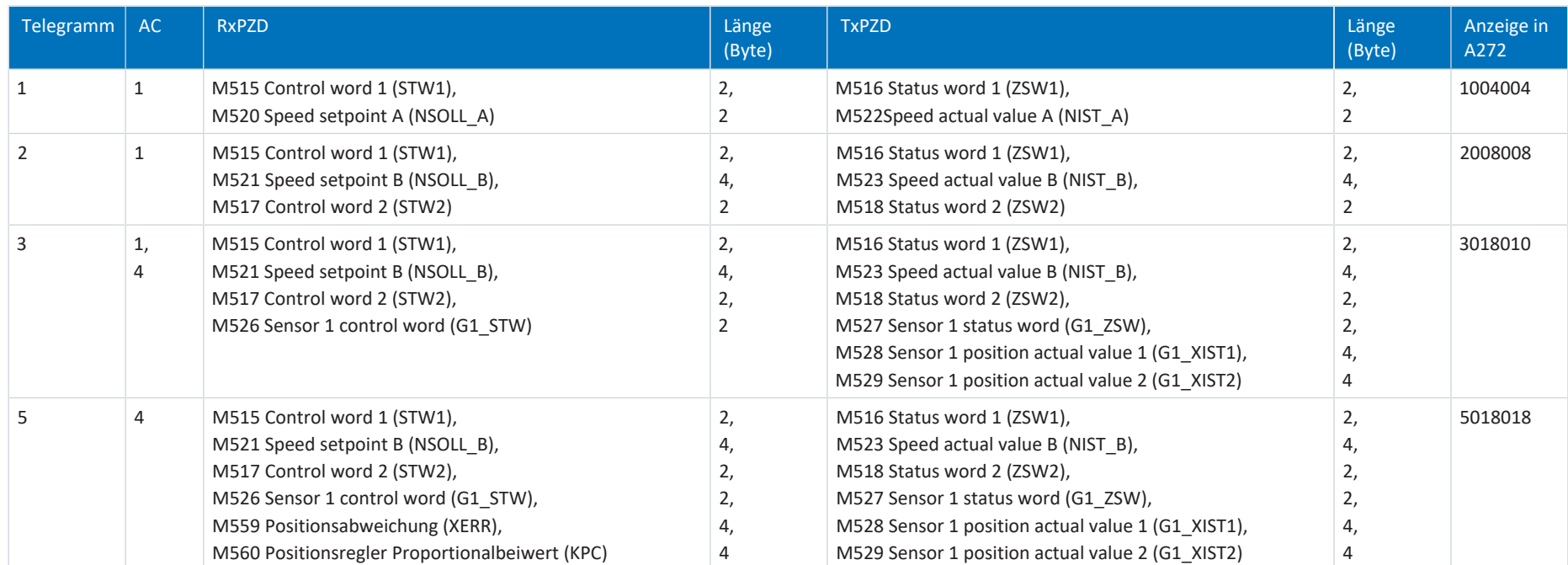

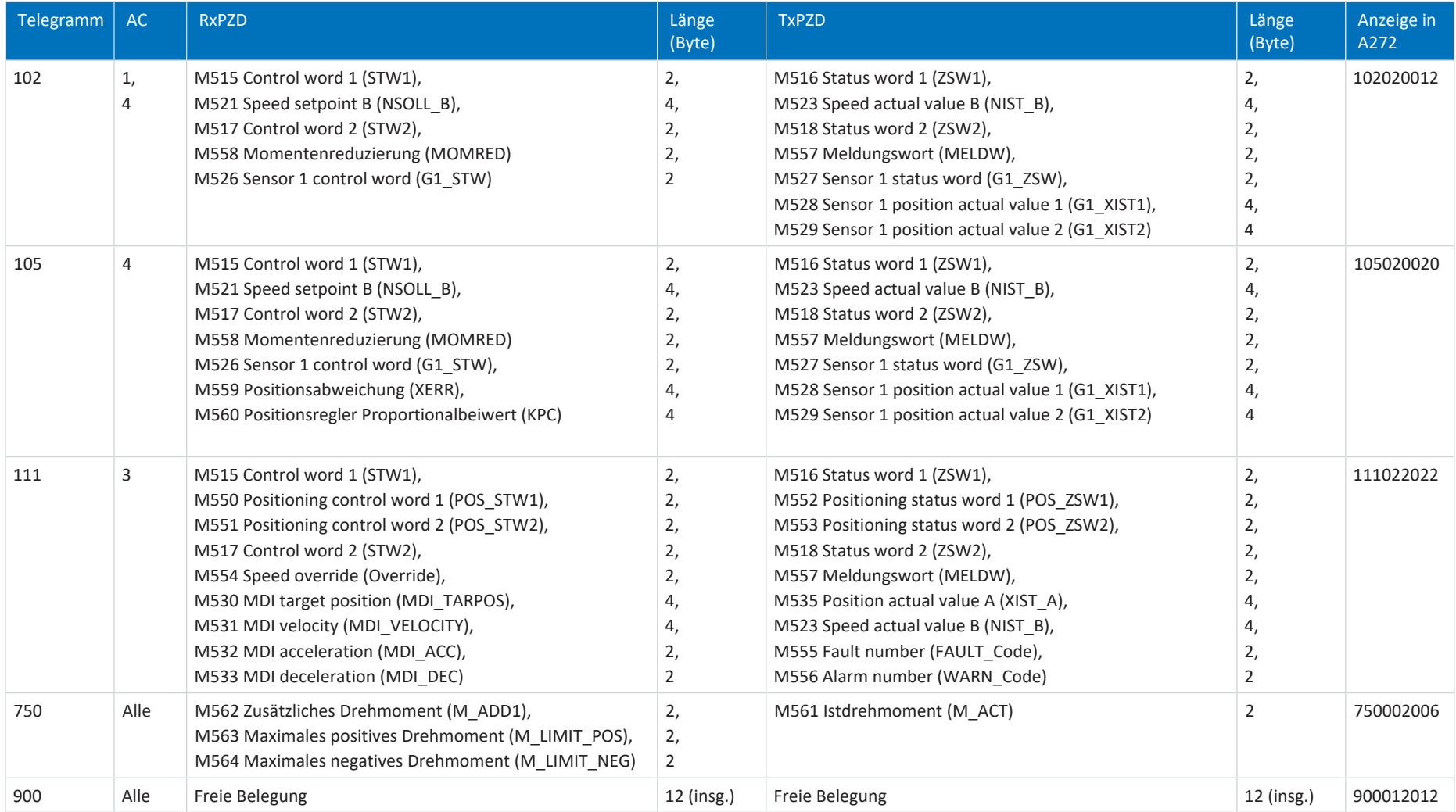

Tab. 17: Empfangs- und Sendeprozessdaten (Standard-Mapping)

# 6.2.2 Applikationsklasse 1 (Standardantrieb)

Applikationsklasse 1 (AC1) ist für geschwindigkeitsgeregelte Achsen vorgesehen und beinhaltet eine Geschwindigkeitsregelung mit integriertem Profilgenerator. Die Sollwerte für die Geschwindigkeit werden durch die Steuerung vorgegeben und im Antriebsregler entsprechend der Zykluszeit eingelesen. Die komplette Geschwindigkeitsregelung erfolgt im Antriebsregler.

#### Application Class 1

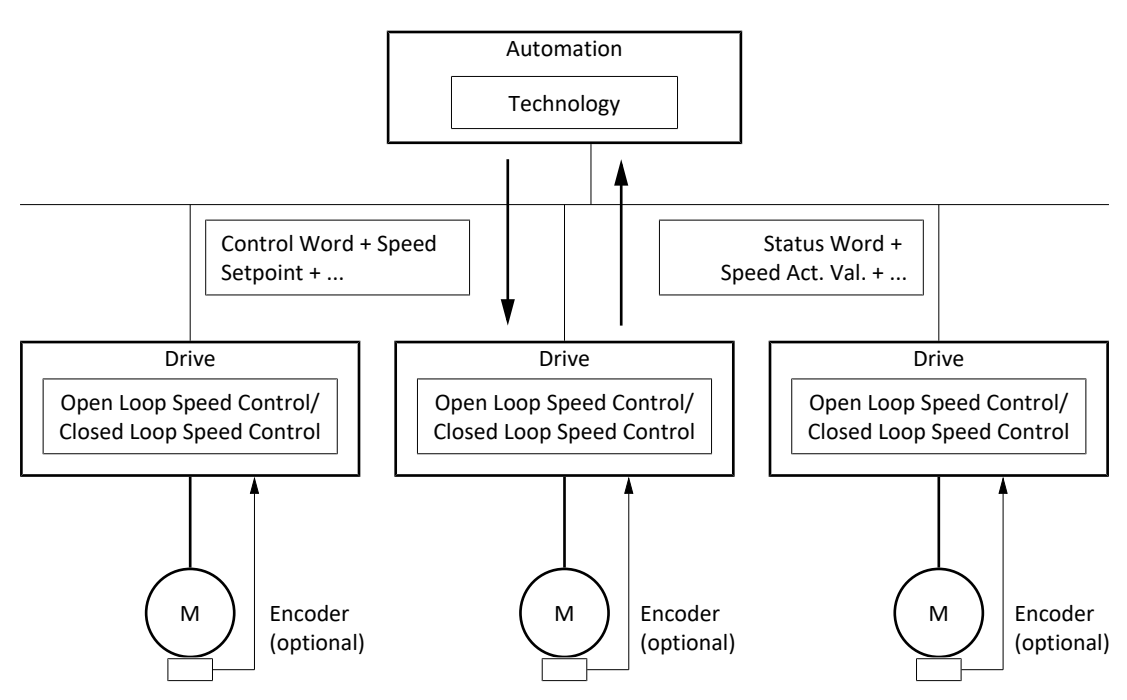

Abb. 26: PROFIdrive: Applikationsklasse 1 (Quelle: PROFIdrive Profile)

Zur Ansteuerung der Applikationsklasse 1 sind für PROFIdrive die drei Standardtelegramme 1, 2 und 3 sowie das Siemens Telegramm 102 definiert und in der Applikation realisiert.

# 6.2.2.1 Standardtelegramm 1 in AC1

Das Standardtelegramm 1 (Sollgeschwindigkeit 16 Bit) kann in Applikationsklasse 1 verwendet werden.

#### **Aufbau**

Das Mapping der Prozessdaten wird von der Steuerung vorgegeben (M512, M513).

Nachfolgende Tabellen zeigen den Aufbau des Telegramms.

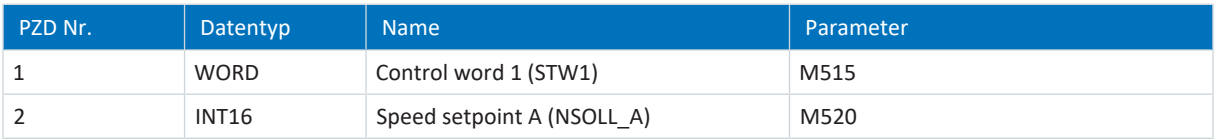

Tab. 18: Standardtelegramm 1: RxPZD

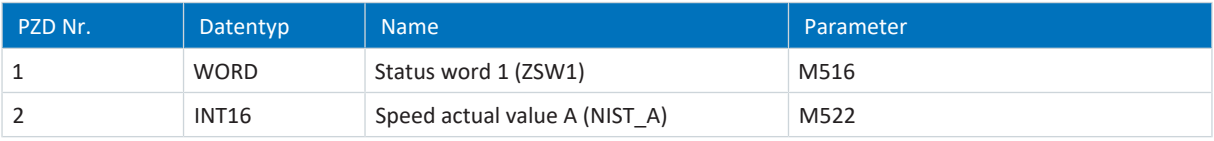

Tab. 19: Standardtelegramm 1: TxPZD

#### **Ein- und Ausgangssignale**

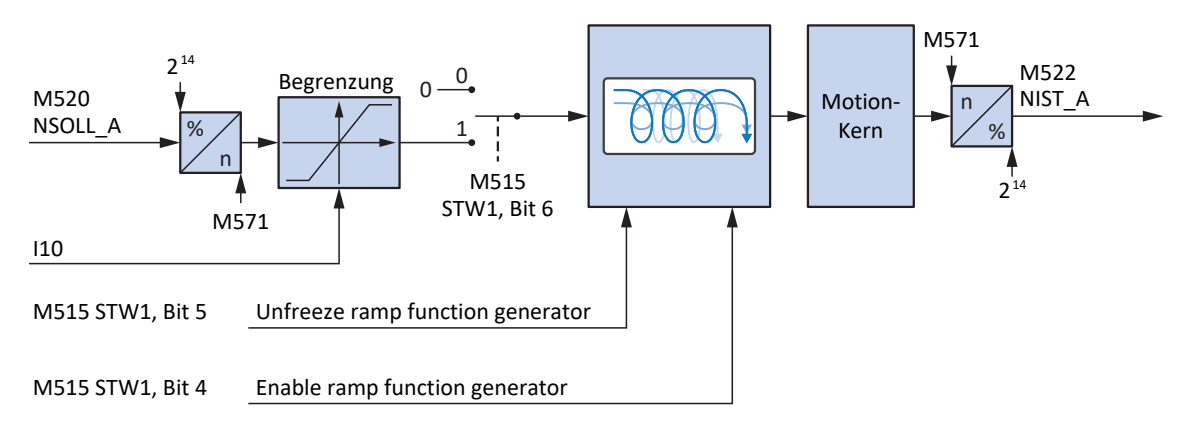

Abb. 27: Standardtelegramm 1 in AC1: Ein- und Ausgangssignale

## **Steuer- und Statusinformationen**

Das Telegramm wird in Parameter M513 durch die Steuerung vorgegeben. Das aktive Telegramm wird in Parameter M512 ausgegeben. Ist Standardtelegramm 1 aktiv, steht dort die Information 1: Standard telegram 1.

Im Steuerwort 1 M515 sind folgende applikationsspezifische Bit belegt:

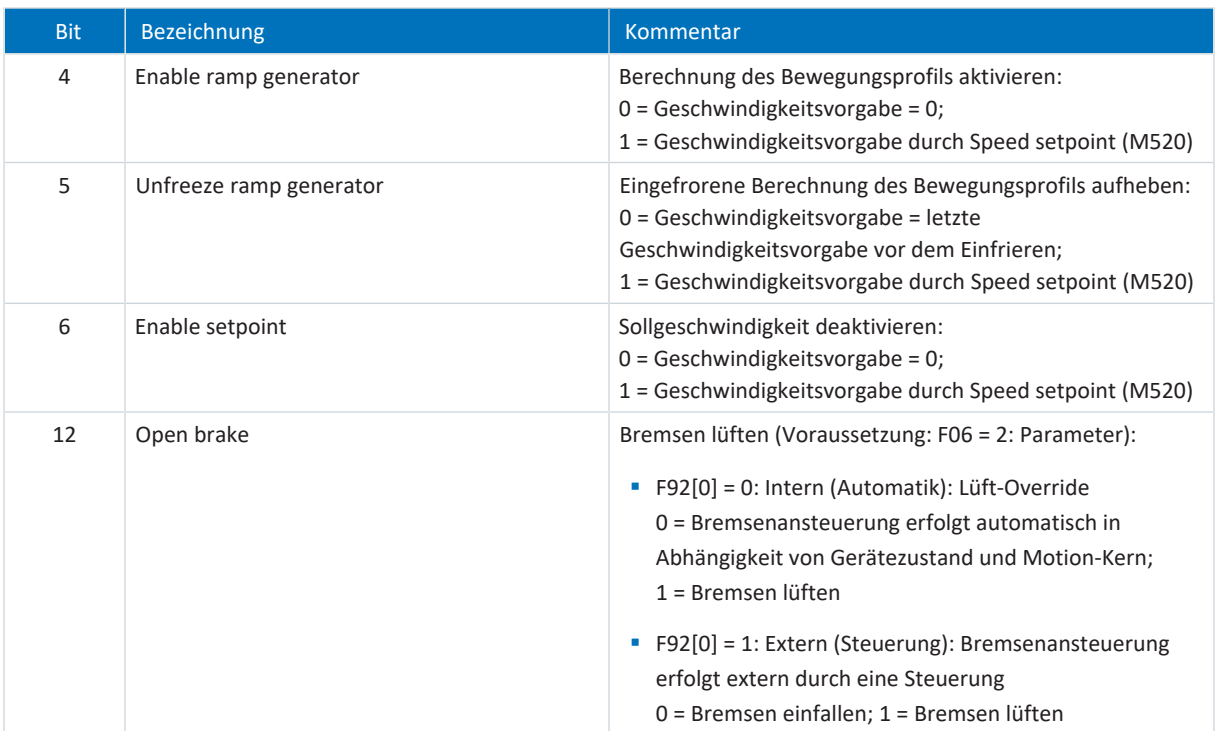

Tab. 20: Standardtelegramm 1: applikationsspezifische Bit im Steuerwort 1

Im Statuswort 1 M516 sind folgende applikationsspezifische Bit belegt:

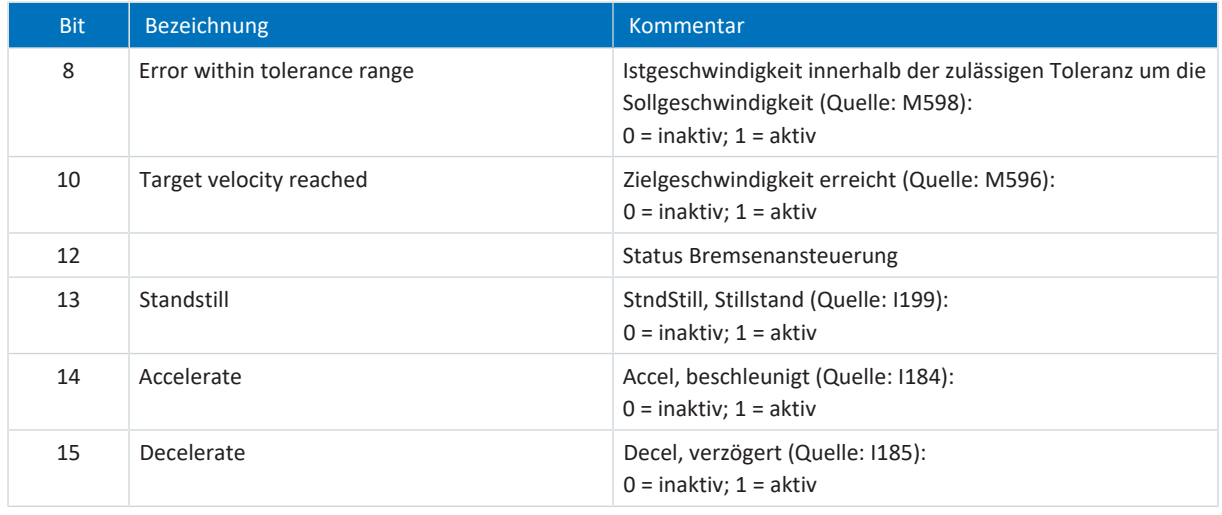

Tab. 21: Standardtelegramm 1: applikationsspezifische Bit im Statuswort 1

#### **Information**

Parameter M571 Velocity reference value stellt die Bezugsgröße für die Soll- und Istgeschwindigkeiten und stellt die Funktion der Applikation sicher.

# 6.2.2.2 Standardtelegramm 2 in AC1

Das Standardtelegramm 2 (Sollgeschwindigkeit 32 Bit) kann in Applikationsklasse 1 verwendet werden.

#### **Aufbau**

Das Mapping der Prozessdaten wird von der Steuerung vorgegeben (M512, M513).

Nachfolgende Tabellen zeigen den Aufbau des Telegramms.

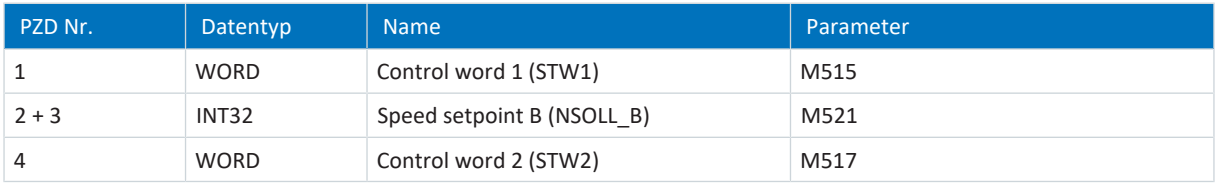

Tab. 22: Standardtelegramm 2: RxPZD

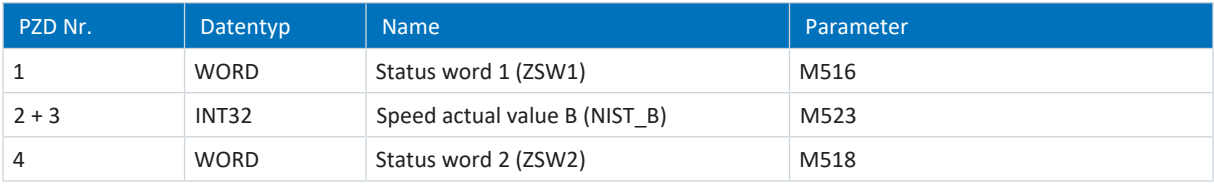

Tab. 23: Standardtelegramm 2: TxPZD

#### **Ein- und Ausgangssignale**

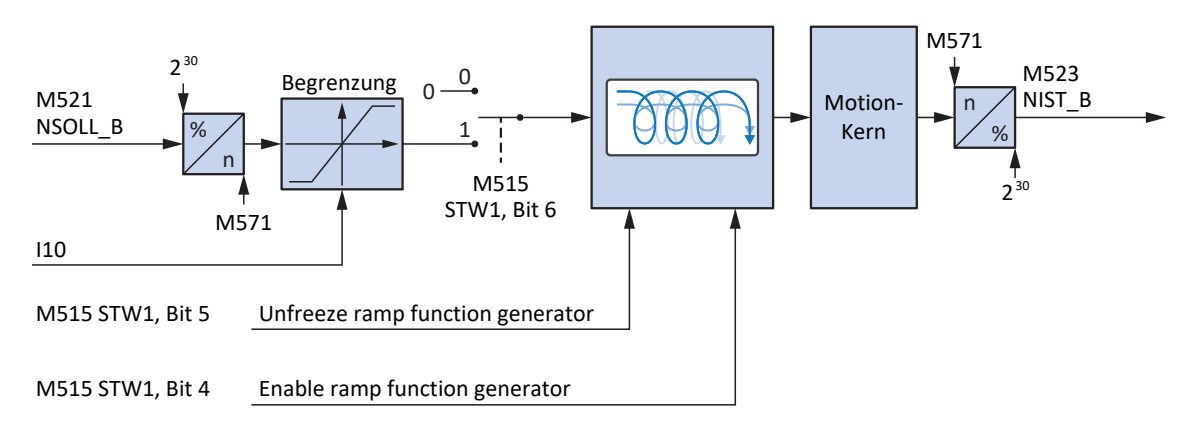

Abb. 28: Standardtelegramm 2 in AC1: Ein- und Ausgangssignale
## **Steuer- und Statusinformationen**

Das Telegramm wird in Parameter M513 durch die Steuerung vorgegeben. Das aktive Telegramm wird in Parameter M512 ausgegeben. Ist Standardtelegramm 2 aktiv, steht dort die Information 2: Standard telegram 2.

Im Steuerwort 1 M515 sind folgende applikationsspezifische Bit belegt:

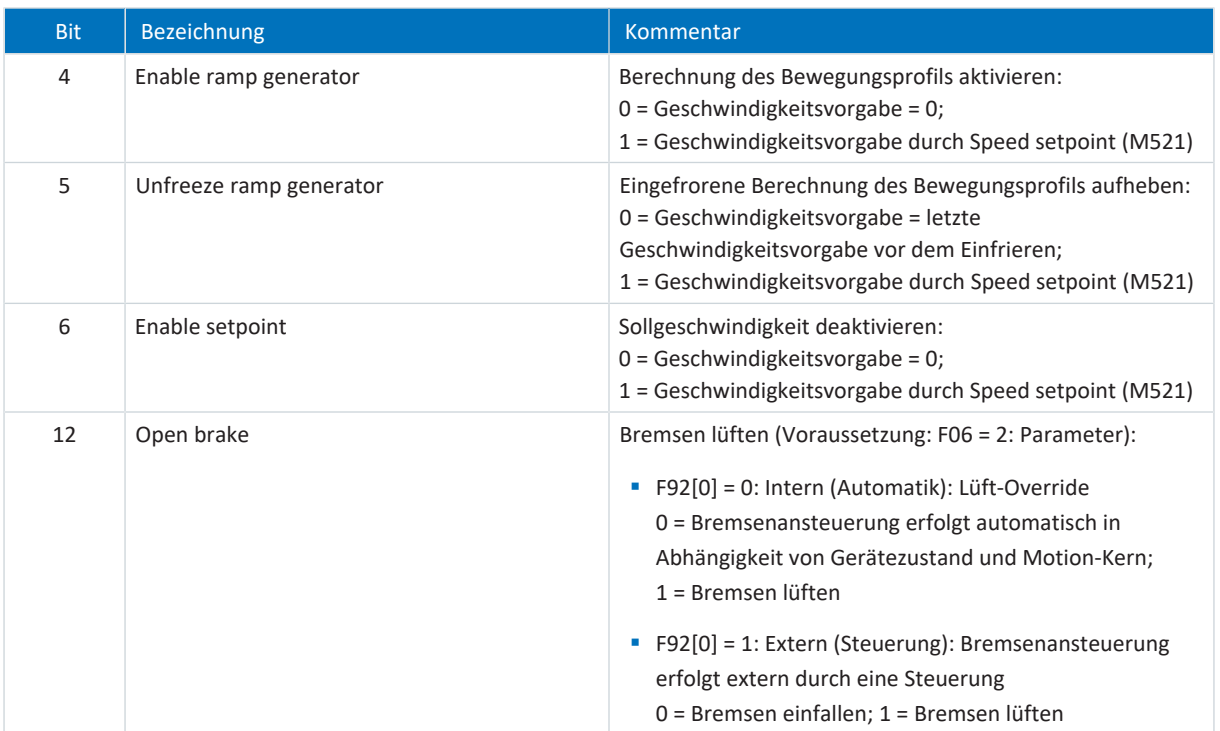

Tab. 24: Standardtelegramm 2: applikationsspezifische Bit im Steuerwort 1

Im Statuswort 1 M516 sind folgende applikationsspezifische Bit belegt:

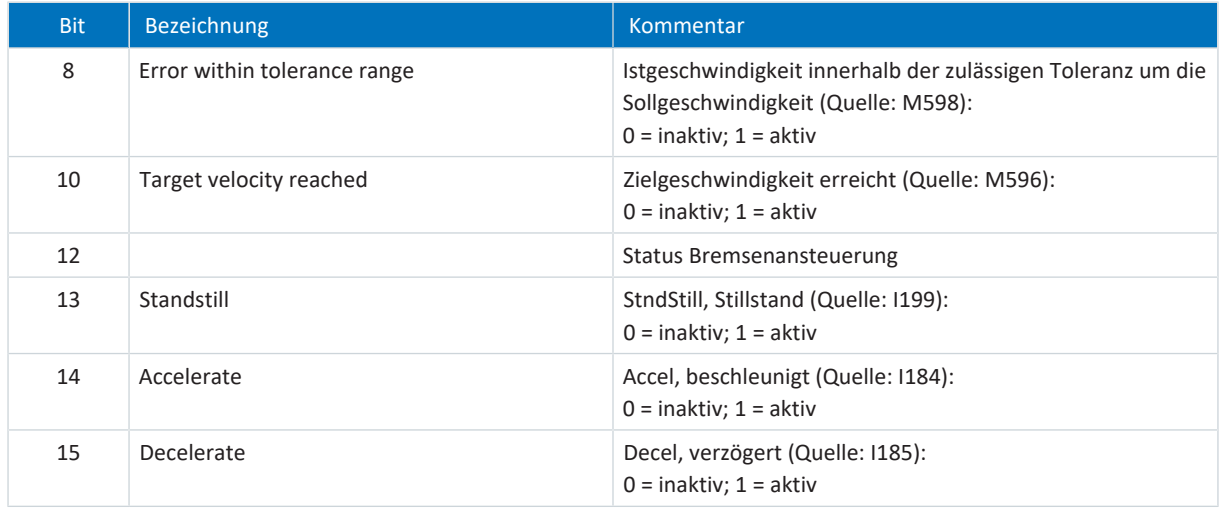

Tab. 25: Standardtelegramm 2: applikationsspezifische Bit im Statuswort 1

#### **Information**

Parameter M571 Velocity reference value stellt die Bezugsgröße für die Soll- und Istgeschwindigkeiten und stellt die Funktion der Applikation sicher.

## 6.2.2.3 Standardtelegramm 3 in AC1

Das Standardtelegramm 3 (Sollgeschwindigkeit 32 Bit mit 1 Positionsencoder) kann in Applikationsklasse 1 oder 4 verwendet werden.

### **Aufbau**

Das Mapping der Prozessdaten wird von der Steuerung vorgegeben (M512, M513).

Nachfolgende Tabellen zeigen den Aufbau des Telegramms.

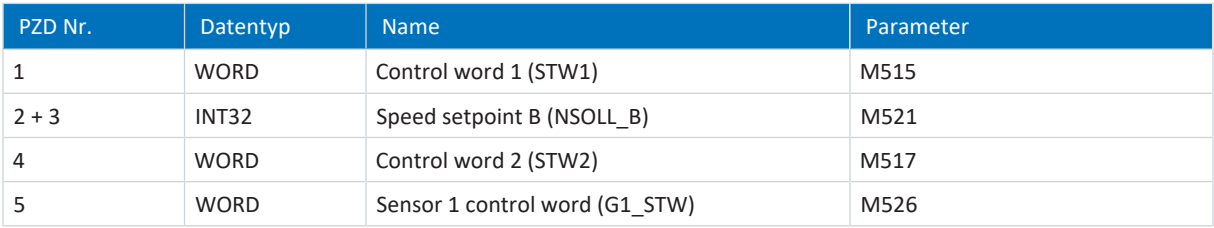

#### Tab. 26: Standardtelegramm 3: RxPZD

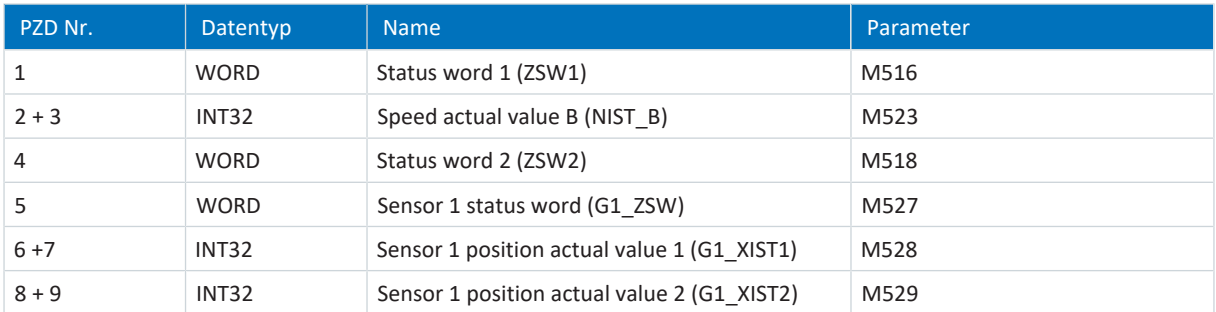

Tab. 27: Standardtelegramm 3: TxPZD

#### **Ein- und Ausgangssignale**

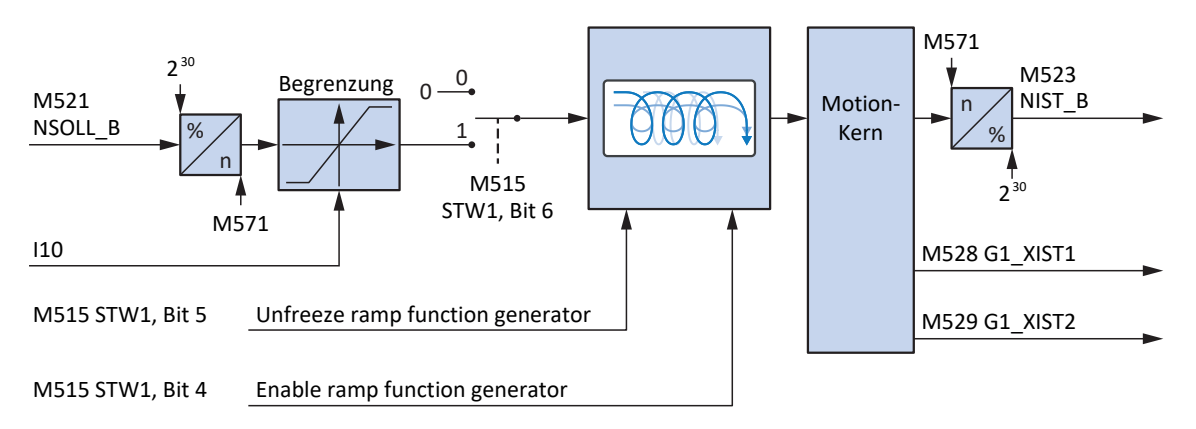

Abb. 29: Standardtelegramm 3 in AC1: Ein- und Ausgangssignale

## **Steuer- und Statusinformationen**

Das Telegramm wird in Parameter M513 durch die Steuerung vorgegeben. Das aktive Telegramm wird in Parameter M512 ausgegeben. Ist Standardtelegramm 3 aktiv, steht dort die Information 3: Standard telegram 3.

Im Steuerwort 1 M515 sind folgende applikationsspezifische Bit belegt:

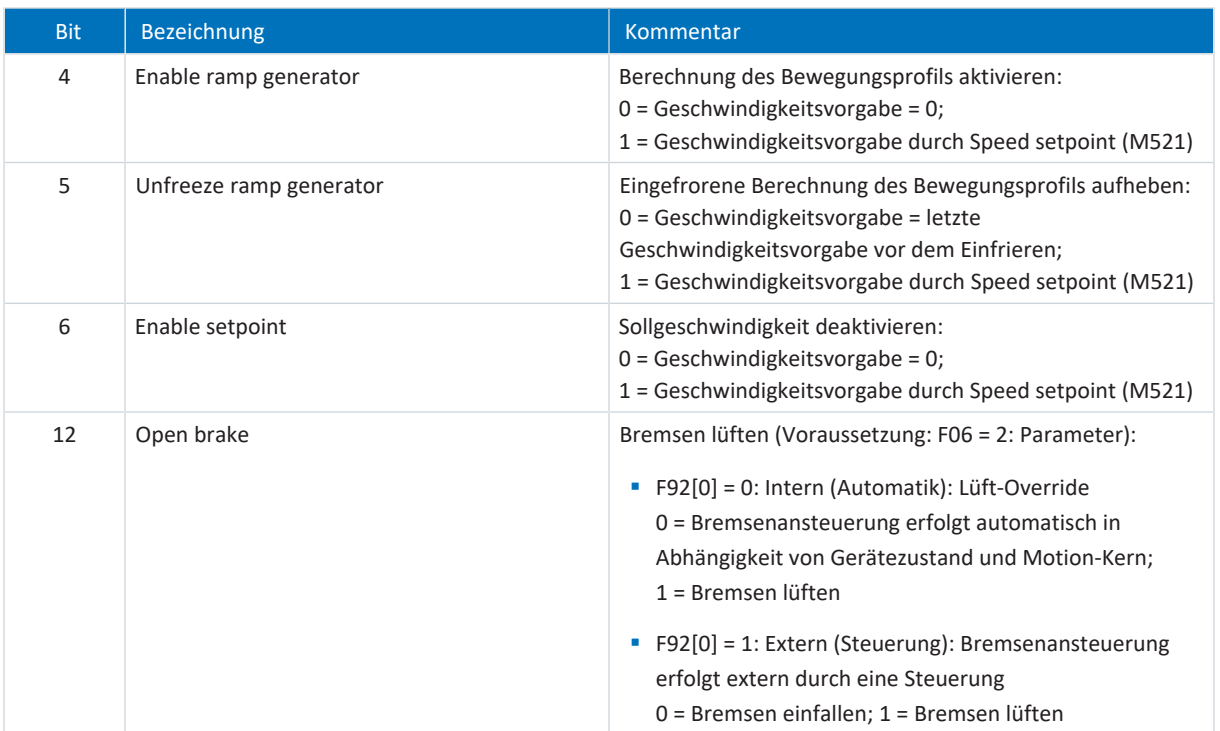

Tab. 28: Standardtelegramm 3: applikationsspezifische Bit im Steuerwort 1

Im Statuswort 1 M516 sind folgende applikationsspezifische Bit belegt:

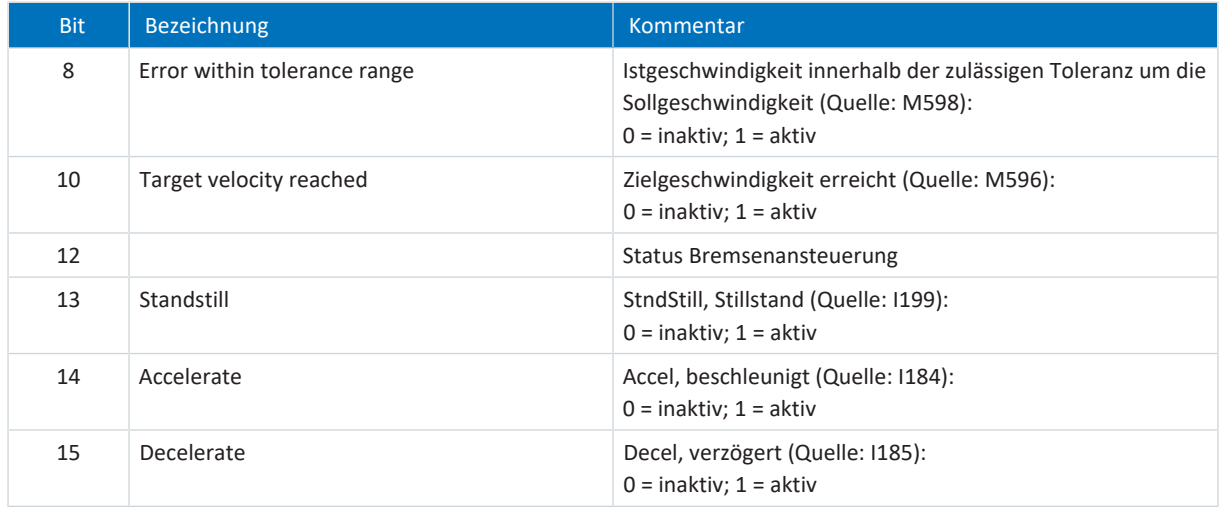

Tab. 29: Standardtelegramm 3: applikationsspezifische Bit im Statuswort 1

#### **Information**

Parameter M571 Velocity reference value stellt die Bezugsgröße für die Soll- und Istgeschwindigkeiten und stellt die Funktion der Applikation sicher.

## 6.2.2.4 Siemens Telegramm 102 in AC1

Das Siemens Telegramm 102 (Sollgeschwindigkeit 32 Bit mit 1 Positionsencoder und Momentenreduzierung) kann in Applikationsklasse 1 oder 4 verwendet werden.

#### **Aufbau**

Das Mapping der Prozessdaten wird von der Steuerung vorgegeben (M512, M513).

Nachfolgende Tabellen zeigen den Aufbau des Telegramms.

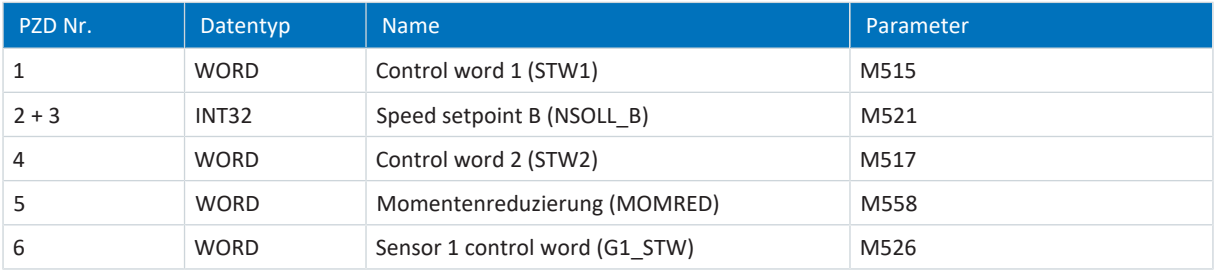

Tab. 30: Siemens Telegramm 102: RxPZD

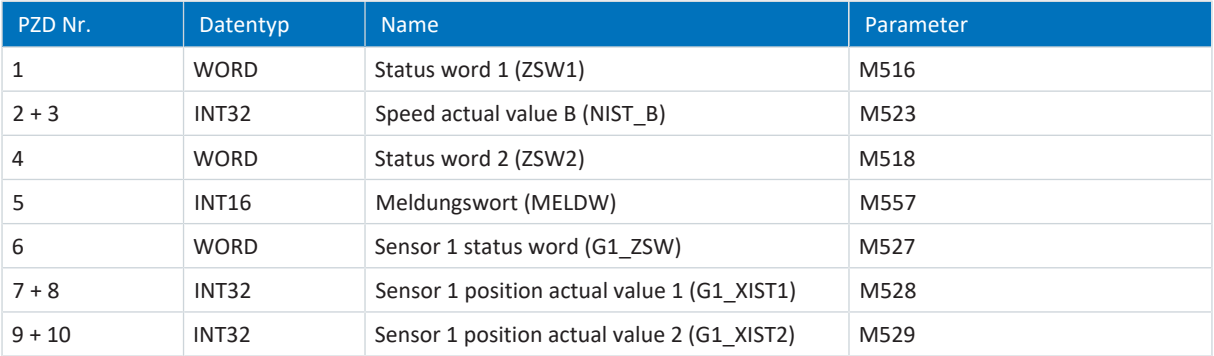

Tab. 31: Siemens Telegramm 102: TxPZD

#### **Ein- und Ausgangssignale**

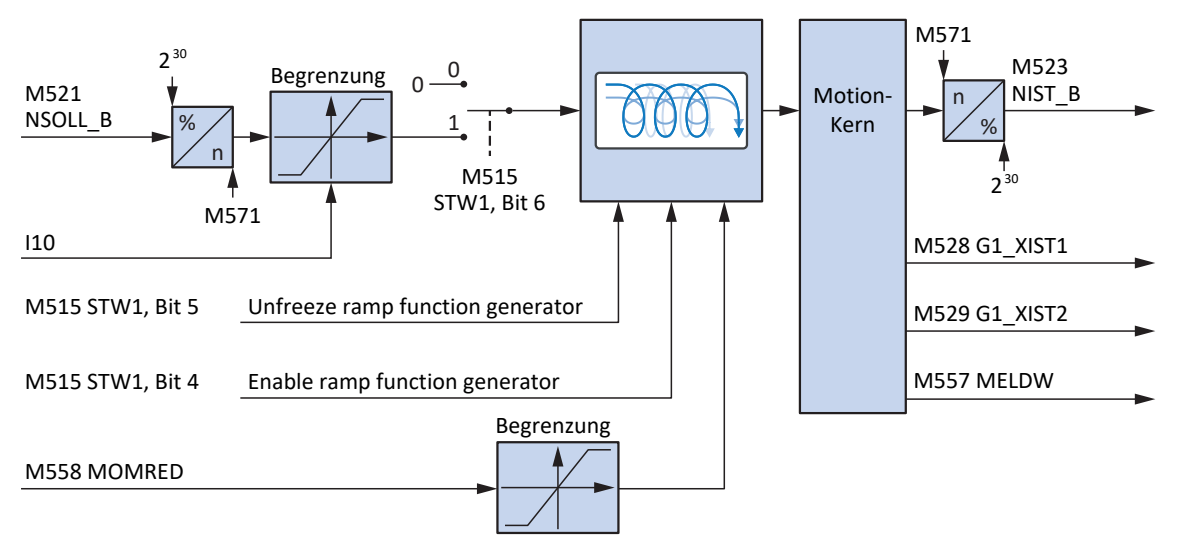

Abb. 30: Siemens Telegramm 102 in AC1: Ein- und Ausgangssignale

#### **Steuer- und Statusinformationen**

Das Telegramm wird in Parameter M513 durch die Steuerung vorgegeben. Das aktive Telegramm wird in Parameter M512 ausgegeben. Ist Siemens Telegramm 102 aktiv, steht dort die Information 102: Telegram 102.

Im Steuerwort 1 M515 sind folgende applikationsspezifische Bit belegt:

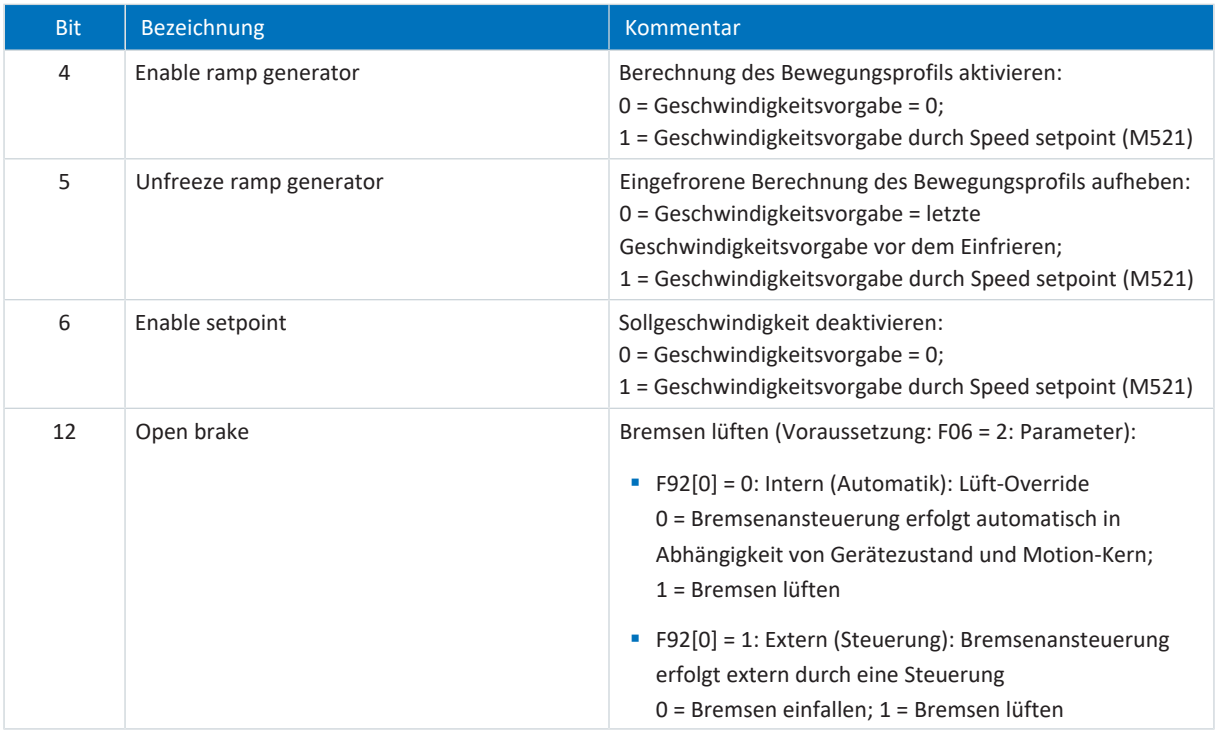

Tab. 32: Standardtelegramm 102: applikationsspezifische Bit im Steuerwort 1

Im Statuswort 1 M516 sind folgende applikationsspezifische Bit belegt:

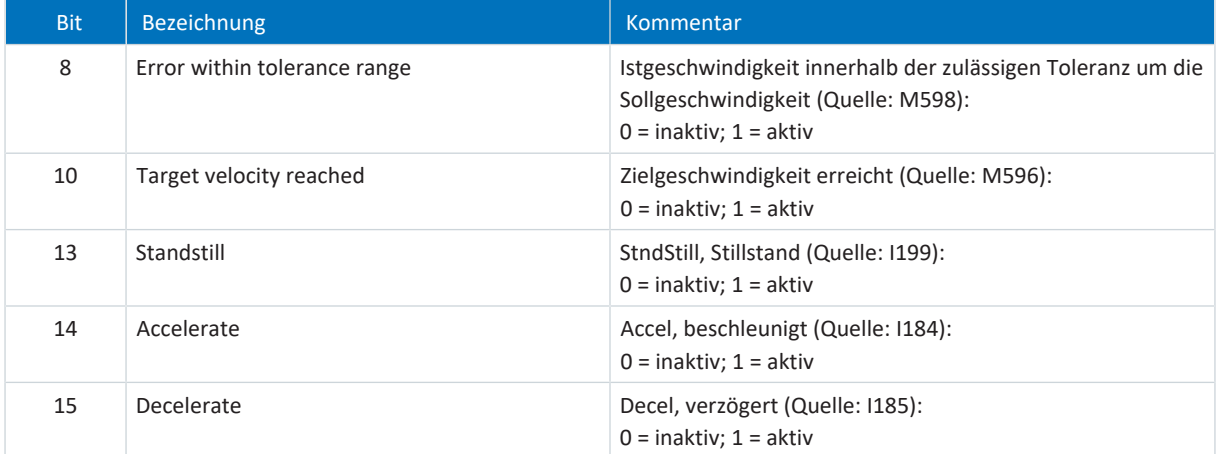

Tab. 33: Standardtelegramm 102: applikationsspezifische Bit im Statuswort 1

Im Statuswort 2 M518 sind folgende applikationsspezifische Bit belegt:

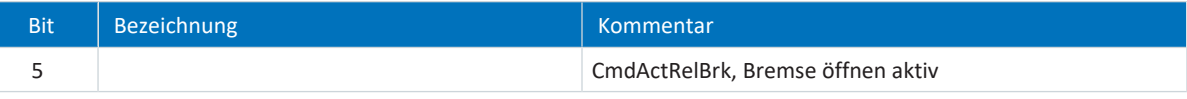

Tab. 34: Standardtelegramm 102: applikationsspezifische Bit im Statuswort 2

**Information**

Parameter M571 Velocity reference value stellt die Bezugsgröße für die Soll- und Istgeschwindigkeiten und stellt die Funktion der Applikation sicher.

## 6.2.2.5 Voreinstellungen in AC1

Für Applikationsklasse 1 mit Standardtelegramm 1, 2 oder 3 sind in der DriveControlSuite folgende Voreinstellungen umgesetzt:

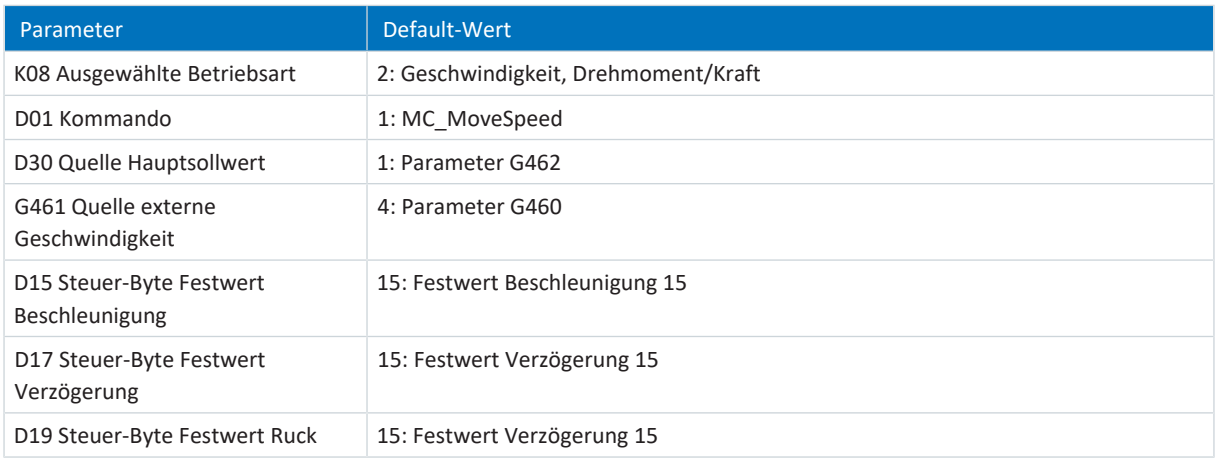

Tab. 35: Vorinstellungen in AC1: Quelle digitale Signale (Applikation)

Die Voreinstellungen der Parameter D15, D17 und D19 bewirken, dass für Beschleunigung, Verzögerung und Ruck die Maximalwerte aus dem Achsmodell (I11, I16) für die Profildefinition verwendet werden.

# 6.2.3 Applikationsklasse 3 (Positionierbetrieb)

Applikationsklasse 3 (AC3) ist für positionsgeregelte Achsen vorgesehen. In Applikationsklasse 3 laufen nur noch die übergeordneten technologischen Prozesse auf der Steuerung ab. Interpolation und Positionsregelung sowie die Geschwindigkeitsregelung werden direkt im Antrieb realisiert. Die Sollwertvorgabe kann entweder im MDI mode (Betriebsart Kommando) oder im Program mode (Betriebsart Fahrsatz) erfolgen.

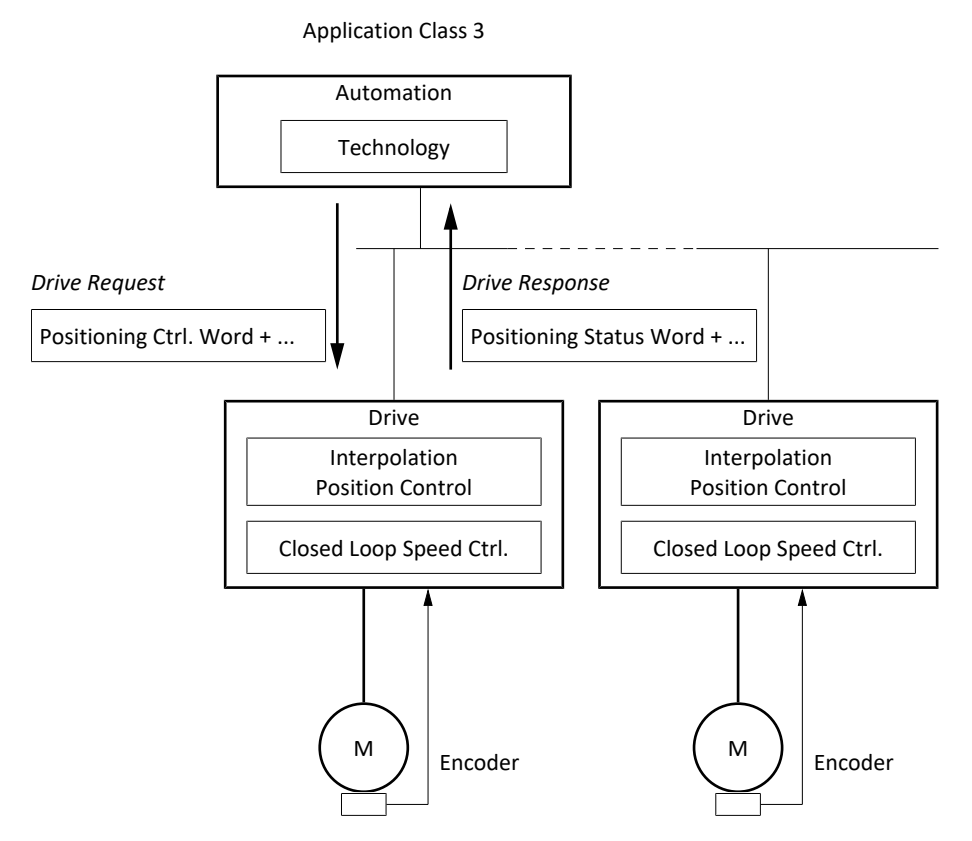

Abb. 31: PROFIdrive: Applikationsklasse 3 (Quelle: PROFIdrive Profile)

Zur Ansteuerung der Applikationsklasse 3 ist für PROFIdrive das Siemens Telegramm 111 definiert und in der Applikation realisiert.

## 6.2.3.1 Siemens Telegramm 111 in AC3

Das Siemens Telegramm 111 (Einfachpositionierer) kann in Applikationsklasse 3 verwendet werden.

#### **Aufbau**

Das Mapping der Prozessdaten wird, mit Ausnahme des anwenderdefinierten user-Bereichs, von der Steuerung vorgegeben (M512, M513).

Nachfolgende Tabellen zeigen den Aufbau des Telegramms.

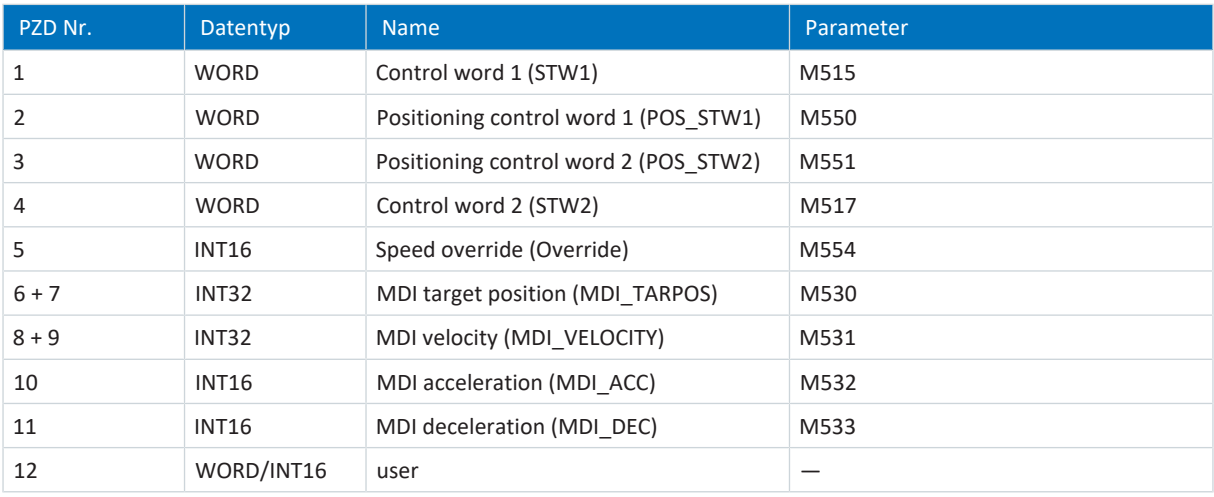

Tab. 36: Siemens Telegramm 111: RxPZD

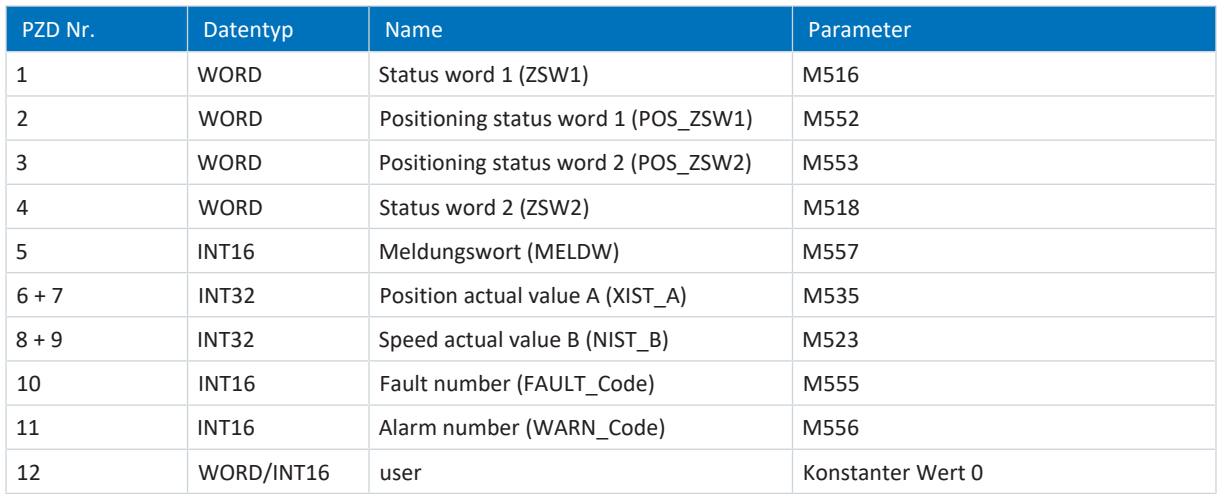

Tab. 37: Siemens Telegramm 111: TxPZD

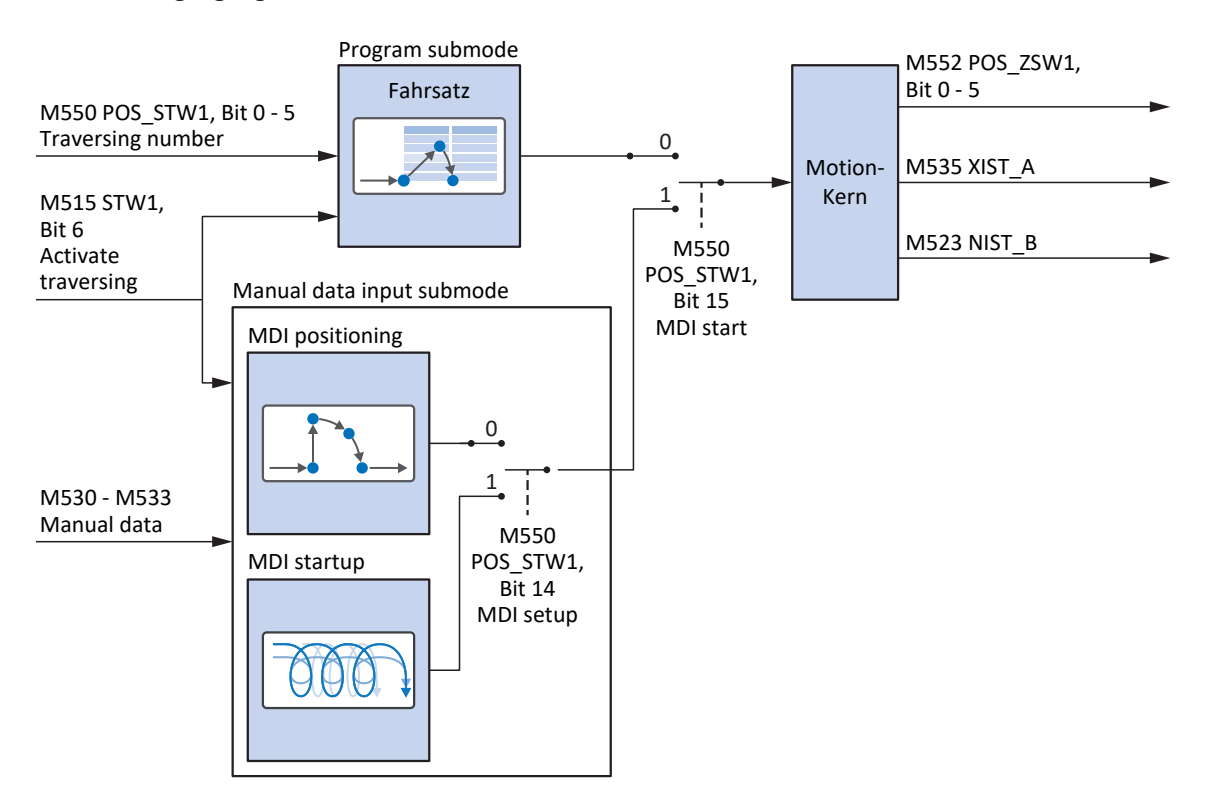

**Ein- und Ausgangssignale**

Abb. 32: Siemens Telegramm 111 in AC3: Ein- und Ausgangssignale

#### **Steuer- und Statusinformationen**

Das Telegramm wird in Parameter M513 durch die Steuerung vorgegeben. Das aktive Telegramm wird in Parameter M512 ausgegeben. Ist Siemens Telegramm 111 aktiv, steht dort die Information 111: Telegram 111.

Im Steuerwort 1 M515 sind folgende applikationsspezifische Bit belegt:

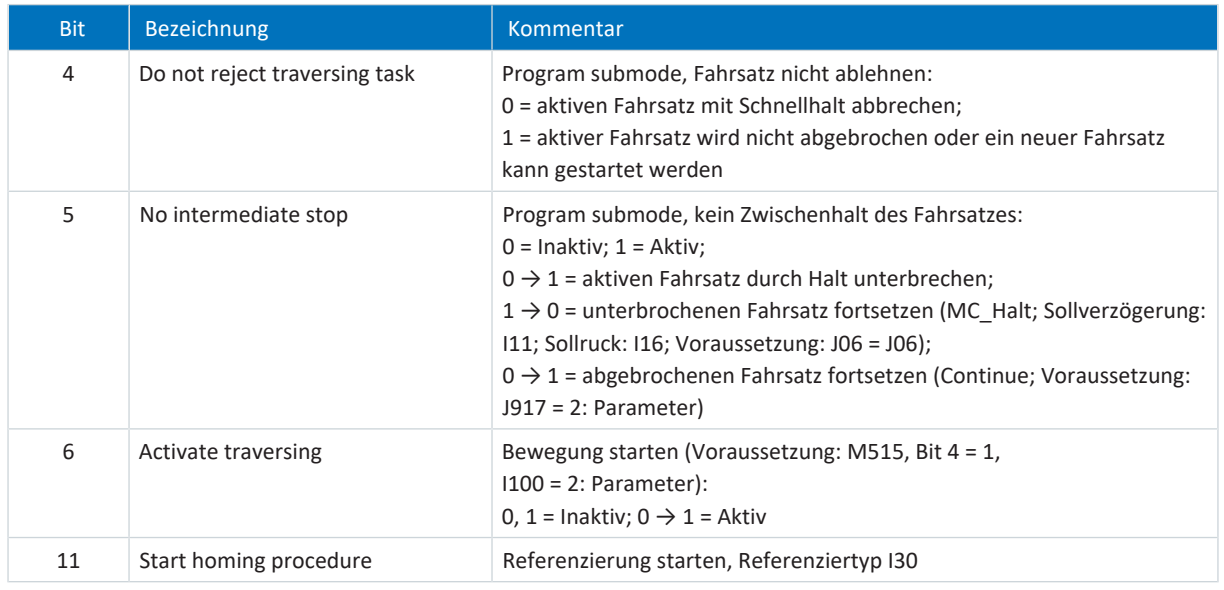

Tab. 38: Standardtelegramm 111: applikationsspezifische Bit im Steuerwort 1

Im Statuswort 1 M516 sind folgende applikationsspezifische Bit belegt:

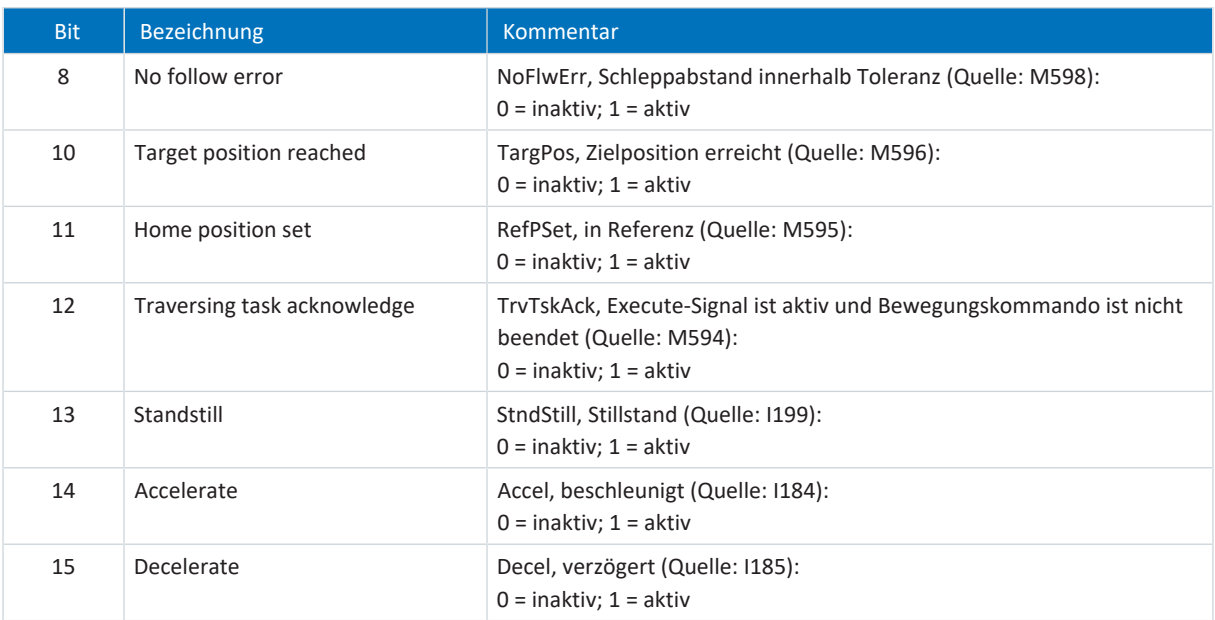

Tab. 39: Standardtelegramm 111: applikationsspezifische Bit im Statuswort 1

Im Statuswort 2 M518 sind folgende applikationsspezifische Bit belegt:

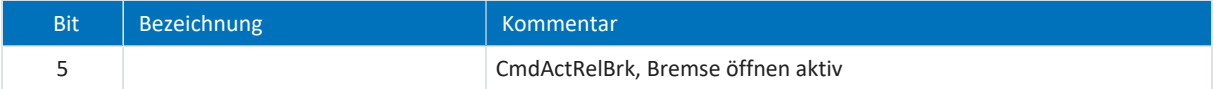

Tab. 40: Standardtelegramm 111: applikationsspezifische Bit im Statuswort 2

## 6.2.3.2 Betriebsarten in AC3

Die Sollwertvorgabe in Applikationsklasse 3 mit Siemens Telegramm 111 kann entweder im Program mode oder im MDI mode erfolgen.

Der Modus wird im Positioniersteuerwort 1 (POS\_STW1) in Parameter M550 durch die Steuerung vorgegeben. Ist Bit 15 auf den Wert 0 gesetzt, wird auf Applikationsebene die Betriebsart Fahrsatz aktiviert. Für die Betriebsart Kommando ist Bit 15 auf den Wert 1 zu setzen.

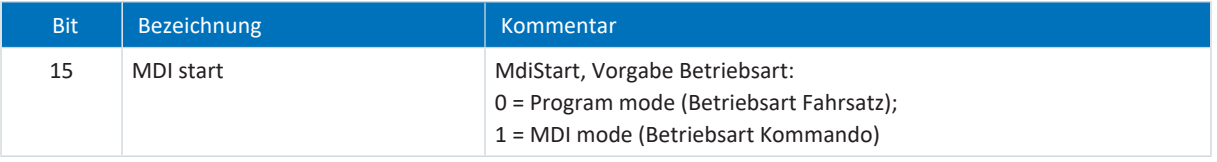

Tab. 41: Vorgabe Betriebsart: Bit 15 im Positioniersteuerwort 1

Die aktive Betriebsart wird in Parameter K09 ausgegeben.

Nähere Informationen zur Parametrierung der Betriebsarten Fahrsatz und Kommando in antriebsbasierenden Anwendungen mithilfe der DriveControlSuite entnehmen Sie der Dokumentation zur Applikation Drive Based (siehe [Weiterführende Informationen \[](#page-143-0)[}](#page-143-0) [144\]\)](#page-143-0).

## 6.2.3.3 Voreinstellungen in AC3

Für Applikationsklasse 3 mit Siemens Telegramm 111 sind in der DriveControlSuite folgende Voreinstellungen für den Program mode umgesetzt:

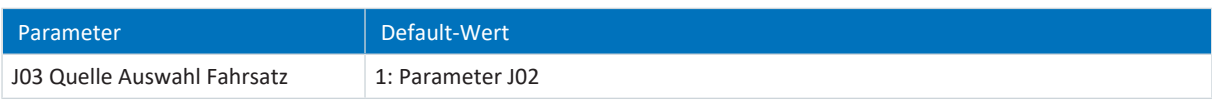

Tab. 42: Voreinstellungen in AC3: Quelle Auswahl Fahrsatz

## 6.2.3.4 Applikationsklasse AC3 nach PROFIdrive – Kommandos

In Applikationsklasse 3 mit Siemens Telegramm 111 werden spezielle Bewegungskommandos verwendet, die an den PLCopen-Standard angelehnt sind und um zwei herstellerspezifische Bewegungskommandos (MC\_DoNothing, und MC\_MoveSpeed) ergänzt werden. Jedes Bewegungskommando – mit Ausnahme von MC\_Stop – kann während der Ausführung überschrieben werden.

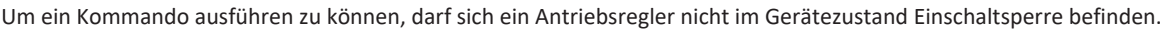

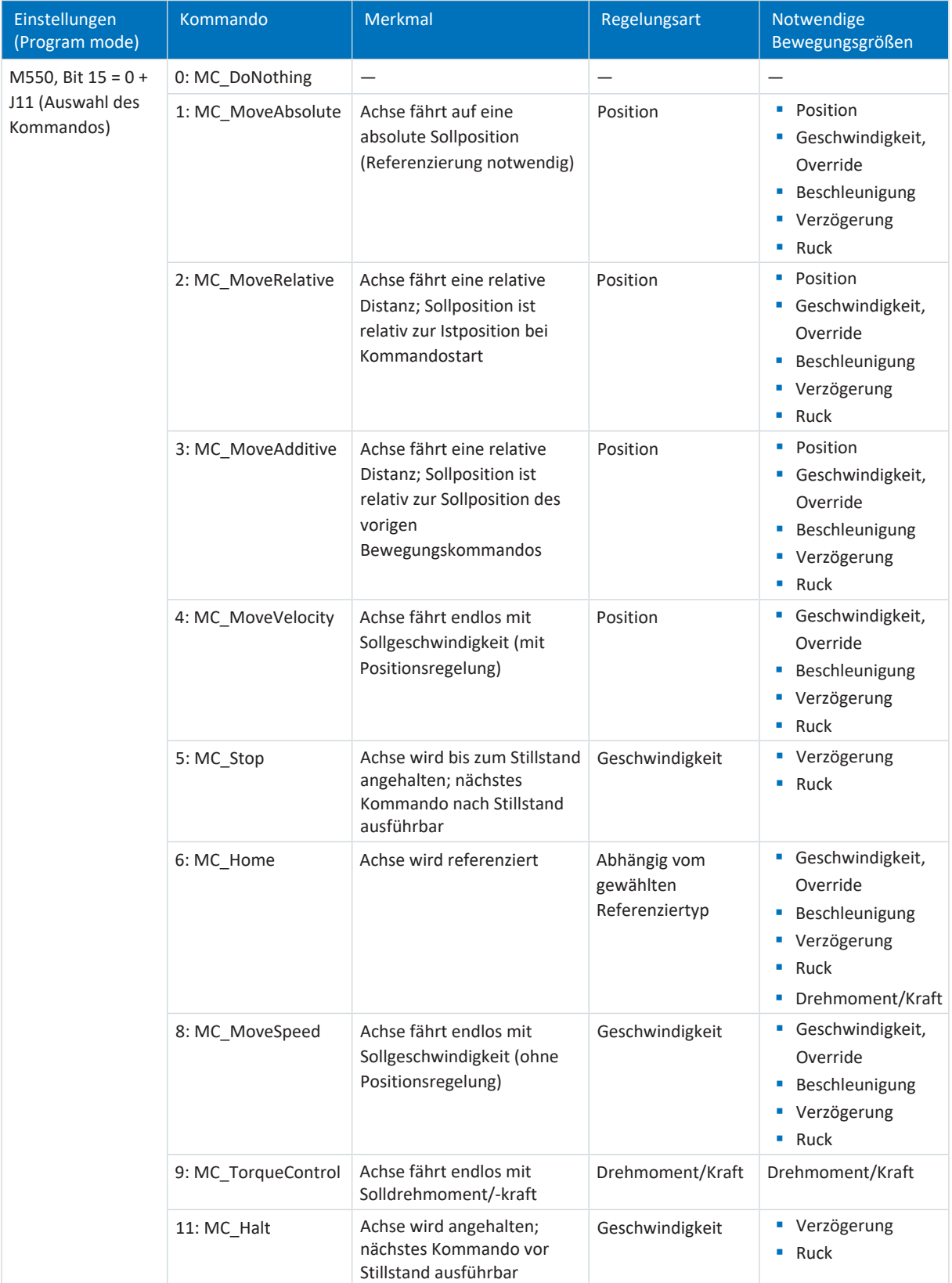

Tab. 43: Vergleich AC3 mit Siemens Telegramm 111 (Program mode) mit den an PLCopen angelehnten Kommandos,

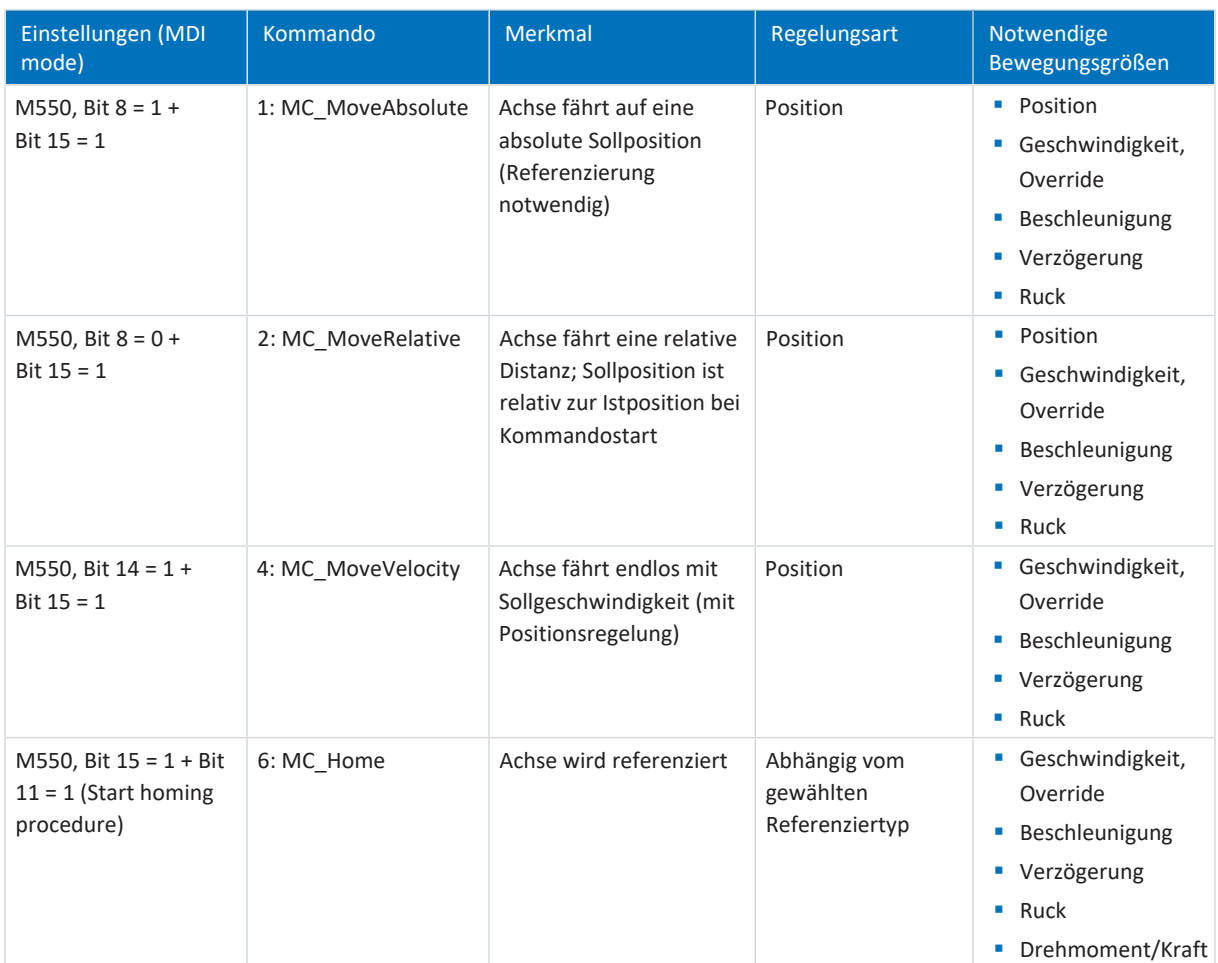

Tab. 44: Vergleich AC3 mit Siemens Telegramm 111 (MDI mode) mit den an PLCopen angelehnten Kommandos, MDI mode

Detaillierte Informationen zu den Bewegungskommandos entnehmen Sie dem zugehörigen Handbuch (siehe [Weiterführende Informationen \[](#page-143-0)[}](#page-143-0) [144\]\)](#page-143-0).

# 6.2.4 Applikationsklasse 4 (zentrale Bewegungssteuerung)

Applikationsklasse 4 (AC4) ist für geschwindigkeitsgeregelte Achsen vorgesehen. Diese Applikationsklasse definiert eine Sollgeschwindigkeitsschnittstelle mit Ablauf der Geschwindigkeitsregelung auf dem Antrieb und der Positionsregelung in der Steuerung. Der Positionsregelkreis wird über den Bus geschlossen. Für das optimale Zusammenspiel werden Steuerung und Antriebe via [PROFINET IRT](#page-154-0) synchronisiert. Dies ermöglicht Robotik- und Werkzeugmaschinen-Anwendungen mit koordinierten Bewegungsabläufen mehrerer Antriebe.

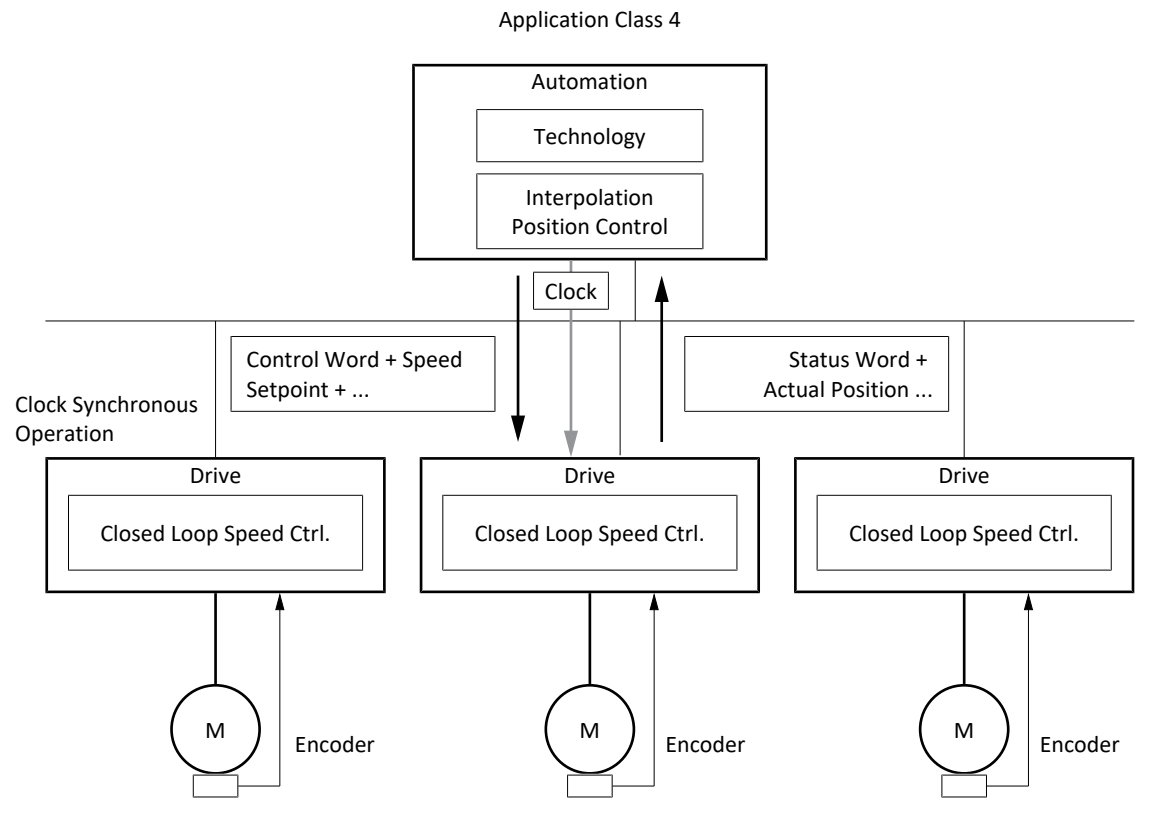

Abb. 33: PROFIdrive: Applikationsklasse 4 (Quelle: PROFIdrive Profile)

Zur Ansteuerung der Applikationsklasse 4 sind für PROFIdrive die Standardtelegramme 3 und 5 sowie die Siemens Telegramme 102 und 105 definiert und in der Applikation realisiert.

## 6.2.4.1 Standardtelegramm 3 in AC4

Das Standardtelegramm 3 (Sollgeschwindigkeit 32 Bit mit 1 Positionsencoder) kann in Applikationsklasse 1 oder 4 verwendet werden.

### **Aufbau**

Das Mapping der Prozessdaten wird von der Steuerung vorgegeben (M512, M513).

Nachfolgende Tabellen zeigen den Aufbau des Telegramms.

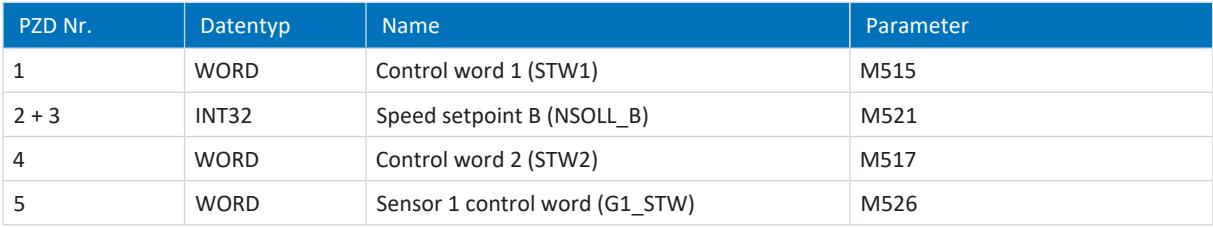

#### Tab. 45: Standardtelegramm 3: RxPZD

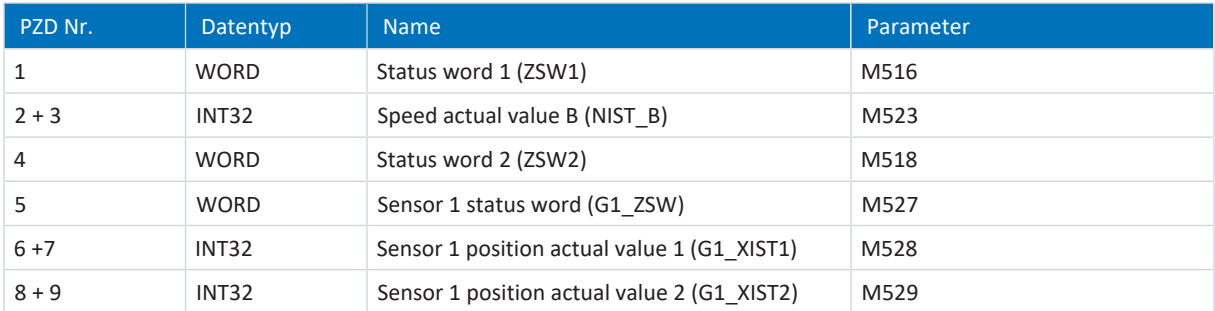

Tab. 46: Standardtelegramm 3: TxPZD

#### **Ein- und Ausgangssignale**

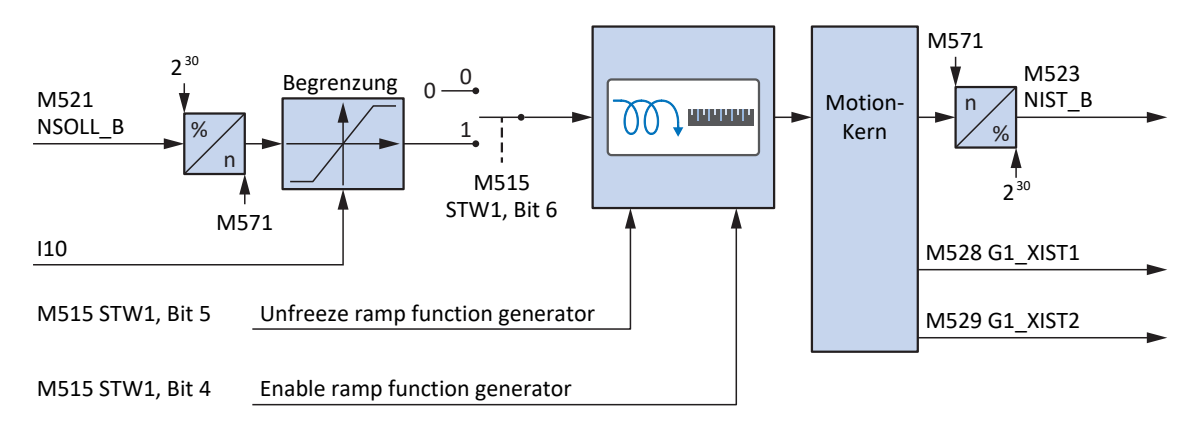

Abb. 34: Standardtelegramm 3 in AC4: Ein- und Ausgangssignale

#### **Steuer- und Statusinformationen**

Das Telegramm wird in Parameter M513 durch die Steuerung vorgegeben. Das aktive Telegramm wird in Parameter M512 ausgegeben. Ist Standardtelegramm 3 aktiv, steht dort die Information 3: Standard telegram 3.

Im Steuerwort 1 M515 sind folgende applikationsspezifische Bit belegt:

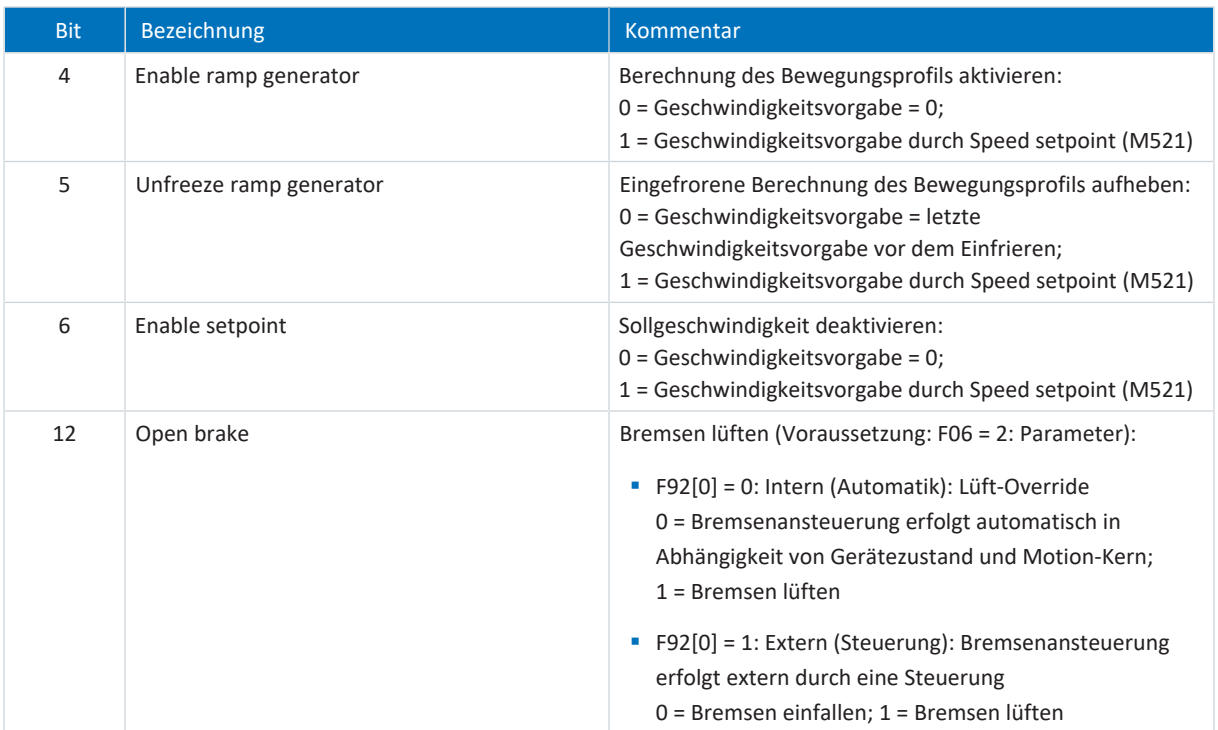

Tab. 47: Standardtelegramm 3: applikationsspezifische Bit im Steuerwort 1

Im Statuswort 1 M516 sind folgende applikationsspezifische Bit belegt:

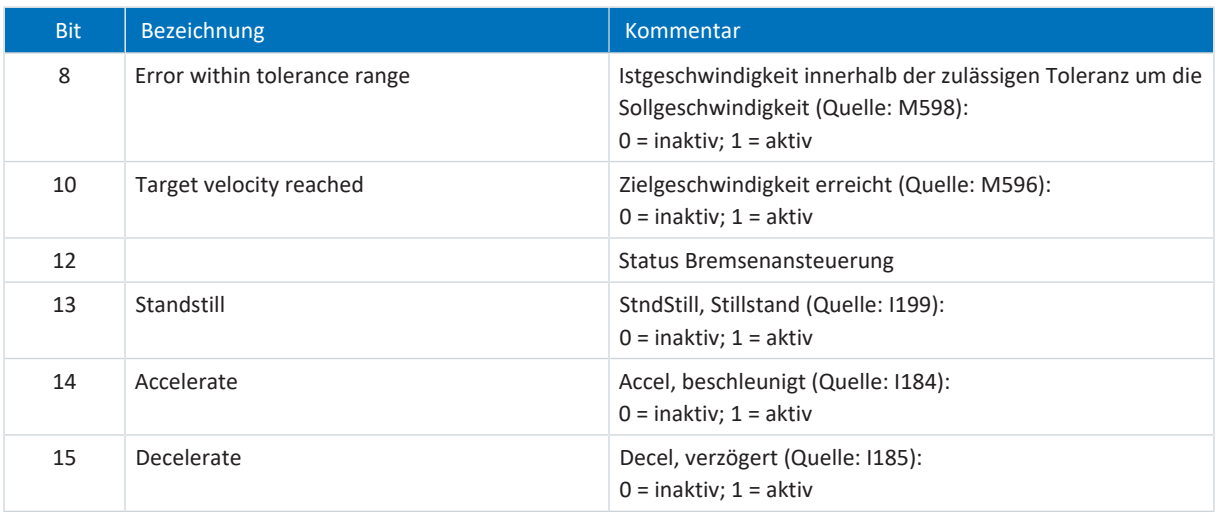

Tab. 48: Standardtelegramm 3: applikationsspezifische Bit im Statuswort 1

#### **Information**

Parameter M571 Velocity reference value stellt die Bezugsgröße für die Soll- und Istgeschwindigkeiten und stellt die Funktion der Applikation sicher.

## 6.2.4.2 Standardtelegramm 5 in AC4

Das Standardtelegramm 5 (Sollgeschwindigkeit 32 Bit mit 1 Positionsencoder und Dynamic Servo Control) setzt Applikationsklasse 4 voraus.

### **Aufbau**

Das Mapping der Prozessdaten wird von der Steuerung vorgegeben (M512, M513).

Nachfolgende Tabellen zeigen den Aufbau des Telegramms.

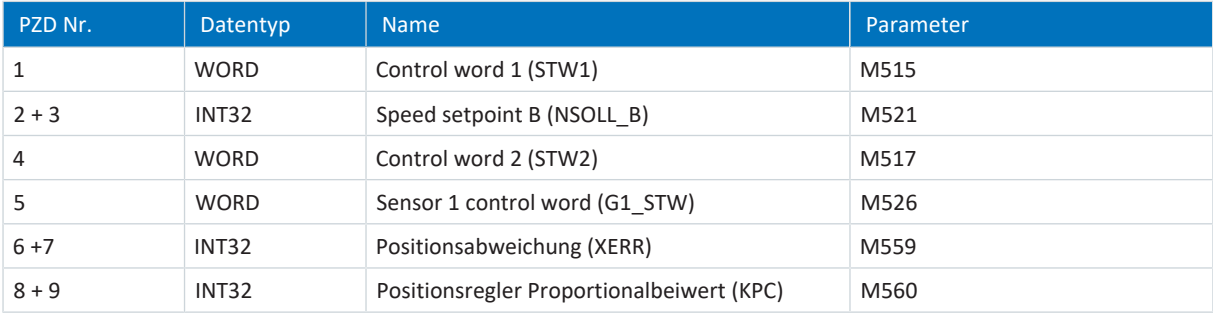

Tab. 49: Standardtelegramm 5: RxPZD

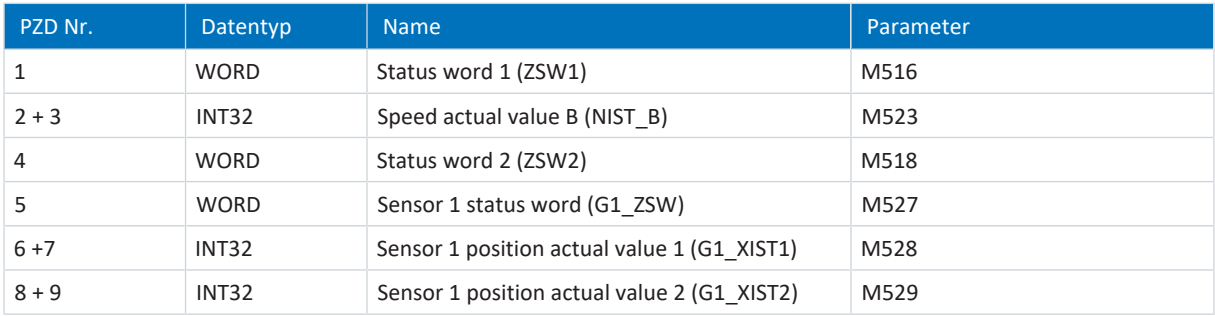

Tab. 50: Standardtelegramm 5: TxPZD

#### **Ein- und Ausgangssignale**

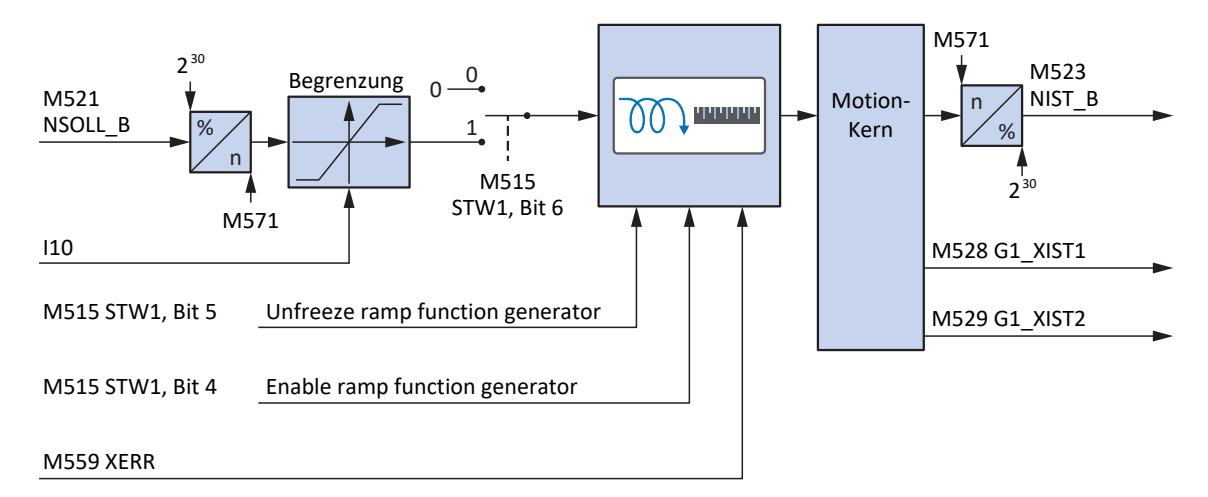

Abb. 35: Standardtelegramm 5 in AC4: Ein- und Ausgangssignale

#### **Steuer- und Statusinformationen**

Das Telegramm wird in Parameter M513 durch die Steuerung vorgegeben. Das aktive Telegramm wird in Parameter M512 ausgegeben. Ist Standardtelegramm 5 aktiv, steht dort die Information 5: Standard telegram 5.

Im Steuerwort 1 M515 sind folgende applikationsspezifische Bit belegt:

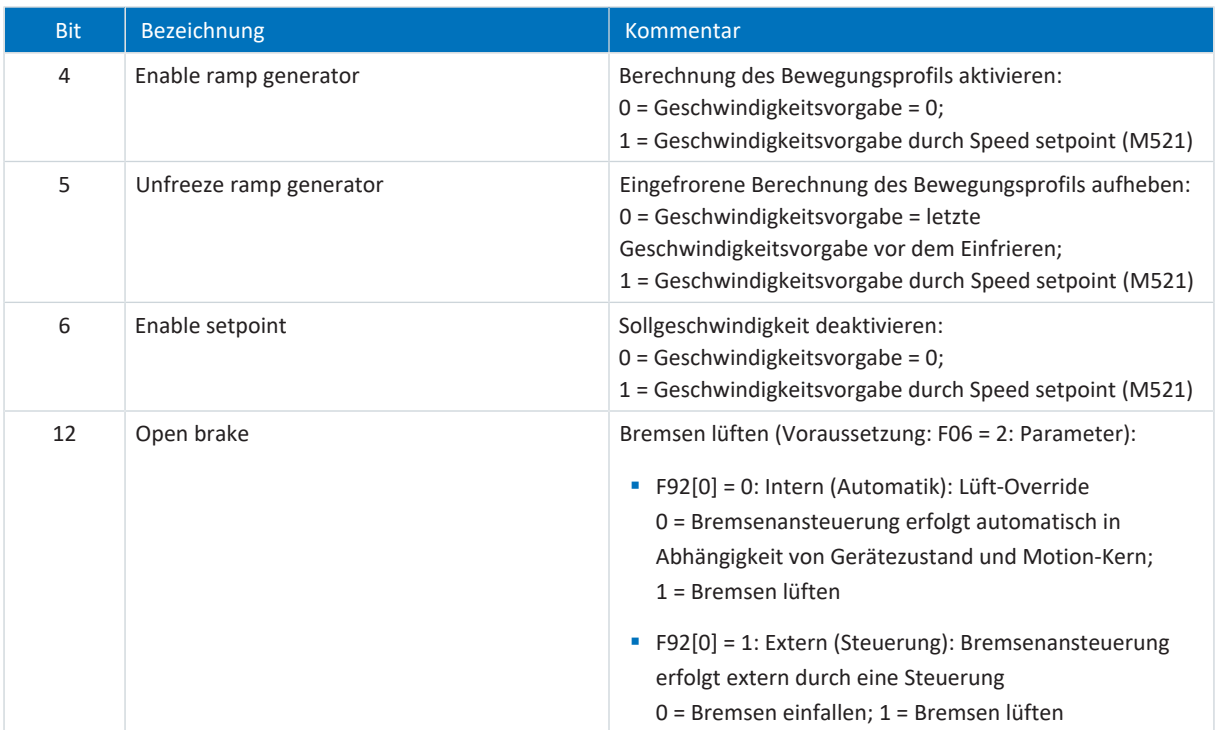

Tab. 51: Standardtelegramm 5: applikationsspezifische Bit im Steuerwort 1

Im Statuswort 1 M516 sind folgende applikationsspezifische Bit belegt:

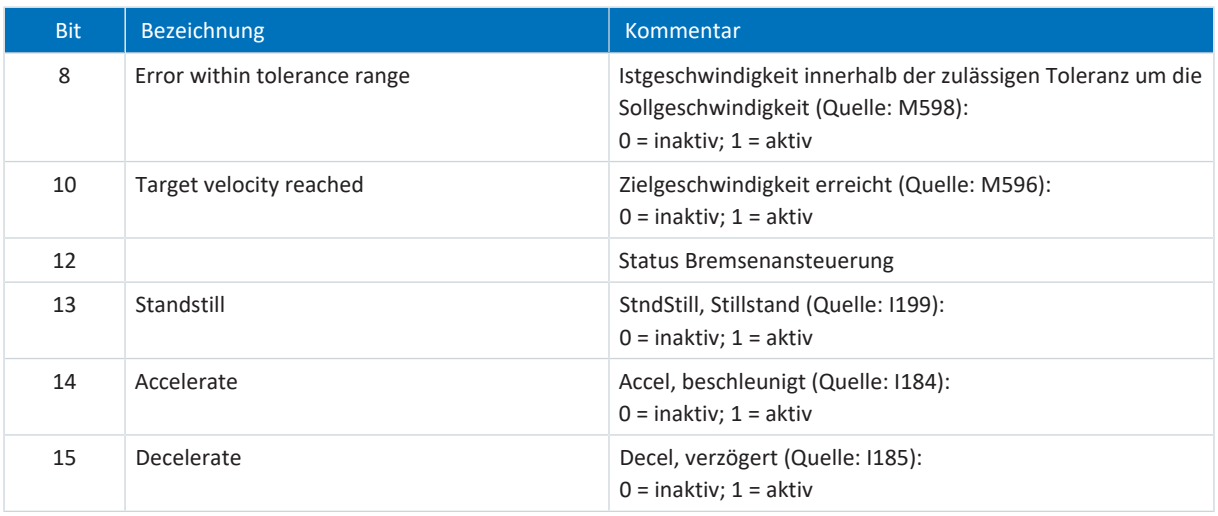

Tab. 52: Standardtelegramm 5: applikationsspezifische Bit im Statuswort 1

#### **Information**

Parameter M571 Velocity reference value stellt die Bezugsgröße für die Soll- und Istgeschwindigkeiten und stellt die Funktion der Applikation sicher.

## 6.2.4.3 Siemens Telegramm 102 in AC4

Das Siemens Telegramm 102 (Sollgeschwindigkeit 32 Bit mit 1 Positionsencoder und Momentenreduzierung) kann in Applikationsklasse 1 oder 4 verwendet werden.

#### **Aufbau**

Das Mapping der Prozessdaten wird von der Steuerung vorgegeben (M512, M513).

Nachfolgende Tabellen zeigen den Aufbau des Telegramms.

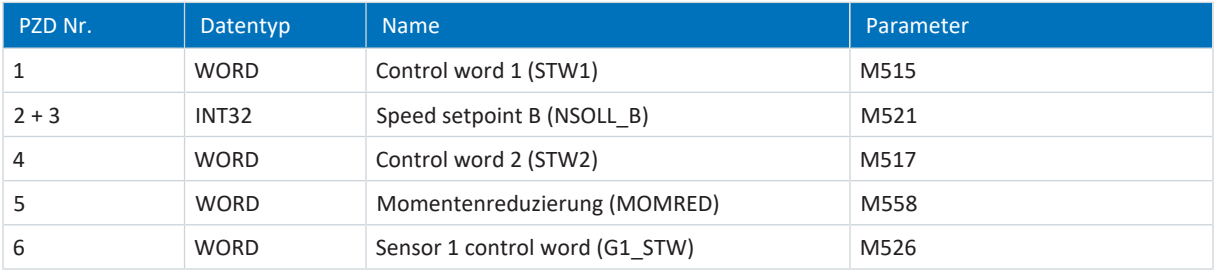

Tab. 53: Siemens Telegramm 102: RxPZD

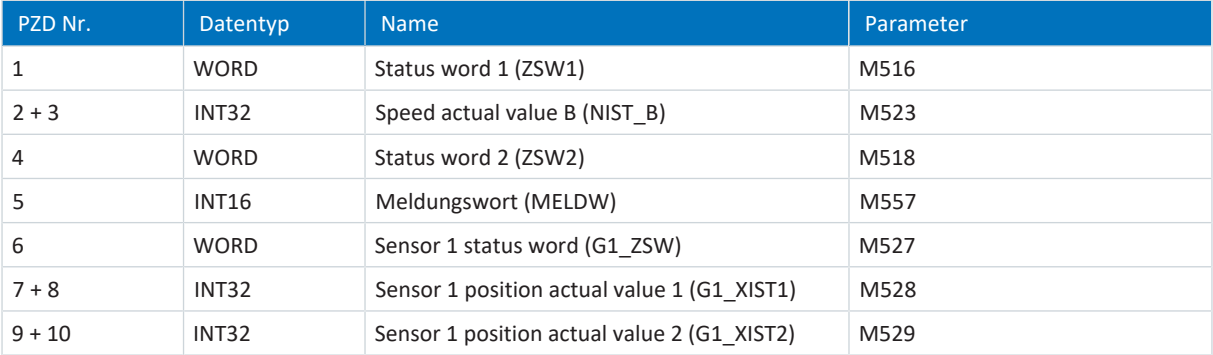

Tab. 54: Siemens Telegramm 102: TxPZD

#### **Ein- und Ausgangssignale**

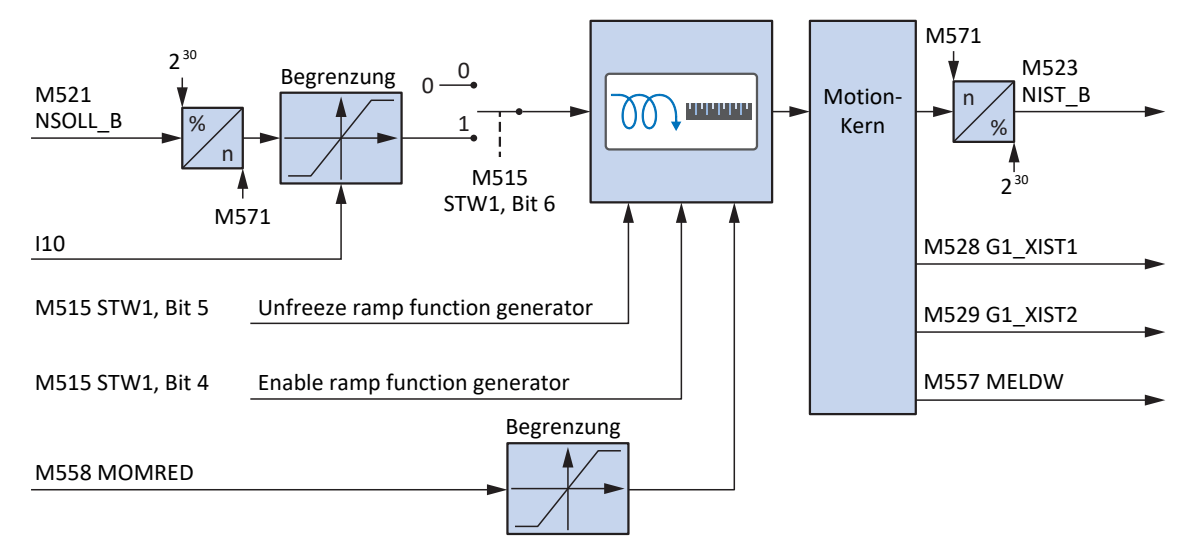

Abb. 36: Siemens Telegramm 102 in AC4: Ein- und Ausgangssignale

#### **Steuer- und Statusinformationen**

Das Telegramm wird in Parameter M513 durch die Steuerung vorgegeben. Das aktive Telegramm wird in Parameter M512 ausgegeben. Ist Siemens Telegramm 102 aktiv, steht dort die Information 102: Telegram 102.

Im Steuerwort 1 M515 sind folgende applikationsspezifische Bit belegt:

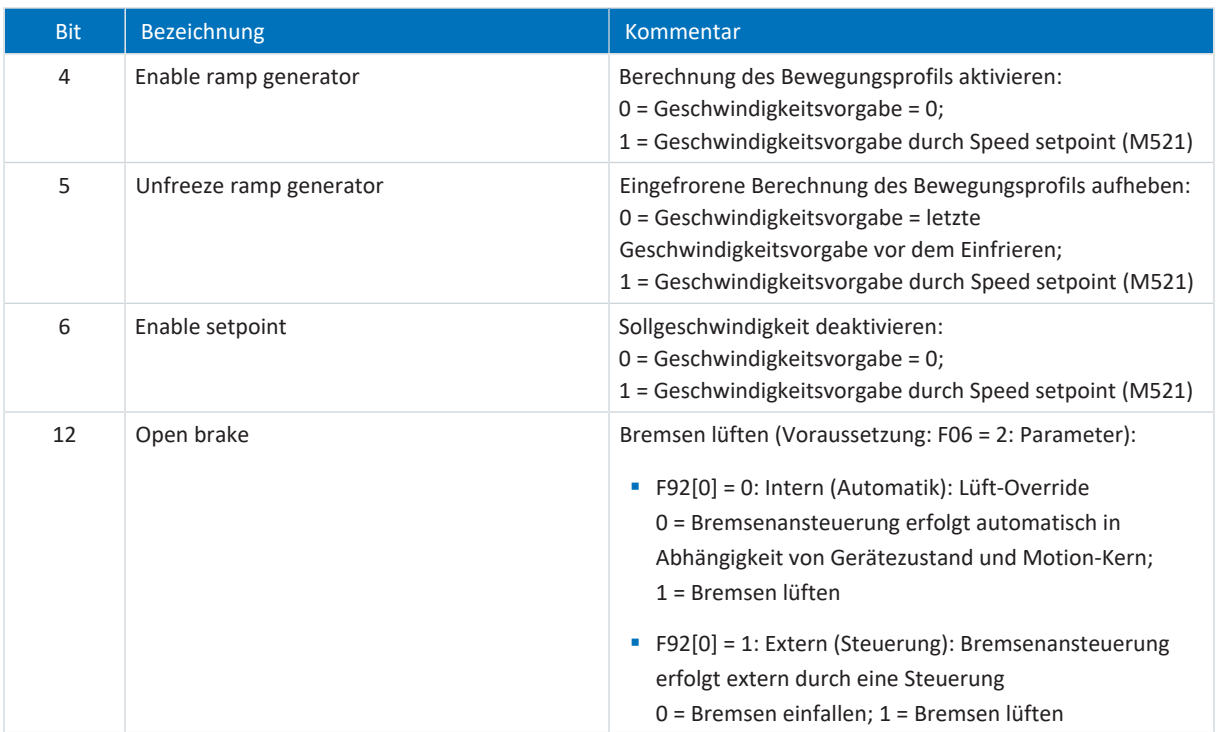

Tab. 55: Standardtelegramm 102: applikationsspezifische Bit im Steuerwort 1

Im Statuswort 1 M516 sind folgende applikationsspezifische Bit belegt:

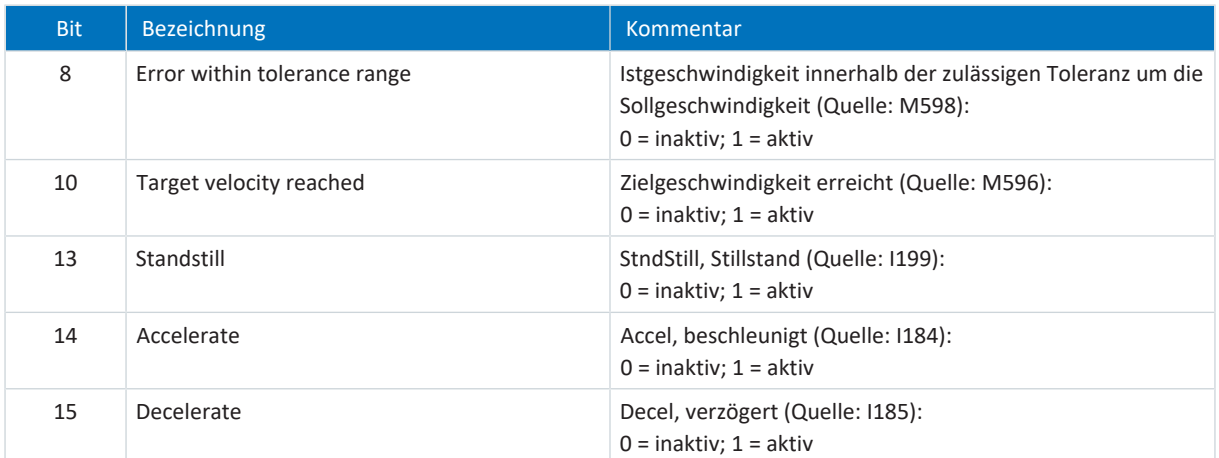

Tab. 56: Standardtelegramm 102: applikationsspezifische Bit im Statuswort 1

Im Statuswort 2 M518 sind folgende applikationsspezifische Bit belegt:

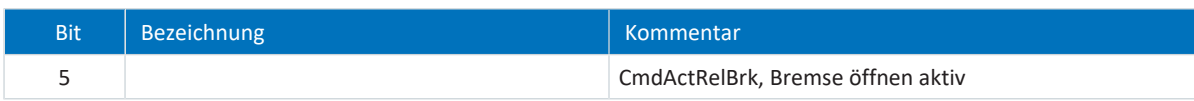

Tab. 57: Standardtelegramm 102: applikationsspezifische Bit im Statuswort 2

**Information**

Parameter M571 Velocity reference value stellt die Bezugsgröße für die Soll- und Istgeschwindigkeiten und stellt die Funktion der Applikation sicher.

## 6.2.4.4 Siemens Telegramm 105 in AC4

Das Siemens Telegramm 105 (Sollgeschwindigkeit 32 Bit mit 1 Positionsencoder, Momentenreduzierung und Dynamic Servo Control) setzt Applikationsklasse 4 voraus.

#### **Aufbau**

Das Mapping der Prozessdaten wird von der Steuerung vorgegeben (M512, M513).

Nachfolgende Tabellen zeigen den Aufbau des Telegramms.

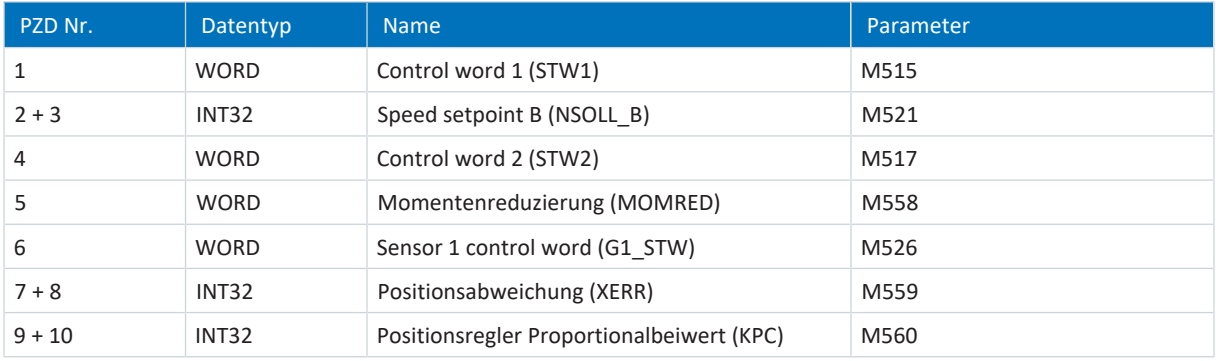

Tab. 58: Siemens Telegramm 105: RxPZD

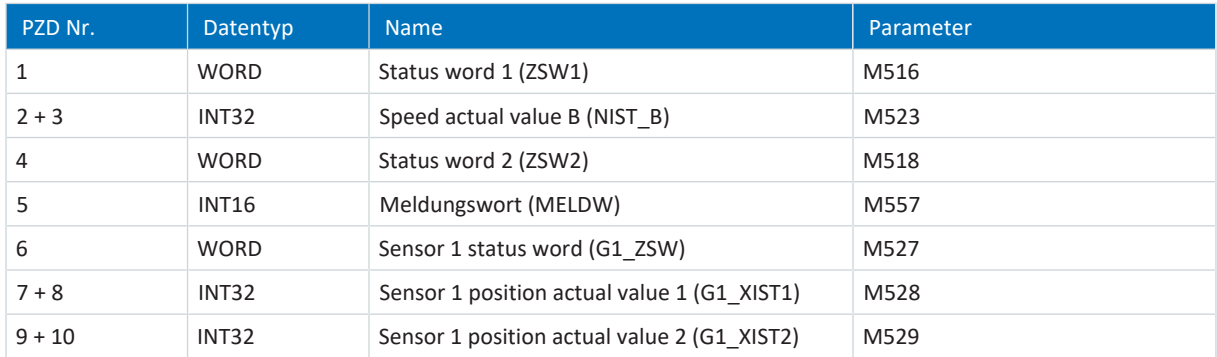

Tab. 59: Siemens Telegramm 105: TxPZD

#### **Ein- und Ausgangssignale**

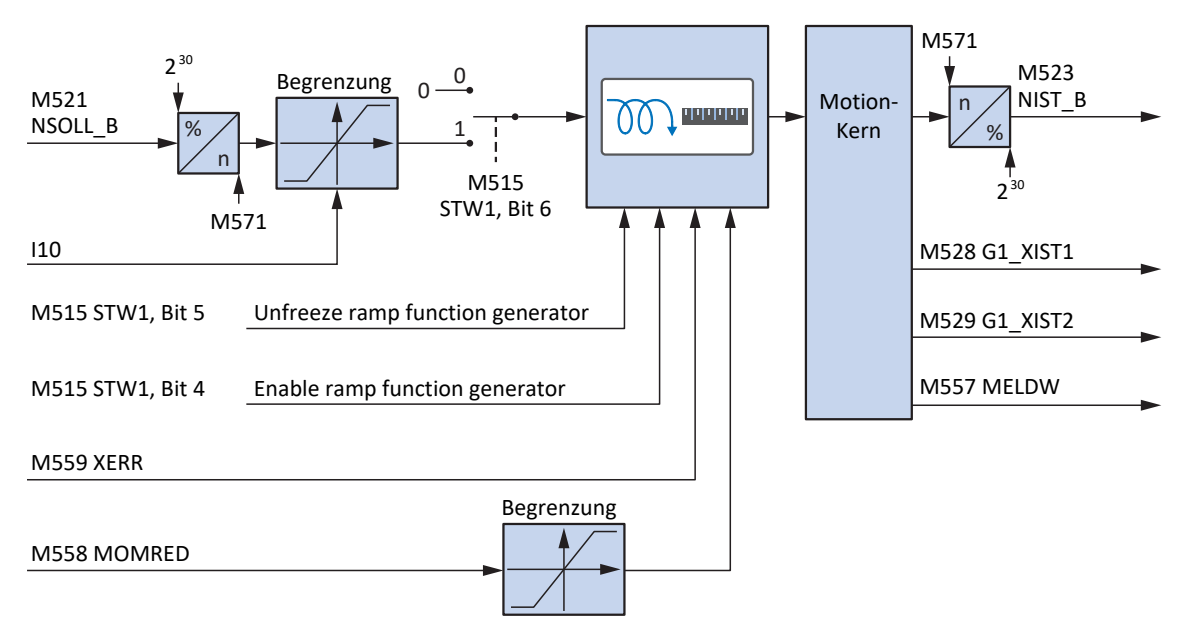

Abb. 37: Siemens Telegramm 105 in AC4: Ein- und Ausgangssignale

#### **Steuer- und Statusinformationen**

Das Telegramm wird in Parameter M513 durch die Steuerung vorgegeben. Das aktive Telegramm wird in Parameter M512 ausgegeben. Ist Siemens Telegramm 105 aktiv, steht dort die Information 105: Telegram 105.

Im Steuerwort 1 M515 sind folgende applikationsspezifische Bit belegt:

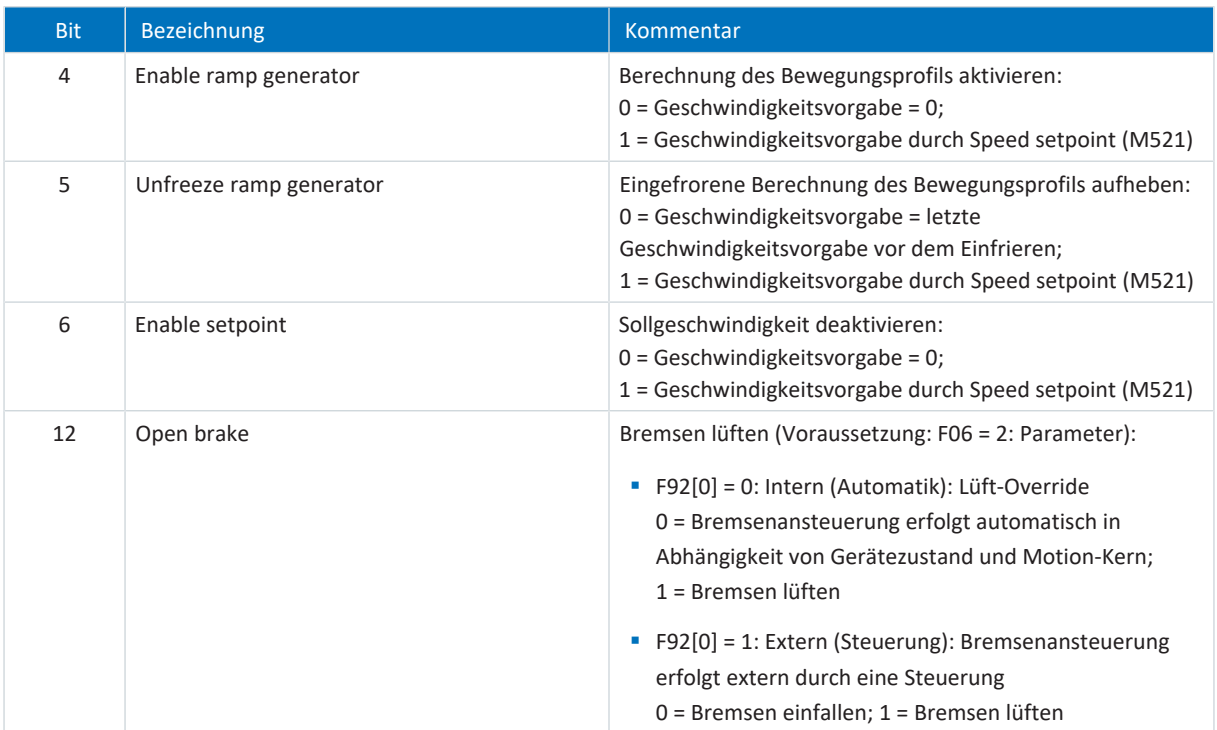

Tab. 60: Standardtelegramm 105: applikationsspezifische Bit im Steuerwort 1

#### Im Statuswort 1 M516 sind folgende applikationsspezifische Bit belegt:

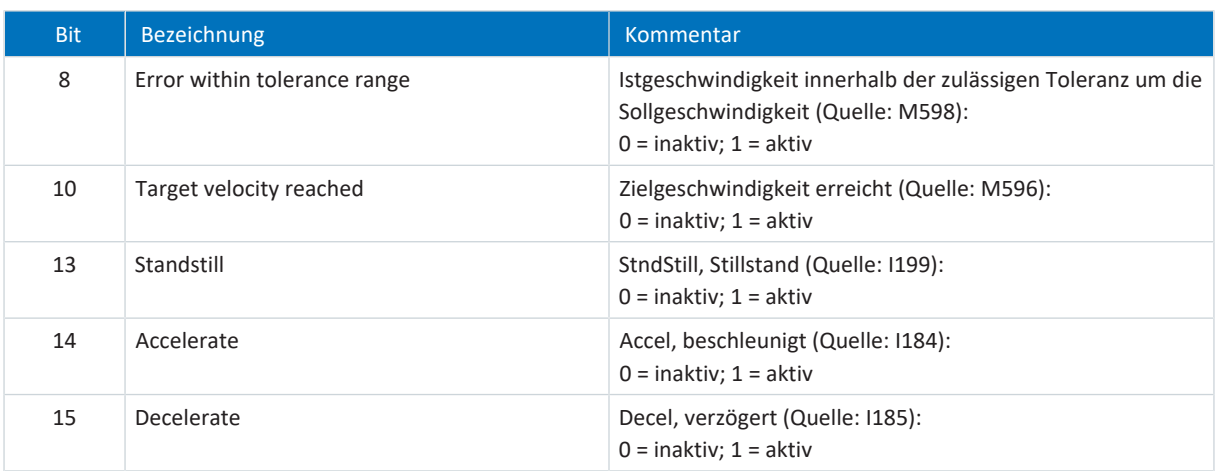

Tab. 61: Standardtelegramm 105: applikationsspezifische Bit im Statuswort 1

Im Statuswort 2 M518 sind folgende applikationsspezifische Bit belegt:

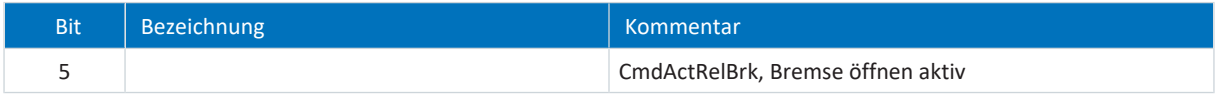

Tab. 62: Standardtelegramm 105: applikationsspezifische Bit im Statuswort 2

### **Information**

Parameter M571 Velocity reference value stellt die Bezugsgröße für die Soll- und Istgeschwindigkeiten und stellt die Funktion der Applikation sicher.

## 6.2.4.5 Dynamic Servo Control in AC4

Das Konzept Dynamic Servo Control (DSC) zur Erhöhung der dynamischen Regelungsperformance ist Bestandteil des PROFIdrive-Profils. Es setzt Applikationsklasse 4 voraus und überträgt zusätzlich zur Geschwindigkeitsvorsteuerung den Proportionalbeiwert des Positionsreglers (KPC) und die Positionsabweichung (XERR). Mithilfe dieser Daten kann die Positionsregelung im Antrieb berechnet werden. Die Interpolation der Sollposition erfolgt weiterhin in der Steuerung. Die Funktion verbessert das dynamische Verhalten des Positionsregelkreises, indem sie die Verzögerungen minimiert, die normalerweise bei einer Sollgeschwindigkeitsschnittstelle auftreten.

# 6.2.5 Zusatztelegramme

#### **Siemens Zusatztelegramm 750**

Das Siemens Zusatztelegramm 750 kann zusätzlich zu einem Standardtelegramm oder Siemens Telegramm projektiert werden. Es bietet zusätzliche Prozessdaten für eine Drehmomentvorsteuerung über ein additives Drehmoment und für unterschiedliche Drehmomentgrenzen in positiver und negativer Richtung. Die Kombination von Standardtelegramm 3 oder 5 mit Zusatztelegramm 750 bietet beispielsweise einen höheren Funktionsumfang im Vergleich zu Siemens Telegramm 102 oder 105.

Das Mapping der Prozessdaten wird von der Steuerung vorgegeben (M512, M513).

Nachfolgende Tabellen zeigen den Aufbau des Telegramms.

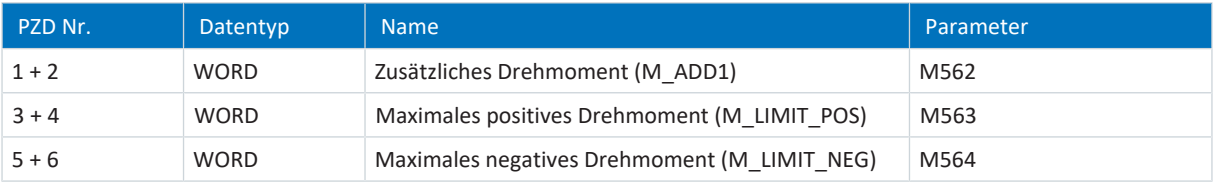

Tab. 63: Siemens Zusatztelegramm 750: RxPZD

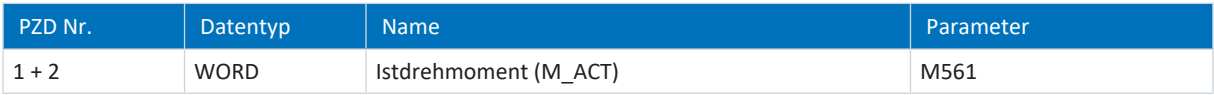

Tab. 64: Siemens Zusatztelegramm 750: TxPZD

#### **STÖBER Zusatztelegramm 900**

Das STÖBER Zusatztelegramm 900 können Sie in allen Aplikationsklassen verwenden.

#### **Information**

Wenn Sie das STÖBER Zusatztelegramm 900 projektieren, definieren Sie in der DriveControlSuite über die Parameter A92 (RxPZD) und A96 (TxPZD) die zusätzlichen Prozessdaten, die an die Steuerung übertragen werden sollen. Die Elemente [0] bis [11] dienen für Parameter der Achse A, die Elemente [12] bis [23] für Parameter der Achse B. Für die Empfangs- und Sende-Prozessdaten stehen jeweils 12 Byte Datenlänge zur Verfügung.

# 6.3 Achsmodell

Mithilfe des Achsmodells bilden Sie in der DriveControlSuite die reale mechanische Umgebung Ihres Antriebsprojekts ab, indem Sie den Achstyp sowie die Anordnung vorhandener Encoder parametrieren. Die Parametrierung des Achsmodells ist Voraussetzung für den reibungslosen Betrieb und die einfache Diagnose Ihres Antriebsstrangs.

Über I05 Achstyp wählen Sie ein rotatorisches oder ein translatorisches Achsmodell und legen fest, ob die Skalierung der Achse über vordefinierte oder über individuell konfigurierte Maßeinheiten erfolgt. Über I00 Verfahrbereich parametrieren Sie einen endlosen oder begrenzten Verfahrbereich. Die Encoderanordnung parametrieren Sie über B26 Motorencoder und I02 Positionsencoder.

STÖBER Antriebsregler der 6. Generation sind speziell für die Kommunikation zwischen Antriebsregler und Steuerung auf Basis der realen Größen am Abtrieb entwickelt (° oder mm der wirklichen Achsbewegung). Die Skalierung des Achsmodells wird durch die Firmware des Antriebsreglers unabhängig vom Encodertyp rundungsfehler- und driftfrei gerechnet.

Wenn Ihrem Achsmodell keine weiteren Übersetzungen folgen, können Sie die Achse mit abtriebsseitigen Bewegungsgrößen betreiben, bei denen alle Soll- und Istwerte der realen Achsbewegung entsprechen.

#### **Information**

Die Firmware verarbeitet Werte für die Bewegungsgrößen Geschwindigkeit, Beschleunigung und Ruck im Datentyp REAL32 (Fließkommazahl, 32 Bit). Positionswerte werden im Datentyp INT32 (Ganzzahl, 32 Bit) verarbeitet, um Rundungsfehler auszuschließen und präzise Bewegungen zu ermöglichen.

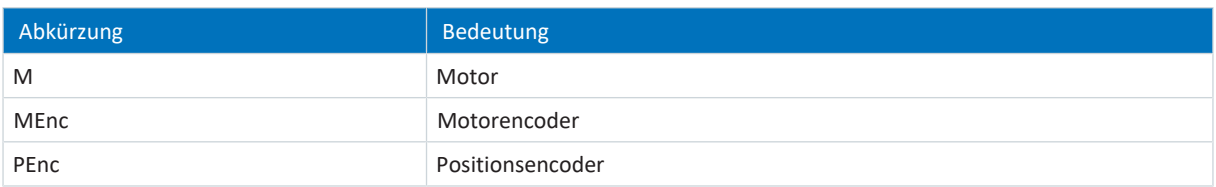

#### **Rotatorische Achsmodelle**

Die nachfolgenden Abbildungen zeigen jeweils ein rotatorisches Achsmodell bestehend aus einem Motor, einem Getriebe und einem Rundtisch (endlos-rotatorisch) bzw. einem Zeiger (begrenzt-rotatorisch). Rotatorische Achsmodelle unterstützen rotatorische Motorencoder sowie rotatorische Positionsencoder.

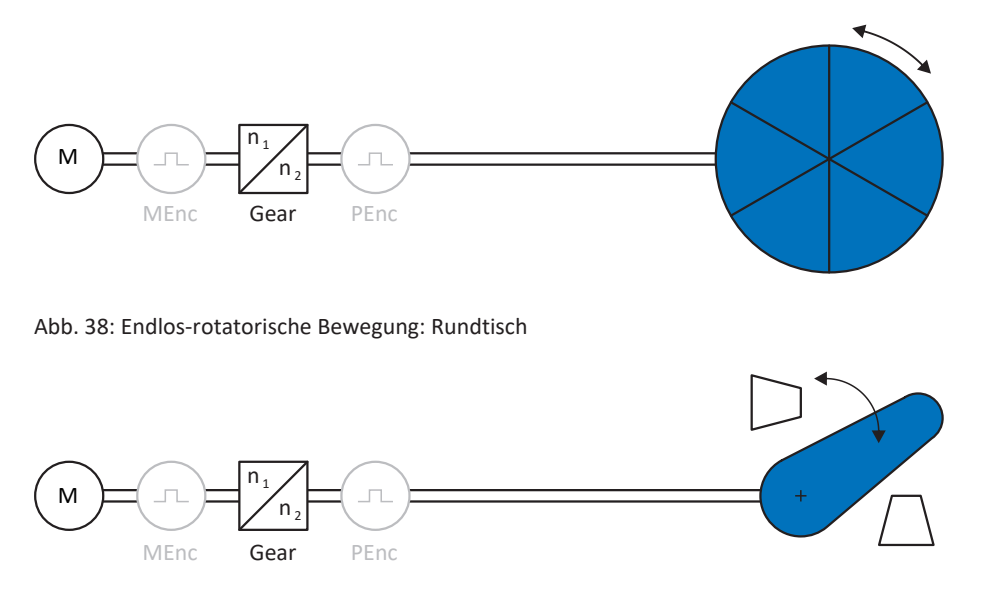

Abb. 39: Begrenzt-rotatorische Bewegung: Zeiger

#### **Translatorische Achsmodelle**

Die nachfolgenden Abbildungen zeigen jeweils ein translatorisches Achsmodell bestehend aus einem Motor, einem Getriebe, einem Vorschub und einem Förderband (endlos-translatorisch) bzw. einem Werkzeugschlitten (begrenzttranslatorisch). Translatorische Achsmodelle unterstützen rotatorische Motorencoder sowie rotatorische oder translatorische Positionsencoder.

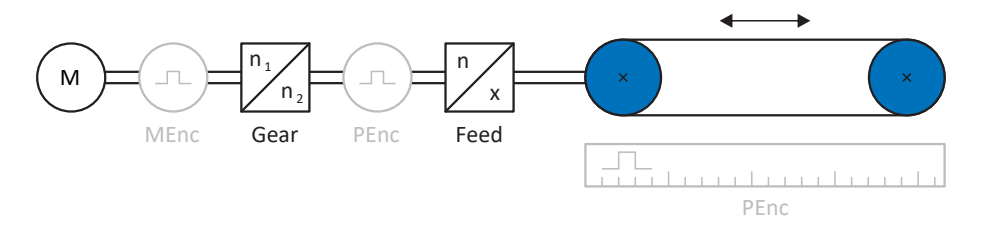

Abb. 40: Endlos-translatorische Bewegung: Förderband

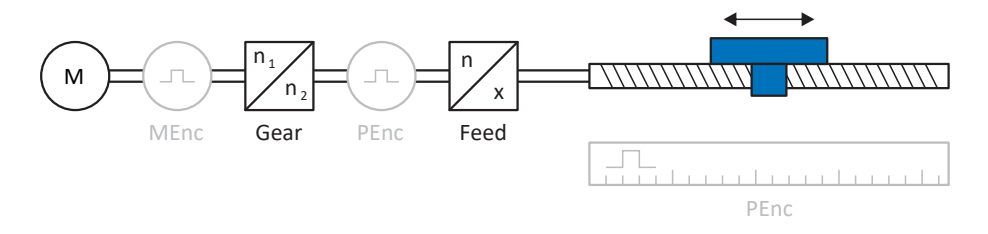

Abb. 41: Begrenzt-translatorische Bewegung: Werkzeugschlitten

#### **Encoderanordnung**

Die Encoderanordnung parametrieren Sie über B26 Motorencoder und I02 Positionsencoder. Der Motorencoder für die Geschwindigkeitsregelung befindet sich auf der Motorwelle, der Positionsencoder für die Positionsregelung befindet sich am Getriebeabtrieb. Wenn Sie nur einen der beiden Encoder einsetzen, wird dieser sowohl für die Geschwindigkeits- als auch für die Positionsregelung verwendet.

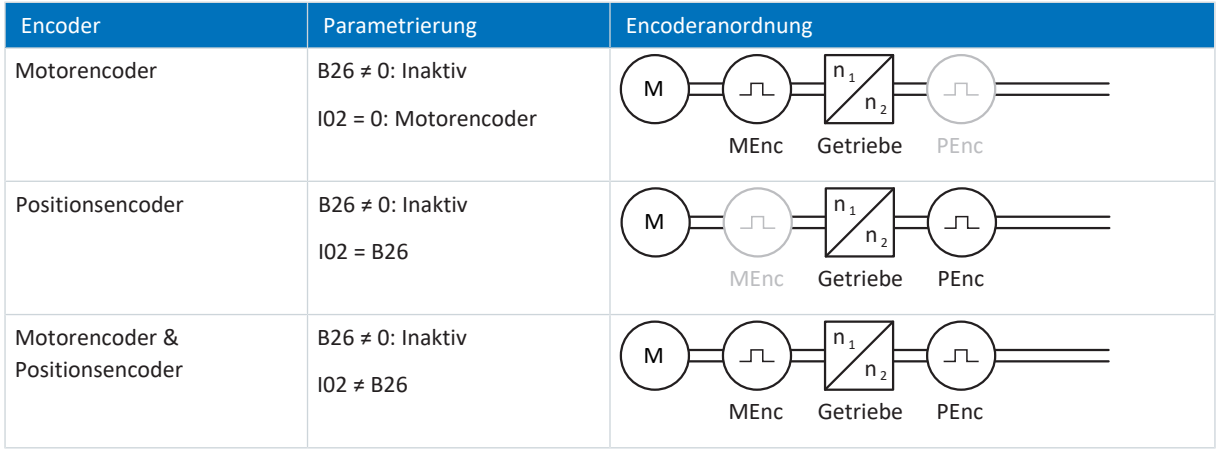

# 6.4 Endschalter

Endschalter sind Sensoren, die erkennen, wenn eine bestimmte Position erreicht ist.

Es wird dabei zwischen Hardware-Endschaltern und Software-Endschaltern unterschieden. Während es sich bei einem Hardware-Endschalter um einen echten Schalter (Hardware) handelt, bezeichnet ein Software-Endschalter die in der Software realisierte Positionsbegrenzung oder Positionsüberwachung.

An realen Achsen gibt es Hardware- und Software-Endschalter, bei virtuellen Mastern hingegen nur Software-Endschalter.

Sonderfälle stellen das Verhalten bei Tippen, das Erreichen der +/- 31 Bit-Rechengrenze und das gleichzeitige Auslösen von positivem und negativem Endschalter dar.

## 6.4.1 Reale Achsen

An realen Achsen gibt es Hardware- und Software-Endschalter.

## 6.4.1.1 Störungen

Wird ein Hardware-Endschalter überfahren, wird direkt eine Störung ausgelöst.

Beim Überfahren eines Software-Endschalters wird eine Störung ausgelöst, wenn gilt:

- § Bei positivem Software-Endschalter: Istposition > Endschalterposition + I22
- § Bei negativem Software-Endschalter: Istposition < Endschalterposition + I22

#### **Störung**

53: Endschalter

#### **Ursachen**

- 1: HW-Endschalter positiv
- 2: HW-Endschalter negativ
- 3: SW-Endschalter positiv
- 4: SW-Endschalter negativ
- 5: +/- 31 Bit-Rechengrenze erreicht
- 7: Beide HW-Endschalter nicht angeschlossen

Die Störung kann quittiert werden. Beachten Sie, dass nur in die Gegenrichtung vom Endschalter gefahren werden kann, da die Richtung des ausgelösten Hardware- oder Software-Endschalters gesperrt ist. Eine Richtungssperre wird in Parameter I196 angezeigt.

Eine Störung kann erneut ausgelöst werden, wenn die Richtungssperre nicht mehr aktiv ist.

### 6.4.1.2 Verweigerung

Steht die Achse auf einem Hardware-Endschalter (I441 oder I442 = High) oder steht sie außerhalb der Software-Endschalter, wird eine Bewegung in die gesperrte Richtung verweigert.

Eine Richtungssperre wird in Parameter I196 angezeigt. Die Richtungssperre wird deaktiviert, wenn gilt:

- § Bei positivem Software-Endschalter: Istposition < Endschalterposition − I22
- Bei negativem Software-Endschalter: Istposition > Endschalterposition + I22

Bei aktiver Richtungssperre ist Parameter I91 Fehler = 1: Aktiv.

Die Ursache wird in Parameter I90 ausgegeben.

Mögliche Ursachen sind:

- **1: Unzulässige Richtung**
- 2: Verweigert wegen pos. SW-Endschalter
- 3: Verweigert wegen neg. SW-Endschalter
- § 10: Verweigert wg.Position ausserhalb der Umlauflänge
- 11: Verweigert wegen pos. HW-Endschalter
- 12: Verweigert wegen neg. HW-Endschalter

#### **Information**

Bei einer Endlos-Achse gibt es keine Software-Endschalter, da dies dem Wesen einer Endlos-Achse widerspricht.

Eine Einschränkung der Bewegung wird Ihnen auch in Parameter E80 ausgegeben:

- § Bei E80 = 20: Endschalter prüfen Sie die Parametrierung und den Anschluss der Endschalter.
- § Bei E80 = 15: Unzulässige Richtung prüfen Sie die Sollwerte und eine eventuelle Richtungssperre in Parameter I196.

Prüfen Sie I196 auch dann, wenn die zulässige Richtung mit I04 eingeschränkt wurde.

#### **Information**

Parameter I04 steht nur bei Endlos-Achsen zur Verfügung.

## 6.4.1.3 Hardware-Endschalter

Hardware-Endschalter gelten, wenn ihre Quellen in den Parametern I101 und I102 definiert sind.

#### **Relevante Parameter**

- **I101 Quelle positiver / Endschalter**
- **I102 Quelle negativer / Endschalter**
- I441 Signal /Hw-Endschalter Positiv
- I442 Signal /Hw-Endschalter Negativ
- I805 Wirksames Signal Positiver Hardware-Endschalter
- I806 Wirksames Signal Negativer Hardware-Endschalter
- I52 Endschalterspeicher löschen
- I196 Richtungssperre

Sind I441 und I442 = 0: Inaktiv, wird Störung 53 mit Ursache 7: Beide HW-Endschalter nicht angeschlossen ausgelöst. Prüfen Sie deshalb nach der Parametrierung von I101 und I102, ob die Hardware-Endschalter auch physikalisch angeschlossen sind.

Sind I101 und I102 = 2: Parameter, dann wird die Störung durch das Steuerwort der Applikation ausgelöst (I210). Prüfen Sie in diesem Fall die Steuerungsanbindung.

#### **Überfahrbare Hardware-Endschalter**

Die Hardware-Endschalter sind überfahrbar. Es ist deshalb möglich, einen endlichen Nocken als Hardware-Endschalter einzusetzen. Der Endschalter wird erkannt, wenn das Signal auf 0: Inaktiv geht (Parameter I441 und I442).

Bei Überfahren des Hardware-Endschalters wird die Position gespeichert, an der der Endschalter erkannt wurde. Beim Zurückfahren vom Endschalter muss die Achse diese gespeicherte Position erreicht oder unterschritten haben, bevor das Signal wieder gültig wird.

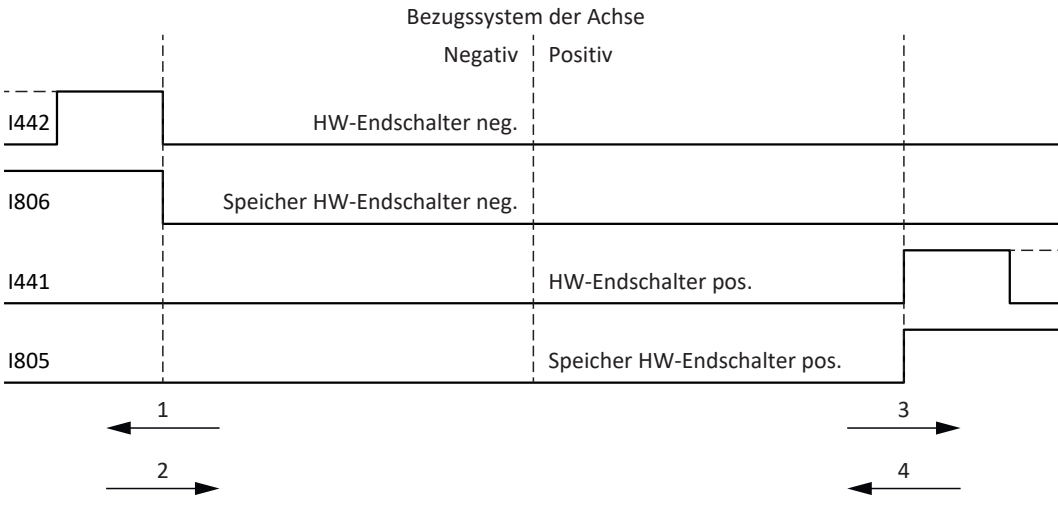

Abb. 42: HW-Endschalterspeicher

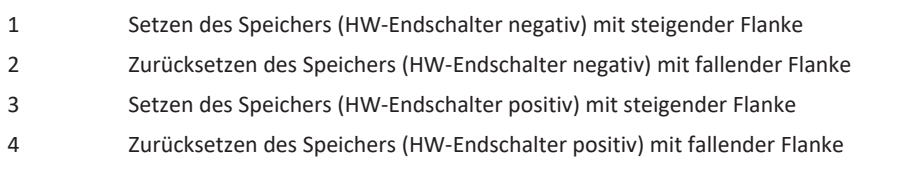

#### **Information**

Der überfahrbare Hardware-Endschalter gilt als nicht mehr wirksam, wenn die Position, an der die Flanke des Endschalters erkannt wurde, wieder unterschritten wurde.

Beachten Sie, dass die Positionen nicht remanent gespeichert sind. Dies bedeutet: Steht die Achse nach Einschalten hinter einem überfahrbaren Endschalter, muss sie zunächst in den regulären Verfahrbereich zurückgefahren werden.

Das Gesamtsystem wird einfacher, wenn Sie keine überfahrbaren Endschalter einsetzen.

Bei der Inbetriebnahme oder bei defekten Anschlüssen der Hardware-Endschalter kann es zu Problemen mit den gespeicherten Positionen kommen. Diese können Sie mit Parameter I52 löschen. Das Löschen findet allerdings nur statt, wenn das entsprechende Endschaltersignal inaktiv ist. Gespeicherte Positionen können auch über eine Referenzfahrt gelöscht werden, das Setzen einer Referenz kann über I452 oder über einen Neustart des Antriebsreglers gelöscht werden.

Bei einer Referenzfahrt werden die Hardware-Endschalter nicht im Sinne eines Endschalters ausgewertet. Es gibt Referenziermethoden, bei denen die Hardware-Endschalter zur Referenzierung genutzt werden.

#### **Beispiel**

Ein positiver Endschalter reicht von Position 100 bis 120.

Beim Verfahren in positiver Richtung wird er bei 100 erkannt.

Bei der Rückfahrt kann es – bedingt durch Toleranzen – vorkommen, dass der Endschalter schon bei 101 verlassen wird. Trotzdem muss Position 100 unterschritten werden, um den wirksamen Endschalter zu verlassen.

## 6.4.1.4 Hardware-Endschalter bei Referenzfahrt

Bei der Referenzfahrt nehmen die Hardware-Endschalter eine Sonderstellung ein.

#### **Endschalter als Referenzschalter**

Die Hardware-Endschalter können anstelle eines Referenzschalters verwendet werden (I30 = 2: Endschalter).

#### **Fahrtrichtungsumkehr**

Bei anderen Referenziertypen führt ein Hardware-Endschalter-Signal zur Umkehr der Fahrtrichtung. Das Signal führt allerdings nur zur einer Umkehr, wenn es zur Fahrtrichtung passt.

Passt der erkannte Hardware-Endschalter nicht zur Fahrtrichtung (z. B. negativer Endschalter bei positiver Fahrtrichtung), dann wird eine Störung ausgelöst.

#### **Beispiel**

Zu Beginn der Referenzfahrt steht die Achse zwischen Referenzschalter und positivem Endschalter. Die Richtung der Referenzfahrt ist positiv. Die Achse fährt in positive Richtung und findet anstelle des Referenzschalters zuerst den positiven Endschalter. Die Achse dreht um und sucht den Referenzschalter in der anderen Richtung.

## 6.4.1.5 Software-Endschalter

Software-Endschalter gelten nur, wenn die Achse referenziert ist.

Software-Endschalter gibt es nur bei begrenzten Achsen (I00 = 0: Begrenzt).

#### **Relevante Parameter**

- I50 Softwareendschalter Positiv
- I51 Softwareendschalter Negativ
- I196 Richtungssperre

Sind die in Parameter I50 und Parameter I51 definierten Werte gleich, sind die Software-Endschalter deaktiviert.

#### 6.4.1.6 Software-Endschalter bei Referenzfahrt

Bei einer Referenzfahrt werden Software-Endschalter nicht ausgewertet.

## 6.4.1.7 Vom Endschalter herunterfahren

Wird aus dem zulässigen Verfahrbereich ein Hardware-Endschalter angefahren, wird eine Störung unmittelbar nach dem Erkennen der Endschalter-Flanke ausgelöst.

Wird aus dem zulässigen Verfahrbereich ein Software-Endschalter angefahren, wird eine Störung ausgelöst, wenn gilt:

- Bei positivem Software-Endschalter: Istposition > Endschalterposition + I22
- § Bei negativem Software-Endschalter: Istposition < Endschalterposition + I22

Ist die aktuelle Position auf oder hinter dem Endschalter, kann eine Störung erneut ausgelöst werden, wenn die Richtungssperre nicht mehr aktiv ist (I196).

## 6.4.2 Sonderfälle

Nachfolgend sind einige Sonderfälle beschrieben.

## 6.4.2.1 Verhalten bei Tippen

### **GEFAHR!**

#### **Lebensgefahr durch schwerkraftbelastete Vertikalachse!**

Wenn Sie als Regelungsart für den Tippbetrieb 0: Geschwindigkeitsregelung wählen, sinkt eine schwerkraftbelastete Vertikalachse ab, sobald der Tippbetrieb über die Steuertafel, die Applikation oder die Bedieneinheit (SD6) aktiviert wird (Parameter I26).

▪ Verwenden Sie die Regelungsart 0: Geschwindigkeitsregelung nur bei schwerkraftfreien Achsen.

Das Verhalten beim Tippen ist abhängig von der für den Tippbetrieb gewählten Regelungsart (I26).

#### I26 = 0: Geschwindigkeitsregelung:

Sobald die Achse auf einen SW-Endschalter fährt, wird keine Störung, sondern ein Schnellhalt ausgelöst. Die Achse hält dadurch zwar nicht genau auf dem SW-Endschalter, aber in Abhängigkeit von der Schnellhaltrampe kurz danach an. Es kann sofort wieder vom SW-Endschalter heruntergefahren werden. Die "falsche" Richtung ist gesperrt.

#### I26 = 1: Positionsregelung:

Die Achse wird beim Tippen (mit Tip-Verzögerung und Tip-Ruck) derart abgebremst, dass die Achse kurz vor dem SW-Endschalter zum Stehen kommt und diesen nicht überfährt.

## 6.4.2.2 Erreichen der +/- 31 Bit-Rechengrenze

Störung: 53: Endschalter

Ursache:

5: +/- 31 Bit-Rechengrenze erreicht

Die Rechengrenze kann z. B. erreicht werden, wenn bei fahrender Achse so viele Kommandos aufeinanderfolgen, dass sich die insgesamt zu verfahrende Strecke (inklusive Nachkommastellen) über 2^31 hinaus addiert.

## 6.4.2.3 Gleichzeitiges Erkennen von positivem und negativem Hardware-Endschalter

Störung:

53: Endschalter

Ursache:

7: Beide HW-Endschalter nicht angeschlossen

Diese Störung wird ausgelöst, wenn I441 und I442 beide 0: Inaktiv sind. Prüfen Sie, ob die Hardware-Endschalter auch physikalisch angeschlossen sind.

Sind I101 und I102 = 2: Parameter, dann wird die Störung durch das Steuerwort der Applikation ausgelöst (I210). Prüfen Sie in diesem Fall die Steuerungsanbindung.

Der Fehler kann mit I52 quittiert werden.

# 6.5 Referenzierung in AC1 und AC4

In den Applikationsklassen 1 und 4 übernimmt die Steuerung die Verantwortung für die Position der Achsen und ist damit für die Referenzierung der Achsen zuständig. Positionsfähige Technologieobjekte werden für die Referenzierung über den PLCopen-Baustein MC\_HOME angesteuert.

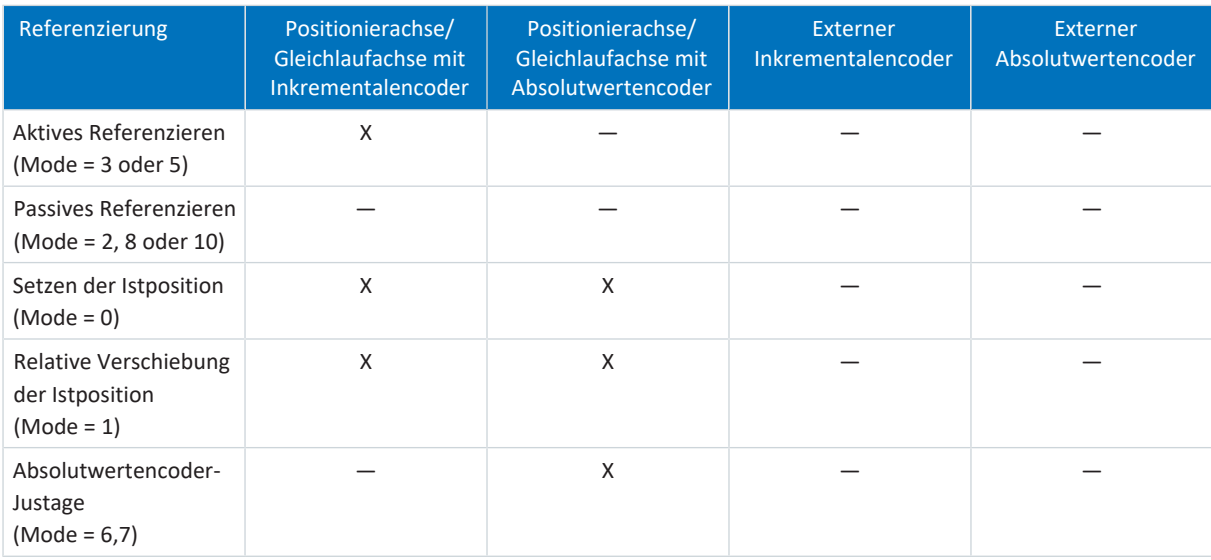

Tab. 65: Referenzierung in AC1 und AC4

Nähere Informationen zur Ansteuerung der PLCopen-Bausteine entnehmen Sie der Dokumentation von Siemens bzw. der Online-Hilfe im TIA Portal.

# 6.6 Referenzierung in AC3

Um bei einer Anlage mit Positionsmesssystemen mit absoluten Positionen arbeiten zu können, muss ermittelt werden, in welcher Relation eine gemessene zu einer realen Achsposition steht.

Bei der Erstinbetriebnahme oder nach Änderungen des Achsmodells ist die tatsächliche Position der Achse unbekannt; eine definierte Ausgangslage ist notwendig.

In der Regel wird diese entweder durch eine Referenzsuche oder durch ein Referenzsetzen identifiziert. Der zugehörige Vorgang wird als Referenzierung bezeichnet.

Absolute Bewegungen können ausschließlich im referenzierten Zustand ausgeführt werden.

# 6.6.1 Referenziermethoden

Nachfolgende Tabelle zeigt einen Überblick über die möglichen Referenziermethoden.

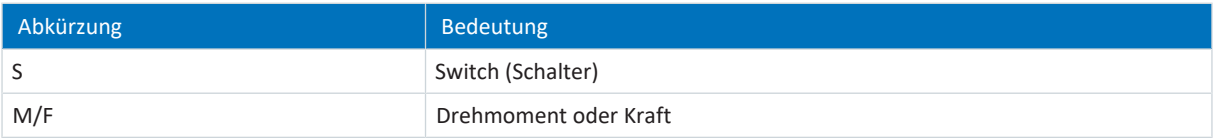

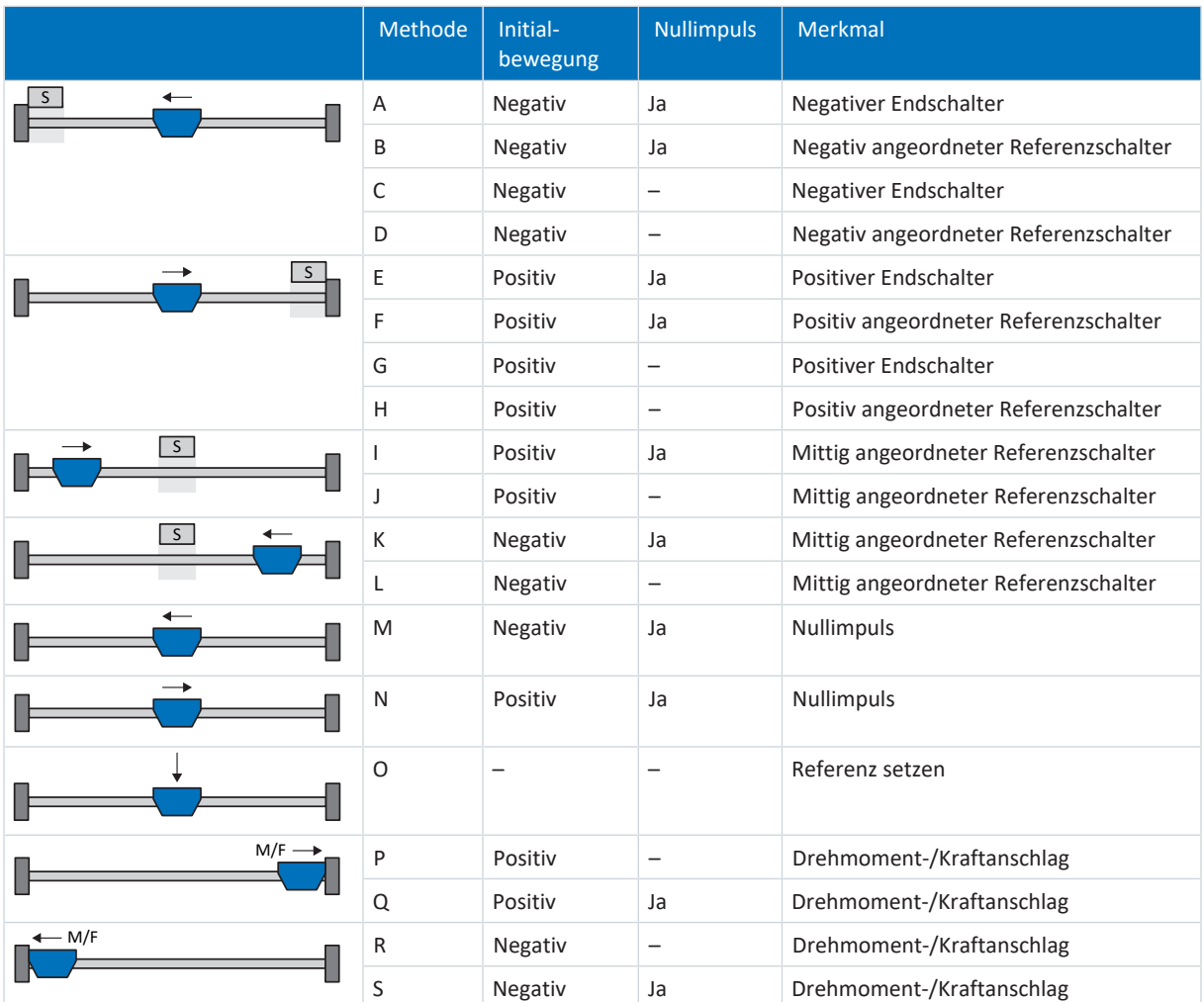

Tab. 66: Referenziermethoden

## 6.6.1.1 Referenziermethoden im Detail

Nachfolgende Kapitel zeigen die einzelnen Referenziermethoden im Detail.

In den Grafiken zu den Referenziermethoden werden folgende Abkürzungen verwendet:

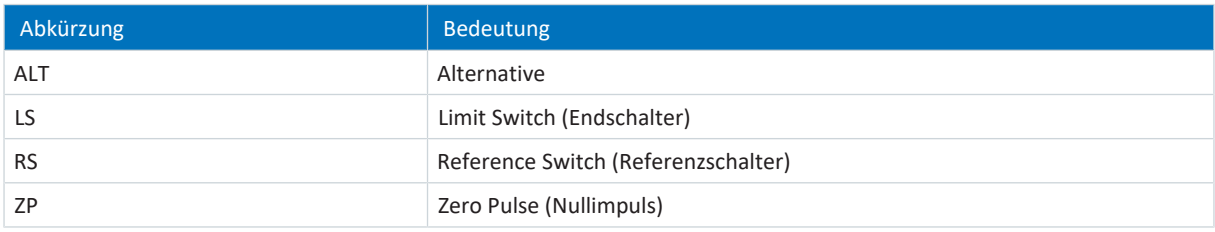

**Information**

Für die grafischen Darstellungen von Achsen gilt, dass links der kleinste und rechts der größte Positionswert liegen. Eine positive Bewegung ist folglich nach rechts, eine negative nach links gerichtet.

In den Beschreibungen zu den Referenziermethoden werden folgende Parameter verwendet:

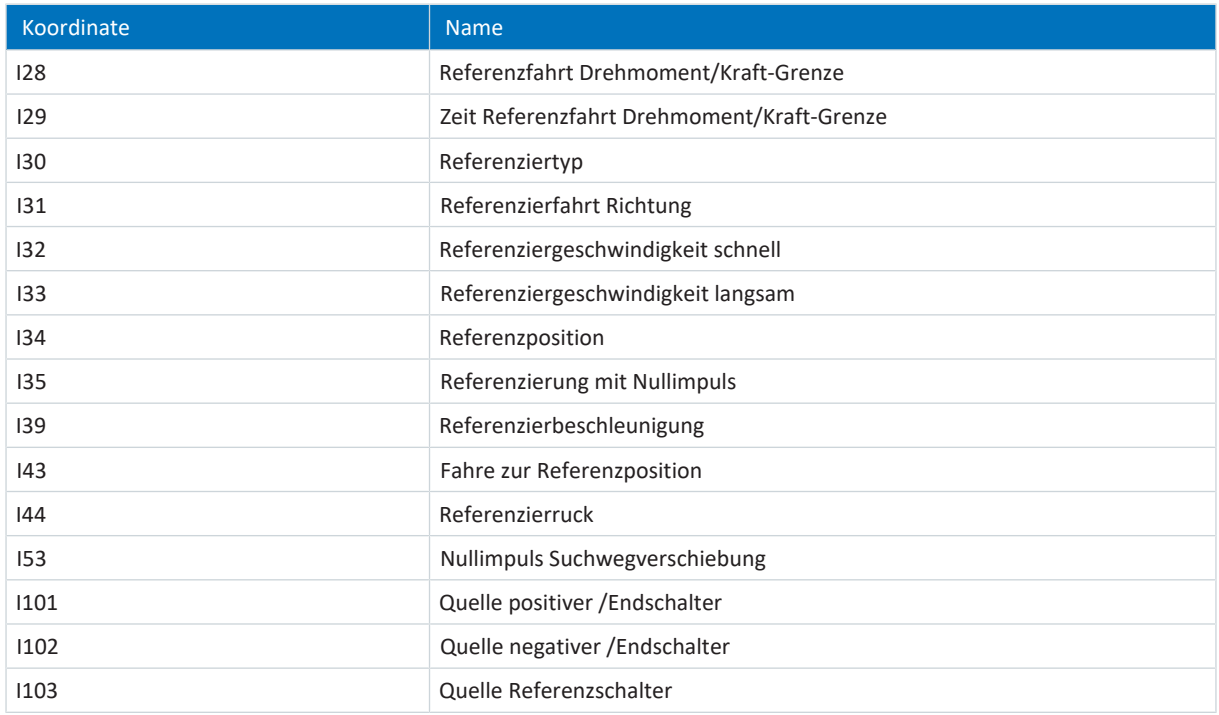

### 6.6.1.1.1 Referenziermethode A

Referenziermethode A ermittelt eine Referenz durch eine Fahrt zu negativem Endschalter und Nullimpuls.

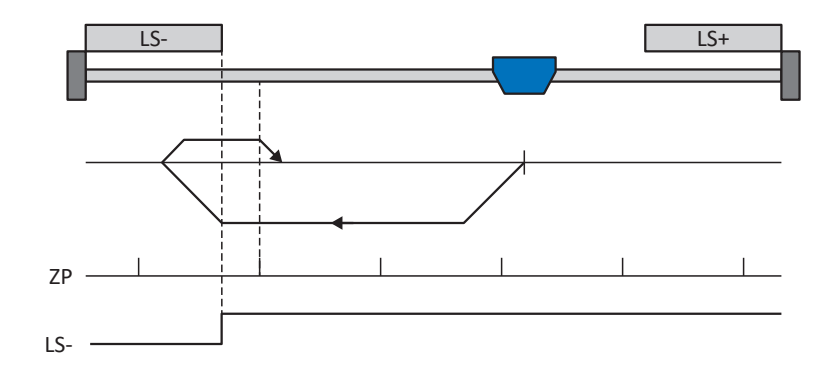

#### **Vorbereitung**

- 1. Aktivieren Sie Referenziermethode A, indem Sie folgende Parameter auf die angegebenen Werte setzen: I30 auf 2: Endschalter, I31 auf 1: Negativ, I35 auf 1: Aktiv.
- 2. I102: Geben Sie die Quelle für den negativen Endschalter an.
- 3. I32, I33, I39, I44, I34: Definieren Sie die für die Referenzierung notwendigen Sollwerte.
- 4. I53: Definieren Sie den Suchstart für die Nullimpulssuche

#### **Referenzierung**

Ist das PLCopen-Kommando MC\_Home aktiv, wird wie folgt referenziert:

- 1. Der Antrieb startet mit der Beschleunigung I39 und der Geschwindigkeit I32 in negativer Richtung.
- 2. Er ändert mit dem Erreichen des negativen Endschalters seine Richtung und setzt seine Fahrt mit der Geschwindigkeit I33 fort, bis er nach dem Verlassen des Endschalters den nächsten Nullimpuls erreicht.
- 3. Die aktuelle Istposition wird mit dem Erreichen des Nullimpulses auf den Wert der Referenzposition I34 gesetzt.
- 4. Der Antrieb kommt mit der Verzögerung I39 zum Stillstand.
- 5. Ist I43 auf 1: Aktiv gesetzt, positioniert der Antrieb auf die Referenzposition I34.
### 6.6.1.1.2 Referenziermethode B

Referenziermethode B ermittelt die Referenz durch eine Fahrt zu negativ angeordnetem Referenzschalter und Nullimpuls.

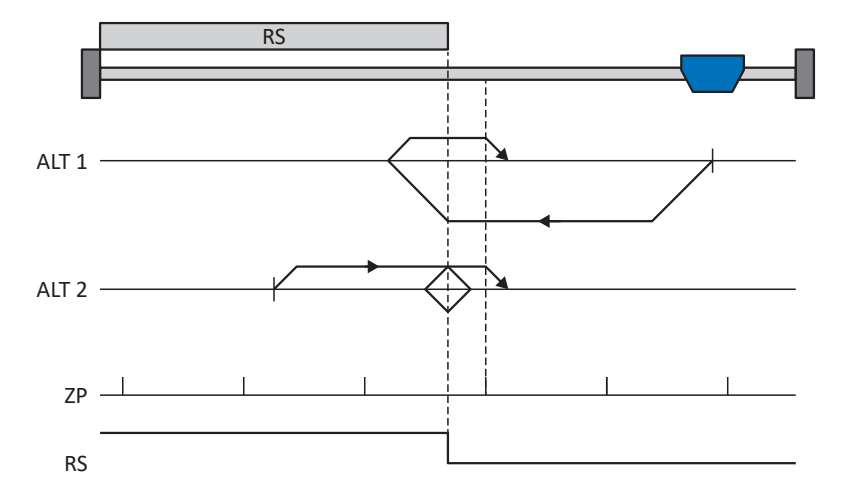

### **Vorbereitung**

1. Aktivieren Sie Referenziermethode B, indem Sie folgende Parameter auf die angegebenen Werte setzen: I30 auf 1: Referenzschalter, I31 auf 1: Negativ,

I35 auf 1: Aktiv.

- 2. I103:
	- Geben Sie die Quelle für den Referenzschalter an.
- 3. I32, I33, I39, I44, I34: Definieren Sie die für die Referenzierung notwendigen Sollwerte.
- 4. I53:

Definieren Sie den Suchstart für die Nullimpulssuche

### **Referenzierung**

Ist das PLCopen-Kommando MC\_Home aktiv, werden zwei Referenzierungsvarianten unterschieden.

- $\checkmark$  Alternative 1: Antrieb ist vor Referenzschalter positioniert
- 1. Der Antrieb startet mit der Beschleunigung I39 und der Geschwindigkeit I32 in negativer Richtung.
- 2. Er ändert mit dem Erreichen des Referenzschalters seine Richtung und setzt seine Fahrt mit der Geschwindigkeit I33 fort, bis er nach dem Verlassen des Referenzschalters den nächsten Nullimpuls erreicht.
- 3. Die aktuelle Istposition wird mit dem Erreichen des Nullimpulses auf den Wert der Referenzposition I34 gesetzt.
- 4. Der Antrieb kommt mit der Verzögerung I39 zum Stillstand.
- 5. Ist I43 auf 1: Aktiv gesetzt, positioniert der Antrieb auf die Referenzposition I34.
- $\checkmark$  Alternative 2: Antrieb steht auf Referenzschalter
- 1. Der Antrieb startet mit der Beschleunigung I39 und der Geschwindigkeit I33 in positiver Richtung.
- 2. Er ändert mit dem Erreichen des Referenzschalters seine Richtung und setzt seine Fahrt mit der Geschwindigkeit I32 fort.
- 3. Wenn der Antrieb nach dem Referenzschalter zum Stehen kommt, ändert er erneut seine Richtung und setzt seine Fahrt mit der Geschwindigkeit I33 fort, bis er den Nullimpuls erreicht.
- 4. Die aktuelle Istposition wird mit dem Erreichen des Nullimpulses auf den Wert der Referenzposition I34 gesetzt.
- 5. Der Antrieb kommt mit der Verzögerung I39 zum Stillstand.
- 6. Ist I43 auf 1: Aktiv gesetzt, positioniert der Antrieb auf die Referenzposition I34.

### 6.6.1.1.3 Referenziermethode C

Referenziermethode C ermittelt die Referenz durch eine Fahrt zum negativen Endschalter.

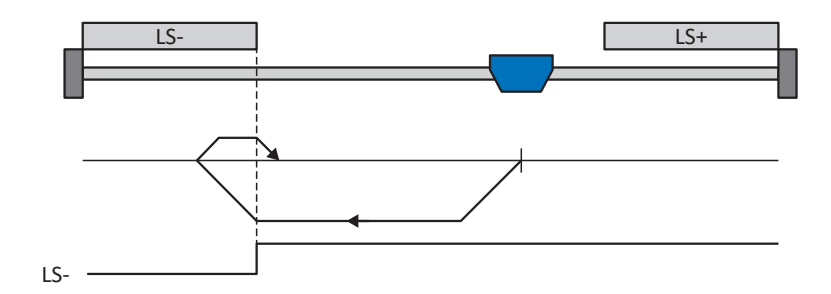

### **Vorbereitung**

1. Aktivieren Sie Referenziermethode C, indem Sie folgende Parameter auf die angegebenen Werte setzen: I30 auf 2: Endschalter,

I31 auf 1: Negativ,

- I35 auf 0: Inaktiv.
- 2. I102: Geben Sie die Quelle für den negativen Endschalter an.
- 3. I32, I33, I39, I44, I34: Definieren Sie die für die Referenzierung notwendigen Sollwerte.

### **Referenzierung**

- 1. Der Antrieb startet mit der Beschleunigung I39 und der Geschwindigkeit I32 in negativer Richtung.
- 2. Er ändert mit dem Erreichen des negativen Endschalters seine Richtung und setzt seine Fahrt mit der Geschwindigkeit I33 fort, bis er den Endschalter wieder verlässt.
- 3. Die aktuelle Istposition wird mit dem Verlassen des Endschalters auf den Wert der Referenzposition I34 gesetzt.
- 4. Der Antrieb kommt mit der Verzögerung I39 zum Stillstand.
- 5. Ist I43 auf 1: Aktiv gesetzt, positioniert der Antrieb auf die Referenzposition I34.

### 6.6.1.1.4 Referenziermethode D

Referenziermethode D ermittelt die Referenz durch eine Fahrt zum negativ angeordneten Referenzschalter.

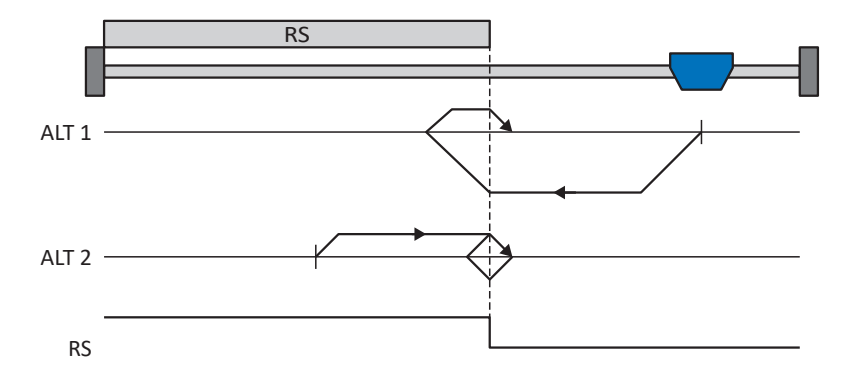

### **Vorbereitung**

- 1. Aktivieren Sie Referenziermethode D, indem Sie folgende Parameter auf die angegebenen Werte setzen: I30 auf 1: Referenzschalter, I31 auf 1: Negativ, I35 auf 0: Inaktiv.
- 2. I103: Geben Sie die Quelle für den Referenzschalter an.
- 3. I32, I33, I39, I44, I34: Definieren Sie die für die Referenzierung notwendigen Sollwerte.

### **Referenzierung**

Ist das PLCopen-Kommando MC\_Home aktiv, werden zwei Referenzierungsvarianten unterschieden.

- $\checkmark$  Alternative 1: Antrieb ist vor Referenzschalter positioniert
- 1. Der Antrieb startet mit der Beschleunigung I39 und der Geschwindigkeit I32 in negativer Richtung.
- 2. Er ändert mit dem Erreichen des Referenzschalters seine Richtung und setzt seine Fahrt mit der Geschwindigkeit I33 fort, bis er den Referenzschalter wieder verlässt.
- 3. Die aktuelle Istposition wird mit dem Verlassen des Referenzschalters auf den Wert der Referenzposition I34 gesetzt.
- 4. Der Antrieb kommt mit der Verzögerung I39 zum Stillstand.
- 5. Ist I43 auf 1: Aktiv gesetzt, positioniert der Antrieb auf die Referenzposition I34.
- $\checkmark$  Alternative 2: Antrieb steht auf Referenzschalter
- 1. Der Antrieb startet mit der Beschleunigung I39 und der Geschwindigkeit I33 in positiver Richtung, bis er den Referenzschalter verlässt.
- 2. Er ändert mit dem Verlassen des Referenzschalters seine Richtung und setzt seine Fahrt mit der Geschwindigkeit I32 fort.
- 3. Wenn der Antrieb nach dem Referenzschalter zum Stehen kommt, ändert er seine Richtung und setzt seine Fahrt mit der Geschwindigkeit I33 fort, bis er den Referenzschalter erneut erreicht.
- 4. Die aktuelle Istposition wird mit dem Erreichen des Referenzschalters auf den Wert der Referenzposition I34 gesetzt.
- 5. Der Antrieb kommt mit der Verzögerung I39 zum Stillstand.
- 6. Ist I43 auf 1: Aktiv gesetzt, positioniert der Antrieb auf die Referenzposition I34.

### 6.6.1.1.5 Referenziermethode E

Referenziermethode E ermittelt die Referenz durch eine Fahrt zu positivem Endschalter und Nullimpuls.

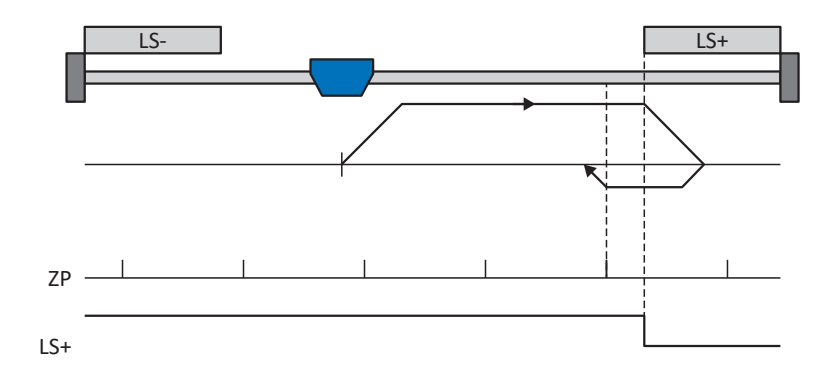

### **Vorbereitung**

- 1. Aktivieren Sie Referenziermethode E, indem Sie folgende Parameter auf die angegebenen Werte setzen: I30 auf 2: Endschalter, I31 auf 0: Positiv, I35 auf 1: Aktiv.
- 2. I101: Geben Sie die Quelle für den positiven Endschalter an.
- 3. I32, I33, I39, I44, I34: Definieren Sie die für die Referenzierung notwendigen Sollwerte.
- 4. I53: Definieren Sie den Suchstart für die Nullimpulssuche

### **Referenzierung**

- 1. Der Antrieb startet mit der Beschleunigung I39 und der Geschwindigkeit I32 in positiver Richtung.
- 2. Er ändert mit dem Erreichen des positiven Endschalters seine Richtung und setzt seine Fahrt mit der Geschwindigkeit I33 fort, bis er nach dem Verlassen des Endschalters den nächsten Nullimpuls erreicht.
- 3. Die aktuelle Istposition wird mit dem Erreichen des Nullimpulses auf den Wert der Referenzposition I34 gesetzt.
- 4. Der Antrieb kommt mit der Verzögerung I39 zum Stillstand.
- 5. Ist I43 auf 1: Aktiv gesetzt, positioniert der Antrieb auf die Referenzposition I34.

### 6.6.1.1.6 Referenziermethode F

Referenziermethode F ermittelt die Referenz durch eine Fahrt zu positiv angeordnetem Referenzschalter und Nullimpuls.

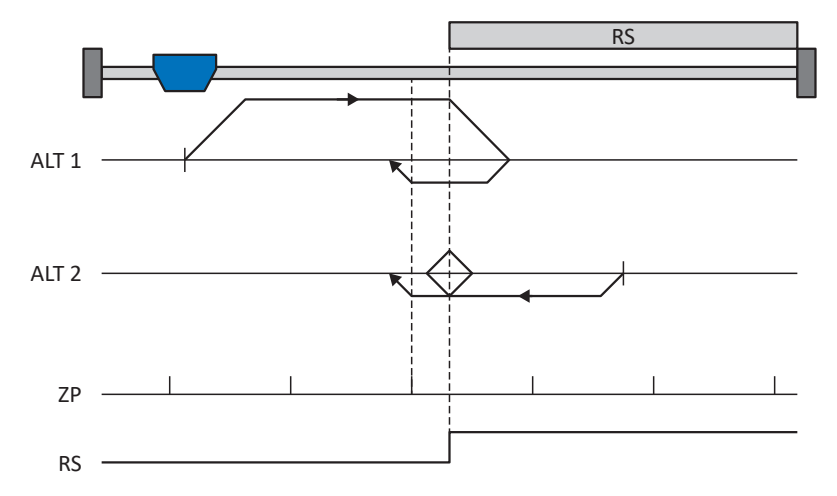

### **Vorbereitung**

1. Aktivieren Sie Referenziermethode F, indem Sie folgende Parameter auf die angegebenen Werte setzen: I30 auf 1: Referenzschalter,

I31 auf 0: Positiv,

- I35 auf 1: Aktiv.
- 2. I103: Geben Sie die Quelle für den Referenzschalter an.
- 3. I32, I33, I39, I44, I34: Definieren Sie die für die Referenzierung notwendigen Sollwerte.
- 4. I53:

Definieren Sie den Suchstart für die Nullimpulssuche

### **Referenzierung**

Ist das PLCopen-Kommando MC\_Home aktiv, werden zwei Referenzierungsvarianten unterschieden.

- $\checkmark$  Alternative 1: Antrieb ist vor Referenzschalter positioniert
- 1. Der Antrieb startet mit der Beschleunigung I39 und der Geschwindigkeit I32 in positiver Richtung.
- 2. Er ändert mit dem Erreichen des Referenzschalters seine Richtung und setzt seine Fahrt mit der Geschwindigkeit I33 fort, bis er nach dem Verlassen des Referenzschalters den nächsten Nullimpuls erreicht.
- 3. Die aktuelle Istposition wird mit dem Erreichen des Nullimpulses auf den Wert der Referenzposition I34 gesetzt.
- 4. Der Antrieb kommt mit der Verzögerung I39 zum Stillstand.
- 5. Ist I43 auf 1: Aktiv gesetzt, positioniert der Antrieb auf die Referenzposition I34.
- $\checkmark$  Alternative 2: Antrieb steht auf Referenzschalter
- 1. Der Antrieb startet mit der Beschleunigung I39 und der Geschwindigkeit I33 in negativer Richtung.
- 2. Er ändert mit dem Erreichen des Referenzschalters seine Richtung und setzt seine Fahrt mit der Geschwindigkeit I32 fort.
- 3. Wenn der Antrieb nach dem Referenzschalter zum Stehen kommt, ändert er erneut seine Richtung und setzt seine Fahrt mit der Geschwindigkeit I33 fort, bis er den Nullimpuls erreicht.
- 4. Die aktuelle Istposition wird mit dem Erreichen des Nullimpulses auf den Wert der Referenzposition I34 gesetzt.
- 5. Der Antrieb kommt mit der Verzögerung I39 zum Stillstand.
- 6. Ist I43 auf 1: Aktiv gesetzt, positioniert der Antrieb auf die Referenzposition I34.

### 6.6.1.1.7 Referenziermethode G

Referenziermethode G ermittelt die Referenz durch eine Fahrt zum positiven Endschalter.

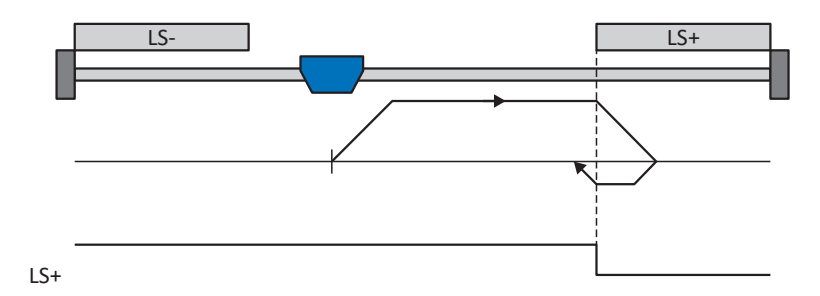

### **Vorbereitung**

1. Aktivieren Sie Referenziermethode G, indem Sie folgende Parameter auf die angegebenen Werte setzen: I30 auf 2: Endschalter,

I31 auf 0: Positiv, I35 auf 0: Inaktiv.

2. I101:

Geben Sie die Quelle für den positiven Endschalter an.

3. I32, I33, I39, I44, I34: Definieren Sie die für die Referenzierung notwendigen Sollwerte.

#### **Referenzierung**

- 1. Der Antrieb startet mit der Beschleunigung I39 und der Geschwindigkeit I32 in positiver Richtung.
- 2. Er ändert mit dem Erreichen des positiven Endschalters seine Richtung und setzt seine Fahrt mit der Geschwindigkeit I33 fort, bis er den Endschalter wieder verlässt.
- 3. Die aktuelle Istposition wird mit dem Verlassen des Endschalters auf den Wert der Referenzposition I34 gesetzt.
- 4. Der Antrieb kommt mit der Verzögerung I39 zum Stillstand.
- 5. Ist I43 auf 1: Aktiv gesetzt, positioniert der Antrieb auf die Referenzposition I34.

### 6.6.1.1.8 Referenziermethode H

Referenziermethode H ermittelt die Referenz durch eine Fahrt zum positiv angeordneten Referenzschalter.

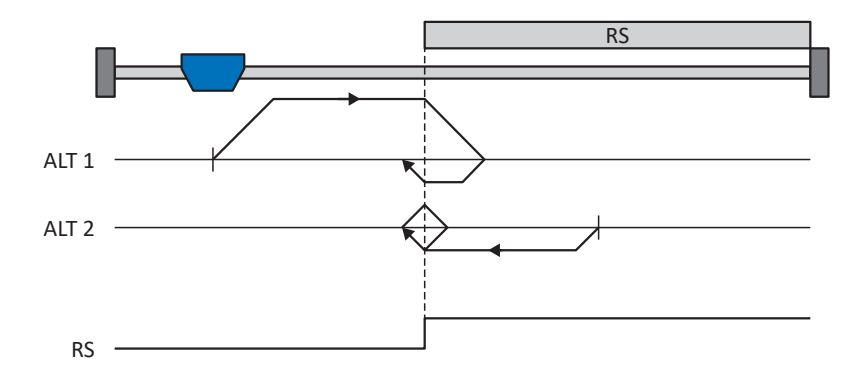

### **Vorbereitung**

- 1. Aktivieren Sie Referenziermethode H, indem Sie folgende Parameter auf die angegebenen Werte setzen: I30 auf 1: Referenzschalter, I31 auf 0: Positiv,
	- I35 auf 0: Inaktiv.
- 2. I103: Geben Sie die Quelle für den Referenzschalter an. 3. I32, I33, I39, I44, I34:
	- Definieren Sie die für die Referenzierung notwendigen Sollwerte.

#### **Referenzierung**

Ist das PLCopen-Kommando MC\_Home aktiv, werden zwei Referenzierungsvarianten unterschieden.

- $\checkmark$  Alternative 1: Antrieb ist vor Referenzschalter positioniert
- 1. Der Antrieb startet mit der Beschleunigung I39 und der Geschwindigkeit I32 in positiver Richtung.
- 2. Er ändert mit dem Erreichen des Referenzschalters seine Richtung und setzt seine Fahrt mit der Geschwindigkeit I33 fort, bis er den Referenzschalter wieder verlässt.
- 3. Die aktuelle Istposition wird mit dem Verlassen des Referenzschalters auf den Wert der Referenzposition I34 gesetzt.
- 4. Der Antrieb kommt mit der Verzögerung I39 zum Stillstand.
- 5. Ist I43 auf 1: Aktiv gesetzt, positioniert der Antrieb auf die Referenzposition I34.
- $\checkmark$  Alternative 2: Antrieb steht auf Referenzschalter
- 1. Der Antrieb startet mit der Beschleunigung I39 und der Geschwindigkeit I33 in negativer Richtung, bis er den Referenzschalter verlässt.
- 2. Er ändert mit dem Verlassen des Referenzschalters seine Richtung und setzt seine Fahrt mit der Geschwindigkeit I32 fort.
- 3. Wenn der Antrieb nach dem Referenzschalter zum Stehen kommt, ändert er seine Richtung und setzt seine Fahrt mit der Geschwindigkeit I33 fort, bis er den Referenzschalter erneut erreicht.
- 4. Die aktuelle Istposition wird mit dem Erreichen des Referenzschalters auf den Wert der Referenzposition I34 gesetzt.
- 5. Der Antrieb kommt mit der Verzögerung I39 zum Stillstand.
- 6. Ist I43 auf 1: Aktiv gesetzt, positioniert der Antrieb auf die Referenzposition I34.

### 6.6.1.1.9 Referenziermethode I

Referenziermethode I ermittelt die Referenz durch eine Fahrt zu mittig angeordnetem Referenzschalter und Nullimpuls.

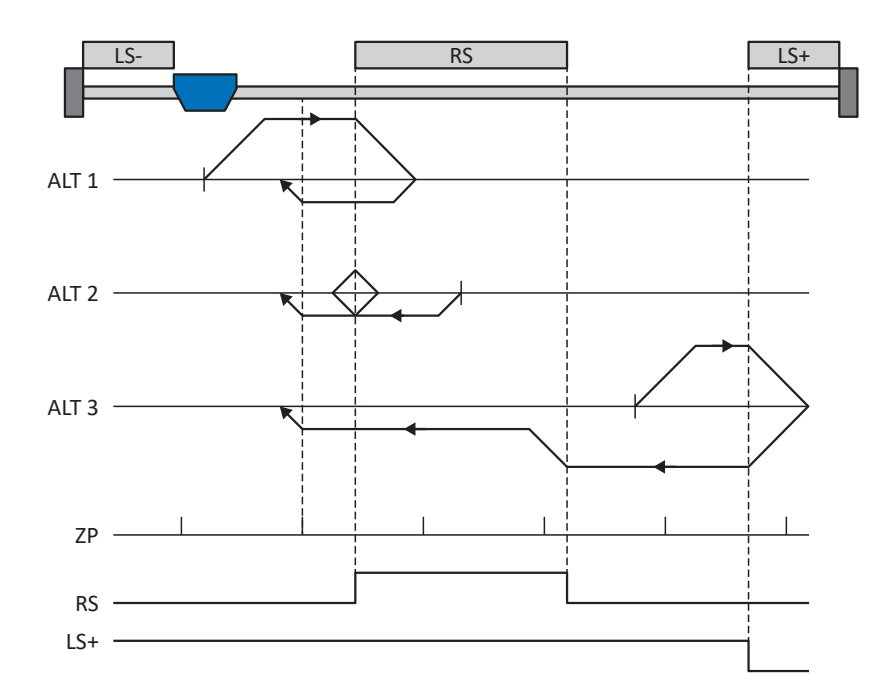

### **Vorbereitung**

- 1. Aktivieren Sie Referenziermethode I, indem Sie folgende Parameter auf die angegebenen Werte setzen: I30 auf 1: Referenzschalter, I31 auf 0: Positiv, I35 auf 1: Aktiv.
- 2. I103:

Geben Sie die Quelle für den Referenzschalter an.

- 3. I32, I33, I39, I44, I34: Definieren Sie die für die Referenzierung notwendigen Sollwerte.
- 4. I53: Definieren Sie den Suchstart für die Nullimpulssuche

### **Referenzierung**

Ist das PLCopen-Kommando MC\_Home aktiv, werden drei Referenzierungsabläufe unterschieden.

- $\checkmark$  Alternative 1: Antrieb ist zwischen negativem End- und Referenzschalter positioniert
- 1. Der Antrieb startet mit der Beschleunigung I39 und der Geschwindigkeit I32 in positiver Richtung.
- 2. Er ändert mit dem Erreichen des Referenzschalters seine Richtung und setzt seine Fahrt mit der Geschwindigkeit I33 fort, bis er nach dem Verlassen des Referenzschalters den nächsten Nullimpuls erreicht.
- 3. Die aktuelle Istposition wird mit dem Erreichen des Nullimpulses auf den Wert der Referenzposition I34 gesetzt.
- 4. Der Antrieb kommt mit der Verzögerung I39 zum Stillstand.
- 5. Ist I43 auf 1: Aktiv gesetzt, positioniert der Antrieb auf die Referenzposition I34.
- $\checkmark$  Alternative 2: Antrieb steht auf Referenzschalter
- 1. Der Antrieb startet mit der Beschleunigung I39 und der Geschwindigkeit I33 in negativer Richtung.
- 2. Er ändert mit dem Erreichen des Referenzschalters seine Richtung und setzt seine Fahrt mit der Geschwindigkeit I32 fort.
- 3. Wenn der Antrieb nach dem Referenzschalter zum Stehen kommt, ändert er erneut seine Richtung und setzt seine Fahrt mit der Geschwindigkeit I33 fort, bis er den Nullimpuls erreicht.
- 4. Die aktuelle Istposition wird mit dem Erreichen des Nullimpulses auf den Wert der Referenzposition I34 gesetzt.
- 5. Der Antrieb kommt mit der Verzögerung I39 zum Stillstand.
- 6. Ist I43 auf 1: Aktiv gesetzt, positioniert der Antrieb auf die Referenzposition I34.
- $\checkmark$  Alternative 3: Antrieb ist zwischen Referenz- und positivem Endschalter positioniert
- 1. Der Antrieb startet mit der Beschleunigung I39 und der Geschwindigkeit I32 in positiver Richtung.
- 2. Er ändert mit dem Erreichen des positiven Endschalters seine Richtung, bis er den Referenzschalter erreicht.
- 3. Mit dem Erreichen des Referenzschalters ändert der Antrieb seine Geschwindigkeit auf I33, bis er den Referenzschalter wieder verlässt.
- 4. Die aktuelle Istposition wird nach dem Verlassen des Referenzschalters und mit dem Erreichen des nächsten Nullimpulses auf den Wert der Referenzposition I34 gesetzt.
- 5. Der Antrieb kommt mit der Verzögerung I39 zum Stillstand.
- 6. Ist I43 auf 1: Aktiv gesetzt, positioniert der Antrieb auf die Referenzposition I34.

### 6.6.1.1.10 Referenziermethode J

Referenziermethode J ermittelt die Referenz durch eine Fahrt zum mittig angeordneten Referenzschalter.

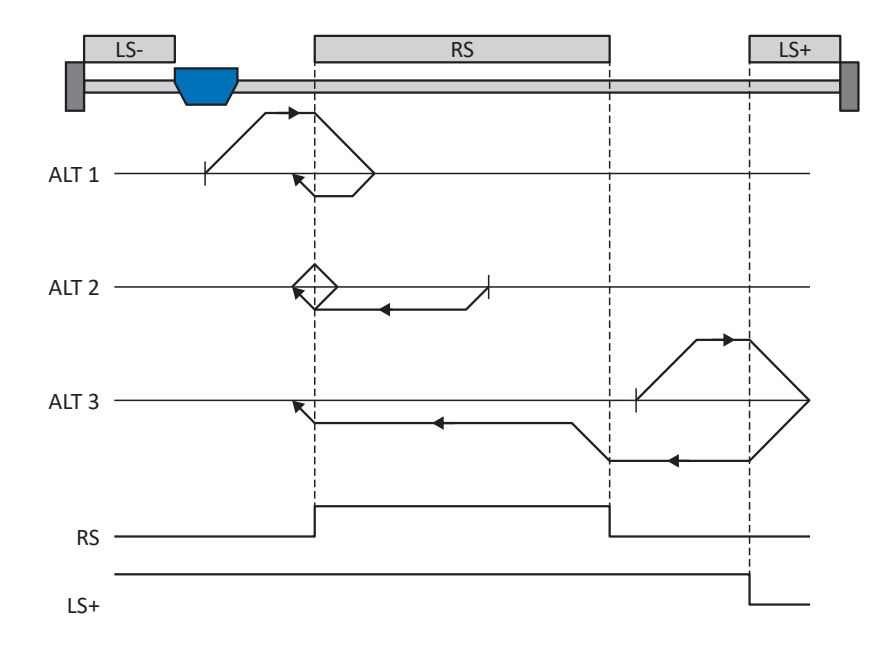

### **Vorbereitung**

- 1. Aktivieren Sie Referenziermethode J, indem Sie folgende Parameter auf die angegebenen Werte setzen: I30 auf 1: Referenzschalter, I31 auf 0: Positiv, I35 auf 0: Inaktiv.
- 2. I103: Geben Sie die Quelle für den Referenzschalter an.
- 3. I32, I33, I39, I44, I34: Definieren Sie die für die Referenzierung notwendigen Sollwerte.

### **Referenzierung**

Ist das PLCopen-Kommando MC\_Home aktiv, werden drei Referenzierungsabläufe unterschieden.

- $\checkmark$  Alternative 1: Antrieb ist zwischen negativem End- und Referenzschalter positioniert
- 1. Der Antrieb startet mit der Beschleunigung I39 und der Geschwindigkeit I32 in positiver Richtung.
- 2. Er ändert mit dem Erreichen des Referenzschalters seine Richtung und setzt seine Fahrt mit der Geschwindigkeit I33 fort, bis er den Referenzschalter wieder verlässt.
- 3. Die aktuelle Istposition wird mit dem Verlassen des Referenzschalters auf den Wert der Referenzposition I34 gesetzt.
- 4. Der Antrieb kommt mit der Verzögerung I39 zum Stillstand.
- 5. Ist I43 auf 1: Aktiv gesetzt, positioniert der Antrieb auf die Referenzposition I34.
- $\checkmark$  Alternative 2: Antrieb steht auf Referenzschalter
- 1. Der Antrieb startet mit der Beschleunigung I39 und der Geschwindigkeit I33 in negativer Richtung.
- 2. Er ändert mit dem Erreichen des Referenzschalters seine Richtung und setzt seine Fahrt mit der Geschwindigkeit I32 fort, bis er den Referenzschalter verlässt.
- 3. Wenn der Antrieb nach dem Referenzschalter zum Stehen kommt, ändert er seine Richtung und setzt seine Fahrt mit der Geschwindigkeit I33 fort, bis er den Referenzschalter erneut erreicht.
- 4. Die aktuelle Istposition wird mit dem Erreichen des Referenzschalters auf den Wert der Referenzposition I34 gesetzt.
- 5. Der Antrieb kommt mit der Verzögerung I39 zum Stillstand.
- 6. Ist I43 auf 1: Aktiv gesetzt, positioniert der Antrieb auf die Referenzposition I34.
- $\checkmark$  Alternative 3: Antrieb ist zwischen Referenz- und positivem Endschalter positioniert
- 1. Der Antrieb startet mit der Beschleunigung I39 und der Geschwindigkeit I32 in positiver Richtung.
- 2. Mit dem Erreichen des positiven Endschalters ändert der Antrieb seine Richtung und setzt seine Fahrt fort, bis er den Referenzschalter erreicht.
- 3. Mit dem Erreichen des Referenzschalters ändert der Antrieb seine Geschwindigkeit auf I33, bis er den Referenzschalter wieder verlässt.
- 4. Die aktuelle Istposition wird mit dem Verlassen des Referenzschalters auf den Wert der Referenzposition I34 gesetzt.
- 5. Der Antrieb kommt mit der Verzögerung I39 zum Stillstand.
- 6. Ist I43 auf 1: Aktiv gesetzt, positioniert der Antrieb auf die Referenzposition I34.

### 6.6.1.1.11 Referenziermethode K

Referenziermethode K ermittelt die Referenz durch eine Fahrt zu mittig angeordneten Referenzschalter und Nullimpuls.

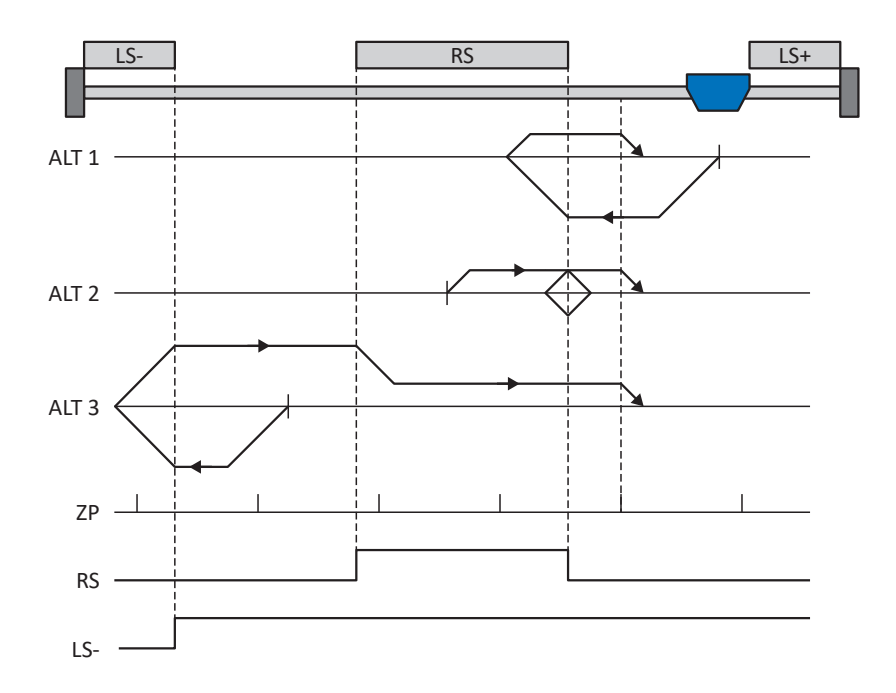

### **Vorbereitung**

- 1. Aktivieren Sie Referenziermethode K, indem Sie folgende Parameter auf die angegebenen Werte setzen: I30 auf 1: Referenzschalter, I31 auf 1: Negativ, I35 auf 1: Aktiv.
- 2. I103:

Geben Sie die Quelle für den Referenzschalter an.

- 3. I32, I33, I39, I44, I34: Definieren Sie die für die Referenzierung notwendigen Sollwerte.
- 4. I53:

Definieren Sie den Suchstart für die Nullimpulssuche

### **Referenzierung**

Ist das PLCopen-Kommando MC\_Home aktiv, werden drei Referenzierungsvarianten unterschieden.

- $\checkmark$  Alternative 1: Antrieb ist zwischen Referenz- und positivem Endschalter positioniert
- 1. Der Antrieb startet mit der Beschleunigung I39 und der Geschwindigkeit I32 in negativer Richtung.
- 2. Er ändert mit dem Erreichen des Referenzschalters seine Richtung und setzt seine Fahrt mit der Geschwindigkeit I33 fort, bis er nach dem Verlassen des Referenzschalters den nächsten Nullimpuls erreicht.
- 3. Die aktuelle Istposition wird mit dem Erreichen des Nullimpulses auf den Wert der Referenzposition I34 gesetzt.
- 4. Der Antrieb kommt mit der Verzögerung I39 zum Stillstand.
- 5. Ist I43 auf 1: Aktiv gesetzt, positioniert der Antrieb auf die Referenzposition I34.
- $\checkmark$  Alternative 2: Antrieb steht auf Referenzschalter
- 1. Der Antrieb startet mit der Beschleunigung I39 und der Geschwindigkeit I33 in positiver Richtung.
- 2. Er ändert mit dem Erreichen des Referenzschalters seine Richtung und setzt seine Fahrt mit der Geschwindigkeit I32 fort.
- 3. Wenn der Antrieb nach dem Referenzschalter zum Stehen kommt, ändert er erneut seine Richtung und setzt seine Fahrt mit der Geschwindigkeit I33 fort, bis er den Nullimpuls erreicht.
- 4. Die aktuelle Istposition wird mit dem Erreichen des Nullimpulses auf den Wert der Referenzposition I34 gesetzt.
- 5. Der Antrieb kommt mit der Verzögerung I39 zum Stillstand.
- 6. Ist I43 auf 1: Aktiv gesetzt, positioniert der Antrieb auf die Referenzposition I34.
- $\checkmark$  Alternative 3: Antrieb ist zwischen negativem End- und Referenzschalter positioniert
- 1. Der Antrieb startet mit der Beschleunigung I39 und der Geschwindigkeit I32 in negativer Richtung.
- 2. Er ändert mit dem Erreichen des negativen Endschalters seine Richtung und setzt seine Fahrt fort, bis er den Referenzschalter erreicht.
- 3. Mit dem Erreichen des Referenzschalters ändert der Antrieb seine Geschwindigkeit auf I33 und setzt seine Fahr fort, bis er nach dem Verlassen des Referenzschalters den nächsten Nullimpuls erreicht.
- 4. Die aktuelle Istposition wird mit dem Erreichen des Nullimpulses auf den Wert der Referenzposition I34 gesetzt.
- 5. Der Antrieb kommt mit der Verzögerung I39 zum Stillstand.
- 6. Ist I43 auf 1: Aktiv gesetzt, positioniert der Antrieb auf die Referenzposition I34.

### 6.6.1.1.12 Referenziermethode L

Referenziermethode L ermittelt die Referenz durch eine Fahrt zum mittig angeordneten Referenzschalter.

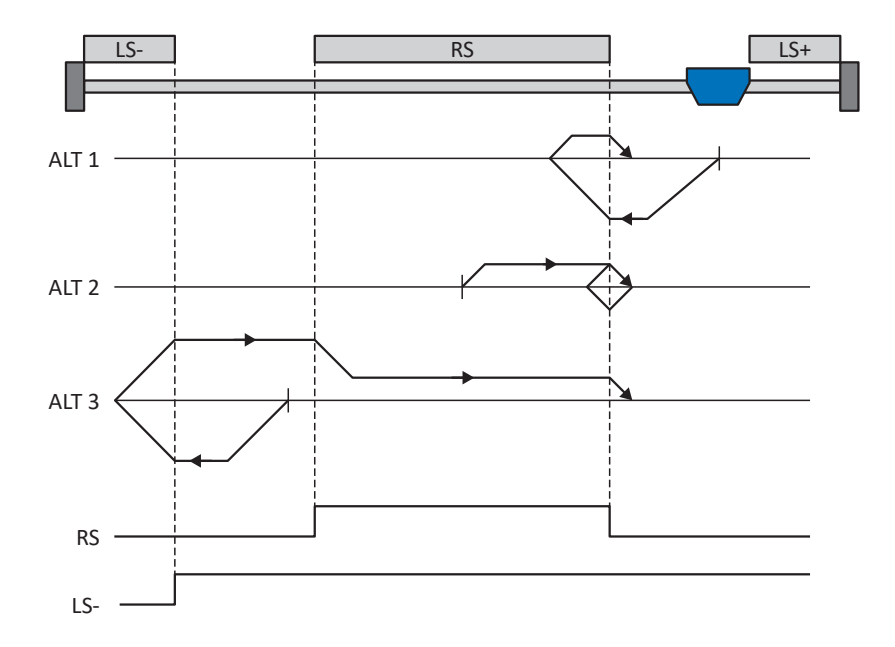

### **Vorbereitung**

- 1. Aktivieren Sie Referenziermethode L, indem Sie folgende Parameter auf die angegebenen Werte setzen: I30 auf 1: Referenzschalter, I31 auf 1: Negativ, I35 auf 0: Inaktiv.
- 2. I103: Geben Sie die Quelle für den Referenzschalter an.
- 3. I32, I33, I39, I44, I34: Definieren Sie die für die Referenzierung notwendigen Sollwerte.

### **Referenzierung**

Ist das PLCopen-Kommando MC\_Home aktiv, werden drei Referenzierungsvarianten unterschieden.

- $\checkmark$  Alternative 1: Antrieb ist zwischen Referenz- und positivem Endschalter positioniert
- 1. Der Antrieb startet mit der Beschleunigung I39 und der Geschwindigkeit I32 in negativer Richtung.
- 2. Er ändert mit dem Erreichen des Referenzschalters seine Richtung und setzt seine Fahrt mit der Geschwindigkeit I33 fort, bis er den Referenzschalter wieder verlässt.
- 3. Die aktuelle Istposition wird mit dem Verlassen des Referenzschalters auf den Wert der Referenzposition I34 gesetzt.
- 4. Der Antrieb kommt mit der Verzögerung I39 zum Stillstand.
- 5. Ist I43 auf 1: Aktiv gesetzt, positioniert der Antrieb auf die Referenzposition I34.
- $\checkmark$  Alternative 2: Antrieb steht auf Referenzschalter
- 1. Der Antrieb startet mit der Beschleunigung I39 und der Geschwindigkeit I33 in positiver Richtung, bis er den Referenzschalter verlässt.
- 2. Er ändert mit dem Verlassen des Referenzschalters seine Richtung und setzt seine Fahrt mit der Geschwindigkeit I32 fort.
- 3. Wenn der Antrieb nach dem Referenzschalter zum Stehen kommt, ändert er seine Richtung und setzt seine Fahrt mit der Geschwindigkeit I33 fort, bis er den Referenzschalter erneut erreicht.
- 4. Die aktuelle Istposition wird mit dem Erreichen des Referenzschalters auf den Wert der Referenzposition I34 gesetzt.
- 5. Der Antrieb kommt mit der Verzögerung I39 zum Stillstand.
- 6. Ist I43 auf 1: Aktiv gesetzt, positioniert der Antrieb auf die Referenzposition I34.
- $\checkmark$  Alternative 3: Antrieb ist zwischen negativem End- und Referenzschalter positioniert
- 1. Der Antrieb startet mit der Beschleunigung I39 und der Geschwindigkeit I32 in negativer Richtung.
- 2. Er ändert mit dem Erreichen des negativen Endschalters seine Richtung und setzt seine Fahr fort, bis er den Referenzschalter erreicht.
- 3. Mit dem Erreichen des Referenzschalters ändert der Antrieb seine Geschwindigkeit auf I33 und setzt seine Fahr fort, bis er den Referenzschalter wieder verlässt.
- 4. Die aktuelle Istposition wird mit dem Verlassen des Referenzschalters auf den Wert der Referenzposition I34 gesetzt.
- 5. Der Antrieb kommt mit der Verzögerung I39 zum Stillstand.
- 6. Ist I43 auf 1: Aktiv gesetzt, positioniert der Antrieb auf die Referenzposition I34.

### 6.6.1.1.13 Referenziermethode M

Diese Methode ermittelt die Referenz durch eine Fahrt zum Nullimpuls.

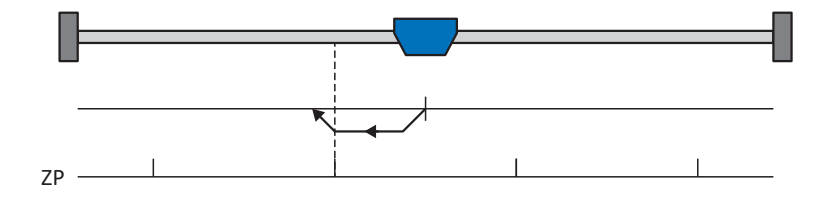

### **Vorbereitung**

- 1. Aktivieren Sie Referenziermethode M, indem Sie folgende Parameter auf die angegebenen Werte setzen: I30 auf 3: Nullimpuls,
	- I31 auf 1: Negativ,
- 2. I32, I39, I44, I34: Definieren Sie die für die Referenzierung notwendigen Sollwerte.

### **Referenzierung**

- 1. Der Antrieb startet mit der Beschleunigung I39 und der Geschwindigkeit I32 in negativer Richtung.
- 2. Die aktuelle Istposition wird mit dem Erreichen des Nullimpulses auf den Wert der Referenzposition I34 gesetzt.
- 3. Der Antrieb kommt mit der Verzögerung I39 zum Stillstand.
- 4. Ist I43 auf 1: Aktiv gesetzt, positioniert der Antrieb auf die Referenzposition I34.

### 6.6.1.1.14 Referenziermethode N

Referenziermethode N ermittelt die Referenz durch eine Fahrt zum Nullimpuls.

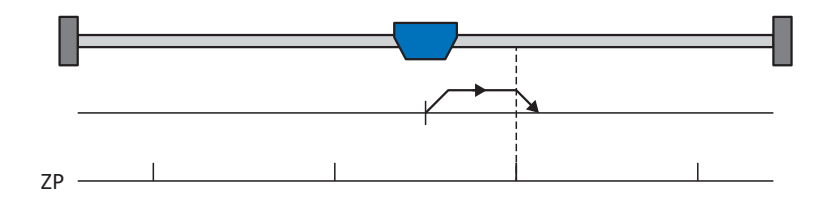

### **Vorbereitung**

- 1. Aktivieren Sie Referenziermethode N, indem Sie folgende Parameter auf die angegebenen Werte setzen: I30 auf 3: Nullimpuls, I31 auf 0: Positiv,
- 2. I32, I39, I44, I34: Definieren Sie die für die Referenzierung notwendigen Sollwerte.

### **Referenzierung**

Ist das PLCopen-Kommando MC\_Home aktiv, wird wie folgt referenziert:

- 1. Der Antrieb startet mit der Beschleunigung I39 und der Geschwindigkeit I32 in positiver Richtung.
- 2. Die aktuelle Istposition wird mit dem Erreichen des Nullimpulses auf den Wert der Referenzposition I34 gesetzt.
- 3. Der Antrieb kommt mit der Verzögerung I39 zum Stillstand.
- 4. Ist I43 auf 1: Aktiv gesetzt, positioniert der Antrieb auf die Referenzposition I34.

### 6.6.1.1.15 Referenziermethode O

Referenziermethode O ermittelt die Referenz durch das Setzen der Referenz an beliebiger Position.

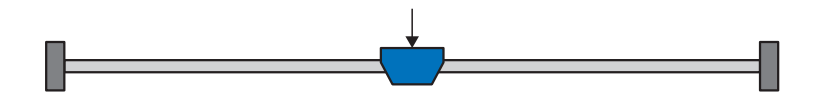

### **Vorbereitung**

1. I30:

Aktivieren Sie Referenziermethode O, indem Sie diesen Parameter auf 5: Referenz setzen setzen.

2. I34:

Definieren Sie die Referenzposition.

### **Referenzierung**

Ist das PLCopen-Kommando MC\_Home aktiv, wird wie folgt referenziert:

Die aktuelle Istposition wird auf den Wert der Referenzposition I34 gesetzt.

### 6.6.1.1.16 Referenziermethode P

Referenziermethode P ermittelt die Referenz durch eine Fahrt mit Drehmoment-/Kraftanschlag.

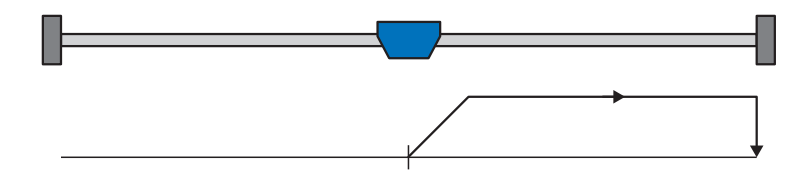

### **Vorbereitung**

1. Aktivieren Sie Referenziermethode P, indem Sie folgende Parameter auf die angegebenen Werte setzen: I30 auf 4: Moment-/Kraftanschlag, I31 auf 0: Positiv,

I35 auf 0: Inaktiv.

2. I32, I39, I44, I34:

Definieren Sie die für die Referenzierung notwendigen Sollwerte.

3. I28, I29:

Definieren Sie die Drehmoment-/Kraftgrenze. Liegt das Istdrehmoment für die in I29 hinterlegte Zeit dauerhaft über der in I28 definierten Grenze, ist die Drehmoment-/Kraftgrenze erreicht.

### **Information**

Bei einem zu groß gewählten Wert für die Größe Drehmoment/Kraft kann die Maschine beschädigt werden; bei einem zu klein gewählten Wert wird eventuell eine falsche Referenzposition übernommen.

### **Referenzierung**

- 1. Der Antrieb startet mit der Beschleunigung I39 und der Geschwindigkeit I32 in positiver Richtung.
- 2. Die aktuelle Istposition wird mit dem Erreichen der Drehmoment-/Kraftgrenze und dem Ablauf der in I29 hinterlegten Zeit auf den Wert der Referenzposition I34 gesetzt.
- 3. Die Sollwerte werden mit der Verzögerung I39 auf den Wert 0 gesetzt.
- 4. Ist I43 auf 1: Aktiv gesetzt, positioniert der Antrieb auf die Referenzposition I34.

### 6.6.1.1.17 Referenziermethode Q

Referenziermethode Q ermittelt die Referenz durch eine Fahrt mit Drehmoment-/Kraftanschlag und Nullimpuls.

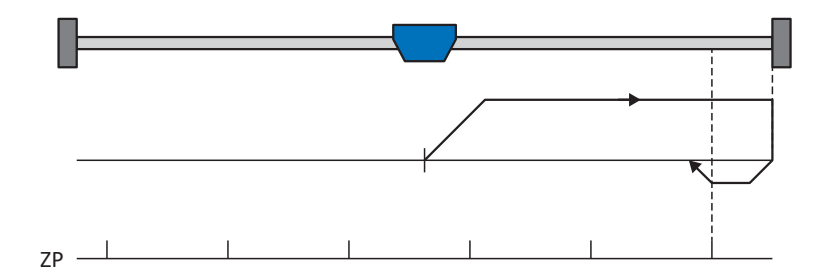

### **Vorbereitung**

1. Aktivieren Sie Referenziermethode Q, indem Sie folgende Parameter auf die angegebenen Werte setzen: I30 auf 4: Moment-/Kraftanschlag,

I31 auf 0: Positiv,

I35 auf 1: Aktiv.

- 2. I32, I33, I39, I44, I34: Definieren Sie die für die Referenzierung notwendigen Sollwerte.
- 3. I28, I29:

Definieren Sie die Drehmoment-/Kraftgrenze. Liegt das Istdrehmoment für die in I29 hinterlegte Zeit dauerhaft über der in I28 definierten Grenze, ist die Drehmoment-/Kraftgrenze erreicht.

4. I53:

Definieren Sie den Suchstart für die Nullimpulssuche.

**Information**

Bei einem zu groß gewählten Wert für die Größe Drehmoment/Kraft kann die Maschine beschädigt werden; bei einem zu klein gewählten Wert wird eventuell eine falsche Referenzposition übernommen.

### **Referenzierung**

- 1. Der Antrieb startet mit der Beschleunigung I39 und der Geschwindigkeit I32 in positiver Richtung.
- 2. Er ändert mit dem Erreichen des Drehmoment-/Kraftanschlags und dem Ablauf der in I29 hinterlegten Zeit seine Richtung und setzt seine Fahrt mit der Geschwindigkeit I33 fort, bis er zum nächsten Nullimpuls gelangt.
- 3. Die aktuelle Istposition wird mit dem Erreichen des Nullimpulses auf den Wert der Referenzposition I34 gesetzt.
- 4. Die Sollwerte werden mit der Verzögerung I39 auf den Wert 0 gesetzt.
- 5. Ist I43 auf 1: Aktiv gesetzt, positioniert der Antrieb auf die Referenzposition I34.

### 6.6.1.1.18 Referenziermethode R

Referenziermethode R ermittelt die Referenz durch eine Fahrt mit Drehmoment-/Kraftanschlag.

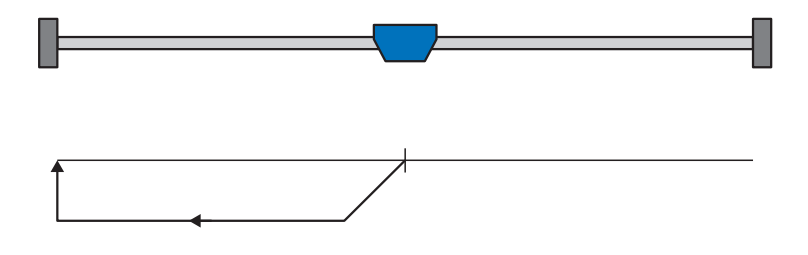

### **Vorbereitung**

- 1. Aktivieren Sie Referenziermethode R, indem Sie folgende Parameter auf die angegebenen Werte setzen: I30 auf 4: Moment-/Kraftanschlag, I31 auf 1: Negativ, I35 auf 0: Inaktiv.
- 2. I32, I33, I39, I44, I34: Definieren Sie die für die Referenzierung notwendigen Sollwerte.
- 3. I28, I29:

Definieren Sie die Drehmoment-/Kraftgrenze. Liegt das Istdrehmoment für die in I29 hinterlegte Zeit dauerhaft über der in I28 definierten Grenze, ist die Drehmoment-/Kraftgrenze erreicht.

### **Information**

Bei einem zu groß gewählten Wert für die Größe Drehmoment/Kraft kann die Maschine beschädigt werden; bei einem zu klein gewählten Wert wird eventuell eine falsche Referenzposition übernommen.

### **Referenzierung**

- 1. Der Antrieb startet mit der Beschleunigung I39 und der Geschwindigkeit I32 in negativer Richtung.
- 2. Die aktuelle Istposition wird mit dem Erreichen des Drehmoment-/Kraftanschlags und dem Ablauf der in I29 hinterlegten Zeit auf den Wert der Referenzposition I34 gesetzt.
- 3. Die Sollwerte werden mit der Verzögerung I39 auf den Wert 0 gesetzt.
- 4. Ist I43 auf 1: Aktiv gesetzt, positioniert der Antrieb auf die Referenzposition I34.

### 6.6.1.1.19 Referenziermethode S

Referenziermethode S ermittelt die Referenz durch eine Fahrt mit Drehmoment-/Kraftanschlag und Nullimpuls; die Fahrt startet mit einer negativen Initialbewegung.

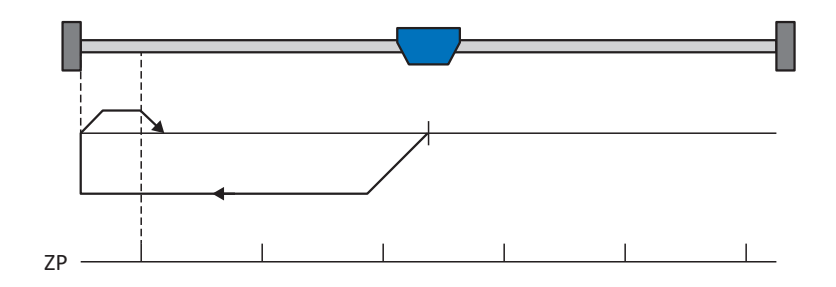

### **Vorbereitung**

- 1. Aktivieren Sie Referenziermethode S, indem Sie folgende Parameter auf die angegebenen Werte setzen: I30 auf 4: Moment-/Kraftanschlag,
	- I31 auf 1: Negativ,
	- I35 auf 1: Aktiv.
- 2. I32, I33, I39, I44, I34:

Definieren Sie die für die Referenzierung notwendigen Sollwerte.

3. I28, I29:

Definieren Sie die Drehmoment-/Kraftgrenze. Liegt das Istdrehmoment für die in I29 hinterlegte Zeit dauerhaft über der in I28 definierten Grenze, ist die Drehmoment-/Kraftgrenze erreicht.

4. I53:

Definieren Sie den Suchstart für die Nullimpulssuche

#### **Information**

Bei einem zu groß gewählten Wert für die Größe Drehmoment/Kraft kann die Maschine beschädigt werden; bei einem zu klein gewählten Wert wird eventuell eine falsche Referenzposition übernommen.

### **Referenzierung**

- 1. Der Antrieb startet mit der Beschleunigung I39 und der Geschwindigkeit I32 in negativer Richtung.
- 2. Er ändert mit dem Erreichen des Drehmoment-/Kraftanschlags und nach Ablauf der in I29 hinterlegten Zeit seine Richtung und setzt seine Fahrt mit der Geschwindigkeit I33 fort, bis er zum nächsten Nullimpuls gelangt.
- 3. Die aktuelle Istposition wird mit dem Erreichen des Nullimpulses auf den Wert der Referenzposition I34 gesetzt.
- 4. Die Sollwerte werden mit der Verzögerung I39 auf den Wert 0 gesetzt.
- 5. Ist I43 auf 1: Aktiv gesetzt, positioniert der Antrieb auf die Referenzposition I34.

### 6.6.2 Referenzposition

Abhängig vom Referenziertyp I30 wird beim Referenzierereignis die Istposition I80 durch die Referenzposition I34 ersetzt.

### 6.6.3 Referenzerhaltung

STÖBER bietet ein komfortables, antriebsbasierendes Referenziersystem. Abhängig vom eingesetzten Encodertyp und der Referenzverwaltung werden unterschiedliche Arten der Referenzerhaltung (I46) angeboten.

## 6.7 Synchronisation: Sign-of-Life

Sign-of-Life ist ein Lebenszeichenzähler, mit dessen Hilfe sich die Applikation im Motion Controller (Baustein in der Steuerung, der die Bewegung kontrolliert) und die Applikation im Antriebsregler gegenseitig überwachen. Sobald sich die Applikation im Antriebsregler auf den Takt der Steuerung aufsynchronisiert hat, beginnt der Antriebsregler mit dem Senden des Antriebsregler-Sign-of-Life (DO-LS). Dieses steht in vier Bit im Statuswort ZSW2 und folgt der Vorgabe des Sign-of-Life der Steuerung (C-LS). Wenn der Antriebsregler durch einen Synchronisationsfehler nicht mehr korrekt und pünktlich reagiert, wird in der Steuerung ein Alarm ausgelöst. Wenn sich die Steuerung oder das Technologieobjekt nicht taktsynchron verhalten, löst der Antriebsregler die Störung 52: Kommunikation mit Ursache 16: PROFINET Sign-of-Life Synchronisation fehlgeschlagen aus.

### **Information**

Der Sign-of-Life-Mechanismus ist nur aktiv, wenn der taktsynchrone Betrieb in Applikationsklasse 4 (AC4) aktiv ist.

## 6.8 Messtaster

Mithilfe der Messtasterfunktion kann der Antriebsregler beim Signalwechsel eines Messeingangs, z. B. durch einen [Endschalter,](#page-152-0) die aktuelle Istposition der Achse erfassen, zwischenspeichern und via PROFINET an die Steuerung übergeben.

Im TIA Portal wird die Messtasterfunktion über das Technologiobjekt TO\_MeasuringInput realisiert. Dieses benötigt immer eine Zuordnung zu einem anderen Technologieobjekt (TO\_PositioningAxis oder TO\_SynchronousAxis), dessen Position vom Messtaster ausgewertet wird. Bei der Konfiguration im TIA Portal müssen Sie die Nummer des Messtasters definieren. Bei Auswahl 1 muss der Messtaster an Klemme X101, Pin 1 des Antriebsreglers angeschlossen werden (DI1). Bei Auswahl 2 muss der Messtaster an Pin 2 von X101 angeschlossen werden (DI2).

Es können verschiedene Messaufträge für einmaliges oder zyklisches Messen an den Antriebsregler übergeben werden. Dieser beobachtet seine lokalen digitalen Eingänge DI1 oder DI2, misst bei eingehendem Signal die Istposition und übergibt diese über das PROFIdrive-Telegramm an die Steuerung.

### **Ablauf der Messtasterfunktion**

Folgende Abbildung zeigt beispielhaft den Ablauf der Messtasterfunktion bei Nutzung des Bausteins MC\_MeasuringInput.

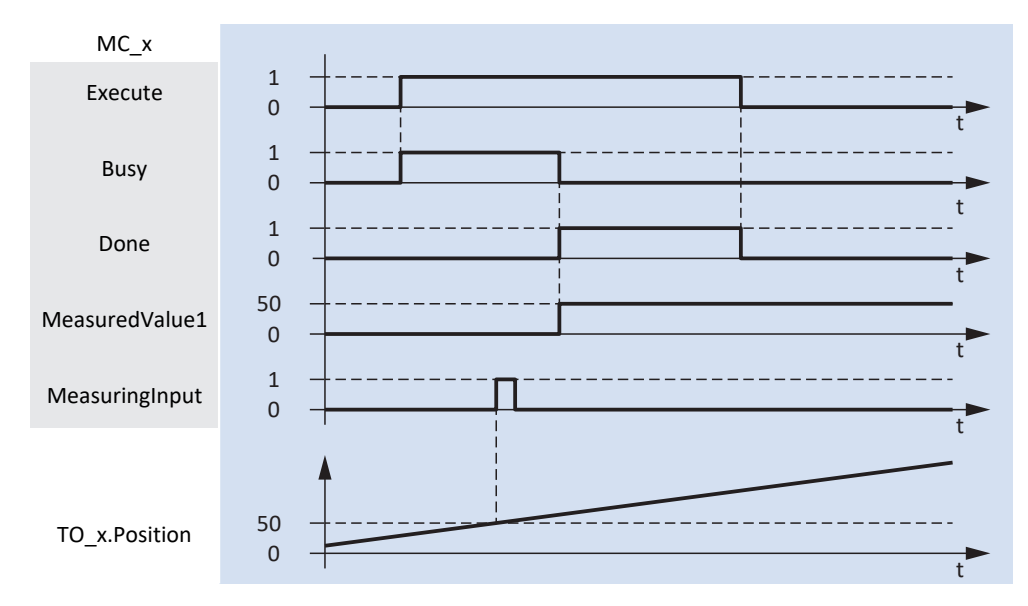

Abb. 43: Ablauf der Messtasterfunktion

Das Technologieobjekt TO\_MeasuringInput wird über die PLCopen-Bausteine MC\_MEASURINGINPUT und MC\_ABORTMEASURINGINPUT angesteuert.

Am Eingang Execute des PLCopen-Bausteins MC\_MEASURINGINPUT wird mit dem Signal 1 der Messauftrag gestartet (oberste Linie im Zeitdiagrammm). Damit ist die Messtasterfunktion aktiv und der Antriebsregler wartet auf ein Signal am Messtastereingang. Der Baustein wurde mit der Messmethode Mode = 0 parametriert, d. h., die Messung findet bei der nächsten steigenden Flanke statt. Verursacht der Messtaster eine steigende Flanke am digitalen Eingang des Antriebsreglers, misst dieser die Istposition der Achse exakt zu diesem Zeitpunkt. Nach wenigen Millisekunden liegt der Positionswert am Ausgang MeasuredValue1 an.

## 6.9 Gerätesteuerung PROFIdrive

Die Gerätesteuerung PROFIdrive basiert auf dem international standardisierten Geräteprofil PROFIdrive für elektrische Antriebe. Dieses Profil beschreibt das Verhalten eines Antriebsreglers anhand einer Gerätezustandsmaschine. Dabei repräsentiert jeder Gerätezustand ein bestimmtes Verhalten, das ausschließlich durch definierte Übergänge geändert werden kann.

Für Zustandsübergänge muss die Gerätezustandsmaschine bestimmte Bitkombinationen im Steuerwort 1 (STW1) nach PROFIdrive erhalten. Die Bitkombination in Statuswort 1 und Statuswort 2 (ZSW1, ZSW2) hingegen gibt Auskunft über den aktuellen Zustand des Antriebsreglers.

Nachfolgende Kapitel beschreiben die Gerätezustände sowie die damit verbundenen möglichen Zustandswechsel. Darüber hinaus erfahren Sie, ob und welche Maßnahmen Ihrerseits notwendig sind, um die einzelnen Gerätezustände zu erreichen und welche anwenderspezifischen Faktoren Sie selbst parametrieren können.

### **Information**

Wenn Sie im TIA Portal mit Technologieobjekten arbeiten, übernehmen diese die Ansteuerung der PROFIdrive-Gerätezustandsmaschine.

### 6.9.1 Gerätezustandsmaschine PROFIdrive

Die Gerätezustandsmaschine beschreibt die unterschiedlichen Gerätezustände des Antriebsreglers samt möglicher Zustandswechsel.

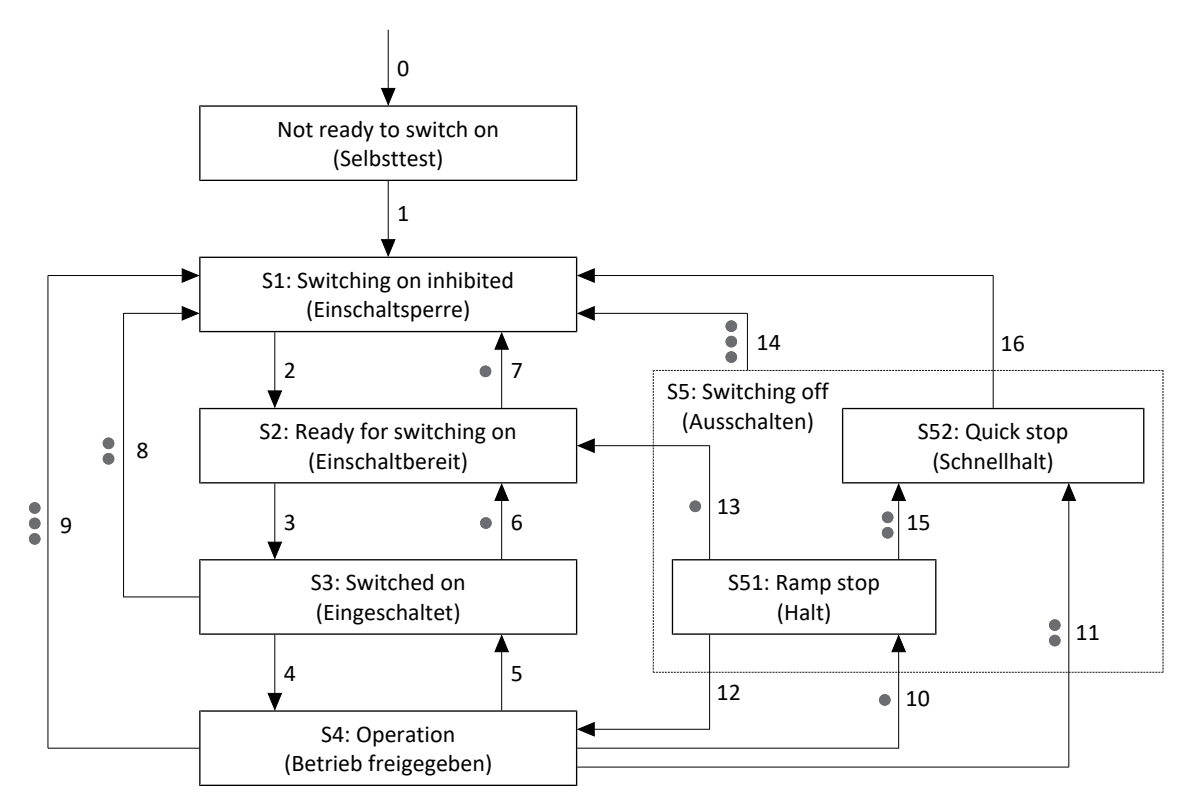

Abb. 44: Gerätezustandsmaschine PROFIdrive: Gerätezustände und Zustandswechsel

Prioritätsstufen sind in Form von Punkten gekennzeichnet. Je mehr Punkte ein Zustandswechsel hat, desto höher ist seine Priorität. Dementsprechend hat ein Zustandswechsel ohne Punkte die geringste Priorität.

#### **Information**

Für die Pioritätsstufen von Stopp-Reaktionen gilt die Reihenfolge Ramp stop (Halt), Quick stop (Schnellhalt) und Coast stop (Ausschalten), wobei ein Ramp stop die niedrigste und ein Coast stop die höchste Priorität hat. Die Wirkung und Priorität der Stopp-Reaktionen ist unabhängig von deren Ursprung. Eine Stopp-Reaktion mit höherer Priorität löst eine Stopp-Reaktion mit niedrigerer Priorität ab. Alle Stopp-Reaktionen, die durch Fehler ausgelöst werden (Fehler mit Ramp stop, Fehler mit Quick stop, Fehler mit Coast Stop), führen zu einem Wechsel in den Zustand S1: Switching on inhibited oder S2: Ready for switching on. In Abhängigkeit von der Art der Störung kann der Wechsel direkt erfolgen oder indirekt über die Störungsreaktion.

### **Information**

Wenn Sie eine schwerkraftbelastete Achse mit einer Bremse verwenden, schalten Sie den Antrieb grundsätzlich über ein gesteuertes Stillsetzen ab. Damit wird verhindert, dass die Last absackt, bis die Bremse vollständig eingefallen ist. Für ein gesteuertes Stillsetzen dient die Stopp-Funktion Ramp stop (Halt) oder Quick stop (Schnellhalt): Zustandsübergang 10, 11 oder 15 gemäß Gerätezustandsmaschine.

### 6.9.2 Zustände und Übergänge

Alle Zustände und Übergänge, die die Gerätesteuerung nach PROFIdrive vorsieht, sind durch bestimmte Merkmale gekennzeichnet.

### **Zustände**

Die Bitkombination in Statuswort 1 und Statuswort 2 (M516, M518) gibt Auskunft über den Zustand des Antriebsreglers.

Folgende Tabelle zeigt die Zustände der Gerätesteuerung und die entsprechende Bitkombination in Statuswort 1 und Statuswort 2.

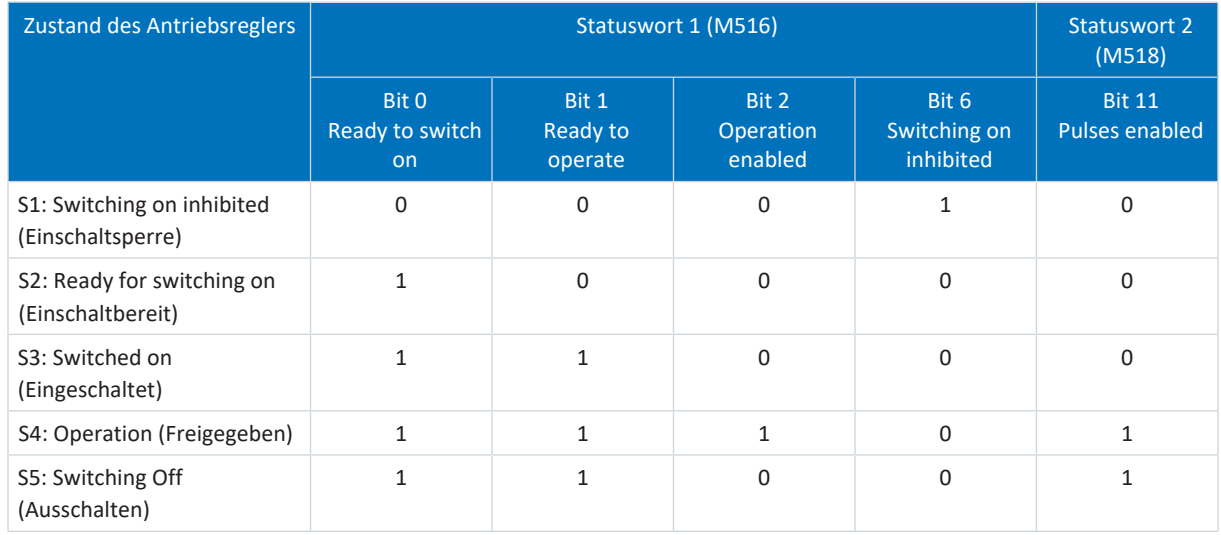

Tab. 67: Zustand des Antriebsreglers nach PROFIdrive

### **Übergänge**

Ein Zustand geht entweder automatisch in einen anderen über oder der Übergang erfordert gewisse Bitkombinationen im Steuerwort 1 (M515).

**Information**

Die Bit 0 – 9 und 11 – 15 von M515 sind nur wirksam, wenn das Statuswort Control requested meldet (M516, Bit 9 = 1) und die Ansteuerung durch die SPS aktiviert ist (M515, Bit 10 = 1).

### **Information**

Die Bremsenansteuerung ist über das PROFIdrive-Profil nicht definiert. Die Bremse wird antriebsreglerseitig angesteuert (Voraussetzung: F00 = 1: Aktiv).

### 6.9.2.1 Not ready to switch on (Selbsttest)

### **Merkmale**

- § Antrieb wird initialisiert, getestet und zugehörige Parameter werden geladen
- Leistungsteil sowie die Antriebs- und Einschaltfunktionen sind gesperrt
- § Bremsen bleiben eingefallen

### **Übergang zu S1: Switching on inhibited (1)**

Der Antriebsregler wechselt nach Initialisierung und erfolgreich abgeschlossenem Selbsttest automatisch in den Zustand S1: Switching on inhibited.

### 6.9.2.2 S1: Switching on inhibited (Einschaltsperre)

### **Merkmale**

- **•** Initialisierung ist beendet
- Selbsttest wurde erfolgreich abgeschlossen
- § Leistungsteil sowie die Antriebs- und Einschaltfunktionen sind gesperrt

Mögliche Ursachen für eine Einschaltsperre sind:

- 1. Fehlende oder nicht ausreichende Netzspannung oder deaktivierte Zwischenkreiseinspeisung
- 2. STO ist aktiv
- 3. Coast stop ist aktiv (Quelle: M515, Bit  $1 = 0$ )
- 4. Quick stop ist aktiv (Quelle: M515, Bit 2 = 0)
- 5. Control by PLC ist nicht aktiv (Quelle: M515, Bit 10 = 0)
- 6. Antrieb hat eine Störung

Die genaue Ursache für die Einschaltsperre entnehmen Sie Parameter E49.

### **Übergang zu S2: Ready for switching on (2)**

M515:

- $Bit 0 (On) = 0 UND$
- Bit 1 (No coast stop) = 1 UND
- $\blacksquare$  Bit 2 (No quick stop) = 1

UND

```
Keine Störung \rightarrow M516, Bit 3 (Fault present) = 0
```
UND

```
Zusatzfreigabe aktiv \rightarrow Signal aktiviert (Quelle: A60)
```
### 6.9.2.3 S2: Ready for switching on (Einschaltbereit)

### **Merkmale**

- Leistungsteil und Antriebsfunktion sind gesperrt
- § Antriebsregler ist einschaltbereit

### **Übergang zu S3: Switched on (3)**

M515:

 $Bit 0 (On) = 1$ 

UND

Zusatzfreigabe aktiv → Signal aktiviert (Quelle: A60)

### **Übergang zu S1: Switching on inhibited (7), Priorität:**

M515:

- $\blacksquare$  Bit 1 (No coast stop) = 0 ODER
- $\blacksquare$  Bit 2 (No quick stop) = 0 ODER

ODER

Zusatzfreigabe inaktiv → Signal deaktiviert (Quelle: A60)

ODER

Störung mit oder ohne Störungsreaktion

### 6.9.2.4 S3: Switched on (Eingeschaltet)

### **Merkmale**

- Antriebsfunktion ist gesperrt, Sollwerte werden nicht verarbeitet
- Leistungsteil wird für den Betrieb vorbereitet

### **Übergang zu S4: Operation (4)**

### M515:

 $B$ it 3 (Enable operation) = 1

UND

Zusatzfreigabe aktiv  $\rightarrow$  Signal aktiviert (Quelle: A60)

### **Übergang zu S2: Ready for switching on (6), Priorität:**

M515:

```
■ Bit 0 (On) = 0
```
UND

Zusatzfreigabe aktiv → Signal aktiviert (Quelle: A60)

### **Übergang zu S1: Switching on inhibited (8), Priorität:**

M515:

- $\blacksquare$  Bit 1 (No coast stop) = 0 ODER
- $\blacksquare$  Bit 2 (No quick stop) = 0

### ODER

```
Zusatzfreigabe inaktiv → Signal deaktiviert (Quelle: A60)
```
### 6.9.2.5 S4: Operation (Betrieb freigegeben)

### **Information**

Wenn Sie eine schwerkraftbelastete Achse mit einer Bremse verwenden, schalten Sie den Antrieb grundsätzlich über ein gesteuertes Stillsetzen ab. Damit wird verhindert, dass die Last absackt, bis die Bremse vollständig eingefallen ist. Für ein gesteuertes Stillsetzen dient die Stopp-Funktion Ramp stop (Halt) oder Quick stop (Schnellhalt): Zustandsübergang 10, 11 oder 15 gemäß Gerätezustandsmaschine.

### **Merkmale**

- § Leistungsteil ist eingeschaltet
- Antriebsfunktion ist freigegeben, Sollwerte werden verarbeitet

### **Übergang zu S3: Switched on (5)**

Durch diesen Übergang wird der Antrieb ungesteuert stillgesetzt. Das Leistungsteil wird gesperrt und die Achsbewegung nicht mehr durch den Antriebsregler gesteuert.

M515:

```
Bit 3 (Enable operation) = 0
```
UND

Zusatzfreigabe aktiv  $\rightarrow$  Signal aktiviert (Quelle: A60)

### **Übergang zu S1: Switching on inhibited (9), Priorität:**

Durch diesen Übergang wird der Antrieb ungesteuert stillgesetzt. Das Leistungsteil wird gesperrt und die Achsbewegung nicht mehr durch den Antriebsregler gesteuert.

M515:

 $\blacksquare$  Bit 1 (No coast stop) = 0

ODER

Zusatzfreigabe inaktiv  $\rightarrow$  Signal deaktiviert (Quelle: A60)

ODER

Störung ohne Störungsreaktion Schnellhalt (Coast stop), A29 = 0: Inaktiv

### **Übergang zu S51: Ramp stop (10), Priorität:**

M515:

■ Bit 0 (On) = 0

UND

Zusatzfreigabe aktiv  $\rightarrow$  Signal aktiviert (Quelle: A60)

ODER

Störung mit Störungsreaktion Halt (Ramp stop)

### **Übergang zu S52: Quick stop (11), Priorität:**

M515:

 $\blacksquare$  Bit 2 (No quick stop) = 0

### ODER

Zusatzfreigabe inaktiv → Signal deaktiviert (Quelle: A60) UND Schnellhalt aktiv (A44 = 1: Aktiv)

### ODER

Störung mit Störungsreaktion Schnellhalt (Quick stop), A29 = 1: Aktiv

### 6.9.2.6 S5: Switching off (Ausschalten)

Jede Stopp-Reaktion höherer Priorität löst alle Stopp-Reaktionen niedrigerer Priorität ab. Wird die Achse zum Beispiel durch Setzen von STW1 Bit 0 = 0 ausgeschaltet und befindet sich im Zustand S51: Ramp stop, führt das gleichzeitige Setzen von STW1 Bit 4 = 0 zu einem Ramp stop mit maximaler Verzögerung. Außerdem führen alle Stopp-Reaktionen, die durch Fehler verursacht werden (Fehler mit Ramp stop, Fehler mit Quick stop, Fehler mit Coast stop), zu einem Wechsel in den Zustand S1: Switching on inhibited oder S2: Ready for switching on. In Abhängigkeit von der Art der Störung kann der Wechsel direkt erfolgen oder indirekt über die Störungsreaktion.

### 6.9.2.6.1 S51: Ramp stop (Halt)

### **Merkmale**

■ Leistungsteil ist eingeschaltet, Antriebsfunktion ist freigegeben

### **Übergang zu S4: Operation freigegeben (12)**

M515:

```
Bit 0 (On) = 1
```
UND

```
Zusatzfreigabe aktiv \rightarrow Signal aktiviert (Quelle: A60)
```
### **Übergang zu S2: Ready for switching on (13), Priorität:**

M515:

```
\blacksquare Bit 3 (Enable operation) = 0
```
UND

```
Zusatzfreigabe aktiv → Signal aktiviert (Quelle: A60)
```
ODER

Stillstand festgestellt

UND

Zusatzfreigabe aktiv  $\rightarrow$  Signal aktiviert (Quelle: A60)

### **Übergang zu S1: Switching on inhibited (14), Priorität:**

M515:

```
\blacksquare Bit 1 (No coast stop) = 0
```
ODER

Zusatzfreigabe inaktiv → Signal deaktiviert (Quelle: A60)

### **Übergang zu S52: Quick stop (15), Priorität:**

M515:

 $\blacksquare$  Bit 2 (No quick stop) = 0

ODER

Zusatzfreigabe inaktiv → Signal deaktiviert (Quelle: A60) UND Schnellhalt aktiv (A44 = 1: Aktiv)

### 6.9.2.6.2 S52: Quick stop (Schnellhalt)

### **Merkmale**

- Leistungsteil ist eingeschaltet, Antriebsfunktion ist freigegeben
- § Schnellhalt wird ausgeführt

### **Übergang zu S1: Switching on inhibited (14), Priorität:**

M515:

```
\blacksquare Bit 1 (No coast stop) = 0
```
ODER

```
Zusatzfreigabe inaktiv \rightarrow Signal deaktiviert (Quelle: A60)
```
### **Übergang zu S1: Switching on inhibited (16)**

M515:

 $B$ it 3 (Enable operation) = 0

UND

Zusatzfreigabe aktiv → Signal aktiviert (Quelle: A60)

ODER

Stillstand festgestellt

UND

```
Zusatzfreigabe aktiv → Signal aktiviert (Quelle: A60)
```
## 6.10 Generelle Ansteuerung

Neben den Signalen der Gerätesteuerung, die über das Steuerwort 1 (STW1, Parameter M515) und das Statuswort 1 (ZSW1, Parameter M516) realisiert werden, wird aus STW1 auch ein generelles Ansteuersignal zur Applikationsbeeinflussung herangezogen. Auf Applikationsebene wird ein MC\_Stop ausgeführt, wenn Bit 0 auf den Wert 0 gesetzt ist. Für den Betrieb der Applikation ist Bit 0 auf den Wert 1 zu setzen.

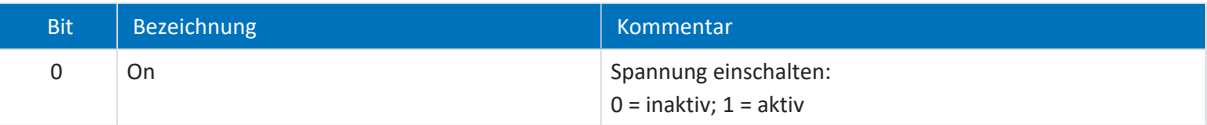

Tab. 68: Generelle Ansteuerung: Bit 0 im Steuerwort 1

## 6.11 Allgemeine Voreinstellungen

Die Ansteuersignale werden via Feldbus von der Steuerung an den Antriebsregler übertragen. Für den Start einer Bewegung und für die Tippen-Funktion, die im PROFIdrive-Profil definiert ist, sind in der DriveControlSuite deshalb folgende Voreinstellungen umgesetzt:

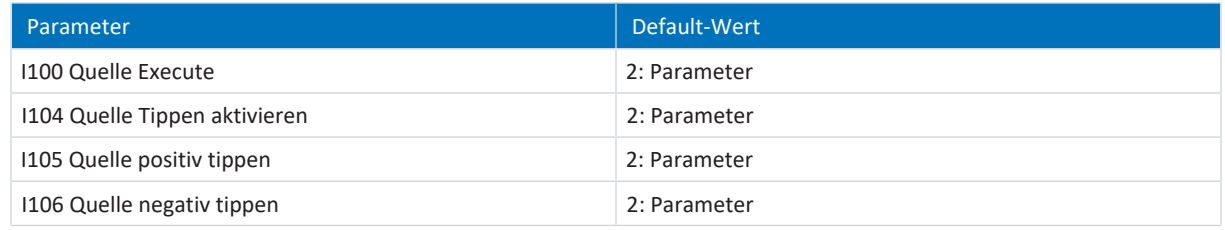

Tab. 69: Voreinstellungen: Quelle digitale Signale (Applikation)

## 6.12 Tippen

Die Tippen-Funktion wird für alle Applikationsklassen und Telegramme über das Steuerwort 1 (M515) aktiviert. Im Steuerwort 1 sind folgende Bit für die Tippen-Funktion belegt:

| <b>Bit</b> | <b>Bezeichnung</b> | 'Kommentar.                                                                                  |
|------------|--------------------|----------------------------------------------------------------------------------------------|
|            | Jog 1 ON           | Positiv tippen (Voraussetzung: $1104 = 1105 = 2$ : Parameter):<br>$0 =$ inaktiv; $1 =$ aktiv |
| q          | Jog 2 ON           | Negativ tippen (Voraussetzung: $1104 = 1106 = 2$ : Parameter):<br>$0 =$ inaktiv: $1 =$ aktiv |

Tab. 70: Tippen: Bit 8 + 9 im Steuerwort 1

Die Tippen-Funktion wird über folgende Parameter definiert:

- **I12 Tip-Geschwindigkeit**
- § I13 Tip-Beschleunigung
- I18 Tip-Ruck

## 6.13 Erforderliche Encoderwerte

### **Erforderliche Encoderwerte**

In der DriveControlSuite liefert H09 Informationen zum Encoderanschluss. Wenn das automatische Auslesen aus dem Antriebsregler steuerungsseitig nicht unterstützt wird, können Sie die Angaben Parameter M537 in der DriveControlSuite entnehmen.

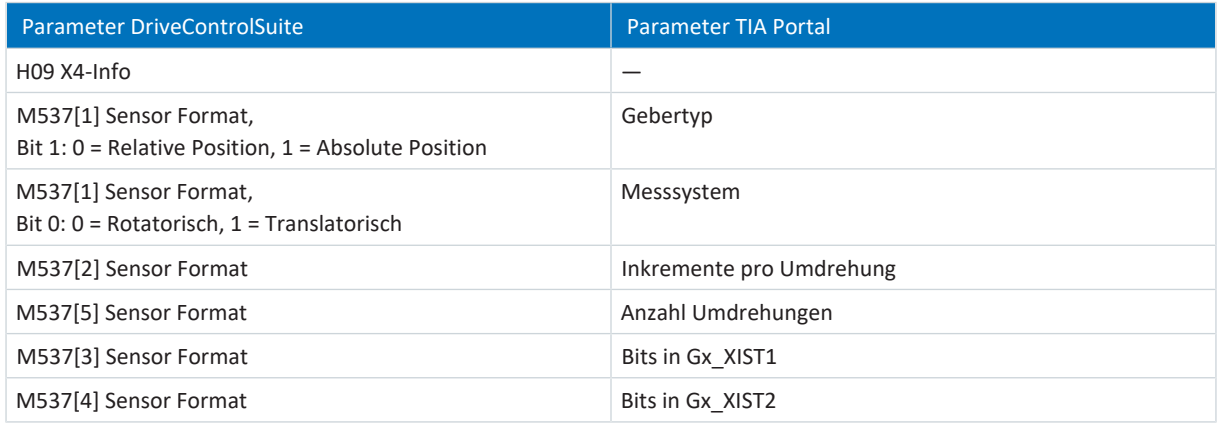

Tab. 71: Encoder: Parameter auf Antriebsregler- und Steuerungsseite

Die nachfolgende Tabelle enthält als Beispiel die erforderlichen Werte für Encoder von STÖBER:

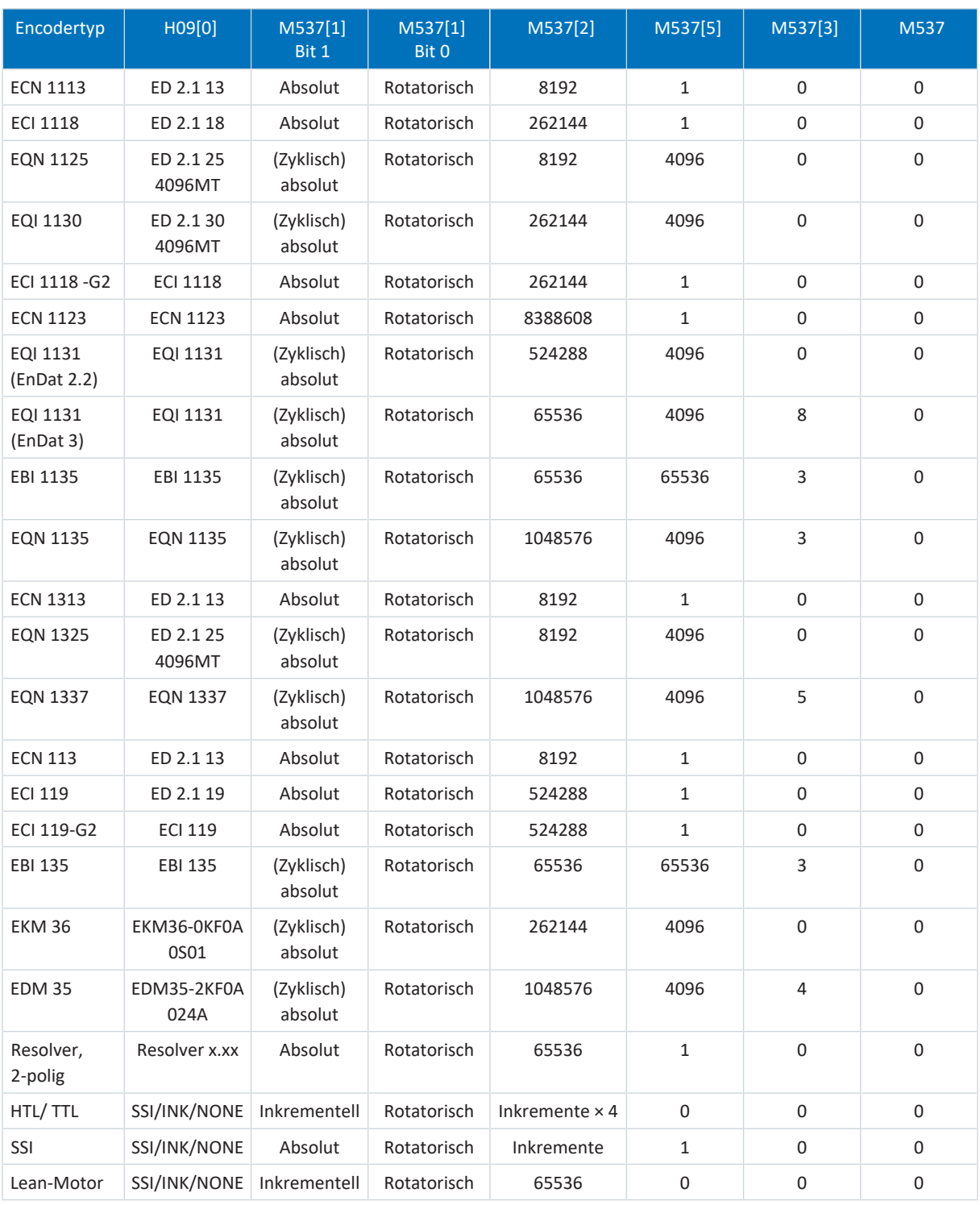

Tab. 72: Erforderliche Encoderwerte

### **Information**

Im TIA Portal können Sie unter Gebertyp zwischen Inkrementell, Absolut und Zyklisch Absolut wählen. Wählen Sie für Multiturn-Absolutwertencoder (M537[5] > 1) die Einstellung Zyklisch Absolut. Der Encoder-Überlauf (Nulldurchgang des Encoders) wird bei dieser Einstellung durch das Technologieobjekt automatisch berücksichtigt.

# 6.14 Zykluszeiten

Mögliche Zykluszeiten entnehmen Sie der nachfolgenden Tabelle.

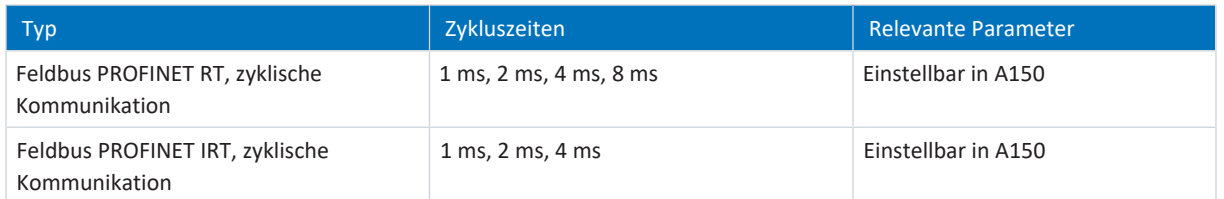

Tab. 73: Zykluszeiten

# 7 Anhang

## 7.1 Unterstützte Kommunikationsobjekte

### 7.1.1 PROFIdrive Profile specific; Parameternummer (PNU): 900 – 999

Nachfolgende Tabelle beinhaltet die unterstützten profilspezifischen Kommunikationsobjekte des standardisierten Profils PROFIdrive sowie deren Abbildung auf die entsprechenden Parameter von STÖBER.

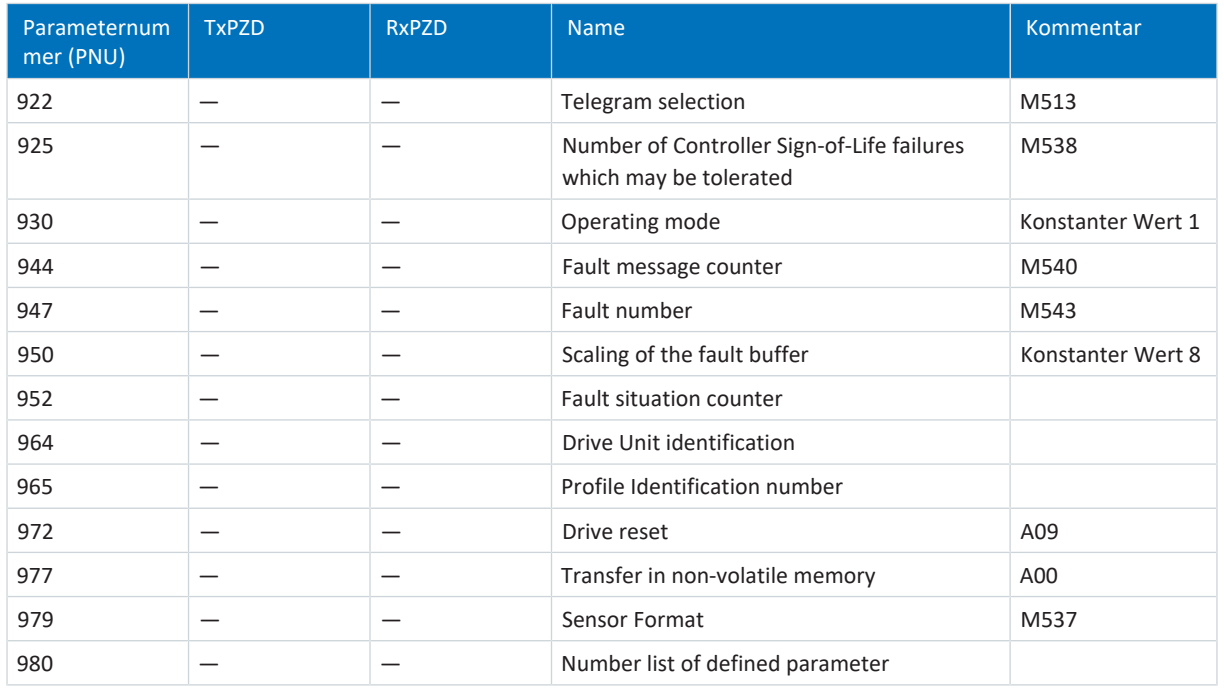

Tab. 74: PROFIdrive Profile specific; PNU: 900 – 999

### 7.1.2 PROFIdrive Velocity reference value; Parameternummer (PNU): 60000

Nachfolgende Tabelle beinhaltet das unterstützte Kommunikationsobjekt Velocity reference value des standardisierten Profils PROFIdrive sowie dessen Abbildung auf den entsprechenden Parameter von STÖBER.

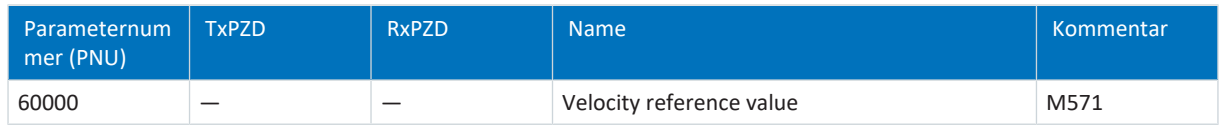

Tab. 75: PROFIdrive Velocity reference value; PNU: 60000

### 7.1.3 PROFIdrive Communication system interfaces; Parameternummer (PNU): 61000 – 61999

Nachfolgende Tabelle beinhaltet die unterstützten Kommunikationsobjekte für die Übertragung des standardisierten Profils PROFIdrive sowie deren Abbildung auf die entsprechenden Parameter von STÖBER.

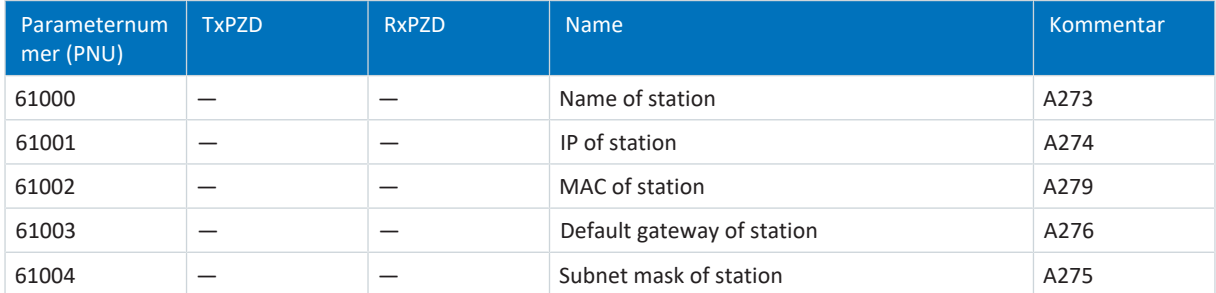

Tab. 76: PROFIdrive Communication system interfaces; PNU: 61000 – 61999

## 7.2 Weiterführende Informationen

Die nachfolgend gelisteten Dokumentationen liefern Ihnen weitere relevante Informationen zur 6. STÖBER Antriebsreglergeneration. Den aktuellen Stand der Dokumentationen finden Sie im STÖBER Download-Center unter [http://](http://www.stoeber.de/de/downloads/) [www.stoeber.de/de/downloads/,](http://www.stoeber.de/de/downloads/) wenn Sie die ID der Dokumentation in die Suche eingeben.

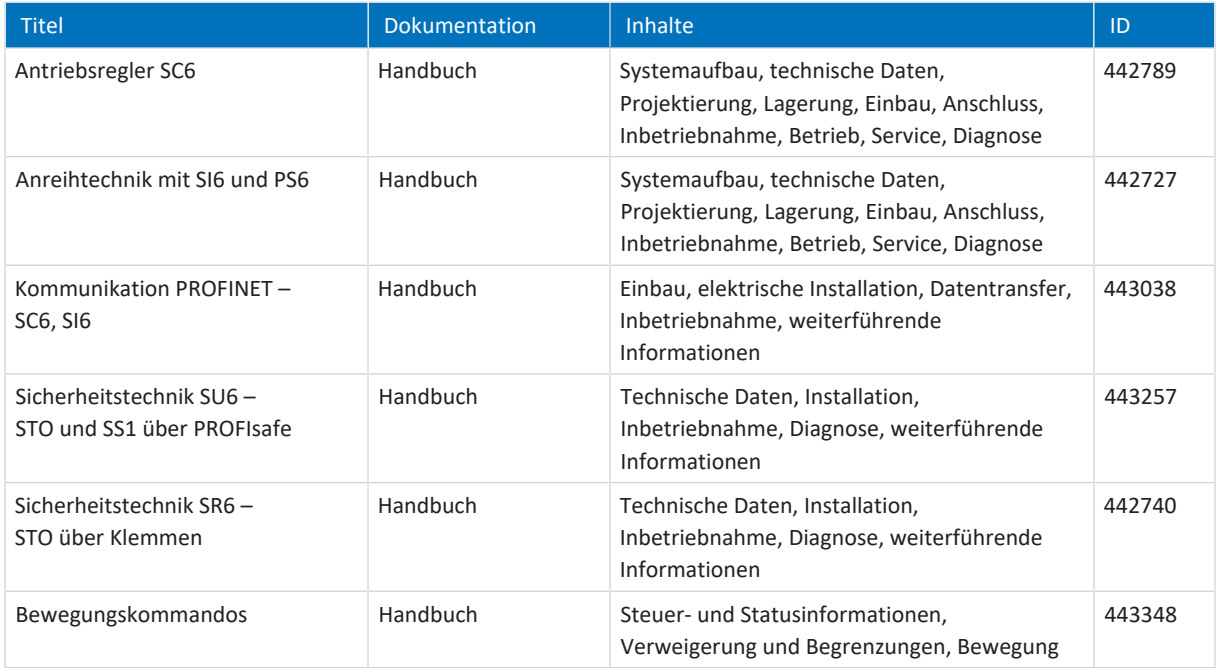

Zusätzliche Informationen und Quellen, die als Grundlage für diese Dokumentation dienen oder aus denen zitiert wird:

PROFIBUS Nutzerorganisation e. V. (PNO), 2015. *Profile Drive Technology – PROFIdrive Profile*. Technische Spezifikation für PROFIBUS und PROFINET. Spezifikation. Version 4.2, Oktober 2015.

### **Informationen rund um das Siemens TIA Portal**

Die wichtigsten Informationen zum Siemens TIA Portal sowie weiterführende Dokumente, Links oder Trainings erhalten Sie unter

[http://www.industry.siemens.com/topics/global/de/tia-portal/seiten/default.aspx.](http://www.industry.siemens.com/topics/global/de/tia-portal/seiten/default.aspx)

### **SC6, SI6 – Gerätebeschreibung**

Eine GSD-Datei zur einfachen Integration von Antriebsreglern der Baureihen SC6 und SI6 in die jeweilige Systemumgebung erhalten Sie im STÖBER Download-Center [http://www.stoeber.de/de/downloads/,](http://www.stoeber.de/de/downloads/) Suchbegriff GSD.

07/2023 | ID 443269.02

07/2023 | ID 443269.02
# 7.3 Formelzeichen

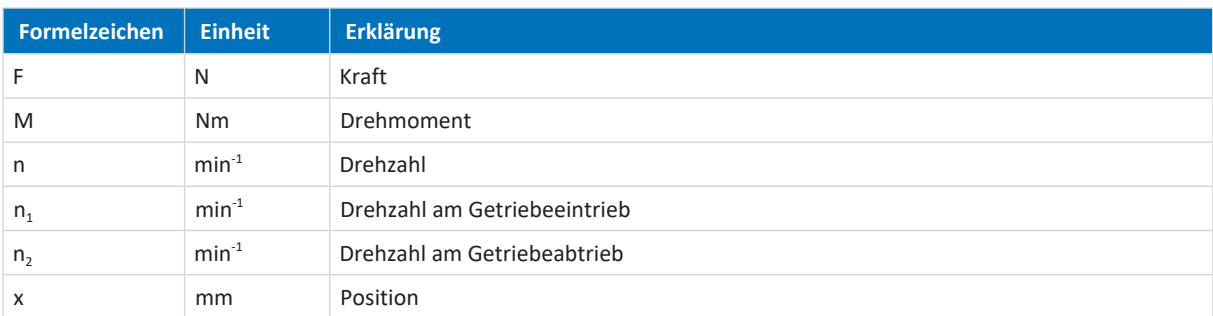

## 7.4 Abkürzungen

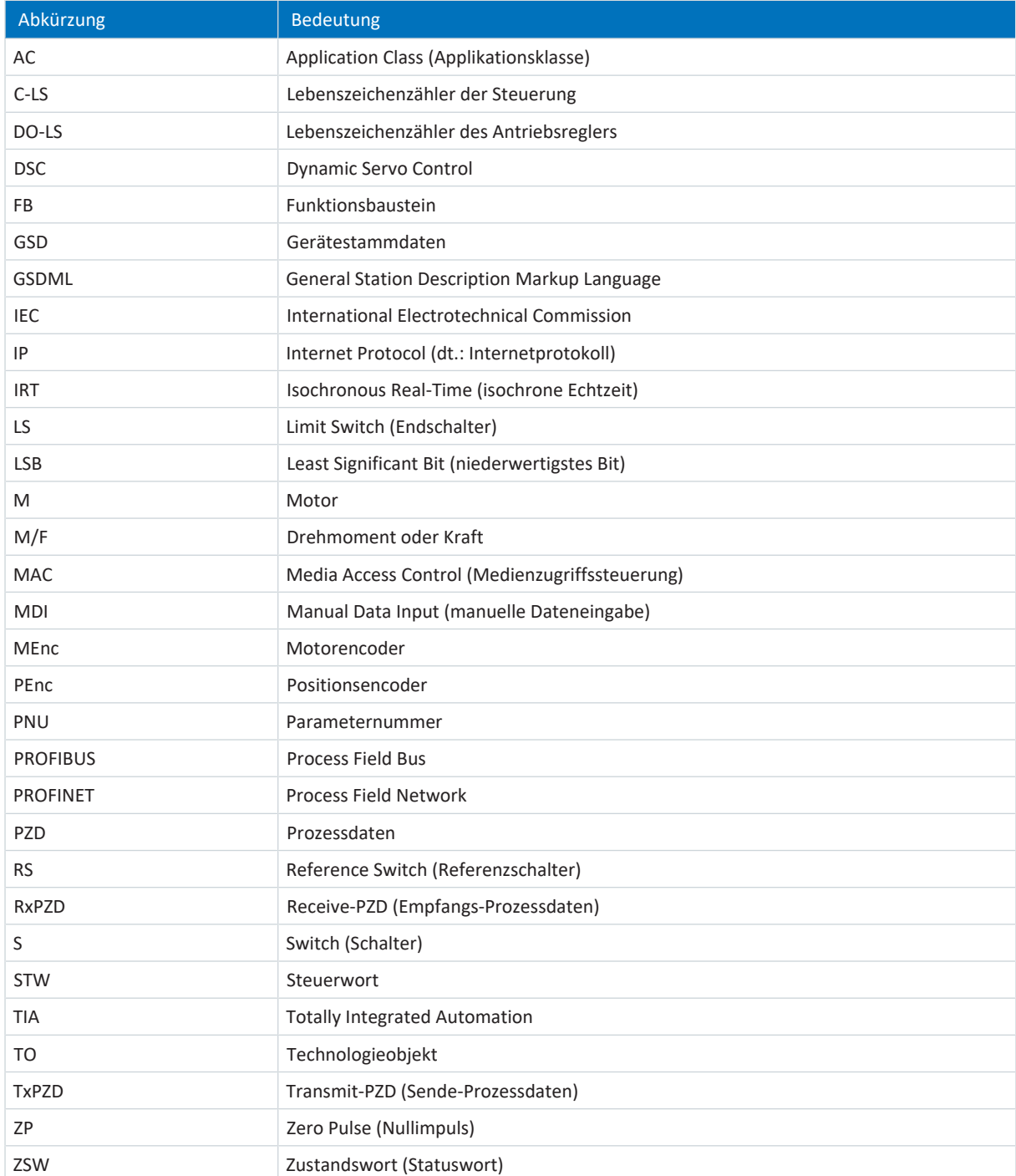

## 8 Kontakt

## 8.1 Beratung, Service, Anschrift

Wir helfen Ihnen gerne weiter!

Auf unserer Webseite stellen wir Ihnen zahlreiche Informationen und Dienstleistungen rund um unsere Produkte bereit: <http://www.stoeber.de/de/service>

Für darüber hinausgehende oder individuelle Informationen, kontaktieren Sie unseren Beratungs- und Support-Service: <http://www.stoeber.de/de/support>

Sie benötigen unseren System-Support: Fon +49 7231 582-3060 systemsupport@stoeber.de

Sie benötigen ein Ersatzgerät: Fon +49 7231 582-1128 replace@stoeber.de

So erreichen Sie unsere 24 h Service-Hotline: Fon +49 7231 582-3000

Unsere Anschrift lautet: STÖBER Antriebstechnik GmbH + Co. KG Kieselbronner Straße 12 75177 Pforzheim, Germany

## 8.2 Ihre Meinung ist uns wichtig

Diese Dokumentation erstellten wir nach bestem Wissen mit dem Ziel, Sie beim Auf-und Ausbau Ihres Know-hows rund um unser Produkt nutzbringend und effizient zu unterstützen.

Ihre Anregungen, Meinungen, Wünsche und konstruktive Kritik helfen uns, die Qualität unserer Dokumentation sicherzustellen und weiterzuentwickeln.

Wenn Sie uns aus genannten Gründen kontaktieren möchten, freuen wir uns über eine E-Mail an: documentation@stoeber.de

Vielen Dank für Ihr Interesse. Ihr STÖBER Redaktionsteam

## 8.3 Weltweite Kundennähe

Wir beraten und unterstützen Sie mit Kompetenz und Leistungsbereitschaft in über 40 Ländern weltweit:

## **STOBER AUSTRIA**

www.stoeber.at +43 7613 7600-0 sales@stoeber.at

**STOBER FRANCE** www.stober.fr +33 478 98 91 80 sales@stober.fr

**STOBER HUNGARY** www.stoeber.de +36 53 5011140 info@emtc.hu

**STOBER JAPAN** www.stober.co.jp +81-3-5875-7583 sales@stober.co.jp

**STOBER TAIWAN** www.stober.tw +886 4 2358 6089 sales@stober.tw

**STOBER UK** www.stober.co.uk +44 1543 458 858 sales@stober.co.uk **STOBER CHINA**

www.stoeber.cn +86 512 5320 8850 sales@stoeber.cn

**STOBER Germany** www.stoeber.de +49 4 7231 582-0 sales@stoeber.de

**STOBER ITALY** www.stober.it +39 02 93909570 sales@stober.it

**STOBER SWITZERLAND** www.stoeber.ch +41 56 496 96 50 sales@stoeber.ch

**STOBER TURKEY** www.stober.com +90 216 510 2290 sales-turkey@stober.com

**STOBER USA** www.stober.com +1 606 759 5090 sales@stober.com

# Abbildungsverzeichnis

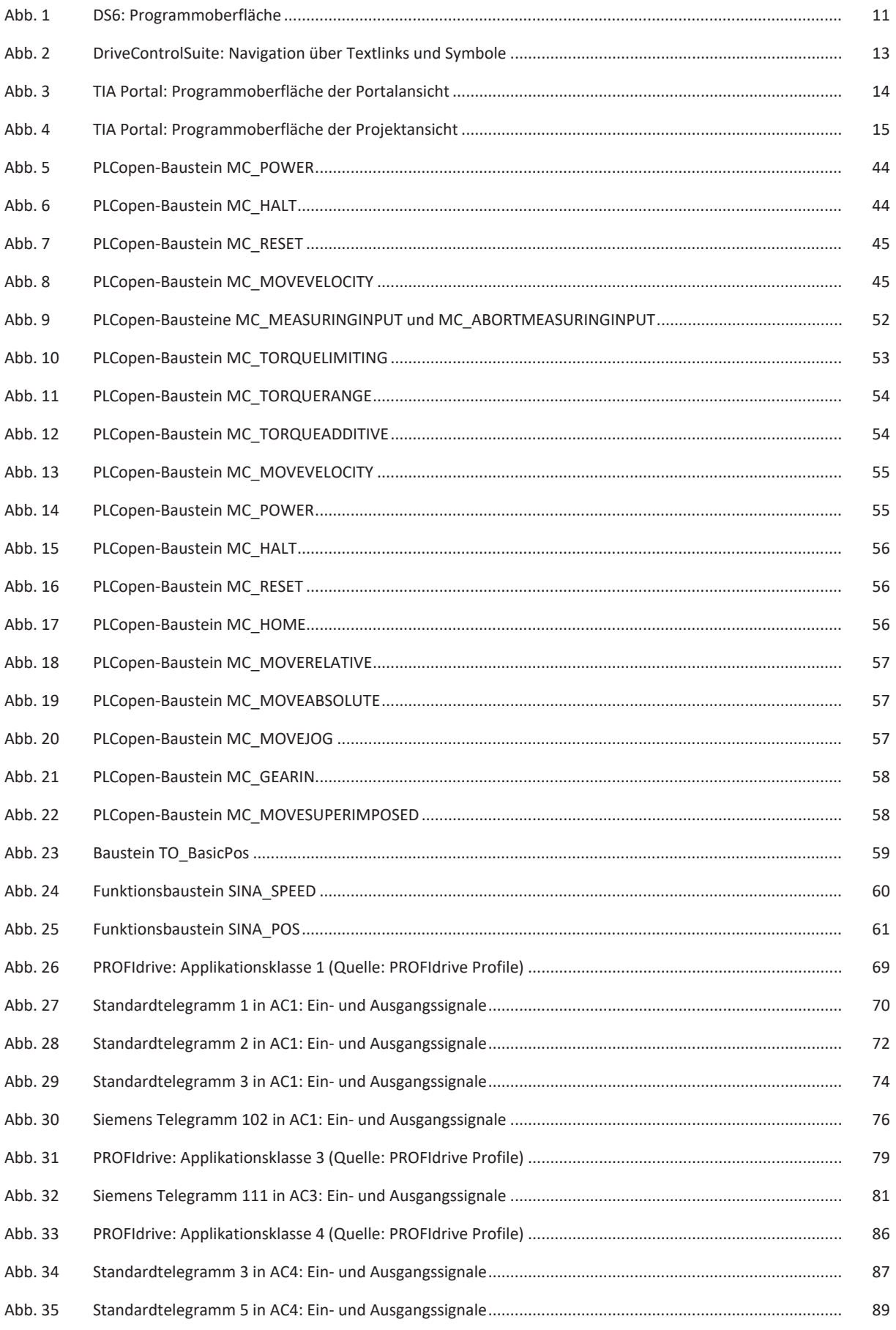

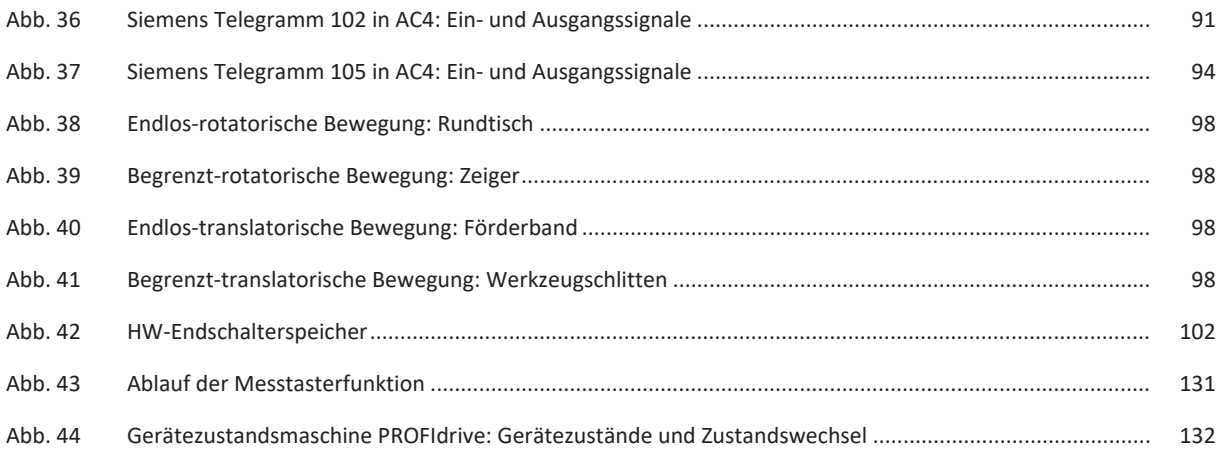

# Tabellenverzeichnis

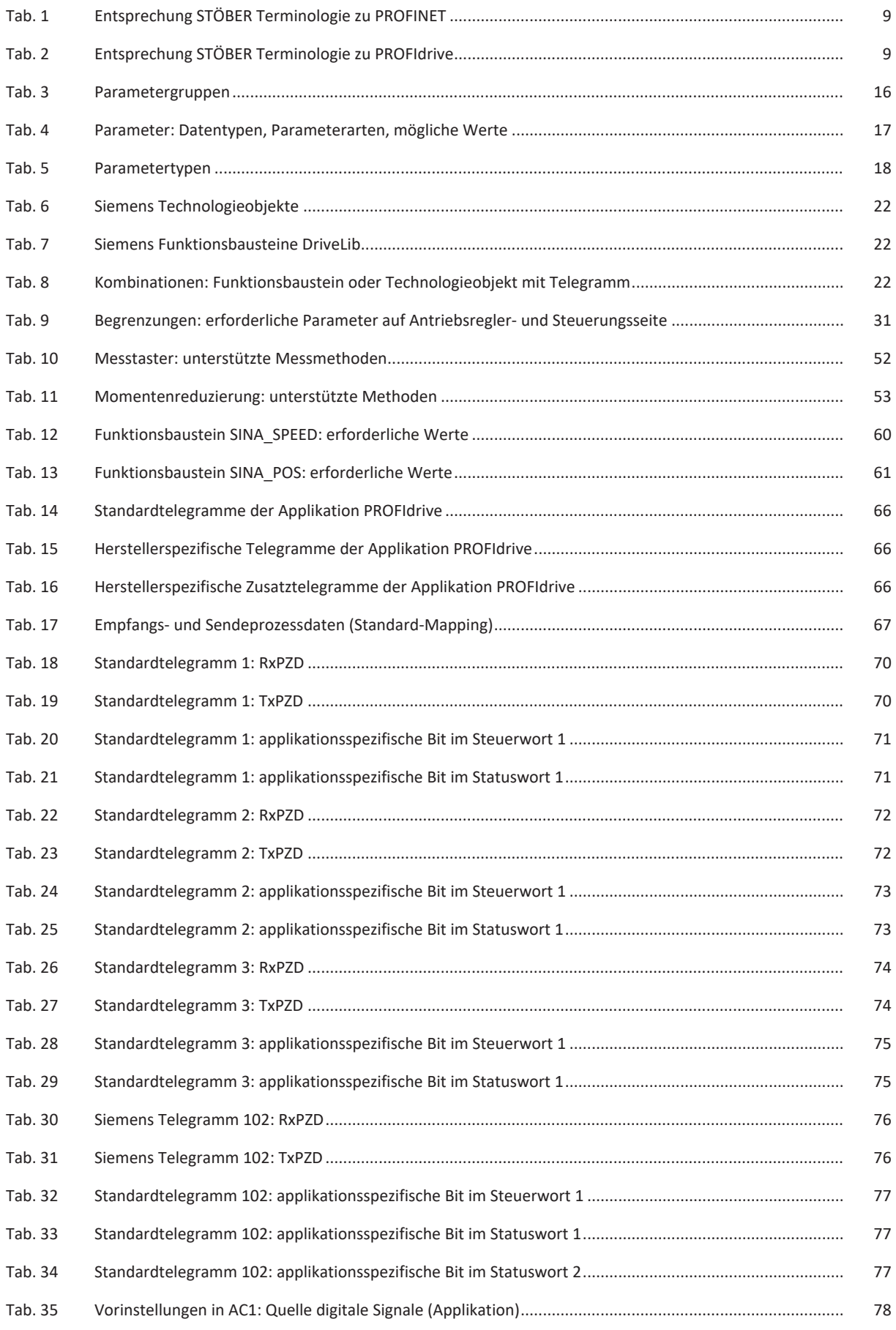

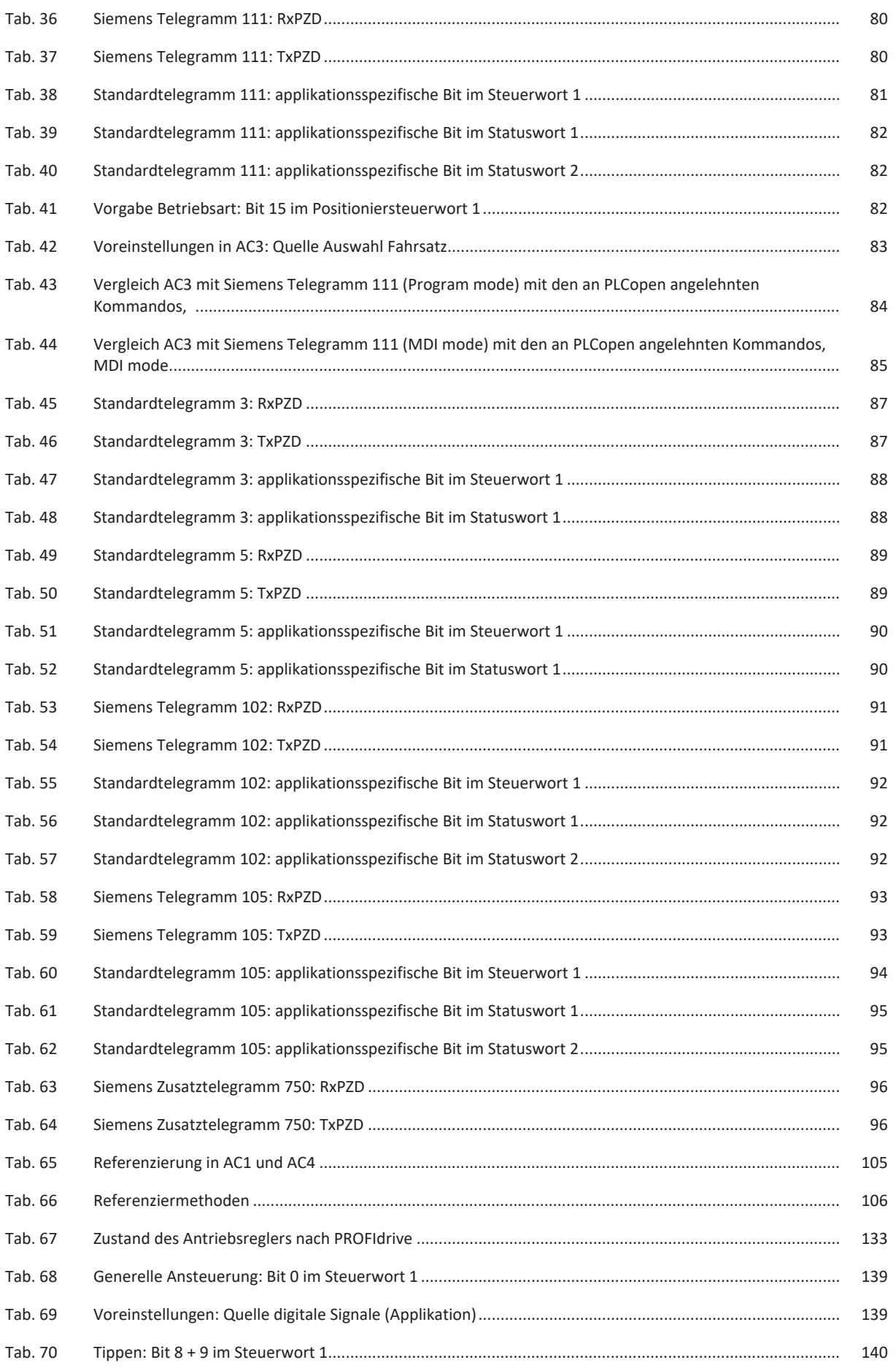

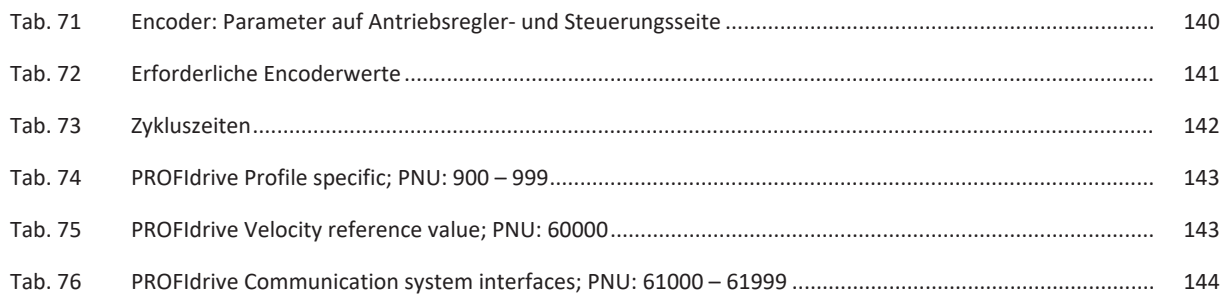

## Glossar

## Applikationsklasse (AC)

Standardisierte Antriebsfunktionen nach dem Geräteprofil PROFIdrive. Angesichts seiner breiten Anwendungsmöglichkeiten sind für PROFIdrive sechs nach Funktionsinhalt abgestufte Klassen festgelegt. Ein Antrieb kann eine oder mehrere Klassen abdecken.

## Broadcast-Domain

Logischer Verbund von Netzwerkgeräten in einem lokalen Netzwerk, der alle Teilnehmer über Broadcast erreicht.

## Dynamic Servo Control (DSC)

Konzept der Applikation PROFIdrive zur Erhöhung der dynamischen Regelungsperformance. Es setzt Applikationsklasse 4 voraus und überträgt zusätzlich zur Geschwindigkeitsvorsteuerung den Proportionalbeiwert KP des Positionsreglers und die Regeldifferenz e (Positionsabweichung).

## Empfangs-PZD (RxPZD)

Prozessdaten, die ein Teilnehmer im PROFINET-Netzwerk empfängt.

## **Endschalter**

Element, das beim Erreichen einer bestimmten Position eines zu bewegenden Maschinenteils ein Signal auslöst, in dessen Folge die weitere Bewegung in dieser Richtung verhindert wird.

### Fahrsatz

Betriebsart in den Applikationen Drive Based und Drive Based Synchronous. Fasst die Eigenschaften von Bewegungen in Form von vordefinierten Fahrsätzen zusammen. Durch deren Verkettung können komplette Bewegungsabläufe definiert werden, die eine schnelle Ausführung von Sequenzen ermöglichen – unabhängig davon, ob die Bewegungsabläufe von einer Steuerung vorgegeben oder über Binärsignale ausgeführt werden.

## Funktionsbaustein

Funktionale Software-Einheit, die eine mit einem Namen versehene Kopie einer Datenstruktur und zugeordnete Operationen umfasst, die durch einen entsprechenden Funktionsbausteintyp festgelegt sind.

### GSD-Datei

Beinhaltet die technischen Merkmale eines PROFINET IO-Devices (Art, Konfigurationsdaten, Parameter, Diganoseinformationen ...) im XML-Format gemäß GSDML-Spezifikation. Eine GSD dient Projektierungssystemen als Konfigurationsgrundlage und wird in der Regel vom jeweiligen Gerätehersteller zur Verfügung gestellt.

## IO-Controller

In der Regel eine speicherprogrammierbare Steuerung, die die Automatisierungsaufgabe kontrolliert und die Datenkommunikation regelt.

#### IO-Device

Dezentral angeordnetes Feldgerät, das einem PROFINET IO-Controller logisch zugeordnet ist und von diesem kontrolliert und gesteuert wird. Ein IO-Device besteht aus mehreren Modulen und Submodulen.

#### IPv4-Limited-Broadcast

Art eines Broadcast in einem Netzwerk mit IPv4 (Internet Protocol Version 4). Als Ziel wird die IP-Adresse 255.255.255.255 angegeben. Der Inhalt des Broadcast wird von einem Router nicht weitergeleitet und ist somit auf das eigene lokale Netzwerk limitiert.

#### Kommando

Betriebsart in den Applikationen Drive Based und Drive Based Synchronous. Sie ermöglicht, parametrierbare Bewegungen abzufahren. Die zugehörigen Bewegungskommandos entsprechen dem PLCopen-Standard. Eine zwingend notwendige, übergeordnete Steuerung koordiniert die zugehörigen zeitlichen Abläufe.

### MAC-Adresse

Hardware-Adresse zur eindeutigen Identifizierung eines Geräts in einem Ethernet-Netzwerk. Die MAC-Adresse wird vom Hersteller vergeben und besteht aus 3 Byte Hersteller- und 3 Byte Gerätekennung.

#### Messtaster

Funktion der Applikation PROFIdrive, mit deren Hilfe der Antriebsregler beim Signalwechsel eines Messeingangs, z. B. durch einen Endschalter, die aktuelle Istposition der Achse erfassen, zwischenspeichern und über PROFINET an die Steuerung übergeben kann.

#### Momentenreduzierung

Funktion der Applikation PROFIdrive für die Begrenzung des Drehmoments während des Betriebs in Applikationsklasse 1 oder 4.

#### PROFIdrive

Standardisierte Antriebsschnittstelle für die offenen Standard-Busse PROFIBUS und PROFINET. Sie definiert das Geräteverhalten und das Zugriffsverfahren auf interne Gerätedaten für elektrische Antriebe an PROFINET und PROFIBUS. Die Schnittstelle ist von der Nutzerorganisation PROFIBUS und PROFINET International (PI) spezifiziert und durch die Norm IEC 61800-7-303 als zukunftssicherer Standard festgeschrieben.

#### PROFINET

Offener Ethernet-Standard der PROFIBUS Nutzerorganisation e. V. (PNO) für die Automatisierung.

## PROFINET IO-System

Bussystem für die industrielle Automatisierung über Industrial Ethernet. Das System besteht in der Regel aus mindestens einem IO-Controller, der den Datenaustausch mit mindestens einem dezentral angeordneten IO-Device steuert. Innerhalb einer konfigurierbaren Aktualisierungszeit versorgt ein IO-Controller ein IO-Device mit Daten, wobei dieses Daten wiederum an den IO-Controller zurücksendet. Mehrere PROFINET IO-Systeme können gleichzeitig in einem Industrial-Ethernet-Subnetz betrieben werden. Mit den Übertragungsverfahren RT für zeitkritische Prozessdaten und IRT für hochgenaue sowie auch taktsynchrone Prozesse stehen zwei Leistungsstufen der Echtzeitunterstützung zur Verfügung.

## PROFINET IRT

Übertragungsverfahren für hochgenaue sowie taktsynchrone Prozesse in einem PROFINET IO-System.

## PROFINET RT

Übertragungsverfahren für zeitkritische Prozessdaten in einem PROFINET IO-System.

#### **PROFIsafe**

Kommunikationsstandard zur Sicherheitsnorm IEC 61508, die sowohl Standard- als auch ausfallsichere Kommunikation beinhaltet. Der Standard ermöglicht auf der Basis von Standard-Netzwerkkomponenten eine betriebssichere Kommunikation für die offenen Standard-Busse PROFIBUS und PROFINET und ist in der Norm IEC 61784-3-3 als internationaler Standard definiert.

#### Prozessdaten (PZD)

Steuer- und Statusinformationen, die zeitkritisch sind und mithilfe von Telegrammen zyklisch im PROFINET-Netzwerk übertragen werden. Abhängig von der Sicht der jeweiligen Teilnehmer werden Empfangs-PZD (RxPZD) von Sende-PZD (TxPZD) unterschieden.

#### Referenzierung

Bei der Inbetriebnahme einer Anlage mit Positionsmesssystem muss ermittelt werden, in welcher Relation eine gemessene zu einer realen Achsposition steht. In der Regel wird eine definierte Ausgangslage entweder durch eine Referenzsuche oder durch ein Referenzsetzen identifiziert. Der zugehörige Vorgang wird als Referenzierung bezeichnet. Absolute Bewegungen können ausschließlich im referenzierten Zustand ausgeführt werden.

#### Sende-PZD (TxPZD)

Prozessdaten, die ein Teilnehmer im PROFINET-Netzwerk sendet.

#### Siemens Telegramm

Daten mit vorgegebener Reihenfolge und standardisierten Inhalten, die zyklisch zwischen Steuerung und Antriebsregler bei der PROFIdrive-Kommunikation ausgetauscht werden. Das Telegramm ist entsprechend den herstellerspezifischen Festlegungen von Siemens aufgebaut.

#### Standardtelegramm

Daten mit vorgegebener Reihenfolge und standardisierten Inhalten, die zyklisch zwischen Steuerung und Antriebsregler bei der PROFIdrive-Kommunikation ausgetauscht werden. Das Telegramm ist entsprechend dem PROFIdrive Geräteprofil aufgebaut.

### Technologieobjekt (TO)

Software-Objekt in einer Siemens-Steuerung, das eine mechanische Komponente repräsentiert. Es kapselt die technologische Funktionaliät und erlaubt eine einheitliche Konfiguration und Parametrierung.

### Tippen

Schrittverfahren, mit dem der Antrieb zum Beispiel bei der Inbetriebnahme, im Notbetrieb oder bei Einricht- und Reparaturarbeiten schrittweise und steuerungsunabhängig verfahren werden kann. Auch: Name einer Betriebsart in der Applikation CiA 402.

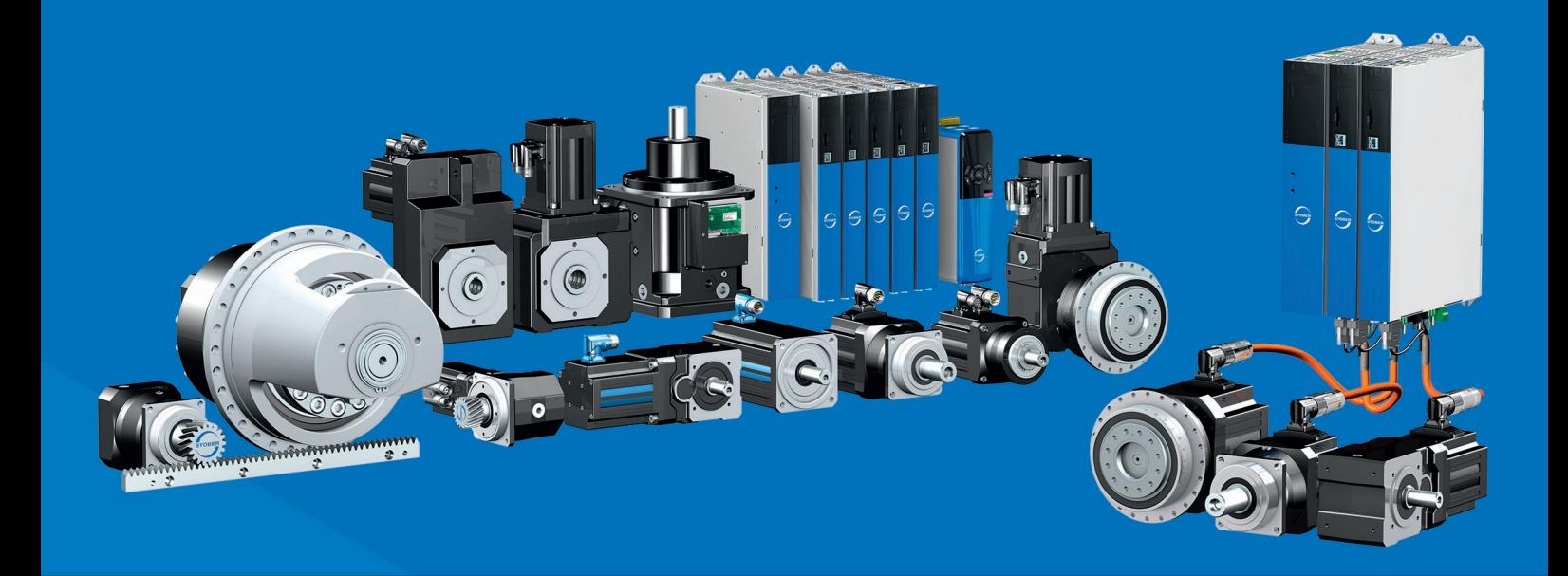

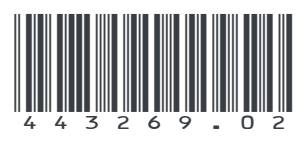

07/2023

STÖBER Antriebstechnik GmbH + Co. KG Kieselbronner Str. 12 75177 Pforzheim Germany Tel. +49 7231 582-0 mail@stoeber.de www.stober.com

24 h Service Hotline +49 7231 582-3000

**www.stober.com**